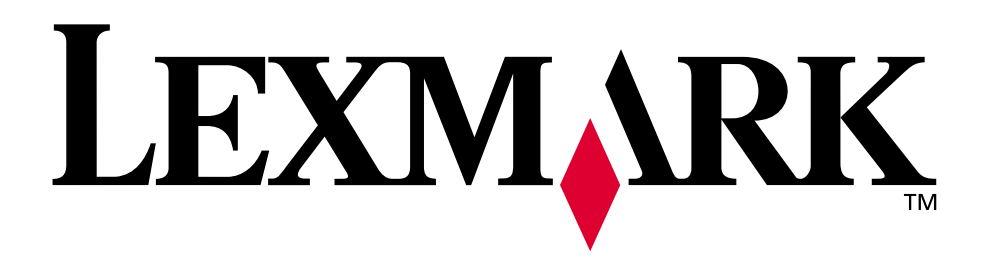

## **Lexmark C750**

**Referência do usuário**

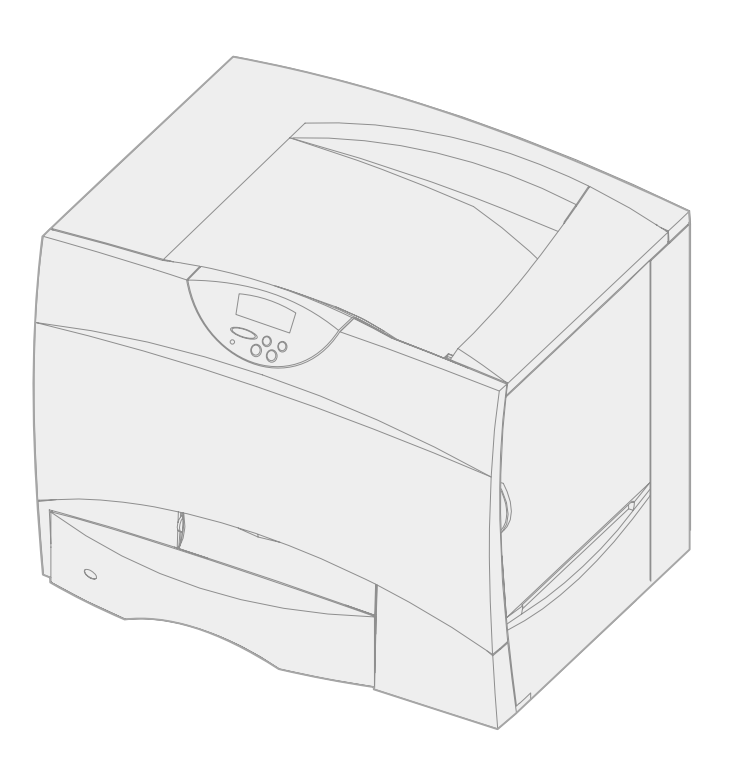

**Agosto de 2001**

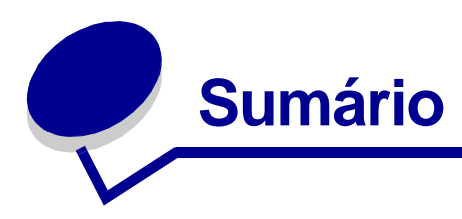

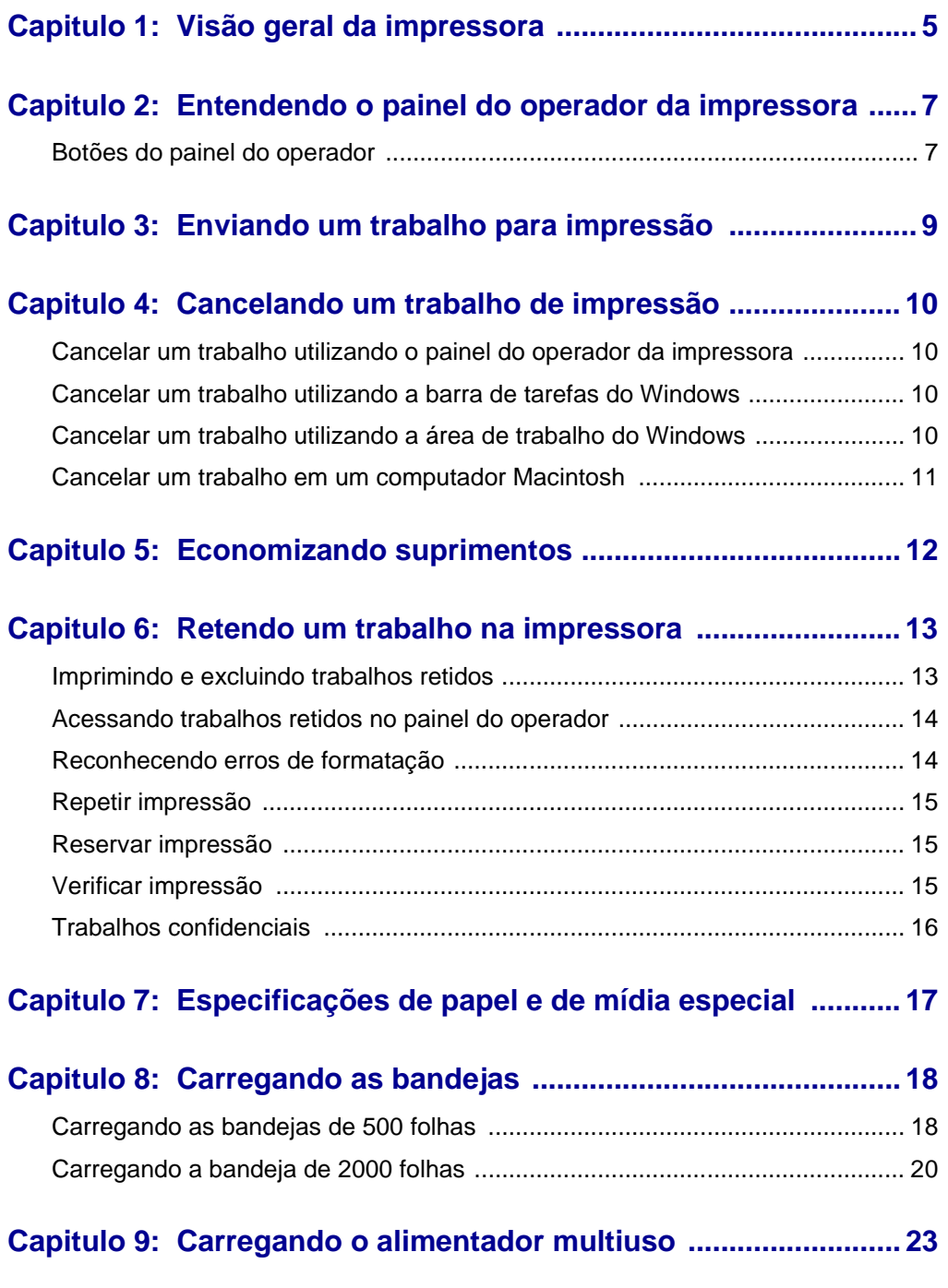

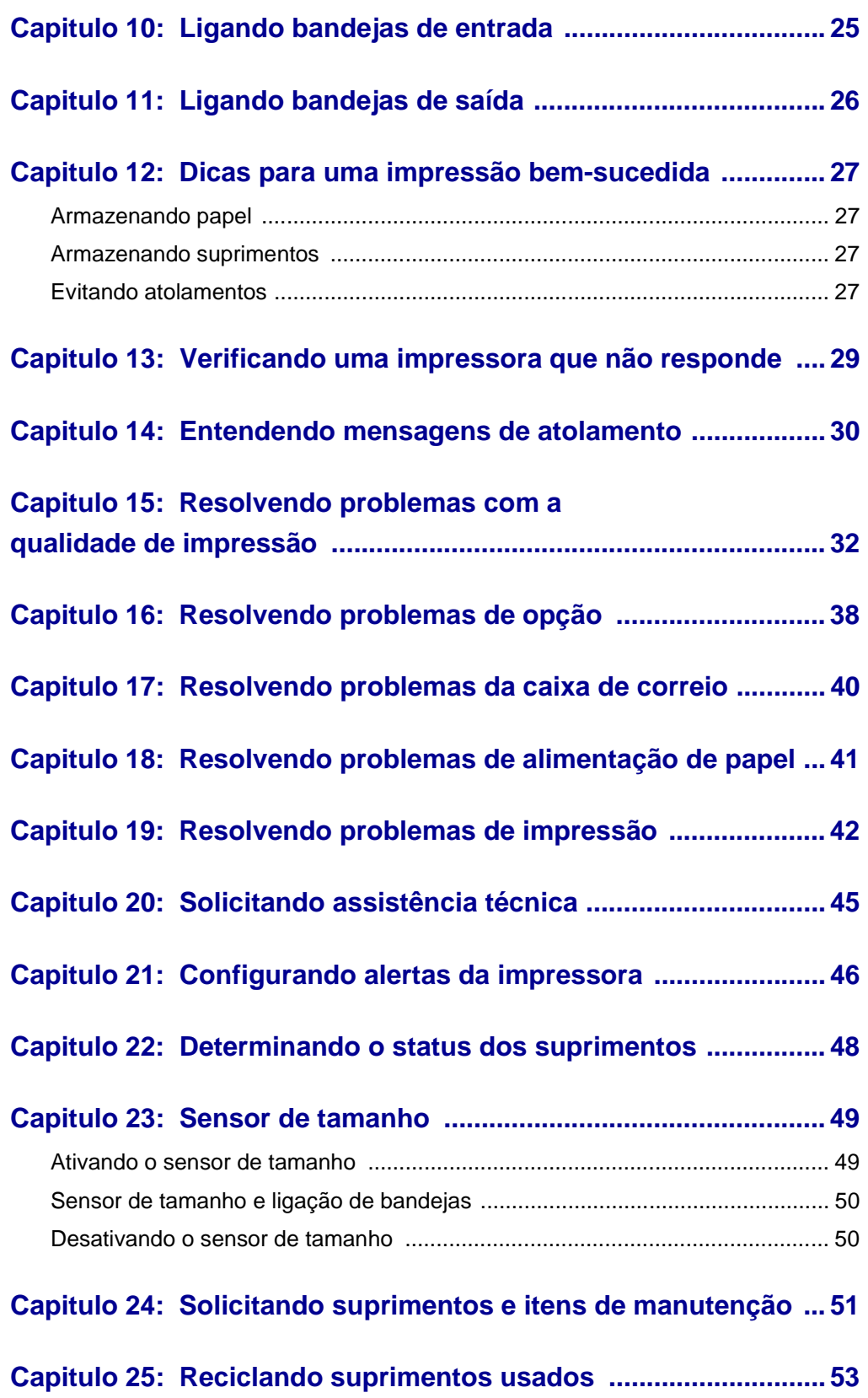

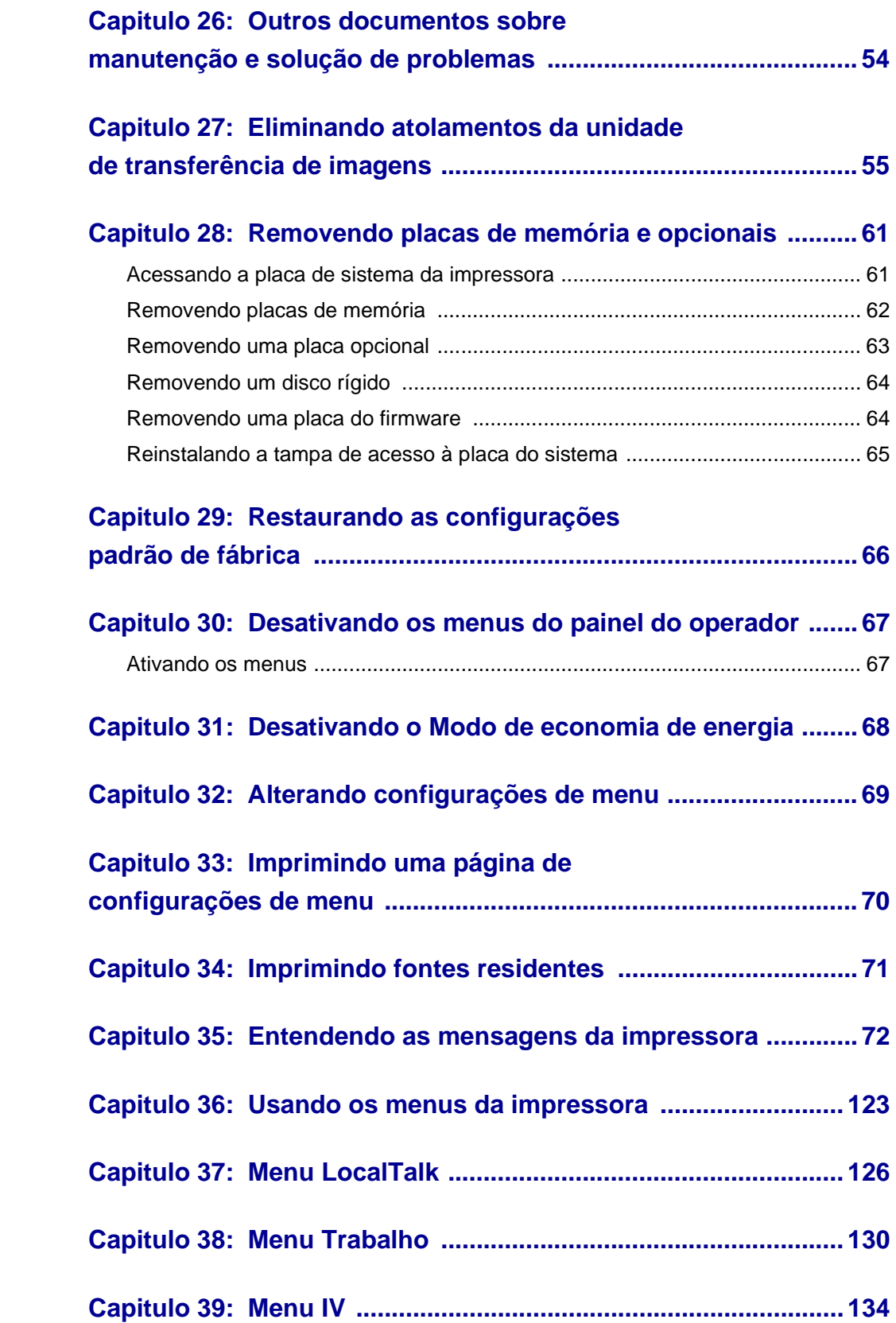

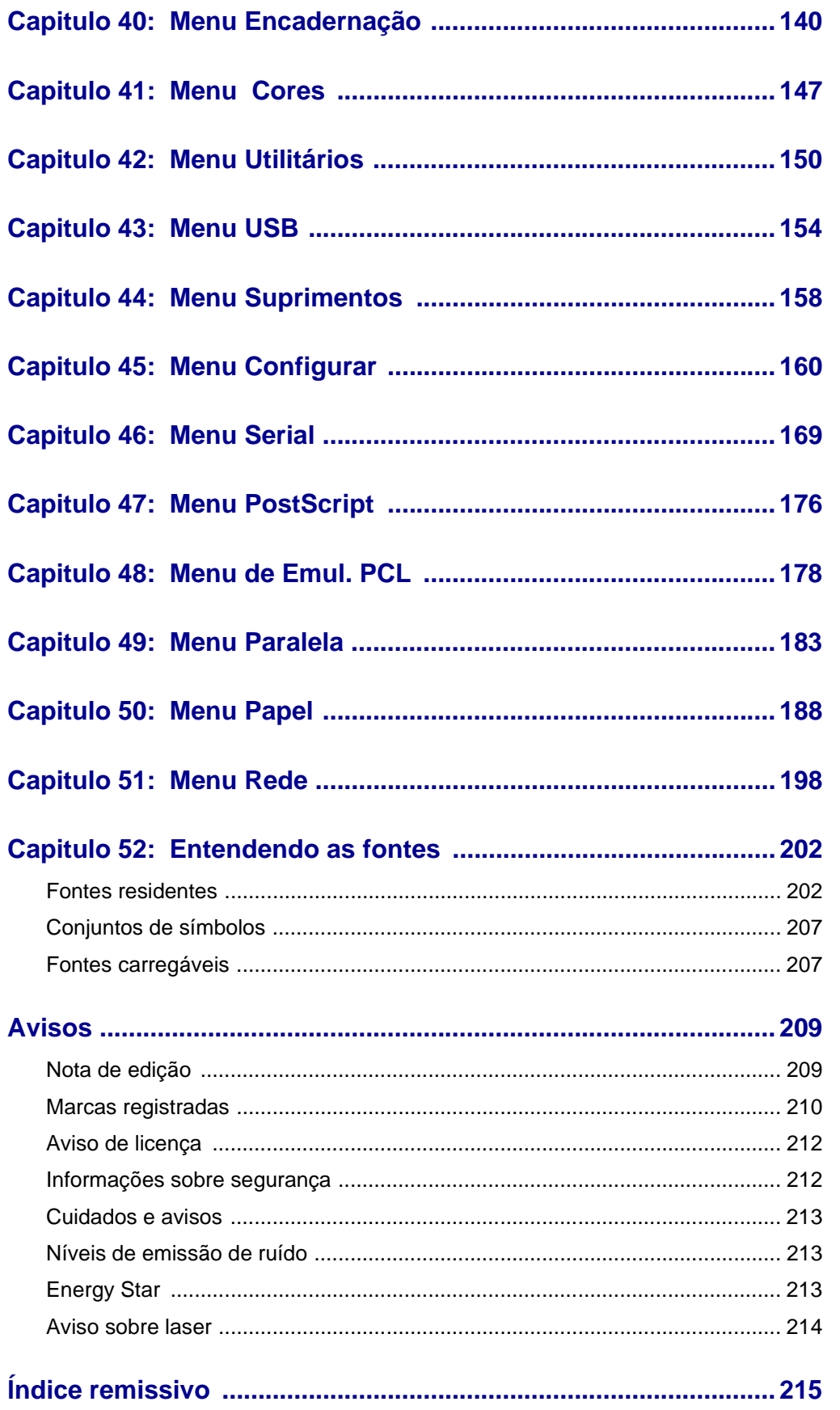

<span id="page-6-0"></span>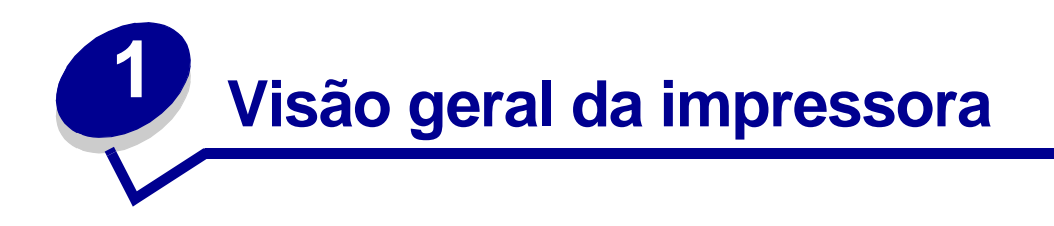

A ilustração seguinte mostra a impressora Lexmark™ C750.

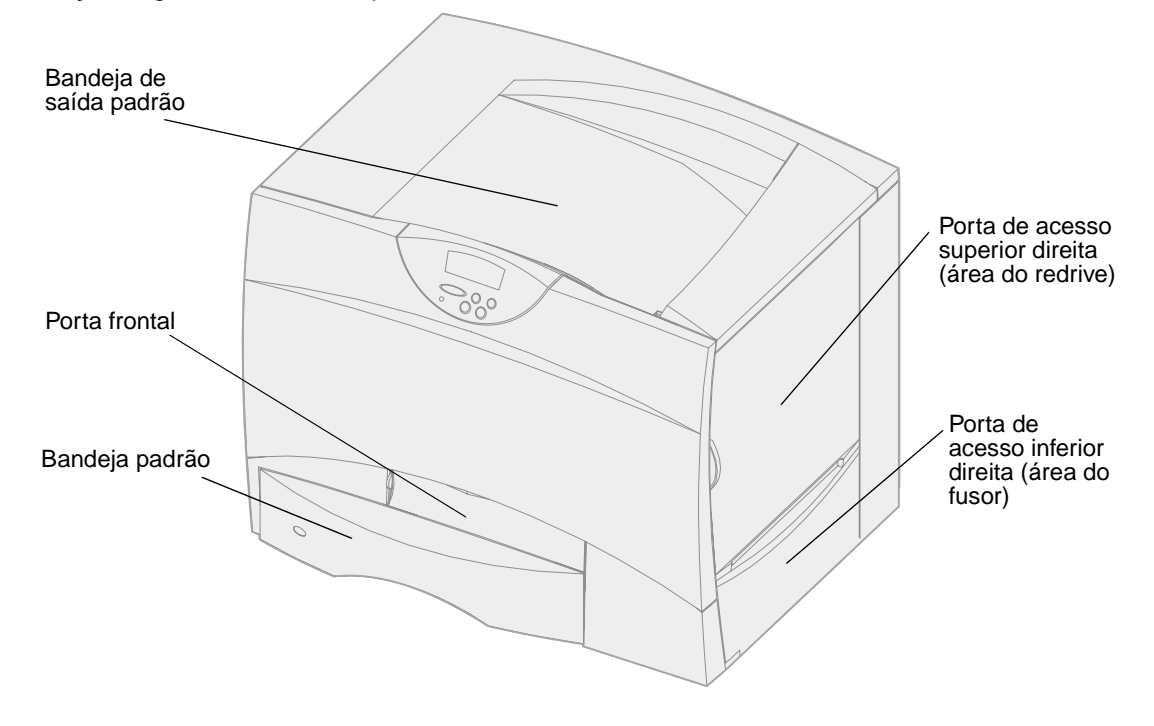

A ilustração a seguir mostra a impressora configurada com uma unidade duplex e três gavetas para 500 folhas.

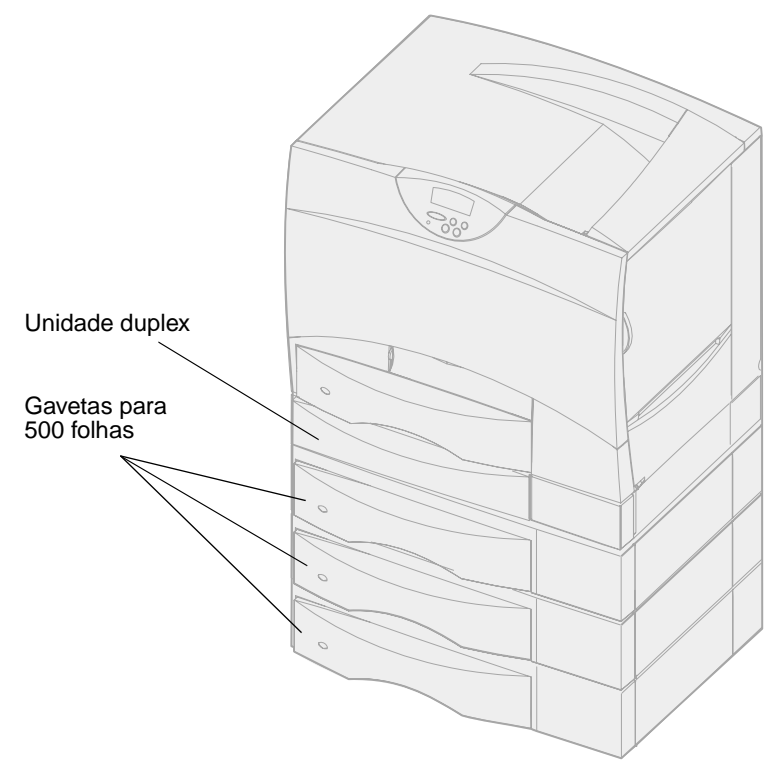

A ilustração a seguir mostra a impressora configurada com uma unidade duplex, uma gaveta opcional para 500 folhas e uma gaveta opcional para 2000 folhas.

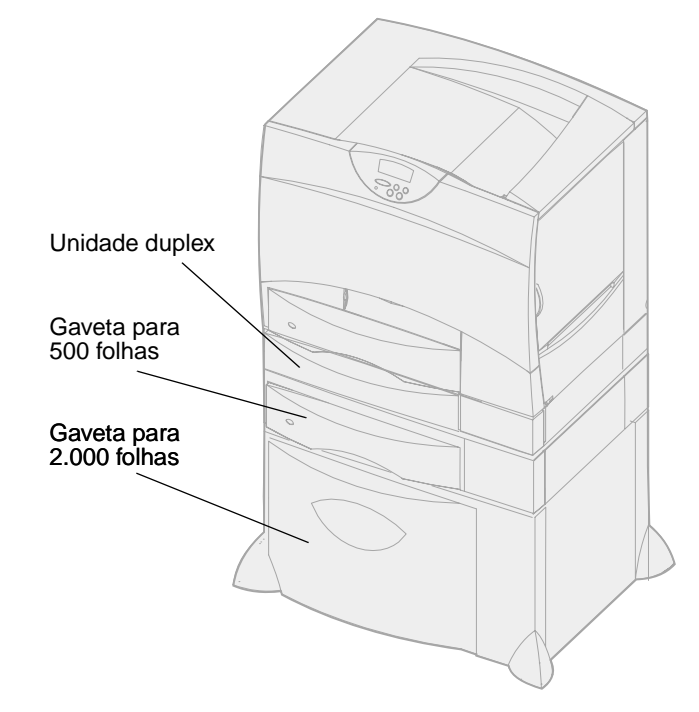

<span id="page-8-0"></span>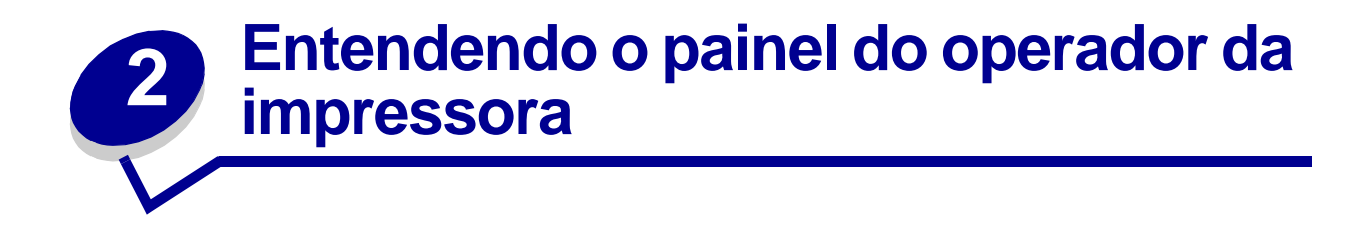

O painel do operador tem cinco botões, um visor e uma luz que pisca quando a impressora está processando um trabalho indicado pela mensagem **Ocupada**.

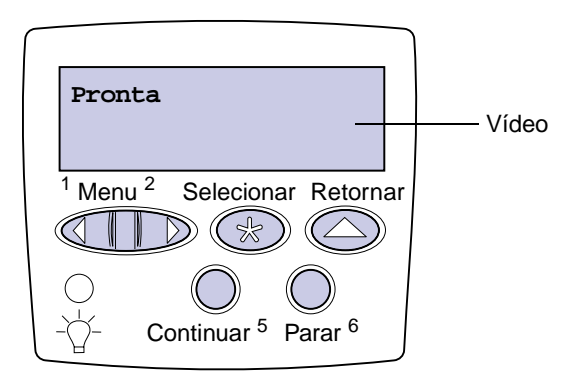

## <span id="page-8-1"></span>**Botões do painel do operador**

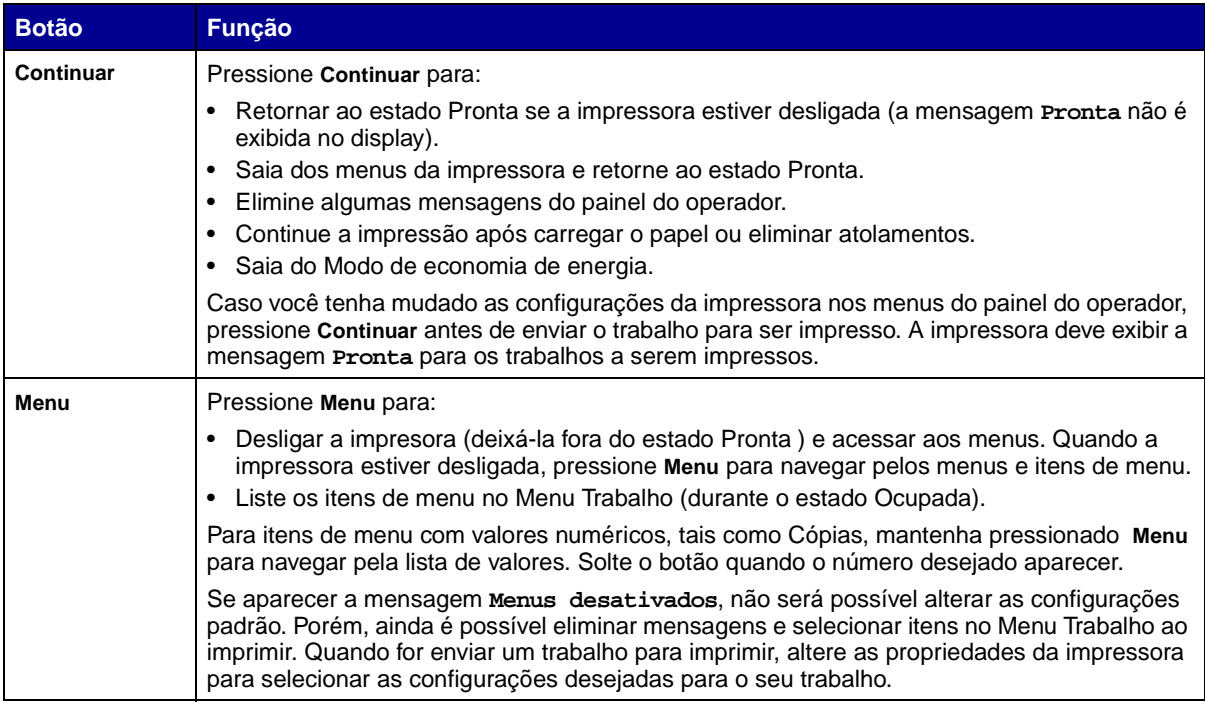

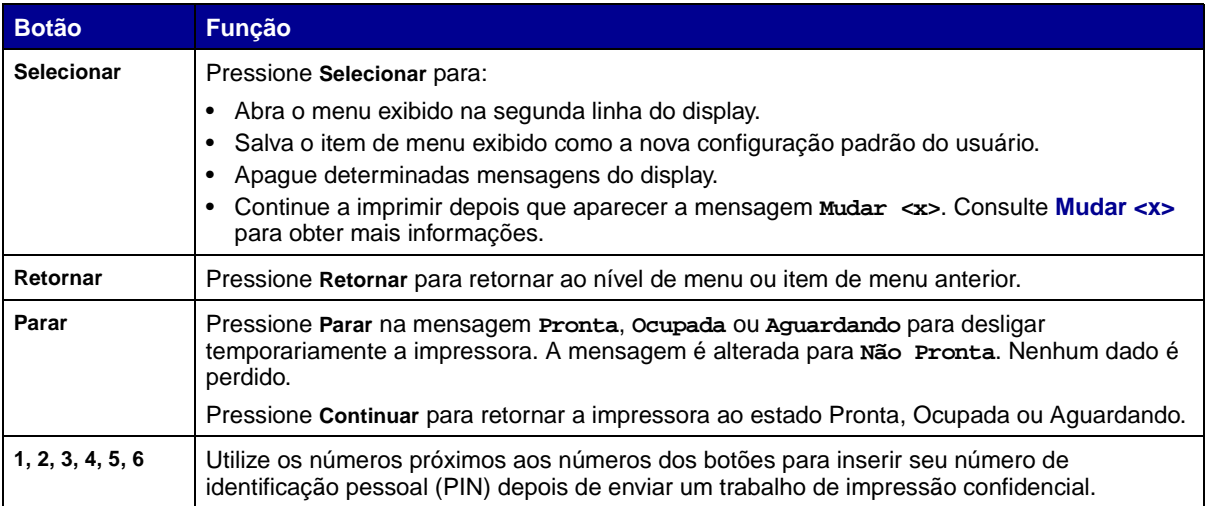

Consulte o **[mapa de menus](#page-124-1)** para ter uma visão geral dos menus da impressora disponíveis no painel do operador.

<span id="page-10-0"></span>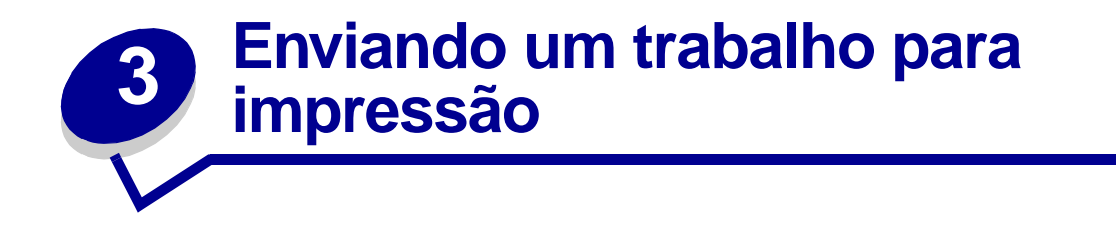

Para imprimir um trabalho utilizando um aplicativo típico do Windows:

- **1** Abra o arquivo que deseja imprimir.
- **2** No menu Arquivo, selecione **Imprimir**.
- **3** Verifique se a impressora correta está selecionada na caixa de diálogo.
- **4** Modifique as configurações da impressora conforme adequado (tais como as páginas que você vai imprimir ou o número de cópias).

**Nota:** Clique em **Propriedades** ou em **Configuração** para ajustar as configurações não disponíveis na primeira tela e clique em **OK**.

**5** Clique em **OK** ou em **Imprimir** para enviar o trabalho para a impressora selecionada.

<span id="page-11-4"></span><span id="page-11-0"></span>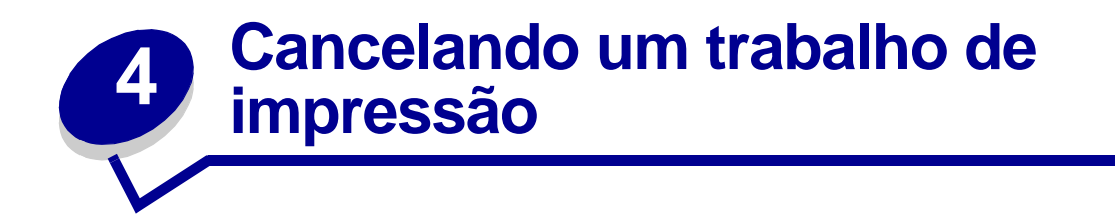

## <span id="page-11-1"></span>**Cancelar um trabalho utilizando o painel do operador da impressora**

Se o trabalho que você deseja cancelar está imprimindo e a mensagem **Ocupada** aparecer no display:

- **1** Pressione **Menu** até aparecer o Menu Trabalho e, a seguir, pressione **Selecionar**.
- **2** Pressione **Menu** até aparecer Cancelar Trabalho e, a seguir, pressione **Selecionar**.

## <span id="page-11-2"></span>**Cancelar um trabalho utilizando a barra de tarefas do Windows**

Quando você envia um trabalho para a impressora, um pequeno ícone de impressora aparece no canto direito da barra de tarefas.

- **1** Clique duas vezes no ícone da impressora. Aparecerá uma lista de trabalhos de impressão.
- **2** Selecione o trabalho que deseja cancelar.
- **3** Pressione **Delete** no teclado.

## <span id="page-11-3"></span>**Cancelar um trabalho utilizando a área de trabalho do Windows**

- **1** Minimize todos os programas para mostrar o conteúdo da área de trabalho.
- **2** Clique duas vezes em Meu computador.
- **3** Clique duas vezes em Impressoras. Aparecerá uma lista de impressoras disponíveis.
- **4** Clique duas vezes na impressora que você selecionou quando enviou o trabalho. Aparecerá uma lista de trabalhos de impressão.
- **5** Selecione o trabalho que deseja cancelar.
- **6** Pressione **Delete** no teclado.

## <span id="page-12-0"></span>**Cancelar um trabalho em um computador Macintosh**

Ao enviar um trabalho para impressão, o ícone da impressora selecionada aparecerá na área de trabalho.

- **1** Clique duas vezes no ícone da impressora na área de trabalho. Aparecerá uma lista de trabalhos de impressão.
- **2** Pressione a tecla **Ctrl** e clique no trabalho de impressão que deseja cancelar.
- **3** Selecione Parar fila no menu pop-up que aparece.

<span id="page-13-0"></span>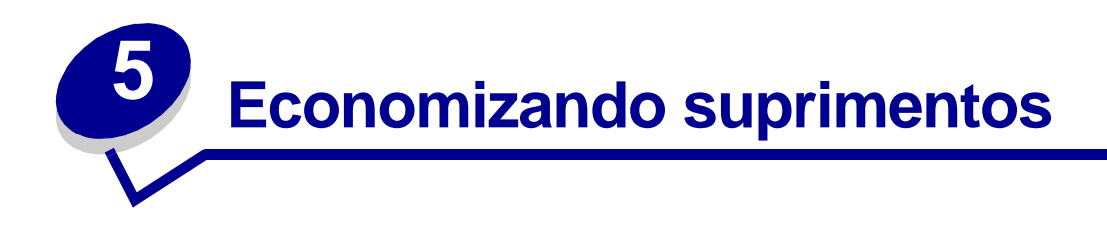

Diversas configurações no software aplicativo ou no display permitem que você economize toner e papel.

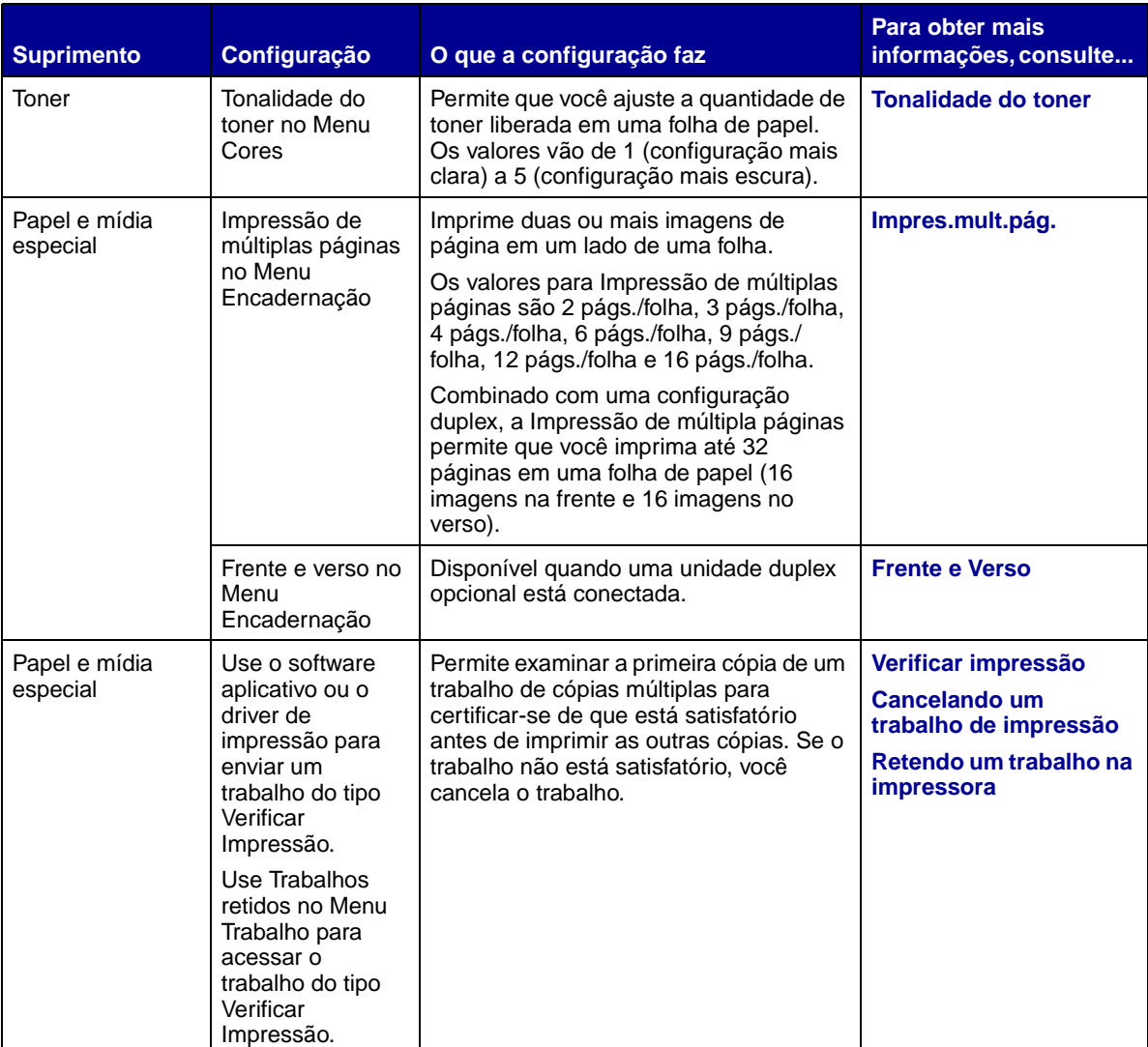

<span id="page-14-2"></span><span id="page-14-0"></span>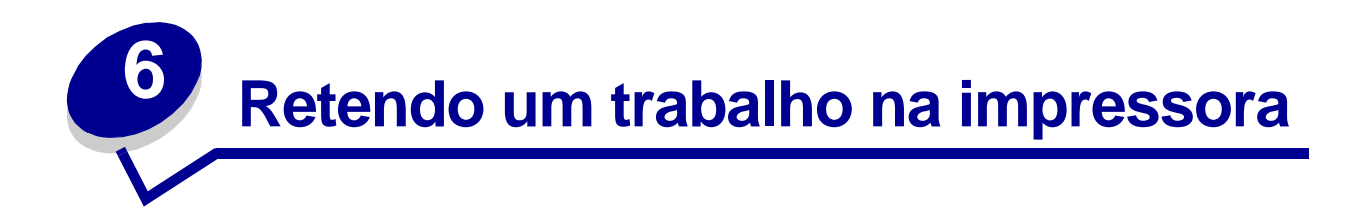

Ao enviar um trabalho para a impressora, você pode especificar no driver que a impressora deve reter o trabalho na memória. Quando você estiver pronto para imprimir o trabalho, deverá ir até a impressora e usar os menus do painel do operador para identificar qual trabalho mantido deseja imprimir.

> **Nota:** As funções Imprimir e Reter necessitam de, no mínimo, 16 MB de memória disponível da impressora. Recomendamos o mínimo de 32 MB de memória disponível da impressora e um disco rígido.

Para saber mais sobre essa função, clique em um tópico:

- **• [Imprimindo e excluindo](#page-14-1)  [trabalhos retidos](#page-14-1)**
- **• [Reconhecendo erros de](#page-15-1)  [formatação](#page-15-1)**
- **• [Verificando os trabalhos](#page-16-2)  de impressão**
- **• [Reservando os trabalhos](#page-16-1)  [de impressão](#page-16-1)**
- **• [Acessando trabalhos](#page-15-0)  [retidos no painel do](#page-15-0)  [operador](#page-15-0)**
- **• [Repetindo trabalhos de](#page-16-0)  impressão mais tarde**
- **• [Imprimindo trabalhos](#page-17-0)  [confidenciais](#page-17-0)**

## <span id="page-14-1"></span>**Imprimindo e excluindo trabalhos retidos**

Quando os trabalhos retidos estiverem armazenados na memória da impressora, utilize o painel do operador para especificar o que deseja fazer com um ou mais dos trabalhos. No **[Menu Trabalho](#page-131-1)**, você pode selecionar Trabalho confidencial ou Trabalhos retidos (trabalhos do tipo Repetir impressão, Reservar impressão e Verificar impressão). Se você selecionar Trabalho confidencial, deverá digitar o número de identificação pessoal (PIN) que especificou no driver quando enviou o trabalho. Consulte **[Trabalhos confidenciais](#page-17-0)** para obter mais informações.

Nos itens de menu Trabalho confidencial ou Trabalhos retidos, você tem cinco opções:

- **•** Imp. todos trabs.
- **•** Imprimir 1 trab.
- **•** Excl. todos trabs.
- **•** Excluir 1 trab.
- **•** Imprimir cópias

## <span id="page-15-0"></span>**Acessando trabalhos retidos no painel do operador**

- **1** Para acessar trabalhos retidos no painel do operador:
	- **–** Se a impressora estiver Ocupada, pressione **Menu** para abrir o Menu Trabalho
	- **–** Se a impressora estiver Pronta, continue com a etapa 2.
- **2** Pressione **Menu** até Trabalhos mantidos ou Trabalho confidencial aparecer no display, dependendo do tipo de trabalho que você deseja acessar.
- **3** Pressione **Selecionar**.

O nome do usuário aparece na primeira linha do painel do operador. A segunda linha exibe os nomes dos usuários atualmente associados aos trabalhos de Imprimir e reter.

**4** Pressione **Menu** até aparecer o seu nome de usuário.

**Nota:** Se você estiver procurando um Trabalho confidencial, será solicitado a digitar o seu PIN. Consulte **[Trabalhos confidenciais](#page-17-0)** para obter mais informações.

- **5** Pressione **Selecionar**.
- **6** Pressione **Menu** até a ação que você deseja executar aparecer na segunda linha do painel do operador (Imprimir um trabalho, Excluir um trabalho, etc.).
- **7** Pressione **Selecionar**.
	- **–** Se você estiver procurando um trabalho específico, pressione Menu para examinar a lista de trabalhos disponíveis e pressione Selecionar quando o trabalho correto for exibido. Aparecerá um asterisco (\*) ao lado do nome do trabalho, indicando que você optou por imprimir ou excluir o trabalho.
	- **–** Se for solicitada a digitação do número de cópias que deseja imprimir, use o botão Menu para aumentar ou diminuir o número no display e pressione Selecionar.
- **8** Pressione **Continuar** para imprimir ou excluir os trabalhos específicos que você marcou.

A impressora mostra breves mensagens indicando quais funções de Imprimir e Reter ela está executando.

## <span id="page-15-1"></span>**Reconhecendo erros de formatação**

Se o símbolo  $\frac{1}{2}$  aparecer no display, ele indicará que a impressora encontrou problemas ao formatar um ou mais dos trabalhos retidos. Esses problemas na formatação são normalmente o resultado de memória insuficiente na impressora ou dados inválidos, que podem fazer com que a impressora descarte o trabalho.

Quando aparece o símbolo  $\overline{\phantom{a}}$  próximo a um trabalho retido, você pode:

**•** Imprimir o trabalho. Saiba, no entanto, que apenas parte do trabalho poderá ser impressa.

**•** Excluir o trabalho. Você pode optar por liberar memória adicional da impressora, navegando pela lista de trabalhos retidos e excluindo outros trabalhos enviados para a impressora.

Se os erros de formatação forem um problema recorrente com trabalhos retidos, sua impressora pode necessitar de mais memória.

### <span id="page-16-0"></span>**Repetir impressão**

Se você enviar um comando Repetir trabalho de impressão, serão impressas todas as cópias solicitadas do trabalho e a impressora armazenará o trabalho na memória para que, posteriormente, seja possível imprimir mais cópias. Você só poderá imprimir cópias adicionais se o trabalho permanecer armazenado na memória.

> **Nota:** Os trabalhos do tipo Repetir impressão são automaticamente excluídos da memória da impressora quando esta requer memória extra para processar trabalhos retidos adicionais.

### <span id="page-16-1"></span>**Reservar impressão**

Se você enviar um trabalho do tipo Reservar impressão, a impressora não imprime o trabalho imediatamente. Ela armazena o trabalho na memória para que você possa imprimi-lo mais tarde. O trabalho é retido na memória até que você o exclua do menu Trabalhos retidos. Os trabalhos do tipo Reservar impressão podem ser excluídos se a impressora necessitar de memória extra para processar trabalhos retidos adicionais.

Consulte **[Imprimindo e excluindo trabalhos retidos](#page-14-1)** para obter mais informações.

## <span id="page-16-3"></span><span id="page-16-2"></span>**Verificar impressão**

Se você enviar um trabalho do tipo Verificar impressão, a impressora imprimirá uma cópia e manterá as cópias restantes que você solicitou do driver na memória da impressora. Utilize o comando Verificar impressão para verificar se a primeira cópia é satisfatória, antes de imprimir as cópias restantes.

Consulte **[Imprimindo e excluindo trabalhos retidos](#page-14-1)** se precisar ajudar a imprimir cópias adicionais armazenadas na memória.

> **Nota:** Quando todas as cópias forem impressas, o trabalho Verificar impressão será excluído da memória da impressora.

## <span id="page-17-0"></span>**Trabalhos confidenciais**

Quando você envia um trabalho para a impressora, pode digitar um número de identificação pessoal (PIN) no driver. O PIN deve ter quatro dígitos, com números de 1 a 6. O trabalho fica retido na memória da impressora até que você digite o mesmo PIN de quatro dígitos no painel do operador e opte por imprimir ou excluir o trabalho. Isso garante que o trabalho não seja impresso antes que você esteja próximo para recolhê-lo e que mais ninguém possa imprimir o trabalho.

Quando você seleciona Trabalho confidencial no Menu Trabalho e, a seguir, seleciona seu nome de usuário, aparece o seguinte prompt:

#### **Digite o PIN: =\_\_\_\_**

Use os botões no painel do operador para digitar o PIN de quatro dígitos associado ao seu trabalho confidencial. Os números próximos aos nomes dos botões identificam os botões que devem ser pressionados para cada dígito (de 1 a 6). À medida que você digita o PIN, são exibidos asteriscos no painel do operador para garantir o sigilo.

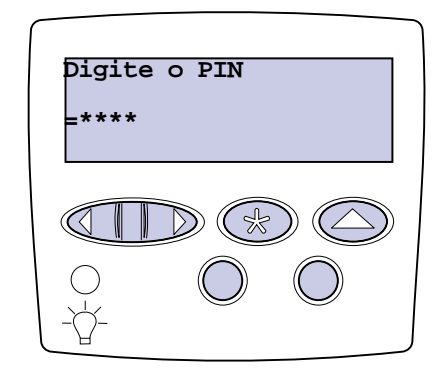

Se você digitar um PIN inválido, será exibida a mensagem **Nenhum trabalho localizado. Aparecerá Tentar novamente**? Pressione **Continuar** para digitar novamente o PIN ou pressione **Parar** para sair do Menu Trabalho confidencial.

Ao digitar um PIN válido, você tem acesso a todos os trabalhos de impressão que correspondem ao nome do usuário e PIN digitado. Os trabalhos de impressão que correspondem ao PIN digitado aparecem no display quando você digita os itens de menu Imprimir um trabalho, Excluir um trabalho e Imprimir cópias. É possível então escolher imprimir ou excluir trabalhos correspondentes ao PIN digitado. Consulte **[Imprimindo e excluindo trabalhos retidos](#page-14-1)** para obter mais informações. Após a impressão do trabalho, a impressora excluirá o trabalho confidencial da memória.

# <span id="page-18-0"></span>**7 Especificações de papel e de mídia especial**

A tabela a seguir lista tamanhos e tipos suportados de papel e de mídia especial para bandejas padrão e opcional, assim como para o alimentador multiuso. Recomendamos experimentar uma quantidade limitada de qualquer papel ou mídia especial que esteja pensando em usar na impressora antes de comprar grandes quantidades.

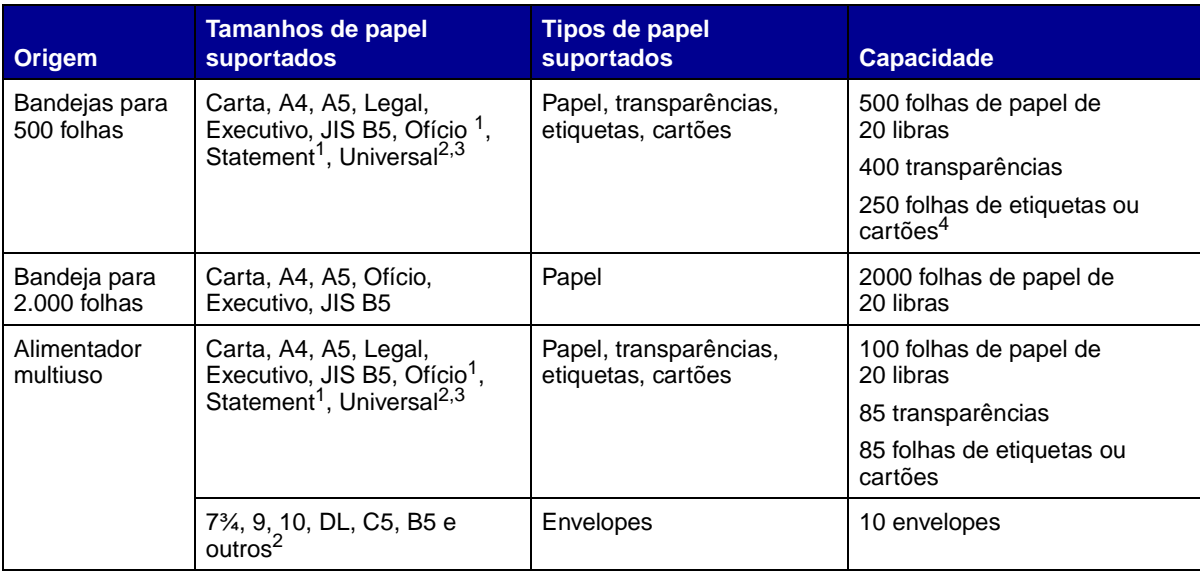

Suportado como papel selecionado com detector de tamanho da bandeja desativado nas bandejas apropriadas.

 $2$ Quando selecionado, a página é formatada para 215,9 x 355,6 mm (8,5 x 14 pol) a menos que especificado de outra forma.

<sup>3</sup>Carregue mídia estreita com o comprimento na direção de alimentação (retrato).

 $4$ Se você imprime grandes quantidades de etiquetas ou outra mídia de impressão brilhoso, troque a caixa do fusor com um kit de atualização de campo do lubrificador de membrana (P/N 12G6307 para uma impressora de 115 V e P/N 12G6308 para uma impressora de 220 V).

Para obter detalhes sobre os tipos de papel e mídia especial que a sua impressora suporta, consulte a Guia de Cartões e Etiquetas disponível no site da Lexmark na Web, no endereço www.lexmark.com.

<span id="page-19-0"></span>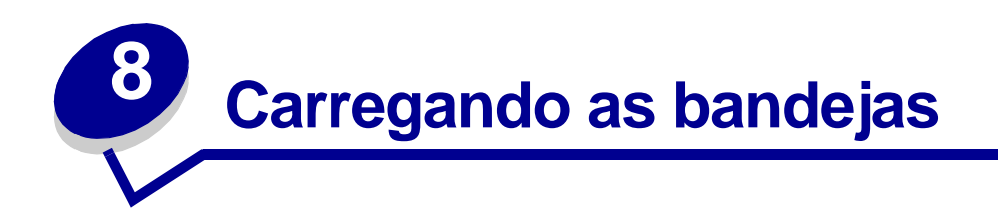

## <span id="page-19-1"></span>**Carregando as bandejas de 500 folhas**

Siga estas instruções para carregar qualquer uma das bandejas de 500 folhas.

Remova a bandeja.

<span id="page-19-2"></span>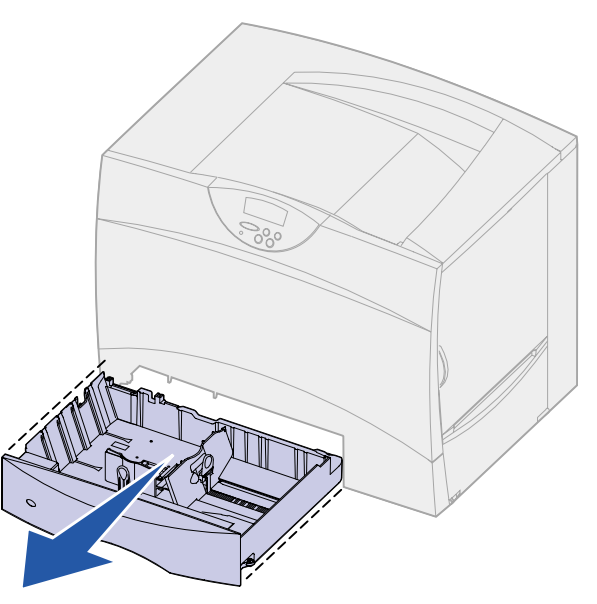

Pressione a alavanca da guia frontal e deslize a guia até a frente da bandeja.

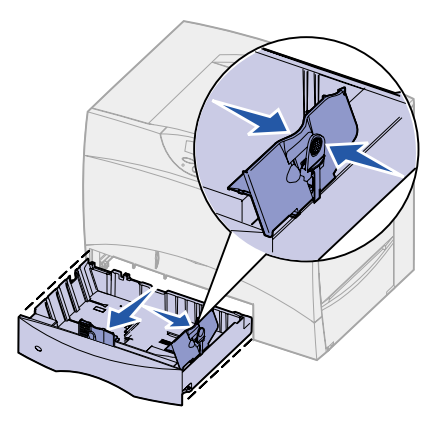

**3** Aperte a alavanca da guia de tamanho e deslize a guia para a posição correta, correspondente ao tamanho de papel que você está colocando.

Os ícones na parte de trás da bandeja indicam os tamanhos de papel.

**4** Flexione as folhas para trás e para frente para separá-las e ventile-as.

Não dobre nem amasse o papel. Endireite as bordas da pilha em uma superfície plana.

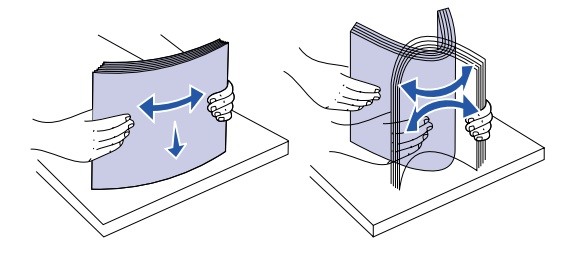

**5** Coloque o papel no canto posterior esquerdo da bandeja, com o lado de impressão para baixo.

Não carregue o papel torto ou amassado.

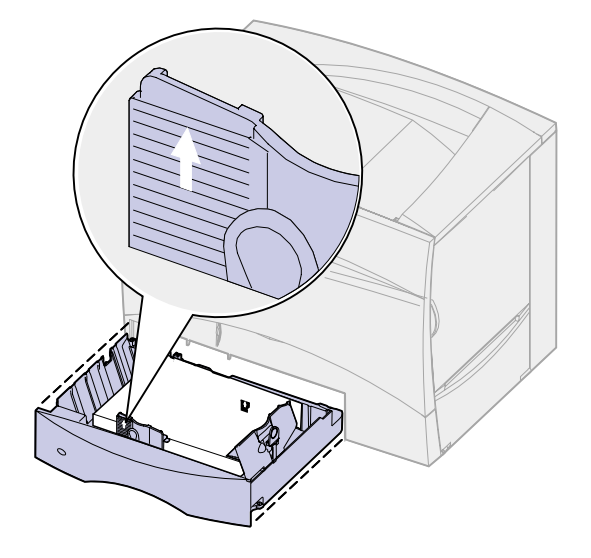

**Nota:** Não exceda a altura máxima da pilha. O excesso de papel na bandeja pode causar atolamentos.

**6** Pressione a alavanca da guia frontal e deslize a mesma até ela tocar levemente a pilha de papel.

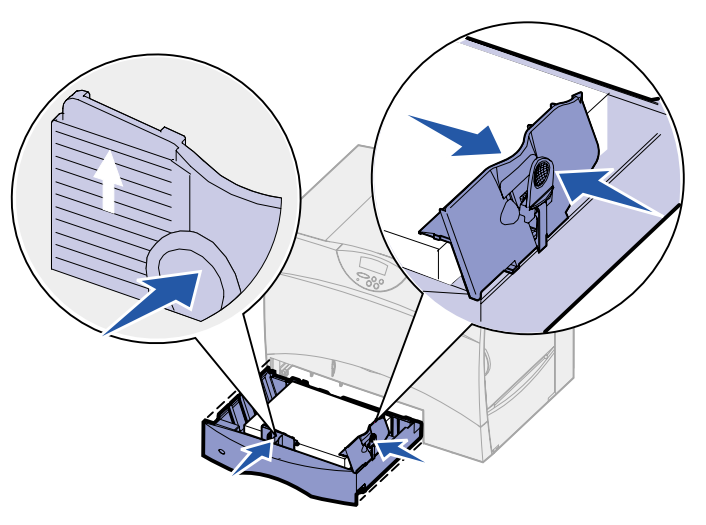

**7** Reinstale a bandeja.

Verifique se a bandeja foi empurrada até o fim na impressora.

## <span id="page-21-1"></span><span id="page-21-0"></span>**Carregando a bandeja de 2000 folhas**

Siga estas instruções para carregar uma bandeja para 2.000 folhas. Não carregue nenhuma mídia de impressão diferente de papel na bandeja para 2.000 folhas.

**1** Puxe a bandeja.

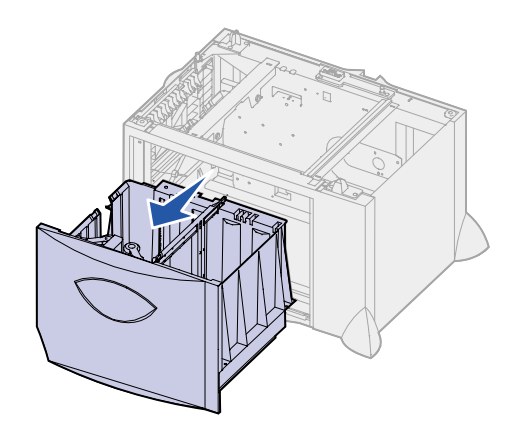

 Pressione a alavanca da guia lateral, levante a guia e coloque-a no slot apropriado para o tamanho de papel que vai ser carregado.

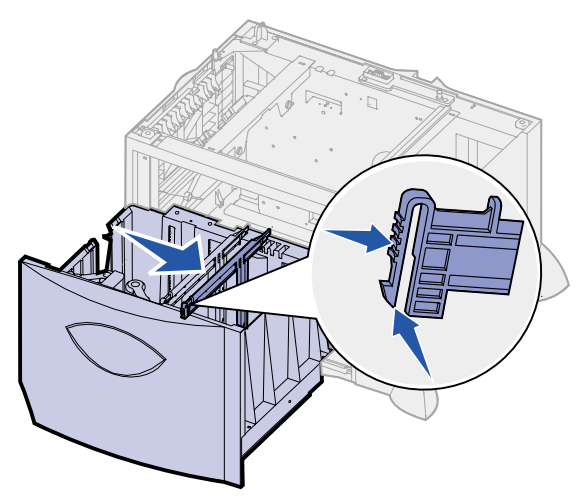

 Pressione as duas alavancas da guia frontal e deslize a guia para a posição correta correspondente ao tamanho de papel que você está colocando.

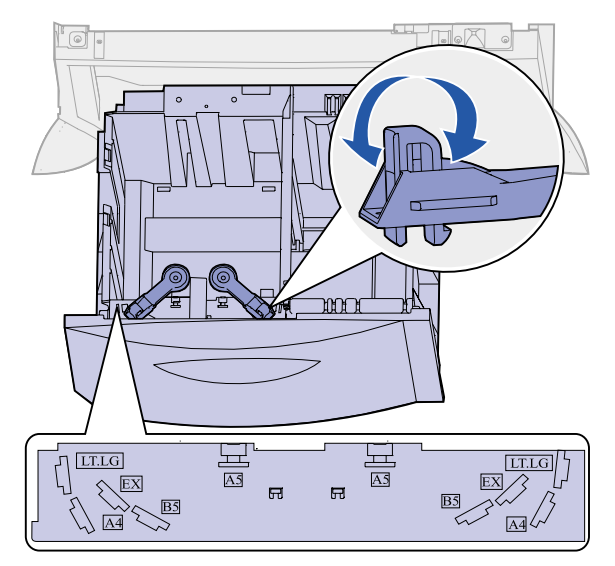

Deslize o suporte inferior em direção à parte frontal da bandeja até ele tocar a guia frontal.

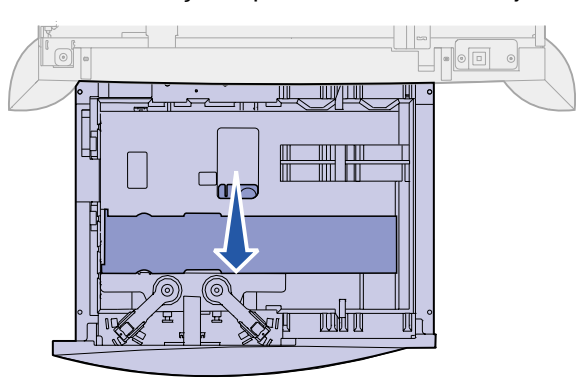

**5** Flexione as folhas para trás e para frente para separá-las e ventile-as.

Não dobre nem enrugue o papel. Endireite as bordas da pilha em uma superfície plana.

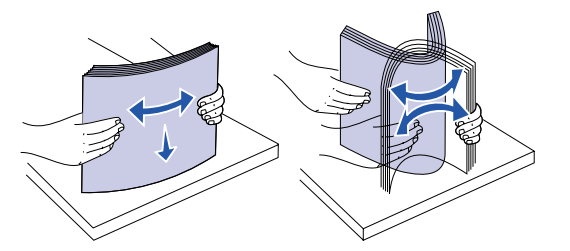

**6** Coloque o papel no canto posterior esquerdo da bandeja, com o lado de impressão para baixo.

Não carregue a mídia de impressão torta ou amassada.

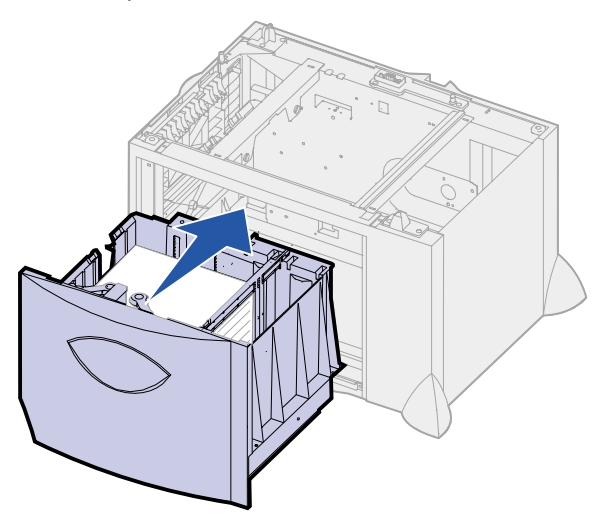

**7** Feche a gaveta.

Verifique se a bandeja foi empurrada até o fim na impressora.

**Nota:** Não exceda a altura máxima da pilha. O excesso de papel pode causar atolamentos.

<span id="page-24-1"></span><span id="page-24-0"></span>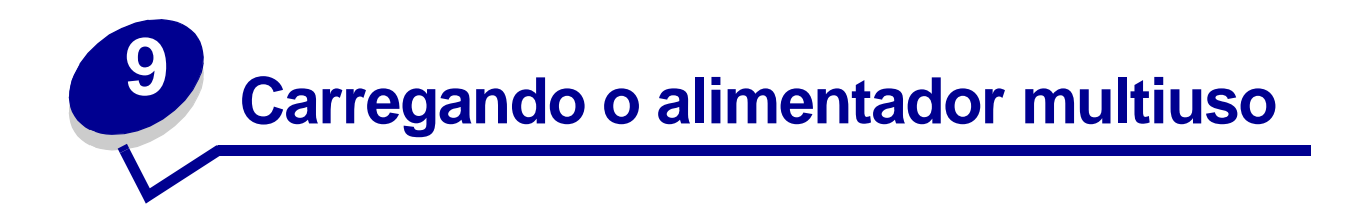

É possível usar o alimentador multiuso de duas formas:

- **• Bandeja de papel**—Nesse caso, você carrega a mídia de impressão no alimentador com a intenção de deixá-la lá.
- **• Alimentador de exclusão manual**—Nesse caso, você envia um trabalho de impressão ao alimentador enquanto especifica o tipo e o tamanho da mídia de seu computador. A impressora solicita o carregamento da mídia de impressão adequada antes de imprimir.

Siga estas instruções para carregar o alimentador multiuso.

**1** Abra o alimentador multiuso.

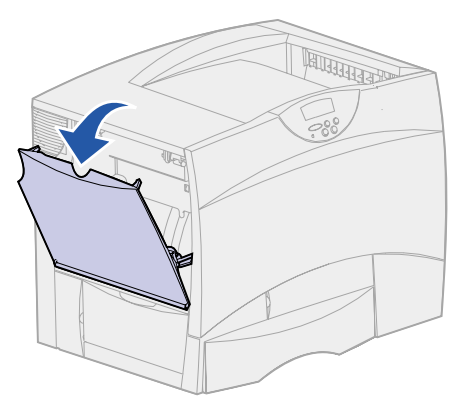

**2** Pressione a alavanca da guia de papel e deslize a guia totalmente em direção à parte da frente da impressora.

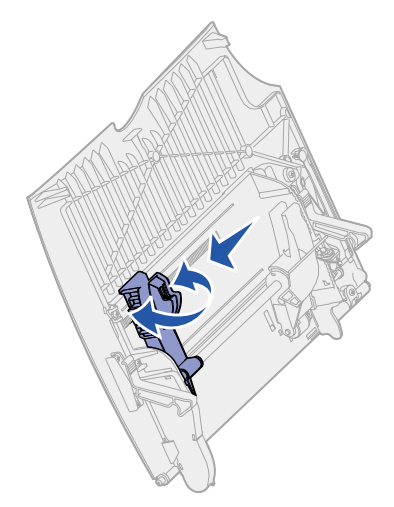

**3** Flexione as folhas para trás e para frente para separá-las e ventile-as.

Não dobre e nem amasse a mídia de impressão. Endireite as bordas da pilha em uma superfície plana.

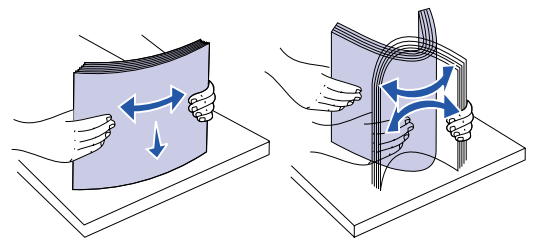

**4** Organize a pilha da mídia de impressão corretamente, de acordo com o tamanho, o tipo e o método de impressão que será usado.

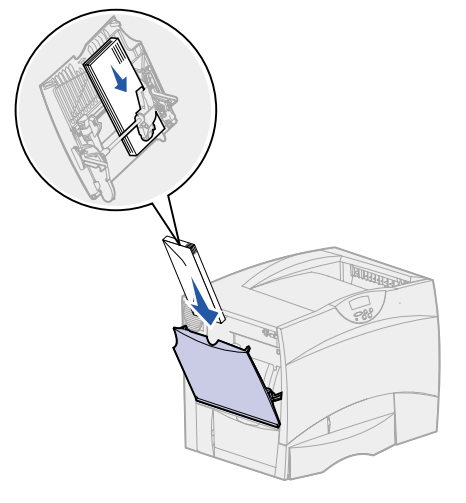

**5** Coloque a mídia de impressão com o lado de impressão para cima, na parte esquerda do alimentador multiuso e, a seguir, empurre-a até o limite.

Não force a mídia de impressão.

- **Nota:** Não exceda a altura máxima da pilha. O excesso de papel no alimentador pode causar atolamentos.
- **6** Pressione a alavanca da guia de papel e deslize a guia até ela tocar levemente a lateral da pilha.

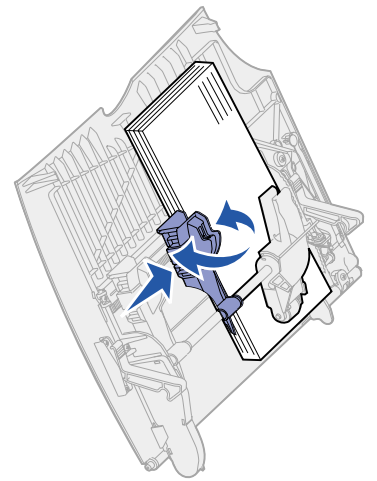

<span id="page-26-0"></span>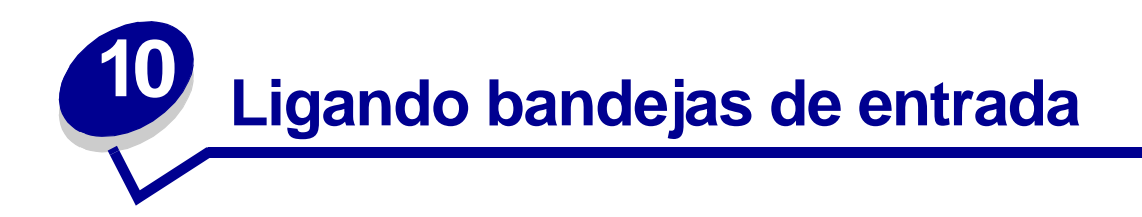

**•** Se você carregar o mesmo tamanho e tipo de papel ou mídia especial em mais que uma bandeja, a impressora ligará as bandejas automaticamente. Isso significa que quando uma estiver vazia, o papel será alimentado da próxima bandeja da ligação.

Por exemplo, se você tem o mesmo tamanho e tipo de papel ou mídia especial carregado nas bandejas 2 e 4, a impressora alimenta-se da bandeja 2 até que ela fique vazia e, em seguida, alimenta-se da próxima bandeja ligada, a bandeja 4.

**•** Se você carregar papel ou mídia especial do mesmo tamanho em todas as bandejas, verifique se são do mesmo tipo para ligar as bandejas.

Uma vez que as bandejas selecionadas estejam carregadas com papel ou mídia especial do mesmo tamanho e tipo, selecione a mesma definição de **[Tipo de papel](#page-196-0)** no **[Menu Papel](#page-189-1)** dessas origens.

**•** Para desativar a ligação de bandejas, defina o **[Tipo de papel](#page-196-0)** com um valor exclusivo em cada uma das bandejas.

> **Nota:** Para ligar badejas carregadas com papel de tamanho Executivo, Ofício, JIS B4 ou JIS B5, consulte **[Sensor de tamanho](#page-50-2)**.

<span id="page-27-0"></span>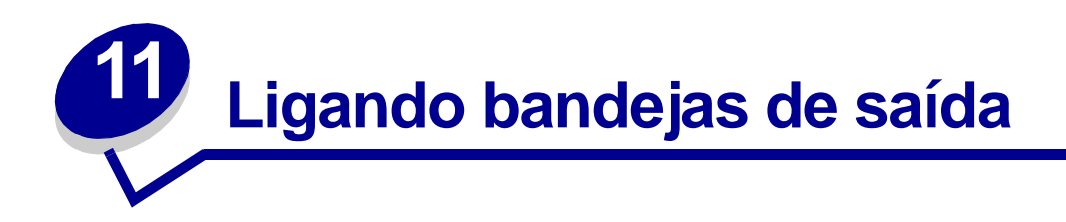

Se você conectar um encadernador ou caixa de correio opcionais à impressora, pode ligar as bandejas de saída, ou especificar como a impressora deve enviar os trabalhos às bandejas, alterando as configurações de Configurar bandejas do Menu Papel.

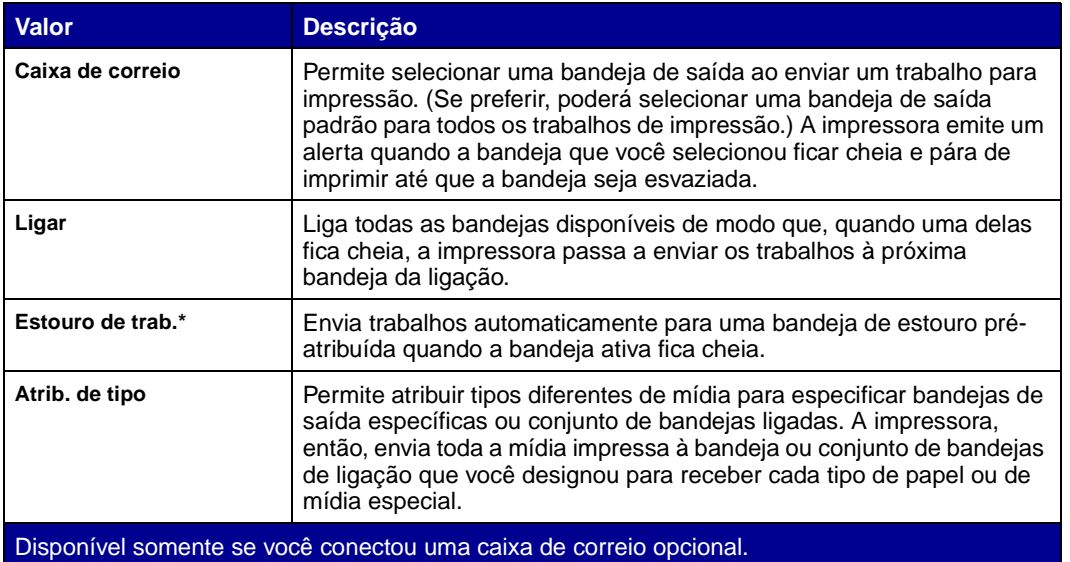

Para alterar a configuração de Configurar bandejas:

- **1** Pressione **Menu** até ver Menu Papel e, a seguir, pressione **Selecionar**.
- **2** Pressione **Menu** até ver Configurar bandejas e pressione **Selecionar**. Caixa Correio aparece na segunda linha do display.
- **3** Pressione Menu até ver o valor desejado e pressione Selecionar para salvar o valor como padrão de configuração da bandeja.
- **4** Pressione **Continuar** para retornar a impressora ao estado Pronta.

Para obter mais informações, consulte **[Conf. tabuleiros](#page-190-0)** e **[Band. <x> cheia](#page-77-0)**.

# <span id="page-28-0"></span>**12 Dicas para uma impressão bemsucedida**

## <span id="page-28-4"></span><span id="page-28-1"></span>**Armazenando papel**

Use as seguintes diretrizes para evitar problemas de alimentação de papel e qualidade de impressão irregular.

- **•** Armazene papel em um ambiente em que a temperatura seja aproximadamente 21°C (70°F) e a umidade relativa do ar seja 40%.
- **•** Armazene as caixas de papelão em uma bandeja ou prateleira, ao invés de colocá-las diretamente no chão.
- **•** Se você armazenar pacotes individuais de papel fora da embalagem original, certifique-se de que estejam sobre uma superfície plana, para que as bordas não fiquem deformadas ou enroladas.
- **•** Não coloque nada sobre os pacotes de papel.

## <span id="page-28-2"></span>**Armazenando suprimentos**

Escolha uma área de armazenagem fresca e limpa para os suprimentos de sua impressora. Armazene os suprimentos com o lado certo para cima em sua embalagem original.

Não exponha os suprimentos a:

- **•** Luz solar direta
- **•** Temperaturas acima de 35°C (95°F)
- **•** Alta umidade (acima de 80%)
- **•** Maresia
- **•** Gases corrosivos
- **•** Excesso de poeira

### <span id="page-28-3"></span>**Evitando atolamentos**

Você pode evitar a maior parte dos atolamentos de papel colocando papel e mídia especial corretamente na impressora.

Para obter instruções sobre carregamento, consulte:

- **• [Carregando as bandejas de 500 folhas](#page-19-2)**
- **• [Carregando a bandeja de 2000 folhas](#page-21-1)**

#### **• [Carregando o alimentador multiuso](#page-24-1)**

As dicas a seguir podem ajudá-lo a evitar atolamento de papel.

- **•** Use somente papel recomendado. Consulte o Guia de Cartões e Etiquetas disponível no site da Lexmark na Web em **[www.lexmark.com](http://www.lexmark.com)** para obter mais informações sobre o papel que fornece ótimos resultados para o ambiente de impressão.
- **•** Se precisar de informações detalhadas antes de comprar grandes quantidades de papel personalizadas, consulte o Guia de Cartões e Etiquetas.
- **•** Não carregue papel dobrado, amassado nem úmido.
- **•** Flexione, ventile e endireite o papel antes de carregá-lo.
- **•** Não sobrecarregue as bandejas ou o alimentador multiuso. Verifique se a altura da pilha não excede a altura máxima indicada.
- **•** Empurre todas as bandejas firmemente na impressora depois de carregá-las.
- **•** Verifique se as guias nas bandejas estão corretamente posicionadas para o tamanho de papel que você carregou.
- **•** Não carregue papel na bandeja enquanto estiver imprimindo um trabalho. Aguarde a mensagem **Carregar band.<x>** antes de remover a bandeja da impressora.

Você deve remover outra bandeja e carregá-la uma vez que o trabalho de impressão não está selecionando o papel dela.

- **•** Não envie trabalhos para grampear, perfurar, nem desloque transparências, etiquetas ou cartões.
- **•** Recomendamos que transparências, etiquetas, cartões e envelopes não sejam enviados para o alimentador opcional ou a caixa de correio opcional. Estes tipos de mídias especiais devem ser enviados para a bandeja padrão.
- Se houver um encadernador ou caixa de correio opcional conectada à impressora, certifiquese de que a impressora e a opção estejam corretamente alinhadas. Consulte o Guia de Instalação para obter instruções sobre alinhamento.
- **•** Certifique-se de que a unidade duplex, o alimentador de alta capacidade, o encadernador ou a caixa de correio estejam conectados corretamente à impressora. Consulte o Guia de Instalação para obter mais informações.
- **•** Se ocorrer um atolamento, limpe o trajeto todo do papel. Consulte **[Limpando o trajeto do](#page-55-1)  [papel](#page-55-1)** para obter mais informações.

# <span id="page-30-0"></span>**13 Verificando uma impressora que não responde**

Algumas vezes, os problemas da impressora são muito simples de se resolver. Se a impressora não estiver respondendo, verifique se:

- **•** o cabo de alimentação está ligado na impressora e em uma tomada devidamente aterrada;
- **•** a tomada não está desligada por alguma chave ou interruptor;
- **•** outro equipamento elétrico conectado à tomada está funcionando;
- **•** a impressora esteja ligada;
- **•** o cabo da impressora está firmemente conectado a ela e ao computador host, servidor de impressão, opção ou outro dispositivo de rede.

Após verificar todas essas possibilidades, desligue a impressora e ligue-a novamente. Normalmente, isto corrige o problema.

<span id="page-31-0"></span>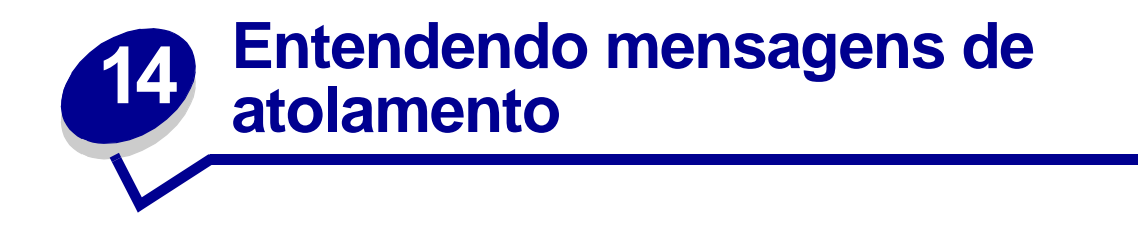

Limpe sempre a trajetória toda do papel ao receber qualquer mensagem de atolamento.

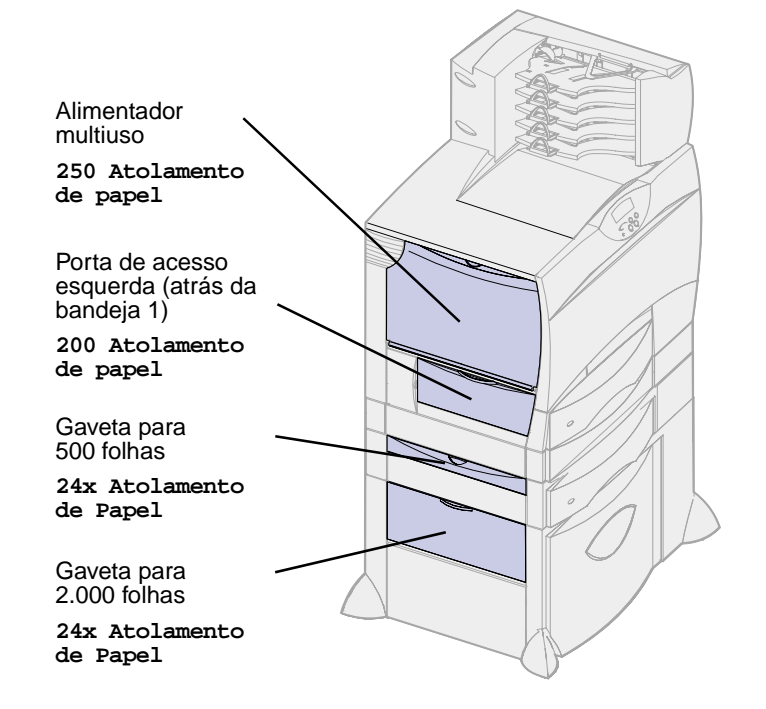

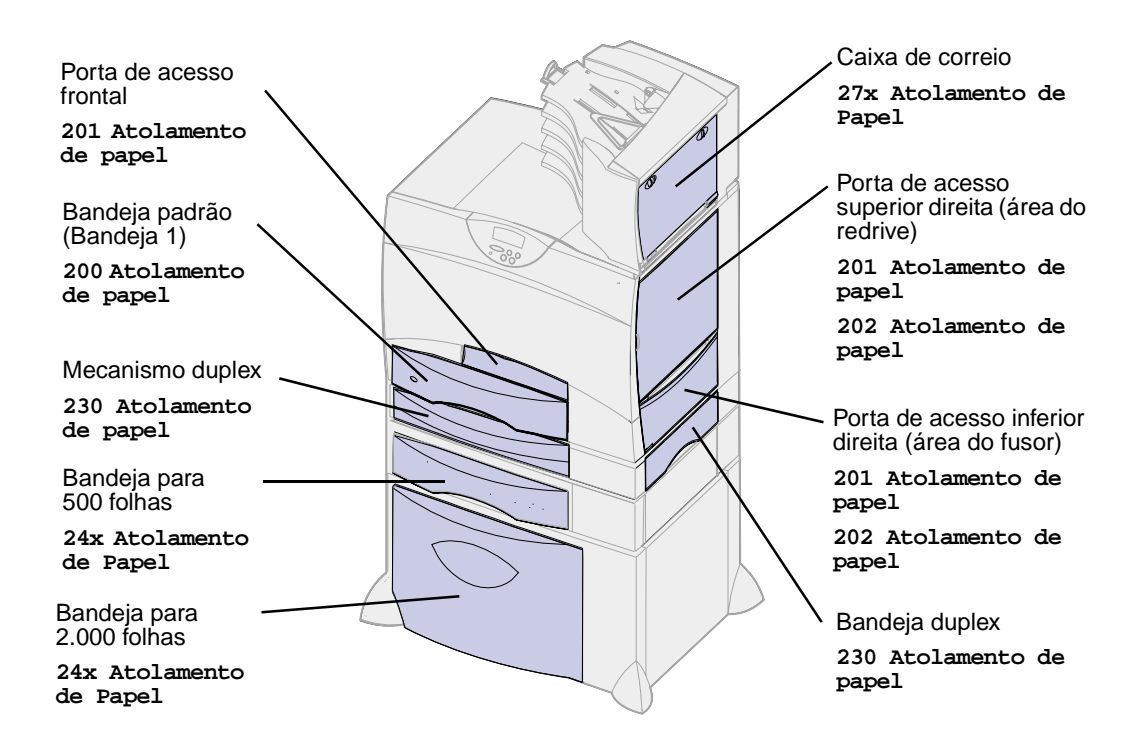

### **Mensagens de atolamento de papel**

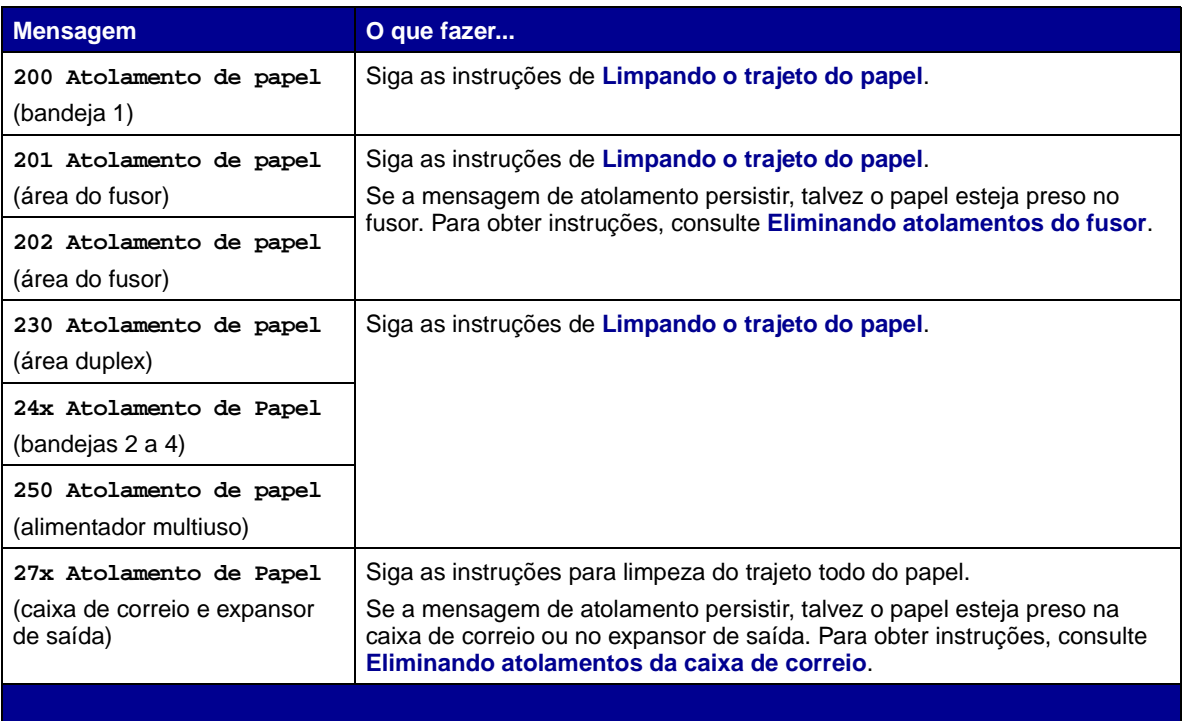

<span id="page-33-0"></span>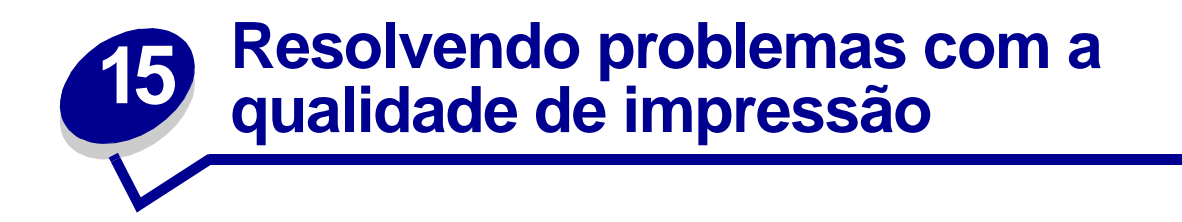

Você pode resolver muitos problemas de qualidade de impressão simplesmente trocando um suprimento ou item de manutenção que chegou ao fim de sua vida útil. Verifique no painel do operador se há uma mensagem sobre um suprimento da impressora. Consulte **[Determinando o](#page-49-1)  [status dos suprimentos](#page-49-1)** para obter mais informações sobre outras maneiras de identificar suprimentos que precisam ser trocados.

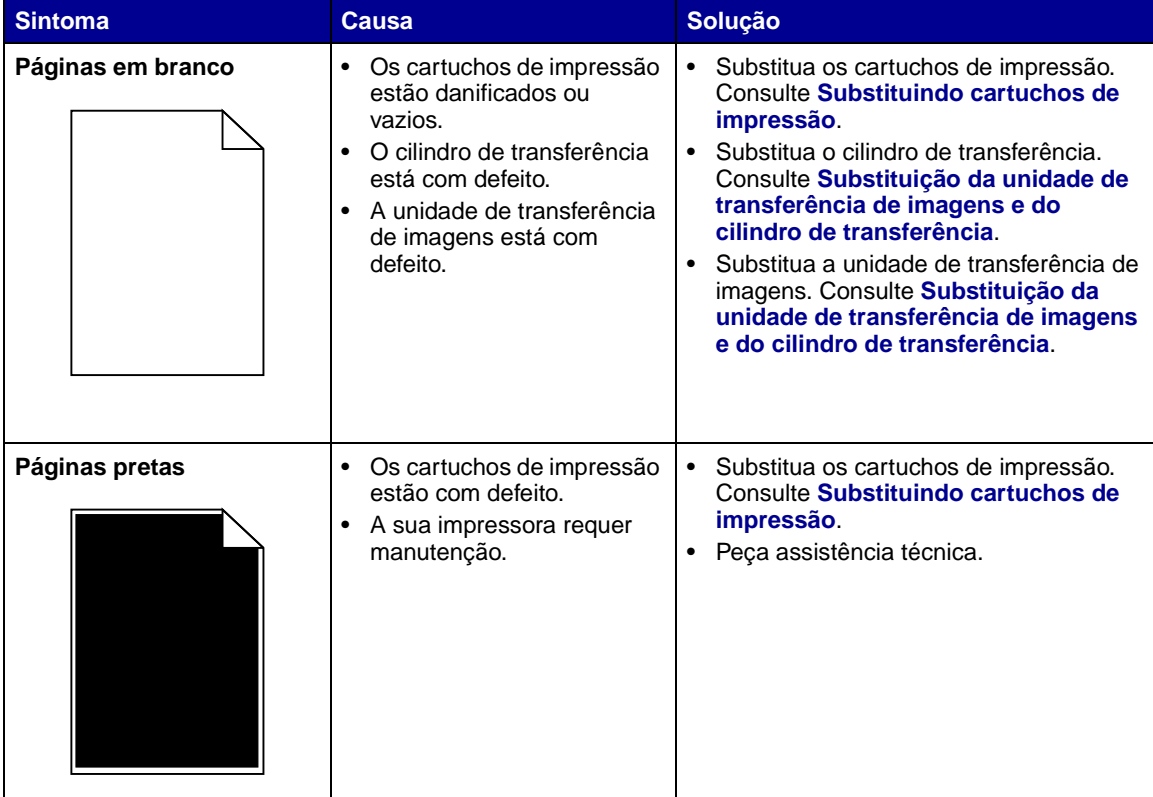

Use a tabela a seguir para achar soluções para problemas de qualidade da impressão.

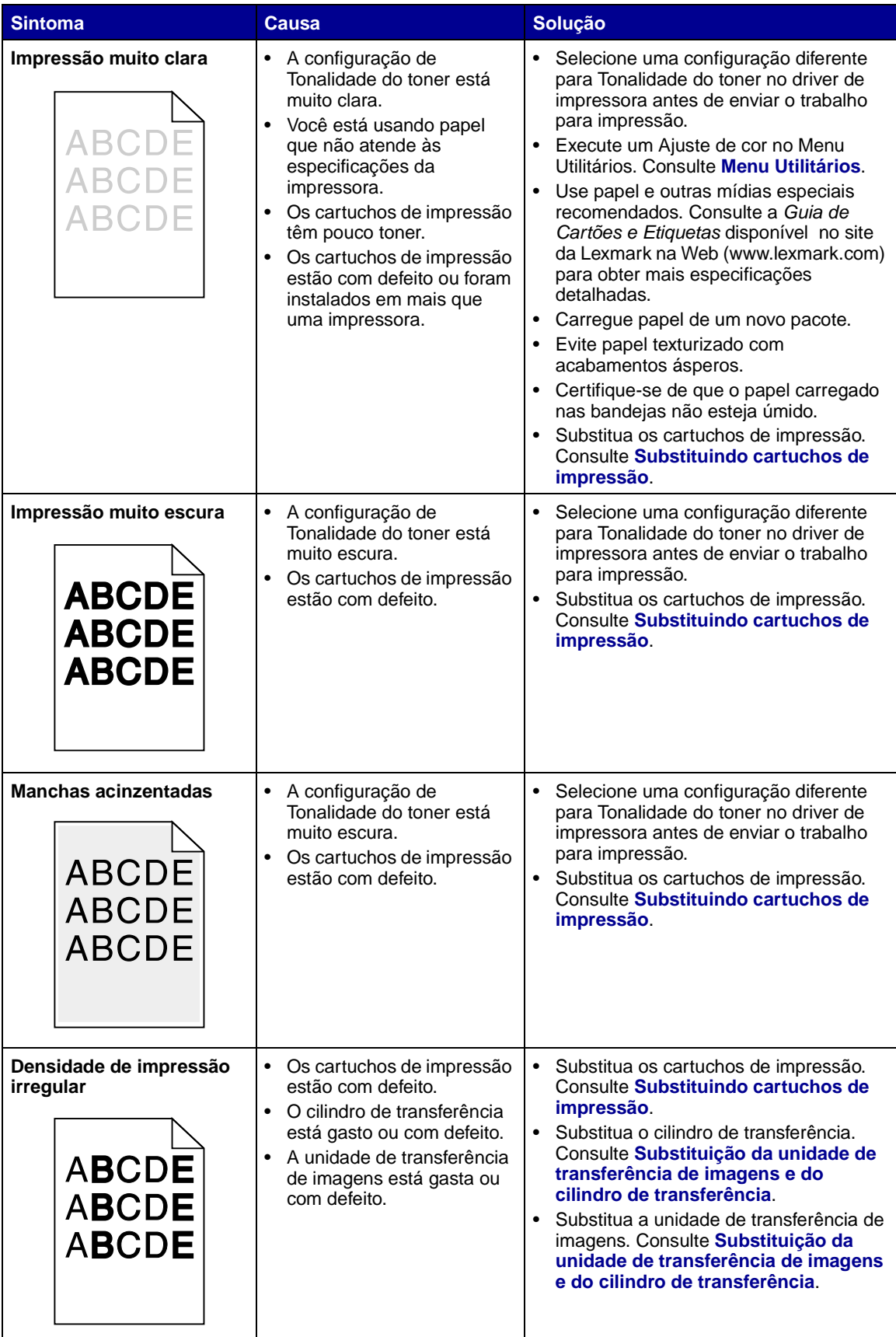

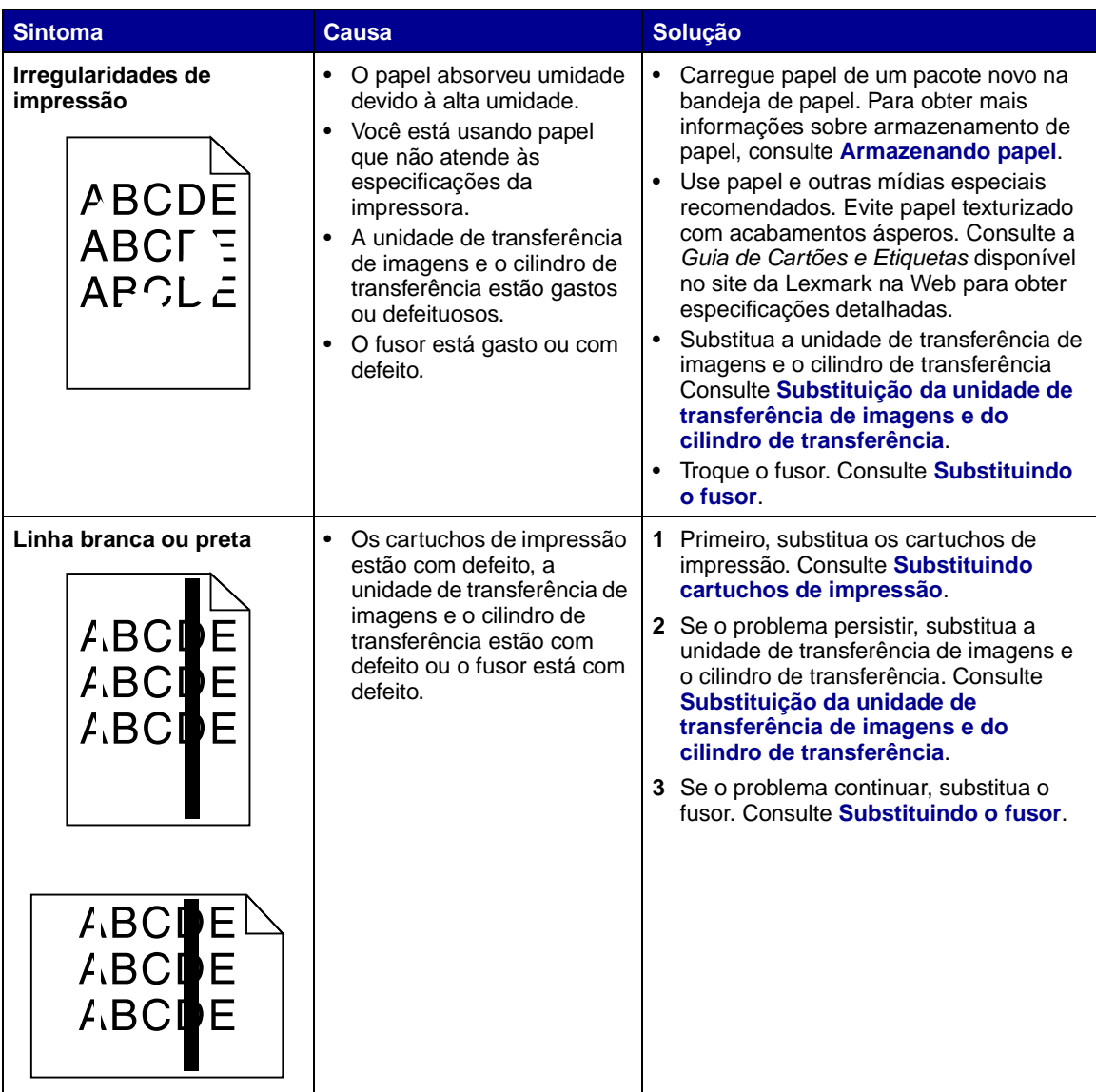
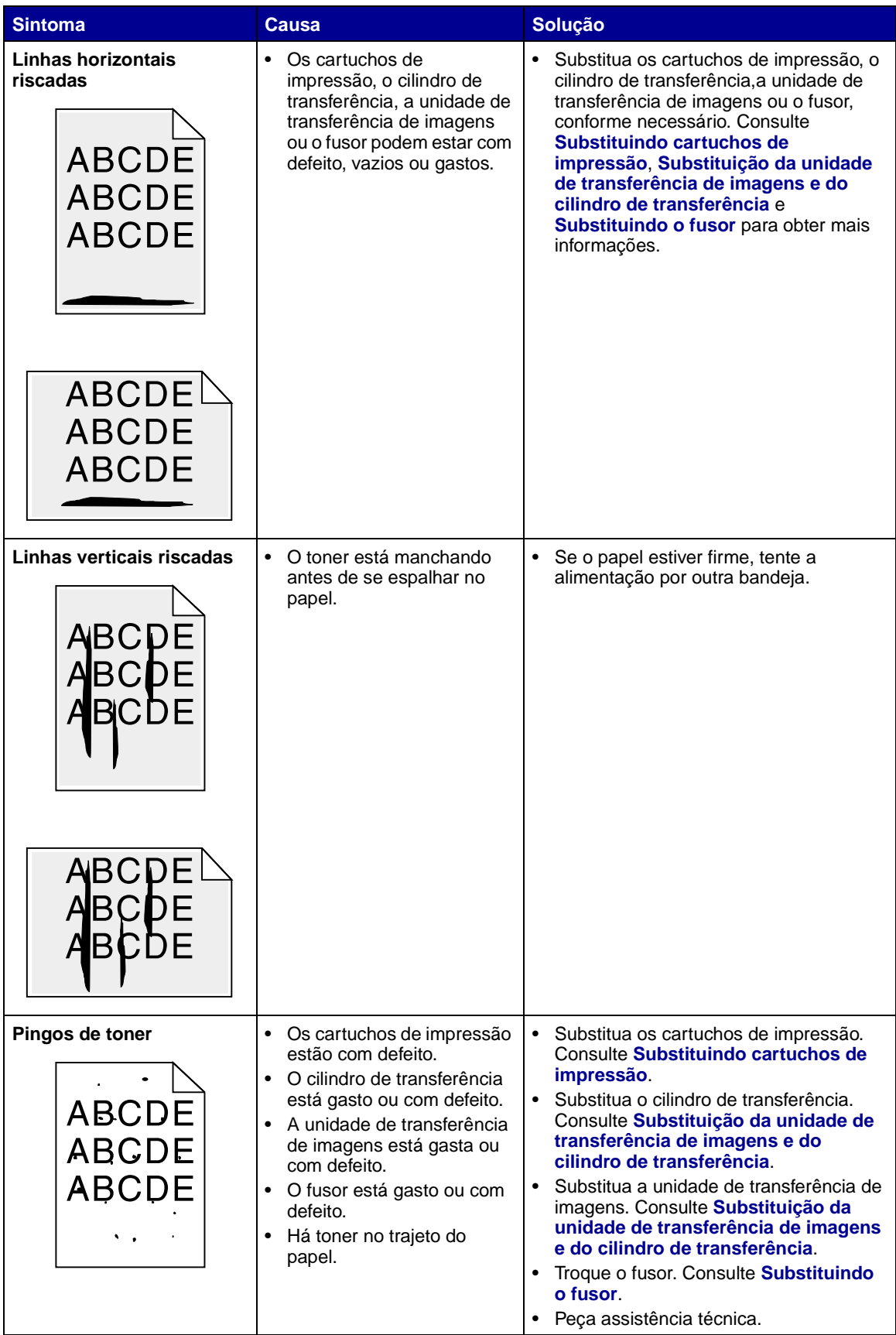

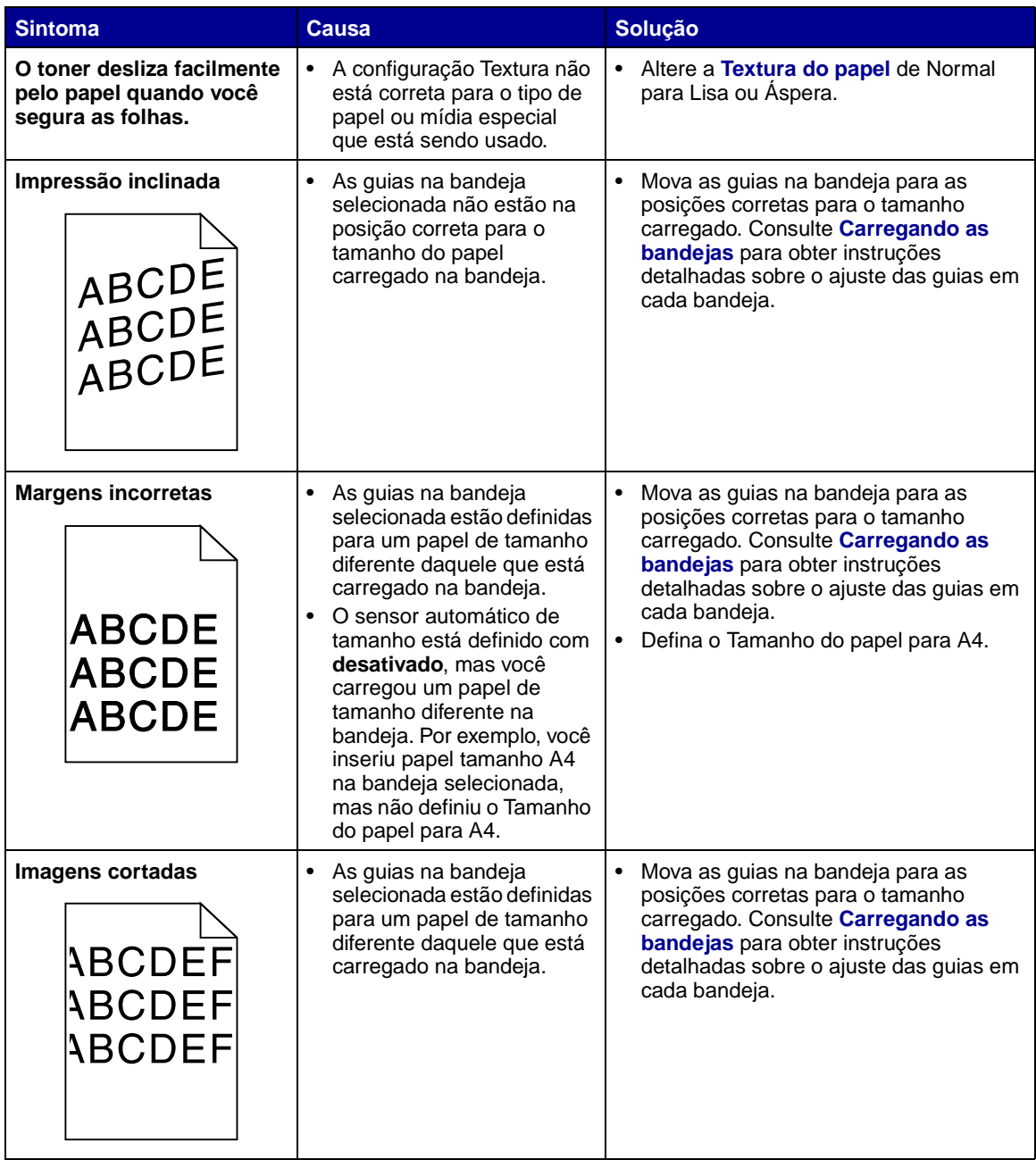

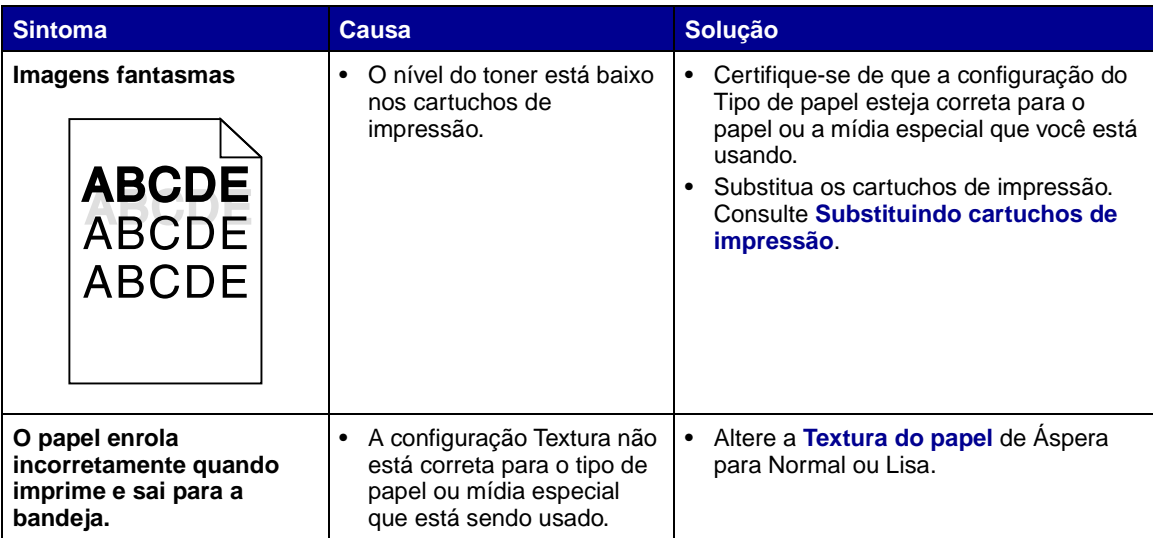

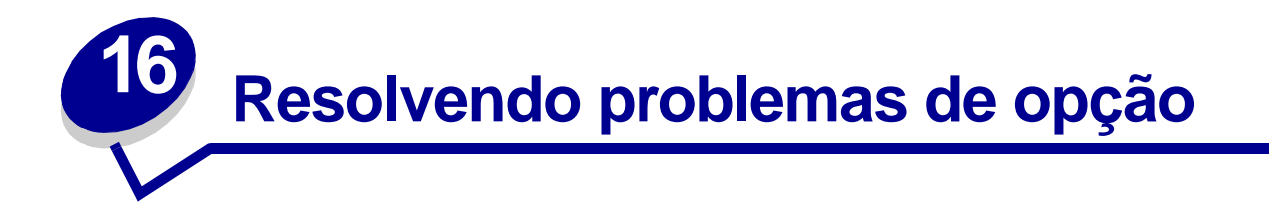

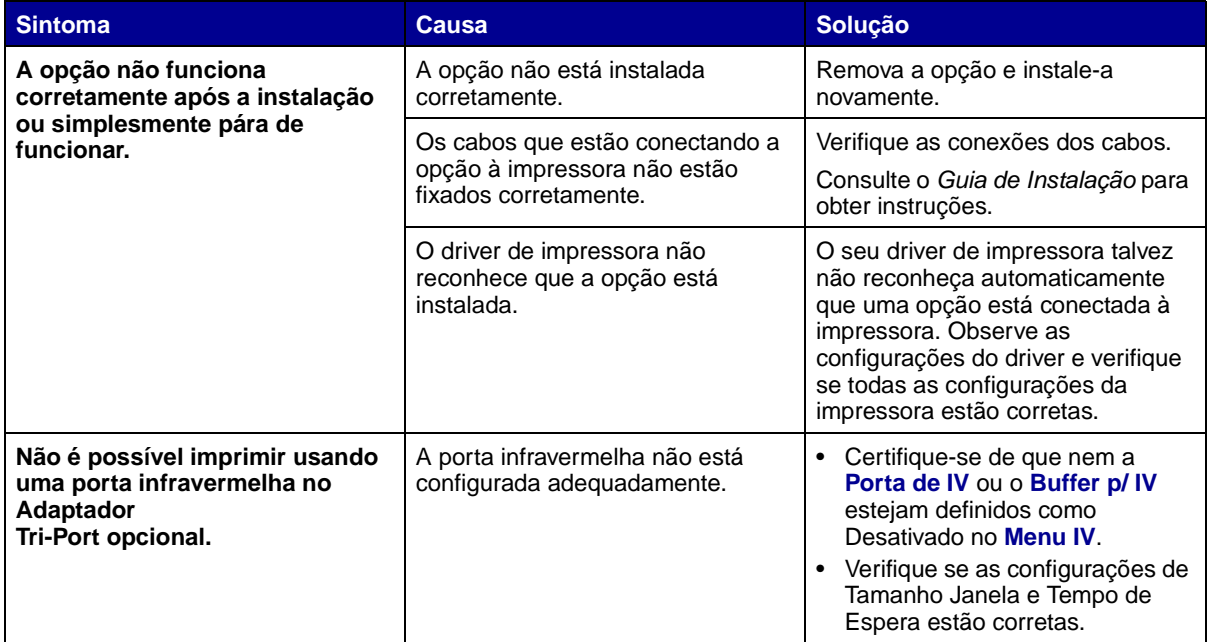

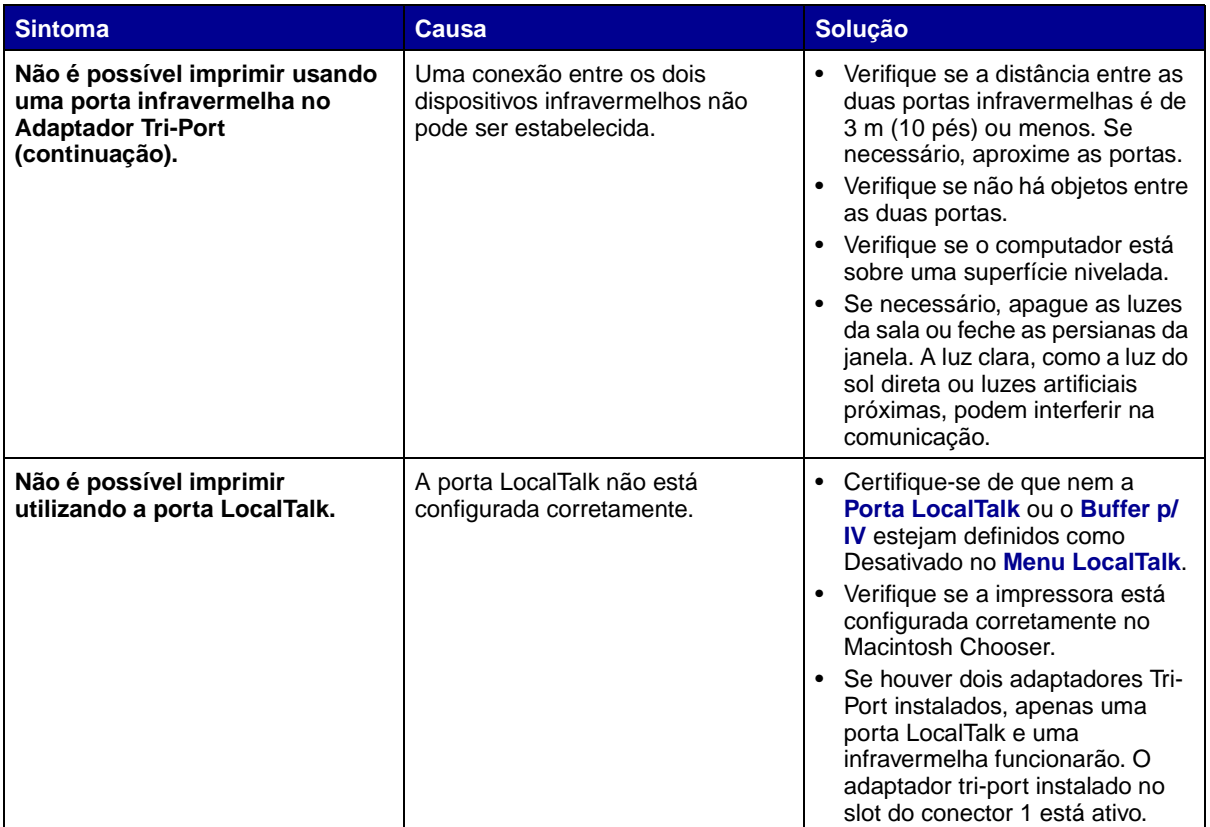

# **17 Resolvendo problemas da caixa de correio**

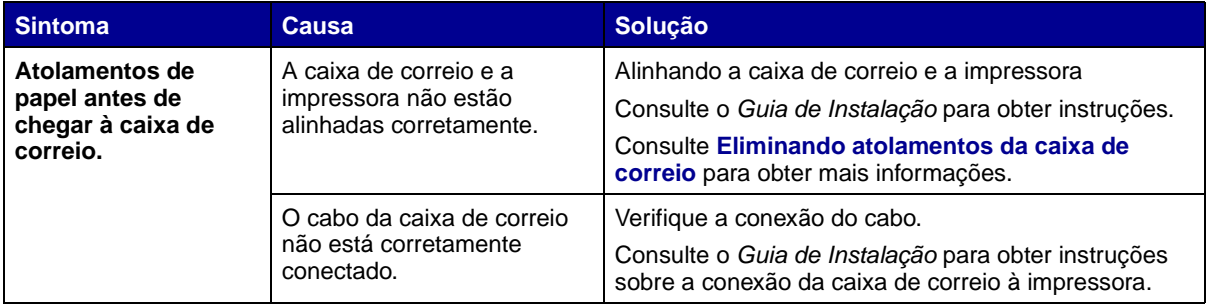

## **18 Resolvendo problemas de alimentação de papel**

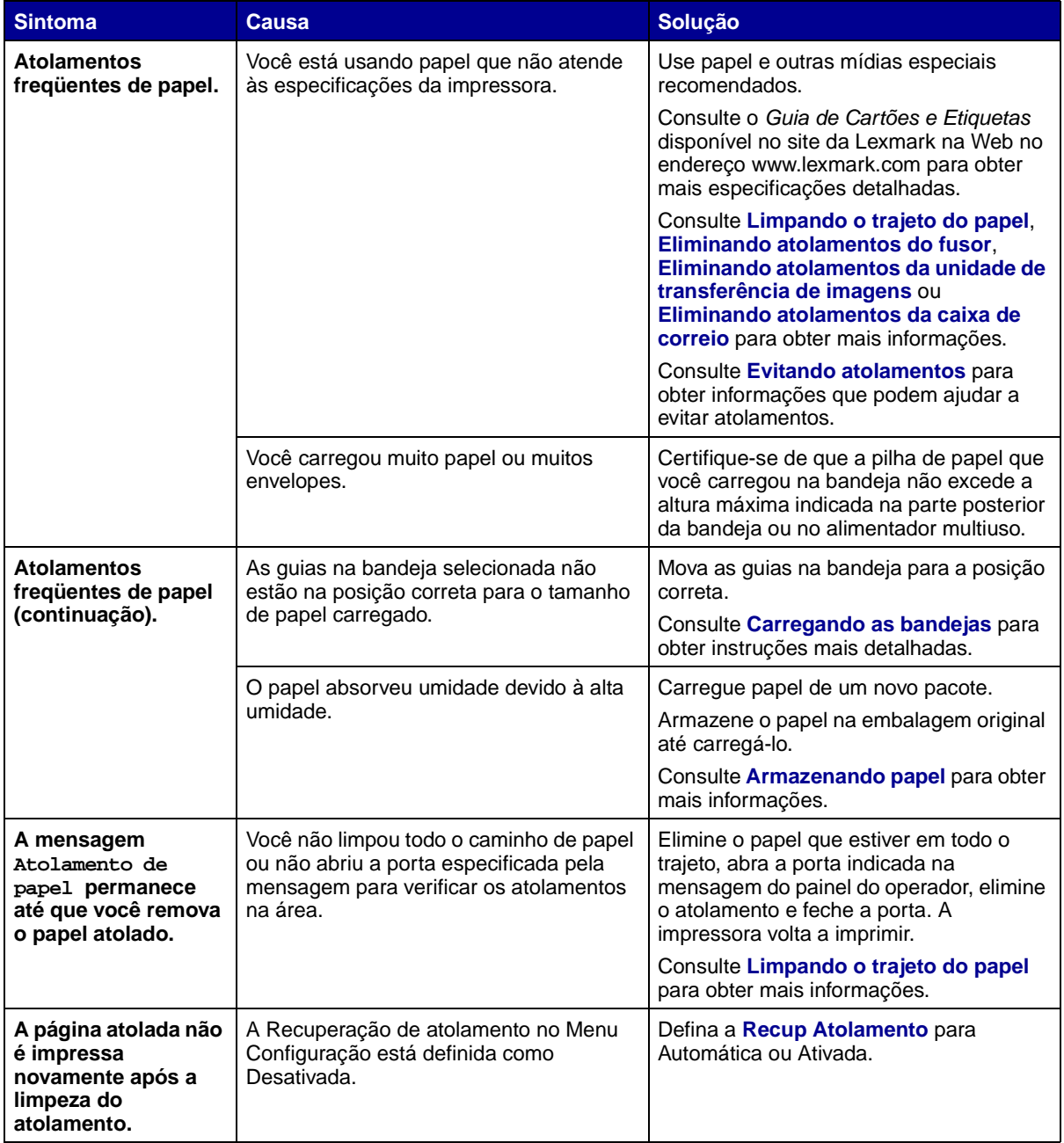

# **19 Resolvendo problemas de impressão**

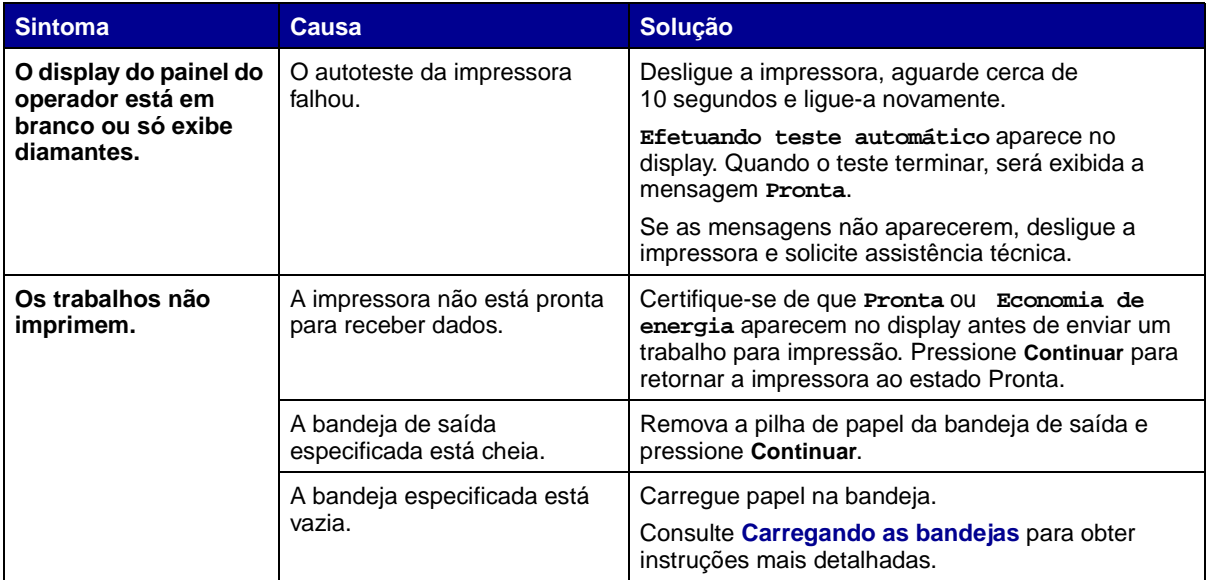

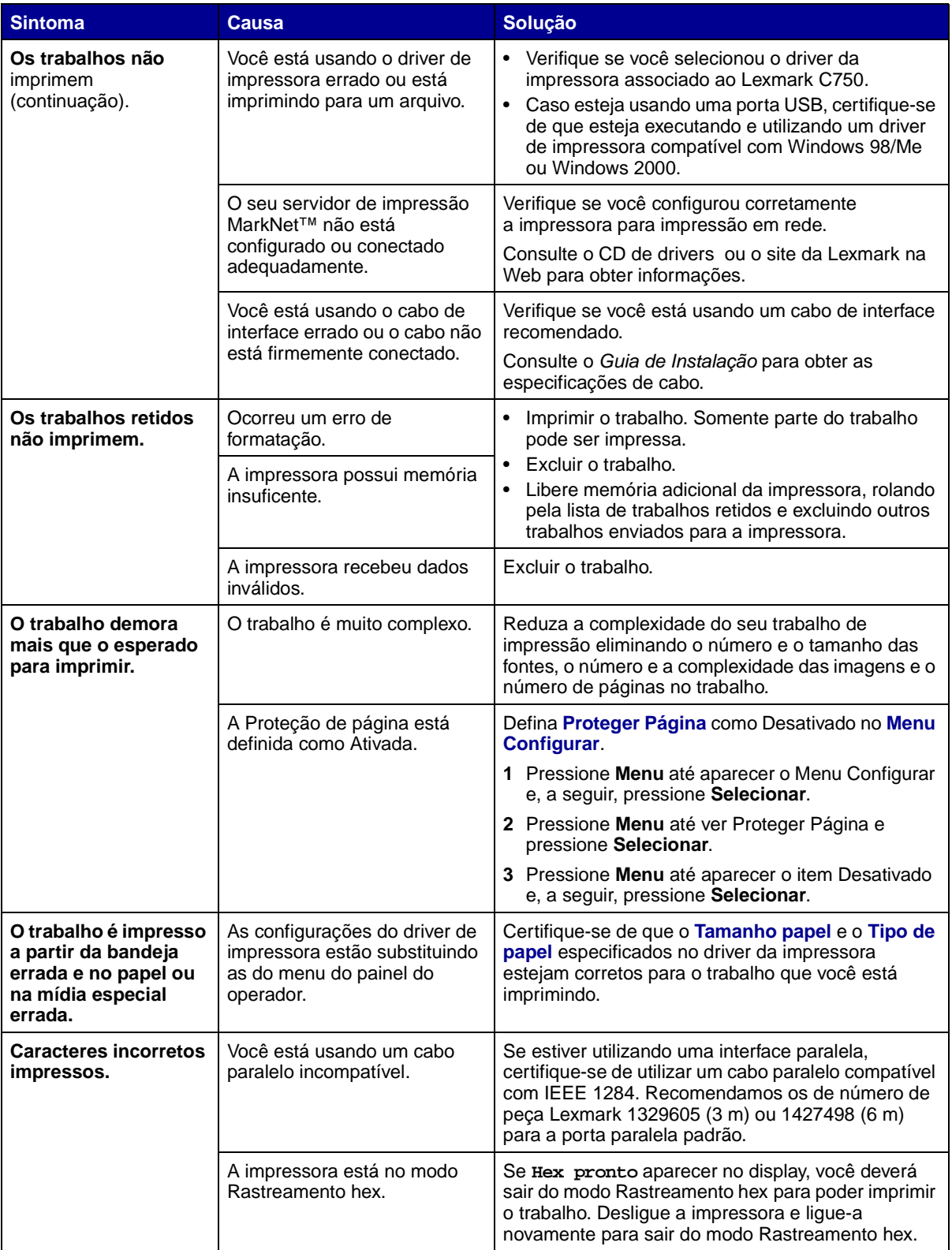

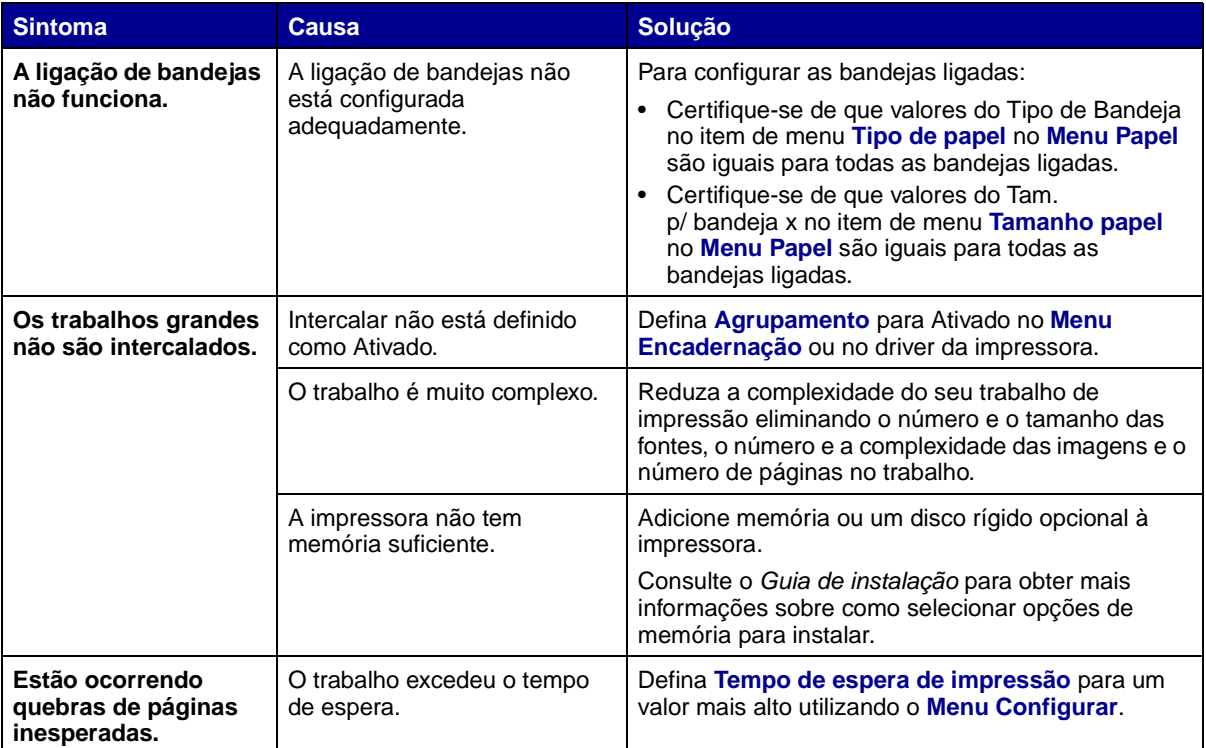

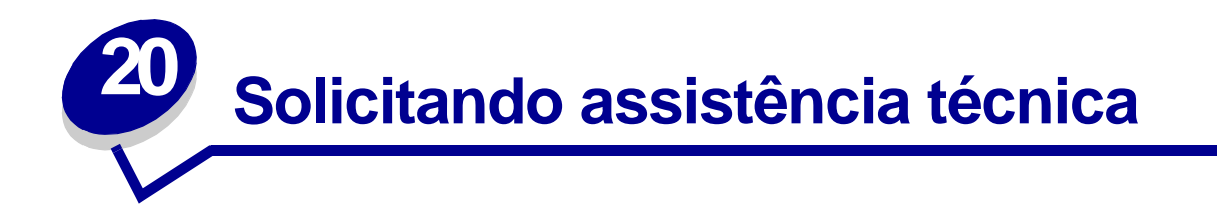

Quando solicitar assistência técnica para a impressora, descreva o problema encontrado, a mensagem no display e as etapas que você seguiu para tentar solucionar o problema.

Você também precisa saber o modelo e o número de série da impressora. Para obter essa informação, consulte a etiqueta na parte posterior da impressora, perto do cabo de alimentação.

> **Nota:** O número de série também está listado na página de definições de menu que você pode imprimir utilizando o Menu Utilitários. Consulte **Imprimindo uma página de configurações de menu** para obter mais informações.

Para obter assistência técnica nos Estados Unidos ou no Canadá, ligue para 1-800-Lexmark (1-800- 539-6275). Em outros países, consulte os números listados no CD de drivers.

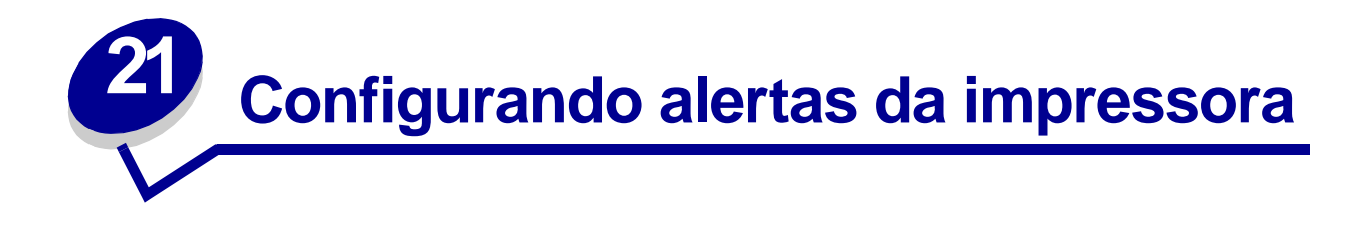

Você pode configurar a impressora de várias formas para ser informado quando ela precisar de atenção.

### **Usando o Menu Configuração**

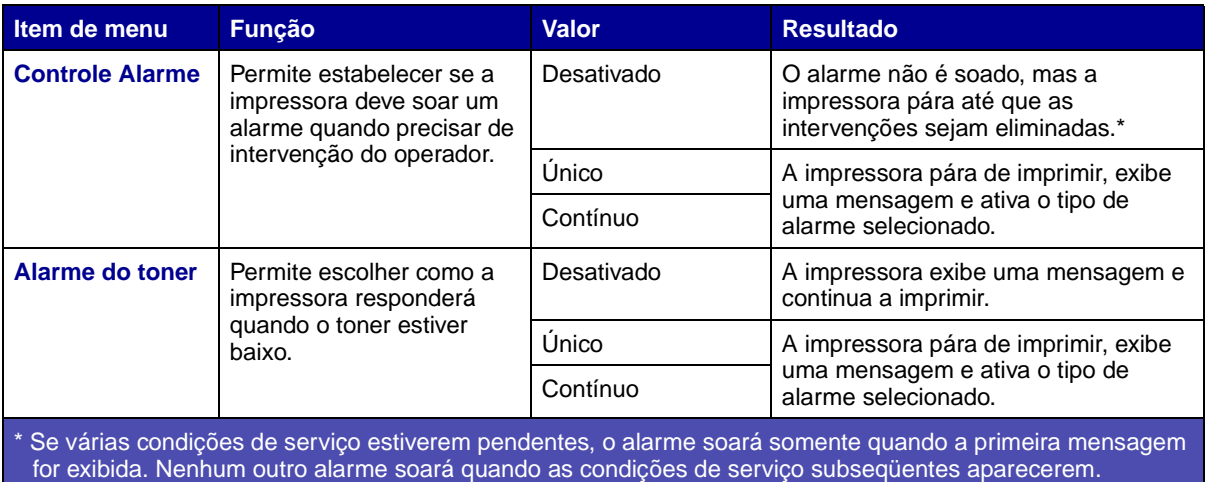

A seleção de **[Continuar autom.](#page-162-0)** poderá afetar a execução dos alertas da impressora. Essa configuração define quanto tempo a impressora aguarda após a exibição de uma mensagem, antes de continuar a imprimir.

### **Usando o MarkVision Professional**

O utilitário de gerenciamento de impressora de rede da Lexmark, MarkVision™ Professional, indica quando os suprimentos devem ser substituidos e aponta problemas reais e em potencial. Quando uma impressora precisa de atenção, ele alerta o administrador da rede com um gráfico detalhado da impressora, exibindo a causa do alerta (por exemplo, uma bandeja de papel vazia). Para obter mais informações sobre o MarkVision Professional, consulte o CD de drivers que acompanha a impressora.

#### **Usando o MarkVision Messenger**

O MarkVision Messenger permite criar ações que executam comandos específicos sempre que mensagens como **Falta bandeja x** ou **88 Pouco toner** aparecem no visor. Por exemplo, você pode criar uma ação que envia e-mail para o administrador quando a impressora está sem papel.

As ações devem ser configuradas para ocorrerem automaticamente, assim como condicional ou repetidamente. Para obter mais informações sobre o MarkVision Messenger, consulte o CD de drivers que acompanha a impressora.

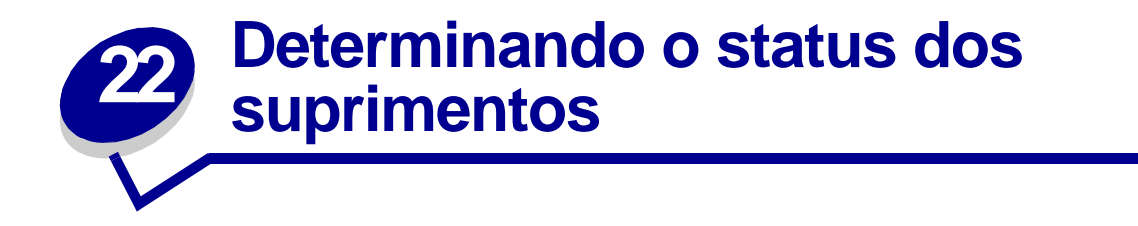

Para determinar o status de todos os suprimentos instalados na impressora, imprima a página de definições de menu.

Consulte **Imprimindo uma página de configurações de menu** para obter instruções mais detalhadas.

Uma ou dois páginas são impressas, dependendo do número de definições de menu que se tem. Procure "Status de Suprimentos" na página, a porcentagem de vida útil que resta para cada um dos itens é indicada.

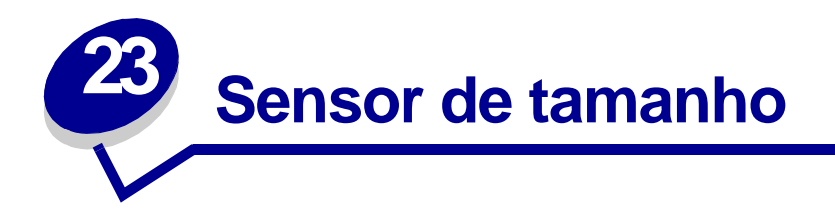

O item de menu Sensor de tamanho permite desativar ou ativar o sensor automático de tamanho nas bandejas. O Sensor de tamanho também permite que a impressora detecte a diferença entre tamanhos de papel semelhantes, que de outra forma não poderia ser identificada:

> **Nota:** Se você carregar papel de tamanho Executivo e JIS B5 ou Ofício e JIS B4, carregue um tamanho no alimentador multiuso. Não use duas bandejas ao carregar esses tamanhos semelhantes de papel.

### **Ativando o sensor de tamanho**

Para instruir a impressora para detectar Executivo ou JIS B5:

- <span id="page-50-0"></span>**1** Desligue a impressora.
- **2** Mantenha pressionados os botões **Selecionar** e **Retornar** e ligue a impressora.
- **3** Solte os botões quando aparecer no display a mensagem **Efetuando teste automático**.

Quando o teste automático estiver concluído, o **Menu Config.** será exibido.

- **4** Pressione **Menu** até ver Sensor de tamanho e pressione **Selecionar**.
- **5** Pressione **Menu** até ver Executivo/B5. Certifique-se de que aquele que você deseja selecionar está na segunda linha do display e, em seguida, pressione **Selecionar**. O painel do operador exibe duas opções: Detectar Executivo e Detectar JIS B5.
- **6** Pressione **Menu** até aparecer o item Desativado e, a seguir, pressione **Selecionar**.

**Salvo** aparece rapidamente. O Menu Config. aparece novamente com Sensor de tamanho na segunda linha.

- **7** Pressione **Retornar**.
- **8** Pressione **Menu** até aparecer Sair do Config. e, a seguir, pressione **Selecionar**.

**Ativando alterações de menu** aparece rapidamente, seguido por **Efetuando teste automático**. A impressora retorna para a mensagem **Pronta**.

## **Sensor de tamanho e ligação de bandejas**

Se você deseja ligar bandejas da impressora e se tiver selecionado papel de tamanho Executivo ou JIS B5, execute as etapas que começam na **[página 49](#page-50-0)** deste tópico para especificar o tamanho que a impressora deve detectar. Em seguida, se você carregou JIS B5 nas bandejas de 1 a 3, por exemplo, essas bandejas estão ligadas. Se uma bandeja não tiver JIS B5, a impressora seleciona automaticamente JIS B5 de uma outra dessas bandejas. Consulte **[Ligando bandejas de entrada](#page-26-0)** para obter mais informações.

### **Desativando o sensor de tamanho**

Para desativar a detecção automática de tamanho:

- **1** Desligue a impressora.
- **2** Mantenha pressionados os botões **Selecionar** e **Retornar** e ligue a impressora.
- **3** Solte os botões quando aparecer no display a mensagem **Efetuando teste automático**.

Quando o teste automático estiver concluído, o Menu Config. será exibido.

**4** Pressione **Menu** até ver Sensor de tamanho e pressione **Selecionar**.

**Nota:** Apenas bandejas de papel que suportam sensor automático de tamanho são exibidas no painel do operador.

**5** Pressione **Menu** até ver Sensor da bandeja x, em que x representa o número da bandeja para a qual o sensor de tamanho deve ser desativado e pressione **Selecionar**.

Repita a operação para as outras bandejas, se necessário.

**6** Pressione **Menu** até aparecer o item Desativado e, a seguir, pressione **Selecionar**.

**Salvo** aparece rapidamente. O Menu Config. aparece novamente com Sensor de tamanho na segunda linha.

- **7** Pressione **Retornar**.
- **8** Pressione **Menu** até aparecer Sair do Config. e, a seguir, pressione **Selecionar**.

**Ativando alterações de menu** aparece rapidamente, seguido por **Efetuando teste automático**. A impressora retorna para a mensagem **Pronta**.

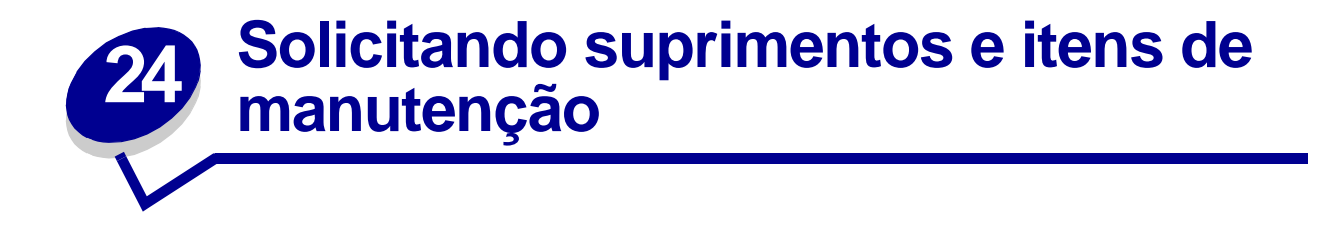

Caso você esteja nos Estados Unidos ou Canadá, ligue para 1-800-438-2468 para obter informações sobre os Revendedores de suprimentos autorizados da Lexmark de sua área. Em outros países, entre em contato com o local no qual comprou sua impressora.

Você também pode visitar a loja on-line da Lexmark em www.lexmark.com para pedir suprimentos. Clique no link da Web na parte inferior desta página.

Substituir itens de manutenção conforme o necessário ajuda a manter o alto desempenho, otimizar a qualidade da impressão e também a evitar problemas.

#### **Pedindo um fusor**

Quando a mensagem **[80 Manutenção do fusor](#page-120-0)** ou a mensagem **[Manut.ITU/ fusor](#page-89-0)** aparece no display, você deve pedir um novo fusor.

Use o P/N 12G6301 para solicitar um fusor para uma impressora de 115 V. Use o P/N 12G6302 para pedir um fusor para uma impressora de 220 V. Consulte **[Substituindo o fusor](#page-55-2)** para obter mais informações.

#### **Pedindo uma unidade de transferência de imagens e cilindro de transferência**

Quando a mensagem **[81 Manutenção da ITU](#page-120-1)** ou a mensagem **[Manut.ITU/ fusor](#page-89-0)** aparece no display, você deve pedir uma nova unidade de transferência de imagens ou um novo cilindro de transferência.

Use o P/N 12G6304 para pedir uma unidade de transferência de imagens. Use o P/N 12G6303 para pedir um segundo cilindro de transferência. Consulte **[Substituição da unidade de](#page-55-1)  [transferência de imagens e do cilindro de transferência](#page-55-1)** para obter mais informações.

#### **Pedindo um kit de manutenção**

O kit de manutenção inclui um fusor, uma unidade de transferência de imagens e um cilindro de transferência. Use o P/N 13G6305 para pedir um kit de manutenção para uma impressora de 115 V. Use o P/N 13G6606 para pedir um kit de manutenção para uma impressora de 220 V. Consulte **[Substituindo o fusor](#page-55-2)** e **[Substituição da unidade de transferência de imagens e do cilindro de](#page-55-1)  [transferência](#page-55-1)** para obter mais informações.

#### **Pedindo um cartucho de impressão**

Quando a mensagem **[88 <Toner> colorido> Pouco](#page-122-0)** aparece no display, você deve pedir um novo cartucho de impressão. Você ainda pode continuar imprimindo algumas páginas depois que a mensagem **[88 <Toner> colorido> Pouco](#page-122-0)** aparecer até que a impressão falhe ou a cópia não seja satisfatória.

Peça o cartucho de impressão adequado:

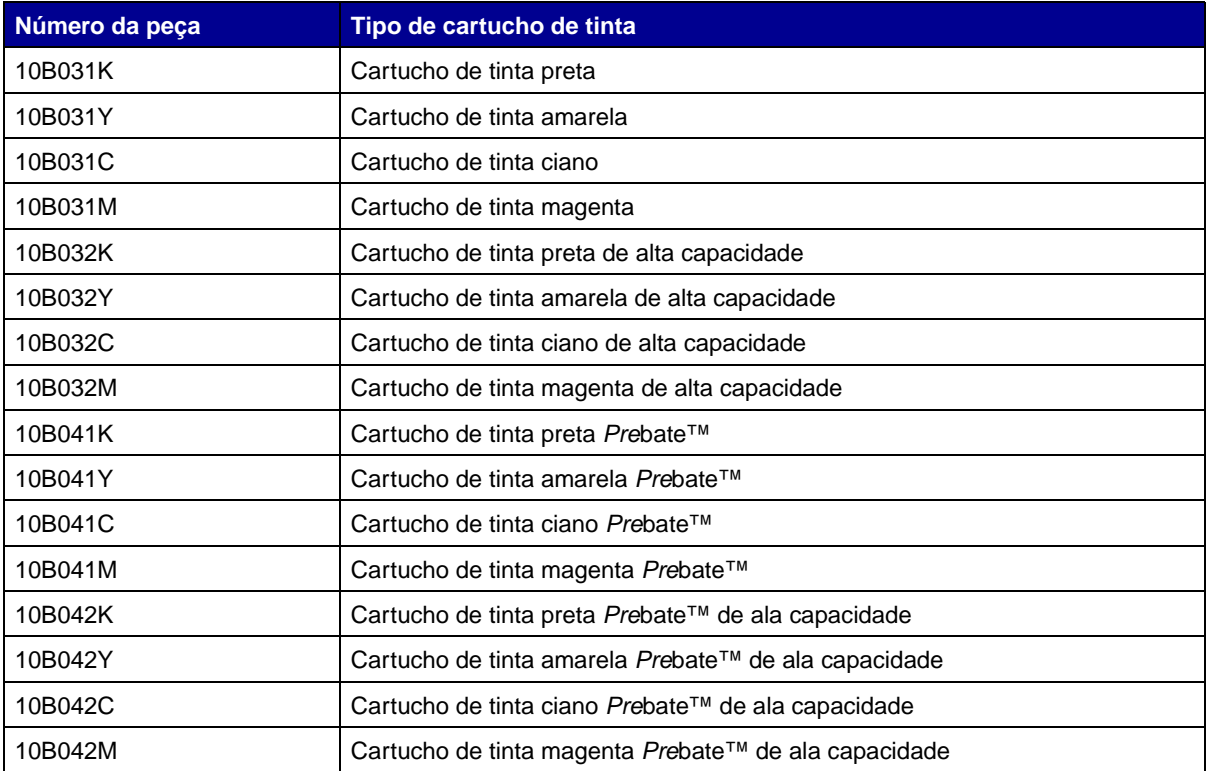

(Consulte **[Substituindo cartuchos de impressão](#page-55-0)** para obter mais informações.)

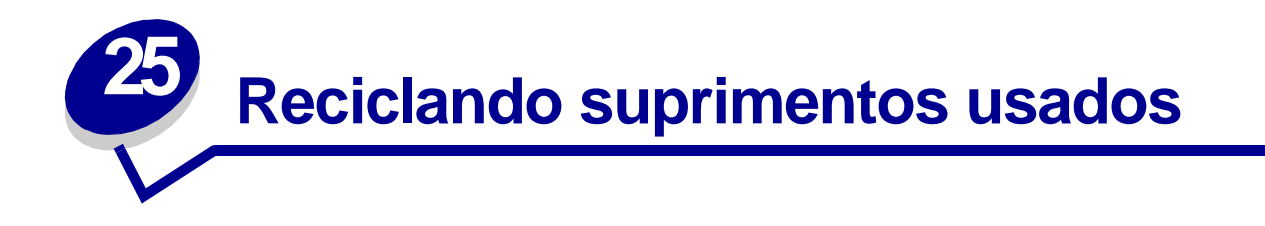

O programa Operation ReSource<sup>SM</sup> da Lexmark permite que você participe de um empenho mundial para reciclagem, sem nenhum custo.

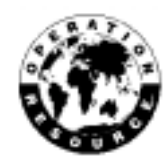

Coloque seu cartucho de impressão usado na caixa do novo cartucho. Siga as instruções na caixa para enviar o cartucho usado de volta à Lexmark.

Você pode também reciclar algumas peças de hardware de substituição, como a unidade de transferência de imagens e o fusor.

Se não existir uma etiqueta de envio pré-pago em seu país, entre em contato com o local de compra da impressora para obter informações adicionais sobre reciclagem.

> **AVISO:** A Lexmark não recomenda o recarregamento de cartuchos de impressão usados ou a compra de cartuchos recarregados de terceiros. Se isto for feito, não podemos garantir a qualidade da impressão e a confiabilidade da impressora. A garantia da impressora não cobre danos provocados pelo uso de cartuchos recuperados.

# **26 Outros documentos sobre manutenção e solução de problemas**

Consulte a tabela a seguir para determinar o nome do arquivo PDF associado a uma determinada tarefa de manutenção ou solução de problemas. Em seguida, você poderá compartilhar o arquivo com outros usuários da impressora, copiando-o para uma unidade compartilhada ou para um site da intranet.

<span id="page-55-5"></span><span id="page-55-4"></span><span id="page-55-3"></span><span id="page-55-2"></span>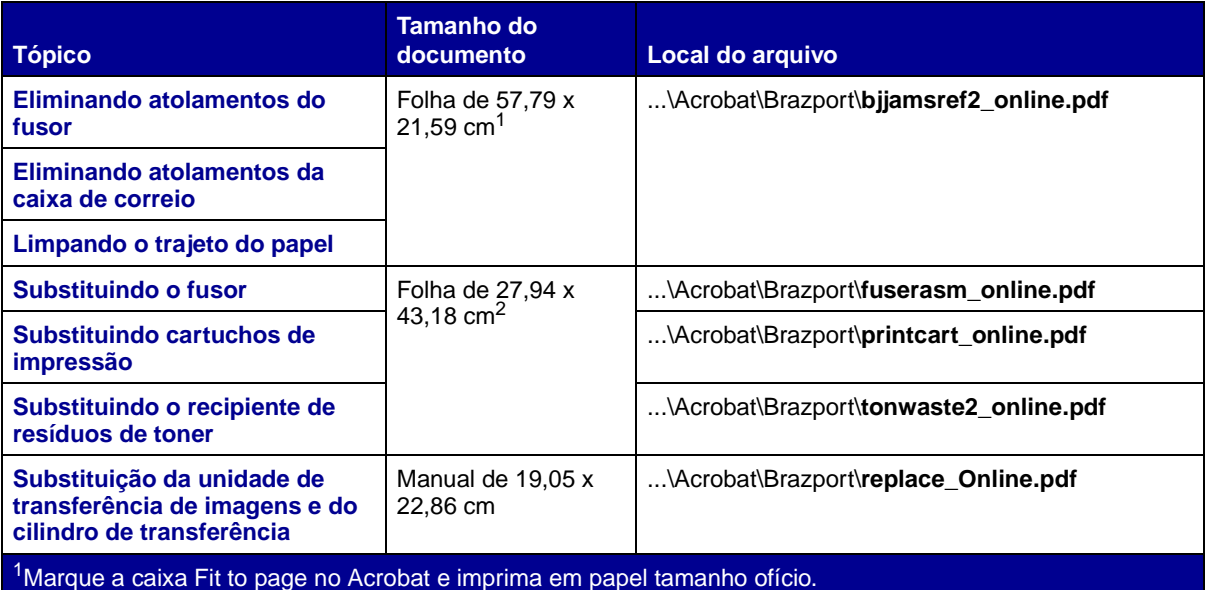

<span id="page-55-1"></span><span id="page-55-0"></span><sup>2</sup>Marque a caixa Fit to page no Acrobat e imprima em papel tamanho carta.

<span id="page-56-0"></span>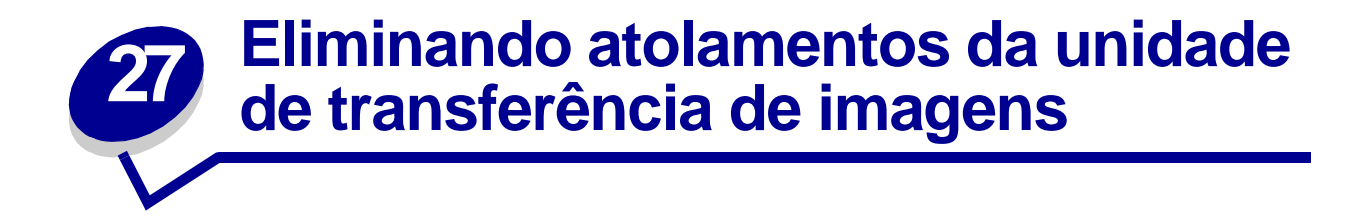

**1** Desligue a impressora. Abra a tampa frontal.

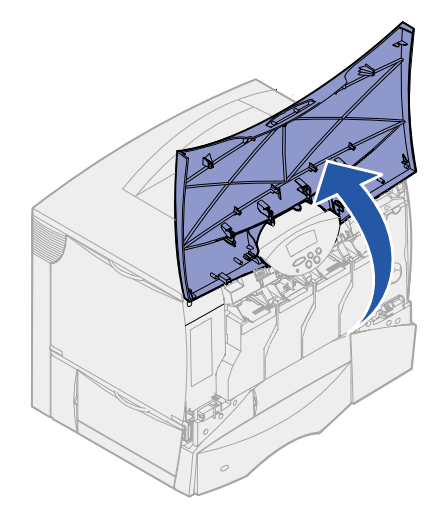

- **2** Remova todos os cartuchos de impressão.
	- **a** Puxe cuidadosamente para cima utilizando o suporte para mãos do cartucho.
	- **b** Puxe o cartucho para fora e utilize a alça para tirá-lo das guias.
	- **c** Coloque os cartuchos em um superfície plana e limpa, longe da luz direta.

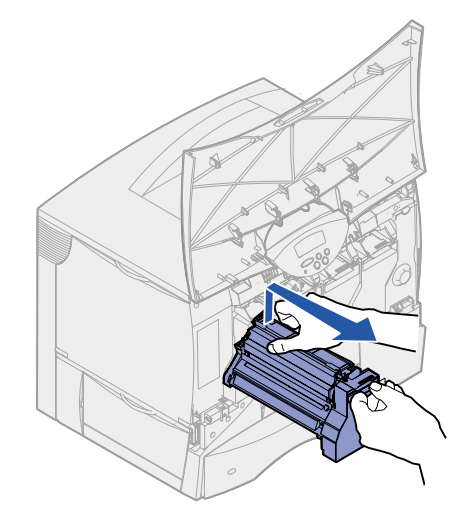

Solte as travas para abrir o alimentador multiuso completamente.

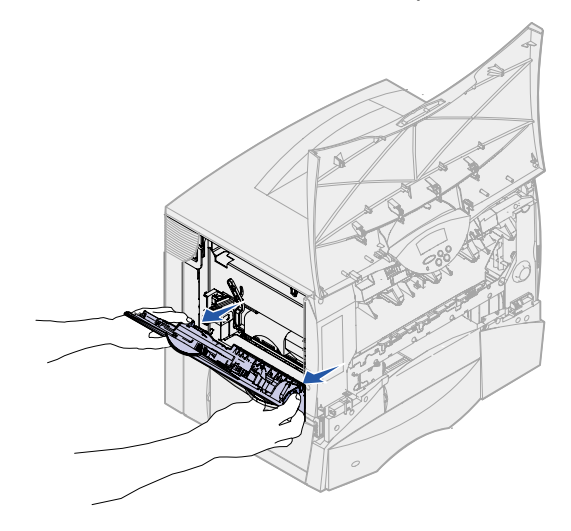

- Remova a unidade de transferência de imagens.
	- **a** Levante a alavanca para destravar a unidade de transferência de imagens.

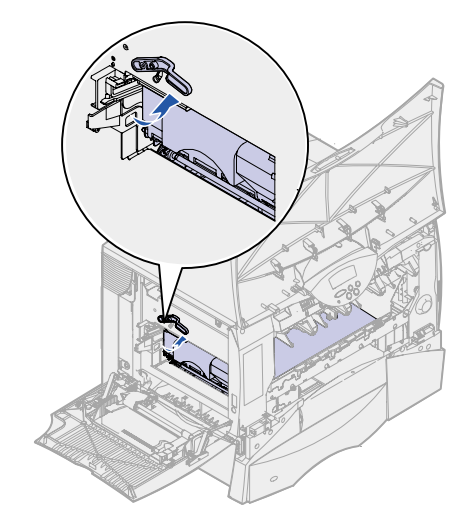

**b** Puxe para baixo utilizando a alça.

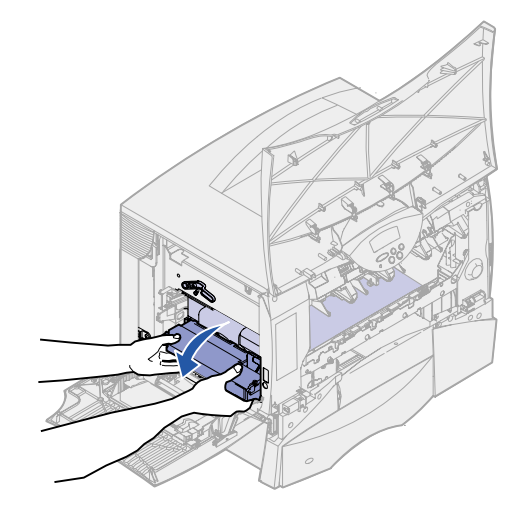

- **c** Deslize a unidade de transferência de imagens para fora e coloque-a sobre um superfície plana e limpa.
	- **AVISO:** Não toque na cinta de transferência. Se tocar a cinta, a unidade de transferência de imagens será danificada.

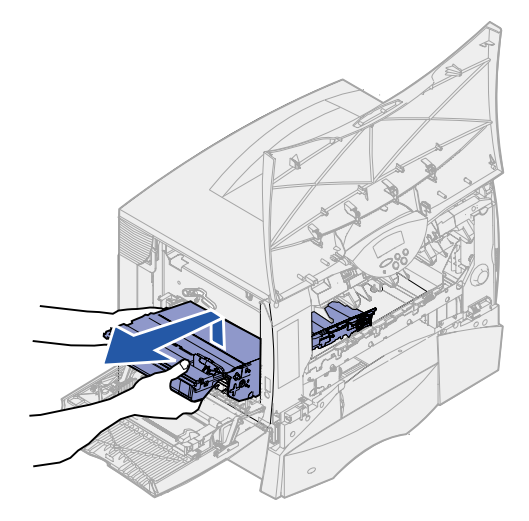

Olhe dentro da impressora. Remova todos os papéis rasgados ou outros atolamentos.

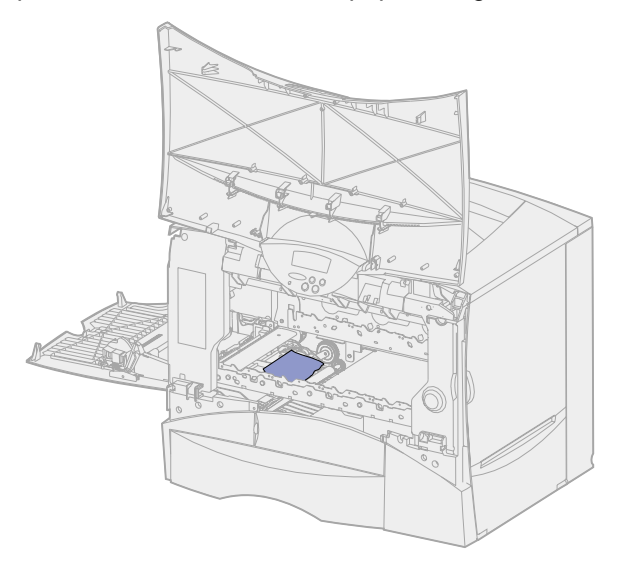

- Insira a unidade de transferência de imagens novamente na impressora.
	- **a** Alinhe as guias aos encaixes de inserção.

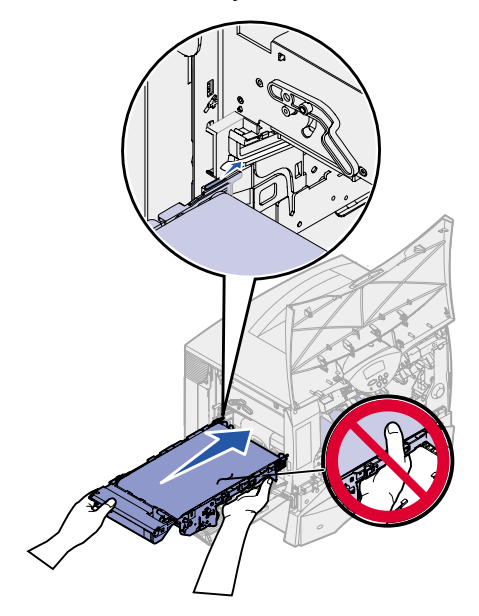

**b** Levante a alça com as duas mãos e deslize a unidade para dentro cuidadosamente.

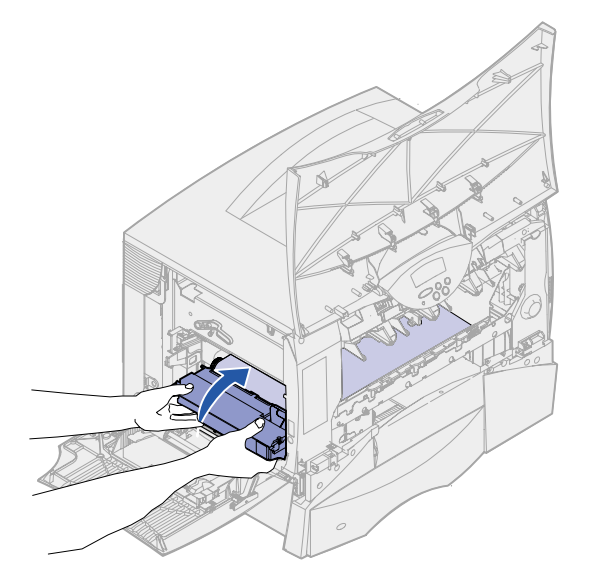

**c** Abaixe a alavanca para travar a unidade de transferência de imagens no lugar.

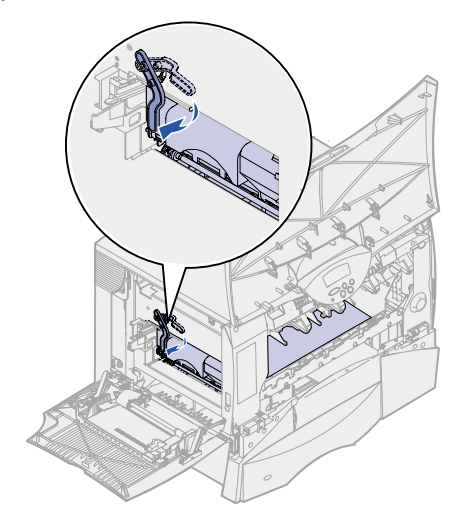

Retorne o alimentador multiuso a sua posição de trabalho.

Reinstale todos os cartuchos de impressão. Para obter ajuda na instalação dos cartuchos de impressão, consulte o Guia de Instalação da Lexmark C750 ou o CD de publicações.

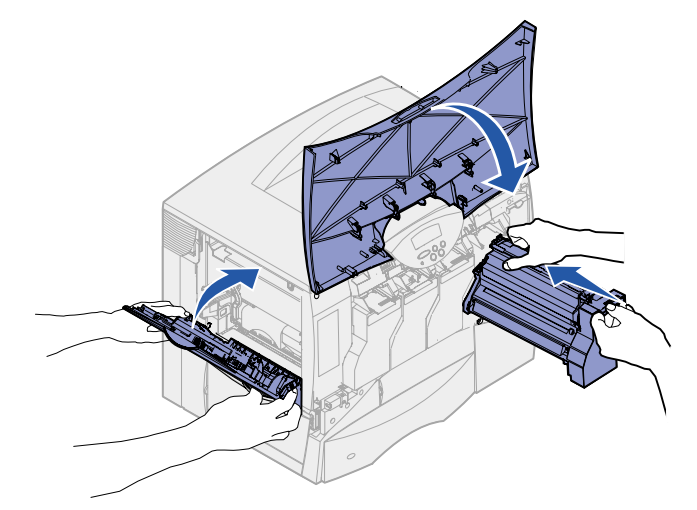

Feche a porta da impressora.

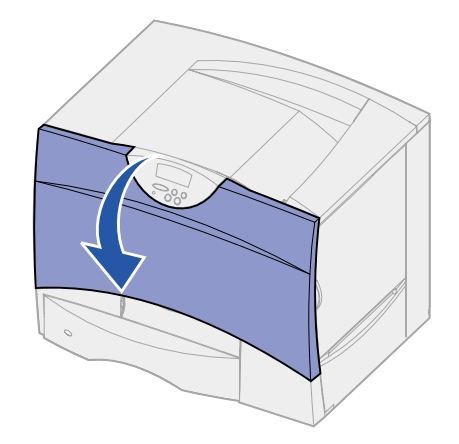

Ligue a impressora. Ela retorna ao estado Pronta.

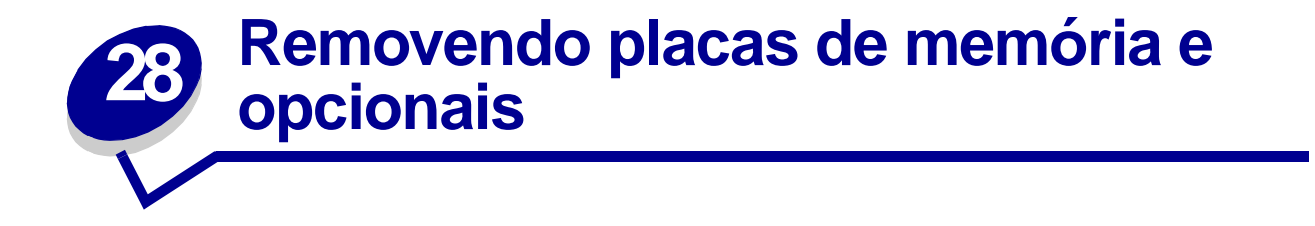

Estas instruções podem ajudar a remover placas de memória ou opcionais. Use a ilustração a seguir para localizar o conector da placa que deseja remover.

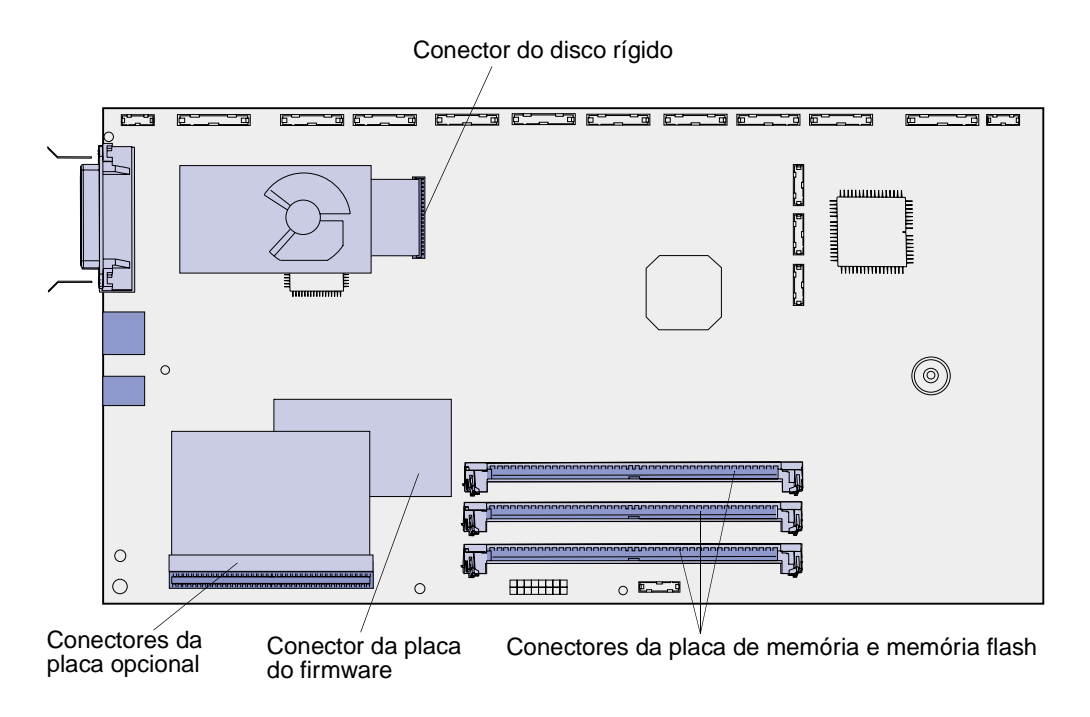

## <span id="page-62-0"></span>**Acessando a placa de sistema da impressora**

- **1** Desligue a impressora.
- **2** Desconecte o cabo de alimentação da impressora.
- **3** Desconecte todos os cabos da parte posterior da impressora.
- **4** Localize a tampa de acesso atrás da impressora.

**5** Solte os quatro parafusos na parte superior da tampa de acesso, mas não os remova completamente.

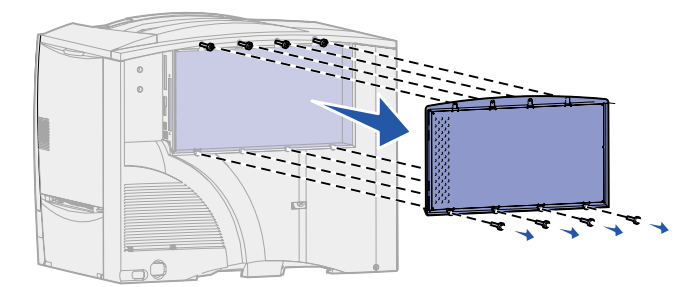

- **6** Remova os quatro parafusos da parte inferior da tampa.
- **7** Deslize a tampa para baixo para removê-la.

### **Removendo placas de memória**

Execute as etapas a seguir para remover a memória da impressora ou as placas de memória flash.

- **AVISO:** As placas de memória e memória flash da impressora são facilmente danificadas pela eletricidade estática. Toque em alguma parte metálica da impressora antes de tocar na placa de memória.
- **1** Remova a tampa de acesso à placa do sistema. Consulte **[Acessando a placa de sistema da](#page-62-0)  [impressora](#page-62-0)**.
- **2** Localize a placa de memória que deseja remover.
- **3** Empurre as lingüetas das extremidades do conector para fora da placa.
- **4** Puxe a placa para fora do conector.

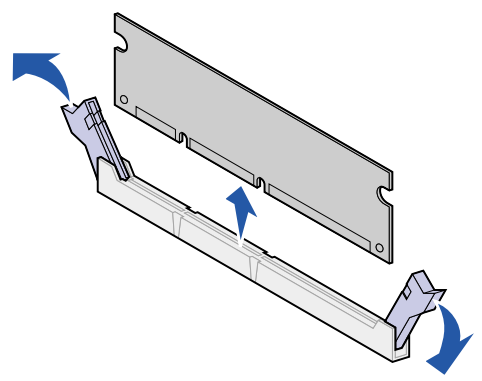

- **5** Coloque a placa na embalagem original ou embrulhe-a em papel e guarde-a em uma caixa.
- **6** Reinstale a tampa de acesso à placa do sistema. Consulte **[Reinstalando a tampa de acesso](#page-66-0)  [à placa do sistema](#page-66-0)**.

## <span id="page-64-0"></span>**Removendo uma placa opcional**

Complete as etapas a seguir para remover um servidor de impressão interno, um adaptador Tri-Port, um adaptador infravermelho, um adaptador coaxial/twianaxial ou uma USB/placa de interface paralela.

> **AVISO:** As placas de opções são facilmente danificadas por eletricidade estática. Toque em alguma parte metálica da impressora antes de tocar na placa de opções.

- **1** Remova a tampa de acesso à placa do sistema. Consulte **[Acessando a placa de sistema da](#page-62-0)  [impressora](#page-62-0)**.
- **2** Localize a placa opcional.
- **3** Remova o parafuso que prende a placa ao slot conector da placa do sistema.

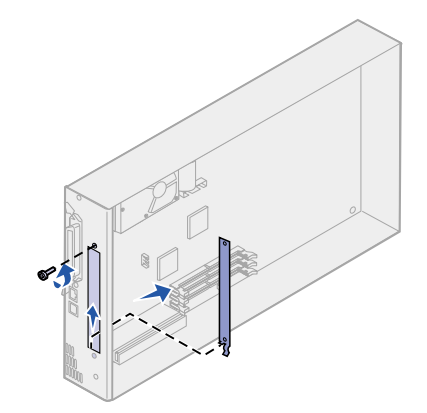

- **4** Puxe cuidadosamente a placa para fora do conector.
- **5** Se você manteve a placa metálica que cobre o slot do conector e não planeja inserir outra placa, conecte a placa metálica:
	- **a** Primeiro, deslize o clipe lateral da placa metálica, certificando-se de que a extremidade do clip cubra a ranhura na placa de sistema.
	- **b** Use o parafuso para prender a outra extremidade da placa metálica à placa do sistema.
- **6** Coloque a placa na embalagem original ou embrulhe-a em papel e guarde-a em uma caixa.
- **7** Substituir a tampa de acesso à placa do sistema. Consulte **[Reinstalando a tampa de acesso](#page-66-0)  [à placa do sistema](#page-66-0)**.

## **Removendo um disco rígido**

Complete as etapas a seguir para remover um disco rígido. Se uma placa opcional foi instalada, você deve removê-la antes de remover a placa de firmware. Consulte **[Removendo uma placa opcional](#page-64-0)**.

- **AVISO:** Os discos rígidos são facilmente danificadas por eletricidade estática. Toque em alguma parte metálica da impressora antes de tocar no disco.
- **1** Remova a tampa de acesso à placa do sistema. Consulte **[Acessando a placa de sistema da](#page-62-0)  [impressora](#page-62-0)**.
- **2** Localize o disco rígido.
- **3** Puxe cuidadosamente as três hastes na placa de montagem do disco rígido para fora dos orifícios na placa de sistema.

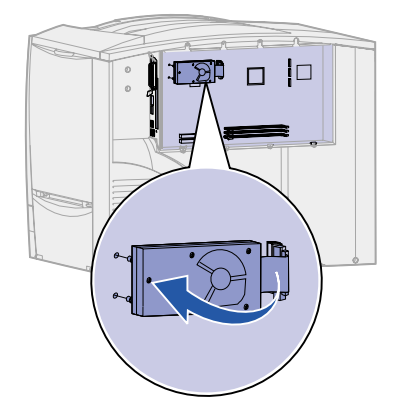

- **4** Puxe cuidadosamente o conector do cabo de fita para fora do conector na placa de sistema.
- **5** Coloque o disco na embalagem original ou embrulhe-o em papel e guarde-o em uma caixa.
- **6** Substituir a tampa de acesso à placa do sistema. Consulte **[Reinstalando a tampa de acesso](#page-66-0)  [à placa do sistema](#page-66-0)**.

### **Removendo uma placa do firmware**

Complete as etapas a seguir para remover uma placa do firmware. Se houver uma placa opcional instalada, remova-a antes de remover a placa do firmware. Consulte **[Removendo uma placa](#page-64-0)  [opcional](#page-64-0)**.

- **AVISO:** As placas de firmware opcionais são facilmente danificadas por eletricidade estática. Toque em alguma parte metálica da impressora antes de tocar na placa do firmware opcional.
- **1** Remova a tampa de acesso à placa do sistema. Consulte **[Acessando a placa de sistema da](#page-62-0)  [impressora](#page-62-0)**.

 Segure a placa do firmware com cuidado e puxe-a para fora de uma só vez. Não puxe um lado depois o outro.

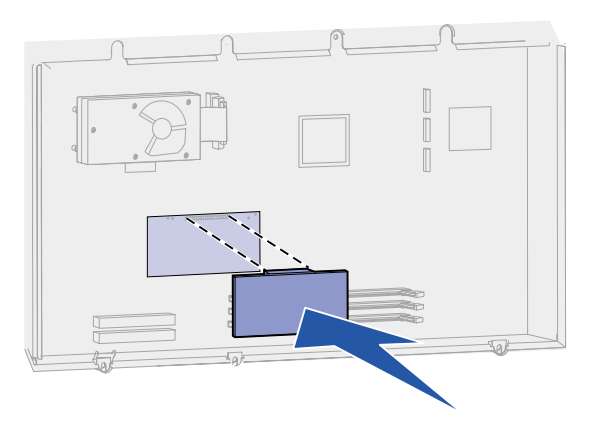

- Coloque a placa na embalagem original ou embrulhe-a em papel e guarde-a em uma caixa.
- Substituir a tampa de acesso à placa do sistema. Consulte **[Reinstalando a tampa de acesso](#page-66-0)  [à placa do sistema](#page-66-0)**.

### <span id="page-66-0"></span>**Reinstalando a tampa de acesso à placa do sistema**

- Alinhe os slots na parte superior da tampa de acesso aos parafusos perto da parte superior da impressora.
- Deslize a tampa para cima sob a lingüeta da tampa superior até o limite e, em seguida, aperte os parafusos na parte superior da tampa.
- Insira e aperte os quatro parafusos na parte inferior da tampa.

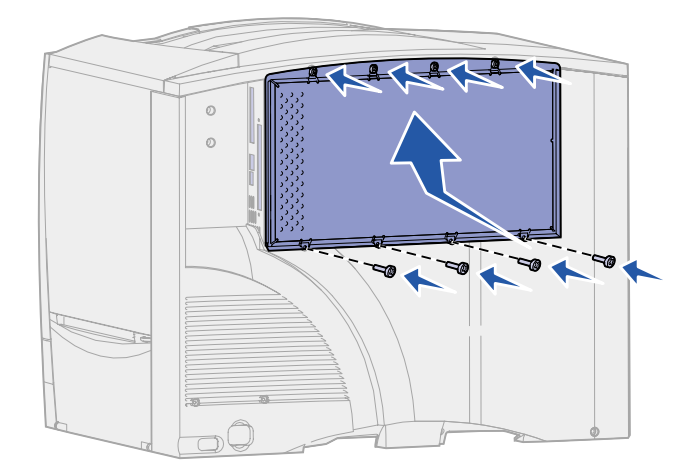

- Conecte novamente todos os cabos na parte posterior da impressora.
- Conecte o cabo de alimentação da impressora.
- Ligue a impressora.

## **29 Restaurando as configurações padrão de fábrica**

- **1** Verifique se a impressora está ligada e se a mensagem **Pronta** aparece.
- **2** Pressione **Menu** até ver o item Menu Utilitários e, a seguir, pressione **Selecionar**.
- **3** Pressione **Menu** até ver o item Padrões Fábrica e, a seguir, pressione **Selecionar**.
- **4** Quando Restaurar aparecer, pressione **Selecionar**. A mensagem **Restaurando padrões de fábrica** aparece seguida pela mensagem **Pronta**.

Quando você seleciona Restaurar:

- **–** Nenhuma outra ação estará disponível no painel do operador enquanto **Restaurando padrões de fábrica** aparecer.
- **–** Todos os recursos carregados (fontes, macros e conjuntos de símbolos) na memória da impressora (RAM) são excluídos. (Os recursos residentes na memória flash ou no disco rígido opcional não são afetados.)
- **–** Todas as configurações de menu voltam aos valores padrão de fábrica, exceto:
	- **•** A configuração de Exibir Idioma do painel do operador no Menu Configur.
	- **•** Todas as configurações no Menu Paralela, Menu Serial, Menu Rede, Menu de IV, Menu LocalTalk e Menu USB.

Se você precisar obter mais informações sobre como alterar as configurações de menu ou selecionar novas configurações padrão de usuário, consulte **[Alterando configurações de menu](#page-70-0)**.

## <span id="page-68-0"></span>**30 Desativando os menus do painel do operador**

Um administrador de rede pode bloquear os menus da impressora para impedir que outras pessoas alterem as configurações padrão do menu utilizando o painel do operador.

Para desativar os menus:

- **1** Desligue a impressora.
- **2** Mantenha pressionados os botões **Selecionar** e **Retornar** e ligue a impressora.
- **3** Solte os botões quando **Efetuando teste automático** aparecer no display.

Quando o teste automático estiver concluído, o **Menu Config.** será exibido.

- **4** Pressione **Menu** até ver Menus do painel e pressione **Selecionar**.
- <span id="page-68-1"></span>**5** Pressione **Menu** até aparecer Desativar e pressione **Selecionar**.

**Salvo** aparece rapidamente, seguido por **Desativando menus**. O Menu Config. aparece novamente com Menus do painel na segunda linha.

**6** Pressione **Menu** até ver **Sair do Config**e, a seguir, pressione **Selecionar**.

**Ativando alterações de menu** aparece rapidamente, seguido por **Efetuando teste automático**. A impressora retorna para a mensagem **Pronta**.

**Nota:** Após a conclusão desse procedimento, se o botão **Menu** for pressionado quando a impressora exibir a mensagem de status **Pronta**, aparecerá a mensagem **Menus Desativados**. Se a impressora estiver segurando um trabalho confidencial ou trabalho retido (Reservar impressão, Repetir impressão ou Verificar impressão), você ainda conseguirá acessá-los pelo Menu Trabalho.

### **Ativando os menus**

Para ativar os menus, repita as etapas em **[Desativando os menus do painel do operador](#page-68-0)**. Contudo, na **[etapa 5 , na página 67](#page-68-1)**, selecione Ativar em vez de Desativar. Depois de pressionar **Selecionar**, **Ativando Menus** será exibido.

# **31 Desativando o Modo de economia de energia**

Desativar o **[Modo de economia de energia](#page-166-0)** no **[Menu Configurar](#page-161-2)** mantém a impressora pronta para imprimir sem atrasos.

- **1** Pressione **Menu** até aparecer o Menu Config. e, a seguir, pressione **Selecionar**.
- **2** Pressione **Menu** até ver economia de energia e pressione **Selecionar**.
- **3** Pressione **Menu** até aparecer o item Desativado e, a seguir, pressione **Selecionar**.

Se o valor Desativado não estiver disponível, altere primeiro a configuração Economia de energia para Desativado no Menu Config.:

- **1** Desligue a impressora.
- **2** Mantenha pressionados os botões **Selecionar** e **Retornar** enquanto liga a impressora.
- **3** Solte os botões quando aparecer no display a mensagem**Efetuando teste automático**. Quando o teste automático da impressora é realizado, o **Menu Config.** é exibido.
- **4** Pressione **Menu** até que apareça **Economia de energia** e, a seguir, pressione **Selecionar**.
- **5** Pressione **Menu** até aparecer o item **Desativado** e, a seguir, pressione **Selecionar**.

**Economia de energia SALVA** aparece rapidamente e, a seguir, aparece o Menu Config.

**6** Pressione **Menu** até aparecer Sair do Config. e, a seguir, pressione **Selecionar**.

**Ativando alterações de menu** aparece rapidamente, seguido por **Efetuando teste automático**. A impressora retorna para a mensagem **Pronta**.

Agora você pode selecionar o valor Desativado no item de menu economia de energia.

**Nota:** Você pode também desativar o economia de energia emitindo um comando Linguagem de trabalho da impressora (PJL). Para obter mais informações, consulte as Technical Reference disponíveis no site da Lexmark na Web www.lexmark.com.

<span id="page-70-0"></span>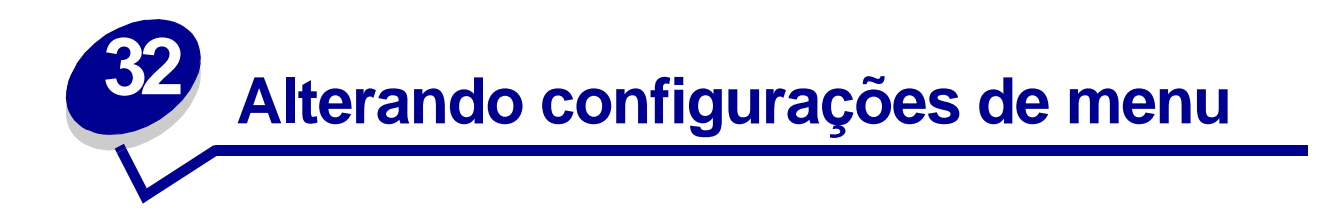

Você pode usar o painel do operador para alterar as configurações de menu da impressora e personalizá-la para atender a necessidades específicas.

> **Nota:** As alterações em trabalhos de impressão específicos feitas utilizando um software aplicativo substituem as configurações feitas no painel do operador.

Consulte o **[mapa de menus](#page-124-0)** para obter uma lista de menus e seus itens.

Para selecionar uma nova opção:

**1** Pressione **Menu** até ver o menu desejado e pressione **Selecionar**.

O menu é aberto e o primeiro item de menu aparece na segunda linha do display.

**2** Pressione **Menu** até ver o item de menu desejado e pressione **Selecionar**.

Um asterisco (\*) aparece ao lado da configuração padrão atual para esse item de menu.

Uma opção pode ser:

- **–** Uma configuração Ativar ou Desativar.
- **–** Uma frase ou palavra que descreva a configuração.
- **–** Um valor numérico que você possa aumentar ou diminuir.

Quando você pressiona **Selecionar**, um asterisco (\*) aparece ao lado da nova opção, indicando que ela é a configuração padrão. A mensagem **Salvo** é exibida e a lista anterior de itens de menu aparece no display.

- **Nota:** Alguns itens de menu possuem submenus. Por exemplo, se você seleciona o Menu Papel e, em seguida, seleciona o item de menu Tipo de Papel, deve selecionar outro menu (como Tipo Bandeja 1) para que os valores disponíveis sejam exibidos.
- **3** Pressione **Retornar** para voltar para os menus ou itens de menu anteriores e definir novas configurações padrão.
- **4** Pressione **Continuar** para retornar para a mensagem **Pronta** se for a última configuração da impressora a ser alterada.

**Nota:** As configurações padrão do usuário permanecem ativas até que você salve as novas configurações ou restaure os padrões de fábrica.

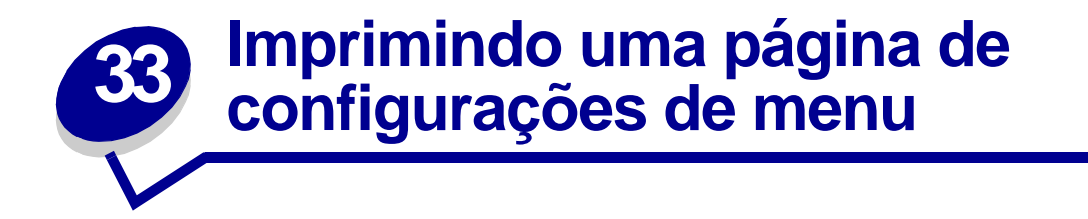

Imprima a página de configurações de menu para rever as configurações da impressora e para verificar se as opções da impressora estão instaladas corretamente.

> **Nota:** Se você precisar de ajuda para identificar o visor e os botões do painel do operador, consulte **[Entendendo o painel do operador da impressora](#page-8-0)**.

- **1** Verifique se a impressora está ligada e se a mensagem **Pronta** aparece.
- **2** Pressione **Menu** até ver o item Menu Utilitários e, a seguir, pressione **Selecionar**.
- **3** Pressione **Menu** até aparecer Imprimir Menus e pressione **Selecionar** para imprimir a página.

A mensagem **Imprimindo Menus** será exibida.

**Nota:** Se aparecer outra mensagem durante a impressão dessa página, consulte **[Entendendo as mensagens da impressora](#page-73-0)** para obter mais informações.

**4** Verifique se as opções instaladas estão corretamente listadas em "Recursos instalados".

Se uma das opções instaladas não estiver na lista, desligue a impressora, desconecte o cabo de alimentação e instale a opção novamente.

- **5** Verifique se a quantidade de memória instalada está corretamente listada em "Informações da impressora".
- **6** Verifique se as bandejas de papel estão configuradas para os tamanhos e tipos de papel carregados.
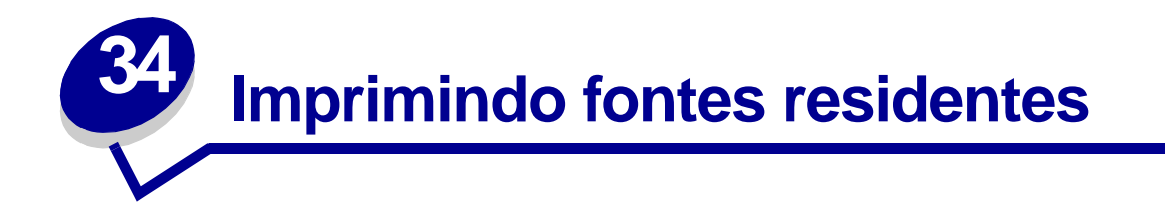

Sua impressora possui fontes residentes armazenadas permanentemente na memória. Fontes diferentes podem estar disponíveis nas emulações PCL e PostScript.

Para imprimir exemplos de todas as fontes atualmente disponíveis para sua impressora:

- **1** Certifique-se de que a impressora esteja ligada e de que **Pronta** aparece no display.
- **2** Pressione **Menu** até ver o item Menu Utilitários e, a seguir, pressione **Selecionar**.
- **3** Pressione **Menu** até aparecer Imprimir Fontes, a seguir, pressione **Selecionar**.
- **4** Pressione **Menu** para exibir tanto as Fontes PCL como as Fontes PS.
	- **–** Selecione as Fontes PCL para imprimir uma listagem de fontes disponíveis na emulação PCL.
	- **–** Selecione as Fontes PS para imprimir uma listagem de fontes disponíveis na emulação PostScript 3.
- **5** Pressione **Selecionar**.

A mensagem **Imprimindo lista de fontes** permanece no display até que todas as páginas sejam impressas. A impressora retorna para a mensagem **Pronta** depois que a lista de exemplos de fontes for impressa.

Consulte a Technical Reference no site da Lexmark na Web para obter mais informações sobre suporte a fonte e conjunto de símbolos.

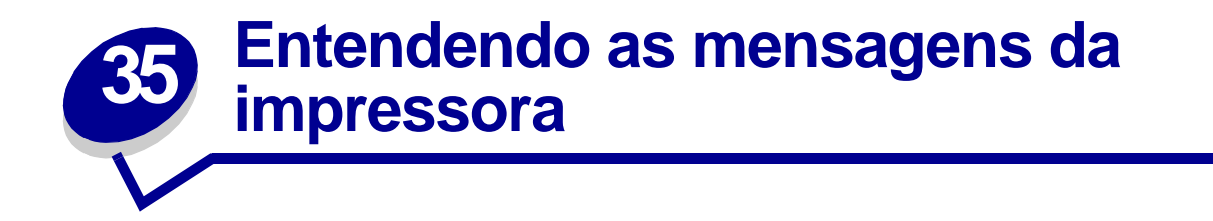

O painel do operador da impressora exibe mensagens descrevendo o estado atual da impressora e indica possíveis problemas da impressora que devem ser resolvidos. Este tópico fornece uma lista de todas as mensagens da impressora, explica o seu significado e informa como apagar a mensagem.

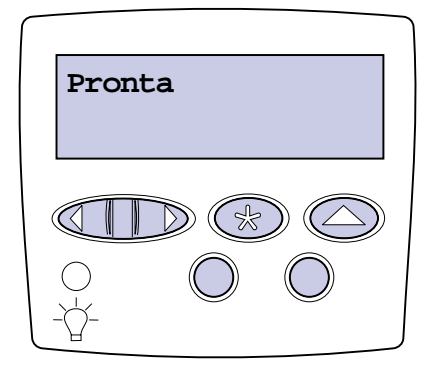

Clique em uma letra ou em um número na parte inferior da página para localizar informações sobre uma mensagem iniciada com esse caractere.

# **A**

[Apagando Est. Cont. de Trab.](#page-80-0) [Ativando alterações de Menu](#page-77-0) [Ativando menus](#page-84-0)

**B**

[Band. de estouro cheia](#page-93-0)

[Bandeja <x> ausente](#page-105-1)

[Bandeja <x> baixa](#page-105-0)

[Bandeja <x> não calibrada](#page-105-2)

[Bandeja <x> vazia](#page-104-1)

[Band pdr cheia](#page-104-0)

[Band. <x> cheia](#page-77-1)

# **C**

[Caixa de resíduos de perfuração cheia](#page-87-0)

[Calibração da impressora](#page-94-2) [Calibrando bandeja <x>](#page-78-1) [Calibrar <x> Carregar Papel](#page-78-0) [Cancelando fax](#page-79-0) [Cancelando trabalho](#page-79-1) [Carregar bandeja <x>](#page-91-0) [Carregar grampos](#page-90-1) [Carregar manualmente](#page-90-0) [Código de rede padrão inválido](#page-89-1) [Código de rede <x> inválido](#page-89-0) [Código programa inválido](#page-88-2) [Copiando](#page-81-3)

# **D**

[Defragmentando](#page-82-0) [Desativando menus](#page-83-0) [Disco Corrompido. Reformatar?](#page-83-1)

# **E**

[Efetuando teste automático](#page-94-0) [Esperando](#page-106-0) [Esvaziando buffer](#page-85-1) [Excl. todos trabs.](#page-82-1) [Excluindo trabalhos](#page-82-2)

# **F**

[Fax <x>](#page-85-0) [Fechar tampa](#page-81-0) [Fechar tampa do encadernador](#page-81-1) [Fechar tampa bandeja X](#page-81-2) [Formatando disco](#page-85-2) [Formatando disco yyy%](#page-85-3) [Formatando flash](#page-86-0)

# **G**

**H**

[Hex pronto](#page-99-0)

# **I**

[Imprimindo definições de Menu](#page-96-2) [Imprimindo Est. Cont. de Trab.](#page-96-1) [Imprimindo Lista de Diretórios](#page-95-2) [Imprimindo Lista de Fontes](#page-96-0) [Imprimindo Pág Alinham.](#page-95-1) [Imprimir trabalhos no disco danificado](#page-95-0) [Infravermelho <x>](#page-87-2) [Inserir bandeja <x>](#page-88-0) [Inserir cartucho de grampos](#page-87-3) [Instalação obrigatória](#page-103-0) [Instalar <dispositivo> ou cancelar trabalho](#page-88-1) **J K L** [LocalTalk <x>](#page-91-1)

# **M**

[Manut.ITU/ fusor](#page-89-2) [Menus desativados](#page-91-2) [Mídia incorreta](#page-87-1) [Modo de economia de energia](#page-94-1) [Mudar <x>](#page-79-2) **N**

[Não pronta](#page-93-2) [Nenhuma DRAM instalada](#page-92-0) [Nenhum trabalho localizado. Tentar](#page-93-1)  [novamente?](#page-93-1)

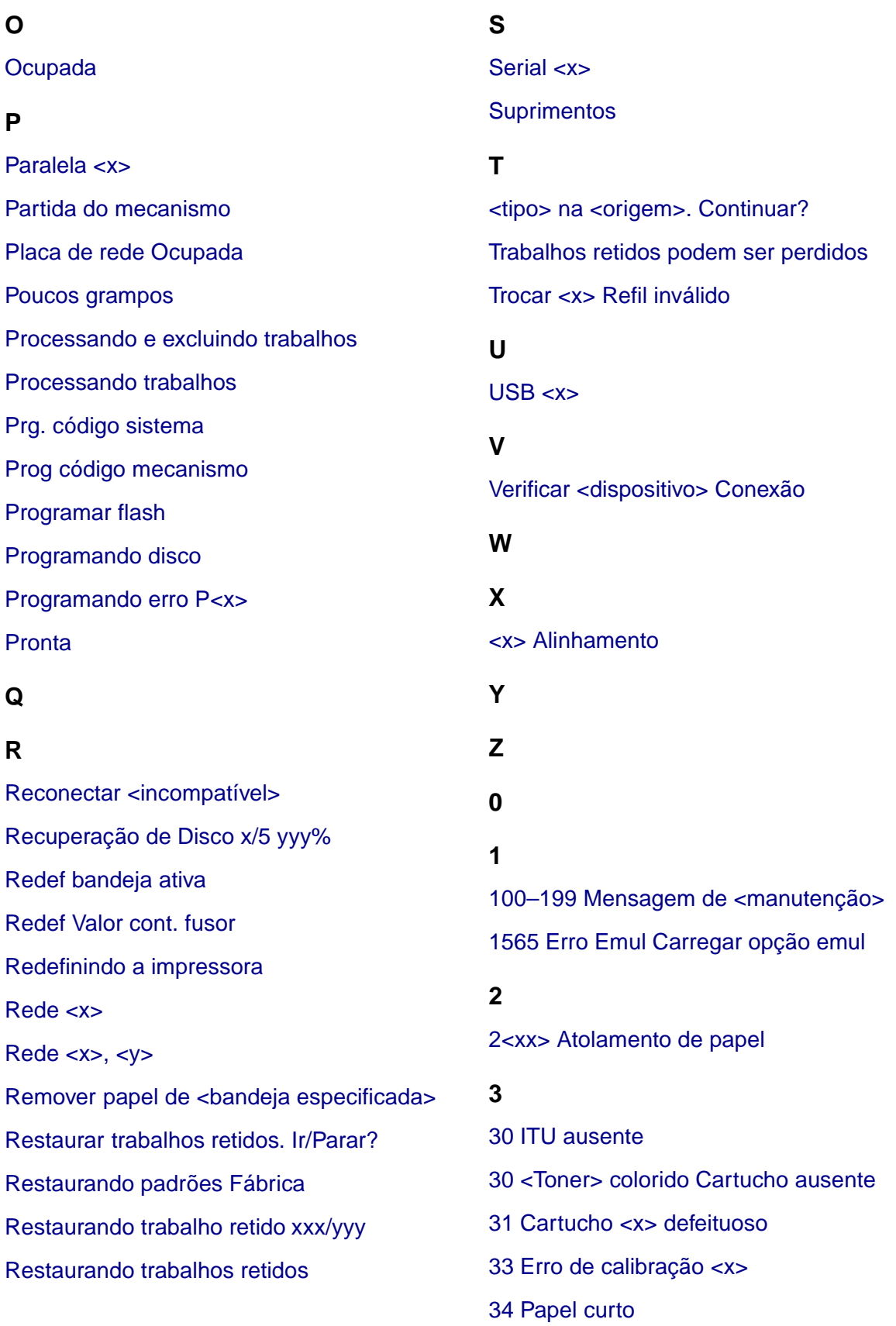

[35 Salv rec desl Memória deficiente](#page-110-0)

[37 Insuficiente agrupamento insuficiente](#page-110-1)

- [37 Desfragmentação insuficiente](#page-111-0)
- [37 Memória insuficiente](#page-111-1)
- [38 Memória cheia](#page-112-0)
- [39 Página complexa](#page-112-1)

### **4**

[4<x> Placa do firmware não suportada](#page-113-0)

# **5**

- [51 Flash danificada](#page-113-1)
- [52 Flash cheia](#page-113-2)
- [53 Flash não formatada](#page-114-0)
- 54 Conexão <perdida> de ENA [Conexão perdida](#page-115-0)
- [54 Conexão perdida de ENA](#page-115-1)  [paralela padrão](#page-115-1)
- [54 Erro de software de rede padrão](#page-114-4)
- [54 Erro serial padrão](#page-114-3)
- [54 Rede <x> Erro de software](#page-114-1)
- [54 Serial de opção <serial> x](#page-114-2)
- [56 Porta paralela padrão desativada](#page-116-2)
- [56 Porta paralela <x> desativada](#page-116-0)
- [56 Serial padrão desativada](#page-115-3)
- [56 Serial serial <x> desativada](#page-115-2)
- [56 USB padrão Porta desativada](#page-116-1)
- [56 Porta USB <x> Desativado](#page-116-3)
- [58 Excesso de bandejas conectadas](#page-117-2)
- [58 Excesso de discos instalados](#page-117-0)
- [58 Excesso de opções de flash](#page-117-1)
- [59 Incompatível <dispositivo>](#page-118-0)

# **6**

- [61 Disco danificado](#page-118-1)
- [62 Disco cheio](#page-118-2)
- [63 Disco não formatado](#page-119-0)
- [64 Disco não suportado](#page-119-1)
- [64 Formato do disco não suportado](#page-119-2)

# **7**

#### **8**

[80 Manutenção do fusor](#page-120-0) [81 Código do mecanismo falha CRC](#page-120-1) [81 Manutenção da ITU](#page-120-2) [82 Lubrificador quase esgotado](#page-121-0) [82 Recipiente coletor do toner ausente](#page-122-0) [82 Recipiente coletor do toner cheio](#page-121-2) [82 Substitua lubrificador](#page-121-1) [87 Fusor ausente](#page-122-1) [88 Recipiente coletor quase cheio](#page-123-0) [88 <Toner> colorido> Pouco](#page-122-2)

# **9**

[900–999 Mensagem de <manutenção>](#page-123-1)

# <span id="page-77-0"></span>**Ativando alterações de Menu**

#### **Esta mensagem significa que:**

A impressora está ativando as alterações feitas nas configurações da impressora.

#### **O que pode ser feito:**

Aguardar até que a mensagem se apague.

#### **Consulte também:**

**[Desativando os menus do painel do operador](#page-68-0)**

# <span id="page-77-2"></span>**<x> Alinhamento**

#### **Esta mensagem significa que:**

O procedimento de alinhamento da unidade de transferência de imagens está em andamento e estão sendo solicitados ao usuário vários valores de alinhamento. Os valores variam de A a L.

#### **O que pode ser feito:**

- **•** Insira o valor do alinhamento e pressione **Selecionar** para ir para o próximo valor de alinhamento.
- **•** Pressione **Ir** ou **Retornar** para cancelar o procedimento de alinhamento.

# <span id="page-77-1"></span>**Band. <x> cheia**

#### **Esta mensagem significa que:**

A bandeja especificada está cheia.

#### **O que pode ser feito:**

Remova a pilha de papel da bandeja para eliminar a mensagem. Se você atribuiu um nome à bandeja, a mensagem exibirá o nome da bandeja ao invés do número.

### <span id="page-78-2"></span>**Ocupada**

#### **Esta mensagem significa que:**

A impressora está ocupada recebendo, processando ou imprimindo dados.

#### **O que pode ser feito:**

- **•** Aguardar até que a mensagem se apague.
- **•** Pressione **Menu** para abrir o Menu Trabalho e cancelar o trabalho atual.

# <span id="page-78-0"></span>**Calibrar <x> Carregar Papel**

#### **Esta mensagem significa que:**

Alguém iniciou um procedimento de calibração de bandeja.

#### **O que pode ser feito:**

**•** Carregue papel em <x> e pressione **Continuar** para continuar o processo de calibração.

#### **Consulte também:**

**[Calibrando bandeja <x>](#page-78-1)**; **[Bandeja <x> não calibrada](#page-105-2)**

# <span id="page-78-1"></span>**Calibrando bandeja <x>**

#### **Esta mensagem significa que:**

Um procedimento de calibração de bandeja está em andamento.

### **O que pode ser feito:**

**•** Aguardar até que a mensagem se apague.

### **Consulte também:**

**[Calibrar <x> Carregar Papel](#page-78-0)**; **[Bandeja <x> não calibrada](#page-105-2)**

# <span id="page-79-0"></span>**Cancelando fax**

#### **Esta mensagem significa que:**

A impressora está processando uma solicitação para cancelar um trabalho de fax.

#### **O que pode ser feito:**

Aguardar até que a mensagem se apague.

# <span id="page-79-1"></span>**Cancelando trabalho**

#### **Esta mensagem significa que:**

A impressora está processando uma solicitação para cancelar o trabalho de impressão atual.

#### **O que pode ser feito:**

Aguardar até que a mensagem se apague.

#### **Consulte também:**

**[Cancelando um trabalho de impressão](#page-11-0)**

#### <span id="page-79-2"></span>**Mudar <x>**

#### **Esta mensagem significa que:**

A impressora está solicitando que um tipo diferente de papel seja carregado em uma das origens de entrada.

#### **O que pode ser feito:**

Altere o tipo de papel na origem especificada.

#### **Consulte também:**

**[Carregando as bandejas](#page-19-0)**; Guia de Instalação

# <span id="page-80-1"></span>**Trocar <x> Refil inválido**

#### **Esta mensagem significa que:**

A impressora detectou um cartucho Prebate recarregado.

#### **O que pode ser feito:**

Remova o cartucho de impressão indicado e instale um novo.

#### **Consulte também:**

**[Substituindo cartuchos de impressão](#page-55-0)**

<span id="page-80-2"></span>**Verificar <dispositivo> Conexão**

#### **Esta mensagem significa que:**

O dispositivo especificado não está completamente conectado à impressora ou está havendo uma falha de hardware.

#### **O que pode ser feito:**

- **•** Restabeleça a comunicação removendo o dispositivo especificado e reconectando-o à impressora.
- **•** Pressione **Ir** para remover a mensagem e continuar a impressão.
- **•** No caso de falha do hardware, desligue a parte de trás da impressora. Se o erro persistir, desligue a impressora, remova o dispositivo especificado e solicite atendimento técnico.

<span id="page-80-0"></span>**Apagando Est. Cont. de Trab.**

#### **Esta mensagem significa que:**

A impressora está apagando todas as estatísticas de trabalho armazenadas no disco rígido.

#### **O que pode ser feito:**

### <span id="page-81-0"></span>**Fechar tampa**

#### **Esta mensagem significa que:**

A tampa frontal da impressora está aberta.

#### **O que pode ser feito:**

**•** Feche a tampa frontal da impressora para apagar a mensagem.

### <span id="page-81-1"></span>**Fechar tampa do encadernador**

#### **Esta mensagem significa que:**

A tampa superior do encadernador está aberta.

#### **O que pode ser feito:**

Feche a tampa superior do encadernador para apagar a mensagem.

### <span id="page-81-2"></span>**Fechar tampa bandeja X**

#### **Esta mensagem significa que:**

A gaveta para 2.000 folhas está aberta.

### **O que pode ser feito:**

Feche a tampa da gaveta para 2.000 folhas para apagar a mensagem.

#### <span id="page-81-3"></span>**Copiando**

#### **Esta mensagem significa que:**

A impressora está processando um trabalho de cópia com origem em um scanner OptraImage™.

#### **O que pode ser feito:**

### <span id="page-82-0"></span>**Defragmentando**

#### **Essa mensagem significa que:**

A impressora está desfragmentando a memória flash para recuperar o espaço de armazenamento ocupado por recursos que foram excluídos.

### **O que pode ser feito:**

Aguardar até que a mensagem se apague.

**AVISO:** Não desligue a impressora enquanto essa mensagem estiver sendo exibida.

# <span id="page-82-1"></span>**Excl. todos trabs.**

#### **Esta mensagem significa que:**

A impressora está solicitando confirmação para excluir todos os trabalhos retidos.

#### **O que pode ser feito:**

- **•** Pressione **Ir** para continuar. A impressora exclui todos os trabalhos retidos.
- **•** Pressione **Parar** para cancelar essa operação.

# <span id="page-82-2"></span>**Excluindo trabalhos**

#### **Esta mensagem significa que:**

A impressora está excluindo um ou mais trabalhos armazenados.

### **O que pode ser feito:**

#### <span id="page-83-0"></span>**Desativando menus**

#### **Esta mensagem significa que:**

A impressora está respondendo a uma solicitação para desativar os menus.

#### **O que pode ser feito:**

Aguardar até que a mensagem se apague.

**Nota:** Quando os menus estão desativados, não é possível alterar as configurações da impressora pelo painel do operador.

### **Consulte também:**

**[Desativando os menus do painel do operador](#page-68-0)**

# <span id="page-83-1"></span>**Disco Corrompido. Reformatar?**

#### **Esta mensagem significa que:**

A impressora tentou um processo de recuperação de disco e não é possível reparar o disco.

#### **O que pode ser feito:**

- **•** Pressione **Ir** para reformatar o disco e excluir todos os arquivos que estão atualmente armazenados nele.
- **•** Pressione **Parar** para eliminar a mensagem sem reformatar o disco. A impressora talvez exiba **Recuperação de disco** e tente recuperar o disco.

#### **Consulte também:**

**[Recuperação de Disco x/5 yyy%](#page-83-2)**

# <span id="page-83-2"></span>**Recuperação de Disco x/5 yyy%**

#### **Esta mensagem significa que:**

A impressora está tentando recuperar o disco rígido. A recuperação do disco acontece em cinco fases; a segunda linha do display do painel do operador mostra a porcentagem concluída da fase atual.

#### **O que pode ser feito:**

Aguardar até que a mensagem se apague.

**AVISO:** Não desligue a impressora enquanto essa mensagem estiver sendo exibida.

#### <span id="page-84-0"></span>**Ativando menus**

#### **Esta mensagem significa que:**

A impressora está respondendo a uma solicitação para ativar os menus disponíveis para todos os usuários.

#### **O que pode ser feito:**

Aguarde até que a mensagem se apague e, a seguir, pressione **Menu** para exibir os menus pelo painel do operador.

#### **Consulte também:**

#### **[Ativando os menus](#page-68-1)**

#### <span id="page-84-1"></span>**Partida do mecanismo**

#### **Esta mensagem significa que:**

A impressora está aquecendo o mecanismo do fusor para preparar para impressão.

#### **O que pode ser feito:**

Aguardar até que a mensagem se apague.

### **Digite o PIN:**

**=\_\_\_**

#### **Esta mensagem significa que:**

A impressora está aguardando que você digite o seu número de identificação pessoal (PIN) de quatro dígitos.

#### **O que pode ser feito:**

Use os botões do painel do operador para digitar o PIN que você identificou no driver ao mandar o trabalho confidencial para a impressora.

#### **Consulte também:**

**[Retendo um trabalho na impressora](#page-14-0)**

#### <span id="page-85-0"></span>**Fax <x>**

#### **Esta mensagem significa que:**

A impressora está processando um recebimento de fax.

#### **O que pode ser feito:**

Aguardar até que a mensagem se apague.

### <span id="page-85-1"></span>**Esvaziando buffer**

#### **Esta mensagem significa que:**

A impressora está eliminando dados de impressão danificados e descartando o trabalho de impressão atual.

#### **O que pode ser feito:**

Aguardar até que a mensagem se apague.

# <span id="page-85-2"></span>**Formatando disco**

#### **Essa mensagem significa que:**

A impressora está formatando o disco rígido.

### **O que pode ser feito:**

Aguardar até que a mensagem se apague.

**AVISO:** Não desligue a impressora enquanto essa mensagem estiver sendo exibida.

# <span id="page-85-3"></span>**Formatando disco yyy%**

#### **Essa mensagem significa que:**

A impressora está formatando o disco rígido. Quando a formatação demora mais que o normal, a segunda linha do display mostra a porcentagem concluída.

#### **O que pode ser feito:**

Aguardar até que a mensagem se apague.

**AVISO:** Não desligue a impressora enquanto essa mensagem estiver sendo exibida.

### <span id="page-86-0"></span>**Formatando flash**

#### **Esta mensagem significa que:**

A impressora está formatando a memória flash.

#### **O que pode ser feito:**

Aguardar até que a mensagem se apague.

**AVISO:** Não desligue a impressora enquanto essa mensagem estiver sendo exibida.

# <span id="page-86-1"></span>**Trabalhos retidos podem ser perdidos**

#### **Esta mensagem significa que:**

A memória da impressora está cheia demais para continuar processando trabalhos de impressão.

#### **O que pode ser feito:**

- **•** Pressione **Ir** para remover a mensagem e continuar a impressão. A impressora libera mais memória, excluindo o trabalho armazenado há mais tempo, e prossegue com a exclusão dos trabalhos armazenados até que haja memória suficiente para processar o trabalho.
- **•** Pressione **Parar** para apagar a mensagem sem excluir os trabalhos de impressão armazenados. O trabalho atual poderá ser impresso incorretamente.
- **•** Pressione **Menu** para abrir o Menu Trabalho e cancelar o trabalho atual.
- **•** Para evitar este erro no futuro:
	- **–** Exclua fontes, macros e outros dados armazenados na memória da impressora.
	- **–** Instale mais memória na impressora**.**

**Nota:** As mensagens **37 Memória insuficiente** e **Risco perda de trab. pendentes** se alternam no visor.

#### **Consulte também:**

**[Retendo um trabalho na impressora](#page-14-0)**; **[37 Memória insuficiente](#page-111-1)**

# <span id="page-87-0"></span>**Caixa de resíduos de perfuração cheia**

#### **Esta mensagem significa que:**

A caixa de perfuração no encadernador opcional está cheia.

#### **O que pode ser feito:**

Esvazie a caixa de perfuração.

# <span id="page-87-1"></span>**Mídia incorreta**

#### **Esta mensagem significa que:**

A impressora detectou uma mídia não correspondente.

#### **O que pode ser feito:**

- **•** Substitua a mídia no alimentador multiuso pela mídia solicitada e pressione **Continuar**.
- **•** Pressione **Menu** para acessar o grupo **Menu Ocupada/Esperando** e selecione uma das seguintes opções:
	- **–** Cancelar trab.
	- **–** Redefinir Impres.
	- **–** Redef band ativa

### <span id="page-87-2"></span>**Infravermelho <x>**

#### **Esta mensagem significa que:**

Uma interface infravermelha é a ligação de comunicação ativa.

# <span id="page-87-3"></span>**Inserir cartucho de grampos**

#### **Esta mensagem significa que:**

O cartucho de grampos no encadernador não está instalado ou está instalado incorretamente.

#### **O que pode ser feito:**

- **•** Instale corretamente o cartucho de grampo para apagar a mensagem.
- **•** Pressione **Ir** para ignorar a mensagem e continuar a impressão sem grampear.

# <span id="page-88-0"></span>**Inserir bandeja <x>**

#### **Esta mensagem significa que:**

A bandeja especificada está ausente ou não foi inserida completamente na impressora.

#### **O que pode ser feito:**

Insira inteiramente a bandeja especificada na impressora.

#### **Consulte também:**

**[Carregando as bandejas](#page-19-0)**

<span id="page-88-1"></span>**Instalar <dispositivo> ou cancelar trabalho**

#### **Esta mensagem significa que:**

A impressora está solicitando que o dispositivo especificado seja instalada para que ela possa imprimir um trabalho.

#### **O que pode ser feito:**

- **•** Desligue a impressora, instale o dispositivo especificado e reinicie a impressora.
- **•** Pressione **Menu** para abrir o Menu Trabalho e cancelar o trabalho atual.

# <span id="page-88-2"></span>**Código programa inválido**

#### **Esta mensagem significa que:**

O código do programa da impressora não foi programado ou não é válido.

### **O que pode ser feito:**

Peça assistência técnica.

#### **Consulte também:**

#### **[Solicitando assistência técnica](#page-46-0)**

# <span id="page-89-1"></span>**Código de rede padrão inválido**

#### <span id="page-89-0"></span>**Esta mensagem significa que:**

O código em um servidor de rede interno não é válido. A impressora não receberá nem processará trabalhos até que seja programado um código válido no servidor de impressão interno.

#### **O que pode ser feito:**

Faça o download do código válido para o servidor de impressão interno da impressora.

**Nota:** Você pode fazer o download do código de rede enquanto esta mensagem está sendo exibida.

### <span id="page-89-2"></span>**Manut.ITU/ fusor**

#### **Esta mensagem significa que:**

Os contadores que ativam o uso da unidade de transferência de imagens e o fusor atingiram o limite.

#### **O que pode ser feito:**

Substitua a unidade de transferência de imagens e o fusor.

#### **Consulte também:**

**[Substituindo o fusor](#page-55-1)**; **[Substituição da unidade de transferência de imagens e do](#page-55-2)  [cilindro de transferência](#page-55-2)**

#### <span id="page-90-0"></span>**Carregar manualmente**

#### **Essa mensagem significa que:**

Uma solicitação para um trabalho de alimentação manual foi enviada à impressora. A impressora está pronta para inserir uma única folha no slot de alimentação manual.

#### **O que pode ser feito:**

- **•** Carregue uma folha do papel especificado na segunda linha do display na bandeja de alimentação manual alimentador multiuso.
- **•** Pressione **Selecionar** ou **Ir** para ignorar a solicitação de alimentação manual e imprimir no papel já instalado em uma das origens de entrada. Se a impressora encontrar uma bandeja com o tipo e tamanho de papel correto, alimentará papel dessa bandeja. Se a impressora não encontrar o tipo e tamanho correto, imprimirá em qualquer papel que esteja instalado na origem de entrada padrão.
- **•** Pressione **Menu** para abrir o Menu Trabalho e cancelar o trabalho atual.

#### **Consulte também:**

#### **[Carregando o alimentador multiuso](#page-24-0)**

### <span id="page-90-1"></span>**Carregar grampos**

#### **Esta mensagem significa que:**

A impressora está tentando grampear um trabalho de impressão, mas o grampeador está vazio.

#### **O que pode ser feito:**

- **•** Instale um novo cartucho de grampos no grampeador.
- **•** Pressione **Continuar** para remover a mensagem e continuar a impressão sem grampear.
- **•** Pressione **Menu** para abrir o Menu Trabalho e cancelar o trabalho atual.

# <span id="page-91-0"></span>**Carregar bandeja <x>**

### **Esta mensagem significa que:**

A impressora está tentando alimentar papel de uma origem do papel que detectou como vazia.

#### **O que pode ser feito:**

- **•** Carregue papel do tamanho e tipo solicitado na bandeja especificada na segunda linha da tela. A impressora apagará a mensagem automaticamente e continuará a impressão.
- **•** Pressione **Menu** para abrir o Menu Trabalho e cancelar o trabalho atual.

#### **Consulte também:**

#### **[Carregando as bandejas](#page-19-0)**

# <span id="page-91-1"></span>**LocalTalk <x>**

#### **Esta mensagem significa que:**

Uma interface LocalTalk é a ligação de comunicação ativa.

### <span id="page-91-2"></span>**Menus desativados**

#### **Esta mensagem significa que:**

Os menus da impressora estão desativados. Não será possível alterar as configurações da impressora pelo painel do operador.

#### **O que pode ser feito:**

Você pode abrir o Menu Trabalho para cancelar um trabalho que está sendo impresso ou selecionar um trabalho confidencial ou trabalho armazenado que deseja imprimir. Se precisar ter acesso aos menus da impressora, entre em contato com seu administrador da rede.

### **Consulte também:**

**[Desativando os menus do painel do operador](#page-68-0)**

# <span id="page-92-1"></span>**Placa de rede Ocupada**

#### **Esta mensagem significa que:**

Um servidor de impressão interno (também chamado de placa de rede interna ou INA) está sendo reiniciado.

#### **O que pode ser feito:**

Aguardar até que a mensagem se apague.

#### <span id="page-92-2"></span>**Rede <x>**

#### **Essa mensagem significa que:**

Uma interface de rede é o vínculo de comunicação ativo.

### <span id="page-92-3"></span>**Rede <x>, <y>**

#### **Esta mensagem significa que:**

Uma interface de rede é a ligação de comunicação ativa, onde <x> representa a ligação de comunicação ativa e <y> representa o canal.

# <span id="page-92-0"></span>**Nenhuma DRAM instalada**

#### **Esta mensagem significa que:**

Nenhum DRAM está instalada na impressora.

#### **O que pode ser feito:**

Desligue a impressora, instale a DRAM e ligue-a novamente.

# <span id="page-93-1"></span>**Nenhum trabalho localizado. Tentar novamente?**

#### **Esta mensagem significa que:**

O número de identificação pessoal (PIN) de quatro dígitos que você digitou não está associado a um trabalho de impressão confidencial.

#### **O que pode ser feito:**

- **•** Pressione **Continuar** para digitar outro PIN.
- **•** Pressione **Parar** para apagar o prompt de entrada do PIN.

#### **Consulte também:**

**[Retendo um trabalho na impressora](#page-14-0)**

#### <span id="page-93-2"></span>**Não pronta**

#### **Esta mensagem significa que:**

A impressora não está pronta para receber ou processar dados. Alguém pressionou **Parar** para desligar a impressora.

#### **O que pode ser feito:**

Pressione **Ir** para tornar deixar a impressora pronta para receber trabalhos.

# <span id="page-93-0"></span>**Band. de estouro cheia**

#### **Essa mensagem significa que:**

A bandeja de estouro designada da caixa de correio está cheia.

#### **O que pode ser feito:**

Remova a pilha de papel da bandeja para eliminar a mensagem.

# <span id="page-93-3"></span>**Paralela <x>**

#### **Esta mensagem significa que:**

Uma interface paralela é o vínculo de comunicação ativo.

# <span id="page-94-0"></span>**Efetuando teste automático**

#### **Esta mensagem significa que:**

A impressora está executando a série de testes de inicialização que efetua após ser ligada.

#### **O que pode ser feito:**

Aguardar até que a mensagem se apague.

# <span id="page-94-1"></span>**Modo de economia de energia**

#### **Esta mensagem significa que:**

A impressora está pronta para receber e processar dados. Está reduzindo seu consumo de energia enquanto está inativa. Se a impressora permanecer inativa pelo período de tempo especificado no item de menu Economizador de energia (20 minutos é o padrão de fábrica), a mensagem **Economia de energia** substituirá a mensagem **Pronta** no display.

#### **O que pode ser feito:**

- **•** Envie um trabalho para impressão.
- **•** Pressione **Continuar** para aquecer rapidamente a impressora à sua temperatura normal de operação e exibir a mensagem **Pronta**.

# <span id="page-94-2"></span>**Calibração da impressora**

#### **Esta mensagem significa que:**

A impressora está ajustando as tabelas de cor para corrigir variações causadas por condições ambientais.

#### **O que pode ser feito:**

Aguardar até que a mensagem se apague.

#### **Consulte também:**

**[Menu Cores](#page-148-0)**

# <span id="page-95-0"></span>**Imprimir trabalhos no disco danificado**

#### **Esta mensagem significa que:**

Trabalhos que foram colocados em spool no disco rígido antes que a impressora fosse desligada da última vez ainda não foram impressos.

#### **O que pode ser feito:**

- **•** Pressione **Ir** para imprimir os trabalhos.
- **•** Pressione **Retornar** ou **Parar** para excluir os trabalhos do disco rígido sem imprimi-los.

# <span id="page-95-1"></span>**Imprimindo Pág Alinham.**

#### **Esta mensagem significa que:**

A impressora está processando ou imprimindo uma página de teste que mostra valores de alinhamento.

#### **O que pode ser feito:**

Aguardar até que a impressão da página seja concluída.

### **Consulte também:**

#### **[<x> Alinhamento](#page-77-2)**

# <span id="page-95-2"></span>**Imprimindo Lista de Diretórios**

#### **Esta mensagem significa que:**

A impressora está processando ou imprimindo um diretório de todos os arquivos armazenados na memória flash ou no disco rígido.

### **O que pode ser feito:**

Aguardar até que a mensagem se apague.

#### **Consulte também:**

**[Imprim. Diretório](#page-154-0)**

# <span id="page-96-0"></span>**Imprimindo Lista de Fontes**

#### **Esta mensagem significa que:**

A impressora está processando ou imprimindo uma lista de todas as fontes disponíveis para a linguagem de impressora especificada.

#### **O que pode ser feito:**

Aguardar até que a mensagem se apague.

#### **Consulte também:**

**[Imprimir Fontes](#page-154-1)**

<span id="page-96-1"></span>**Imprimindo Est. Cont. de Trab.**

#### **Esta mensagem significa que:**

A impressora está processando ou imprimindo todas as estatísticas de contabilidade de trabalho armazenadas no disco rígido.

#### **O que pode ser feito:**

Aguardar até que a mensagem se apague.

#### **Consulte também:**

**[Estat. cont. trab.](#page-153-0)**

# <span id="page-96-2"></span>**Imprimindo definições de Menu**

#### **Essa mensagem significa que:**

A impressora está processando ou imprimindo a página de definições de menu.

#### **O que pode ser feito:**

Aguardar até que a mensagem se apague.

#### **Consulte também:**

**[Imprimir Menus](#page-154-2)**; **Imprimindo uma página de configurações de menu**

### <span id="page-97-0"></span>**Prog código mecanismo**

#### **Esta mensagem significa que:**

A impressora está programando no código para a memória flash.

#### **O que pode ser feito:**

Aguardar até que a mensagem se apague.

**AVISO:** Não desligue a impressora enquanto essa mensagem estiver sendo exibida.

### <span id="page-97-1"></span>**Prg. código sistema**

#### **Esta mensagem significa que:**

A impressora está programando um novo código de sistema.

#### **O que pode ser feito:**

Aguarde até que a mensagem desapareça e a impressora seja reiniciada.

**AVISO:** Não desligue a impressora enquanto essa mensagem estiver sendo exibida.

#### <span id="page-97-2"></span>**Programar flash**

#### **Esta mensagem significa que:**

A impressora está armazenando recursos, como fontes ou macros, na memória flash.

#### **O que pode ser feito:**

Aguardar até que a mensagem se apague.

**AVISO:** Não desligue a impressora enquanto essa mensagem estiver sendo exibida.

#### <span id="page-97-3"></span>**Programando disco**

#### **Esta mensagem significa que:**

A impressora está armazenando recursos, como fontes ou macros, no disco rígido.

#### **O que pode ser feito:**

Aguardar até que a mensagem se apague.

**AVISO:** Não desligue a impressora enquanto essa mensagem estiver sendo exibida.

# <span id="page-98-0"></span>**Programando erro P<x>**

#### **Esta mensagem significa que:**

Ocorreu um erro enquanto a impressora estava programando código na memória.

#### **O que pode ser feito:**

Corrija o problema especificado na segunda linha do display.

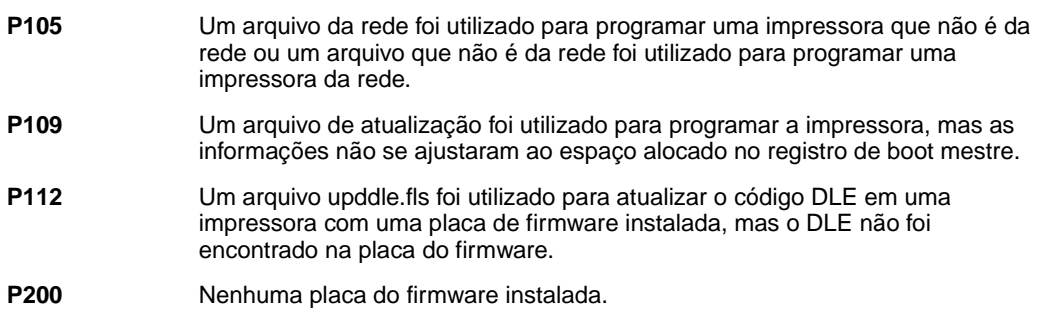

# <span id="page-98-1"></span>**Processando e excluindo trabalhos**

#### **Esta mensagem significa que:**

A impressora está excluindo um ou mais trabalhos retidos ou enviando um ou mais trabalhos para impressão.

### **O que pode ser feito:**

Aguardar até que a mensagem se apague.

# **Consulte também:**

**[Imprimindo e excluindo trabalhos retidos](#page-14-1)**

# <span id="page-99-1"></span>**Processando trabalhos**

#### **Esta mensagem significa que:**

A impressora está enviando para impressão um ou mais trabalhos retidos.

#### **O que pode ser feito:**

Aguardar até que a mensagem se apague.

#### **Consulte também:**

**[Retendo um trabalho na impressora](#page-14-0)**

#### <span id="page-99-2"></span>**Pronta**

#### **Esta mensagem significa que:**

A impressora está pronta para receber e processar trabalhos de impressão.

#### **O que pode ser feito:**

Envie um trabalho para impressão.

#### <span id="page-99-0"></span>**Hex pronto**

#### **Esta mensagem significa que:**

A impressora está no modo Rastreamento hex e está pronta para receber e processar trabalhos de impressão.

#### **O que pode ser feito:**

- **•** Envie um trabalho para impressão. Todos os dados enviados à impressora serão impressos em representação hexadecimal e de caracteres. As seqüências de controle são impressas, não executadas.
- **•** Desligue a impressora e, a seguir, ligue-a para sair do modo Rastreamento hex e retornar ao status Pronta.

# <span id="page-100-0"></span>**Reconectar <incompatível>**

#### **Esta mensagem significa que:**

O dispositivo especificado não está completamente conectado à impressora ou está havendo uma falha de hardware.

#### **O que pode ser feito:**

- **•** Restabeleça a comunicação removendo o dispositivo especificado e reconectando-o à impressora.
- **•** Pressione **Continuar** para remover a mensagem e continuar a impressão sem usar o dispositivo.
- **•** No caso de falha do hardware, desligue a parte de trás da impressora. Se o erro persistir, desligue a impressora, remova o dispositivo especificado e solicite atendimento técnico.

### **Consulte também:**

### **[Solicitando assistência técnica](#page-46-0)**

<span id="page-100-1"></span>**Remover papel de <bandeja especificada>**

#### **Esta mensagem significa que:**

Uma ou mais bandejas especificadas estão cheias.

#### **O que pode ser feito:**

Remova a pilha de papel da bandeja especificada para eliminar a mensagem.

# <span id="page-100-2"></span>**Redef bandeja ativa**

#### **Esta mensagem significa que:**

A impressora está redefinindo para a bandeja ativa em um conjunto de bandejas ligadas.

### **O que pode ser feito:**

<span id="page-101-0"></span>**Redef Valor cont. fusor**

#### **Esta mensagem significa que:**

A impressora está redefinindo o contador que ativa o uso do fusor.

#### **O que pode ser feito:**

Aguardar até que a mensagem se apague.

# <span id="page-101-1"></span>**Redefinindo a impressora**

#### **Esta mensagem significa que:**

A impressora está sendo redefinida para a configuração padrão atual. Qualquer trabalho de impressão ativo será cancelado.

#### **O que pode ser feito:**

Aguardar até que a mensagem se apague.

### **Consulte também:**

#### **[Alterando configurações de menu](#page-70-0)**

<span id="page-101-2"></span>**Restaurar trabalhos retidos. Ir/Parar?**

#### **Esta mensagem significa que:**

Alguém redefiniu ou ligou a impressora e ela detectou trabalhos Imprimir e reter armazenados no disco rígido.

#### **O que pode ser feito:**

- **•** Pressione **Continuar**. Todos os trabalhos Imprimir e reter e nos disco rígido são restaurados na memória da impressora.
- **•** Pressione **Retornar** ou **Parar**. Nenhum trabalho Imprimir e reter armazenado na memória da impressora. A impressora volta ao estado Pronta.

#### **Consulte também:**

#### **[Retendo um trabalho na impressora](#page-14-0)**

# <span id="page-102-0"></span>**Restaurando padrões Fábrica**

#### **Essa mensagem significa que:**

A impressora está restaurando as configurações padrão de fábrica da impressora. Quando as configurações padrão de fábrica forem restauradas:

- **•** Todos os recursos carregados (fontes, macros, conjuntos de símbolos) na memória da impressora serão excluídos.
- **•** Todas as configurações de menu retornarão às configurações padrão de fábrica exceto:
	- **–** A configuração Exibir Idioma no Menu Configuração.
	- **–** Todas as configurações no Menu Paralela, Menu Serial, Menu Rede, Menu de IV, Menu LocalTalk, Menu USB e Menu Fax.

### **O que pode ser feito:**

Aguardar até que a mensagem se apague.

#### **Consulte também:**

#### **[Restaurando as configurações padrão de fábrica](#page-67-0)**

# <span id="page-102-1"></span>**Restaurando trabalho retido xxx/yyy**

#### **Esta mensagem significa que:**

A impressora está restaurando trabalhos retidos no disco rígido.

**Nota: xxx** representa o número do trabalho que está sendo restaurado. **yyy** representa o número total de trabalhos a serem restaurados.

### **O que pode ser feito:**

- **•** Aguardar até que a mensagem se apague.
- **•** Selecione o item de menu Abortar Restauração, no Menu Trabalho.

### **Consulte também:**

**[Retendo um trabalho na impressora](#page-14-0)**

# <span id="page-103-1"></span>**Restaurando trabalhos retidos**

#### **Esta mensagem significa que:**

A impressora está restaurando trabalhos retidos no disco rígido.

#### **O que pode ser feito:**

Aguardar até que a mensagem se apague.

#### **Consulte também:**

**[Retendo um trabalho na impressora](#page-14-0)**

#### <span id="page-103-2"></span>**Serial <x>**

#### **Esta mensagem significa que:**

Uma interface serial é o vínculo de comunicação ativo.

# <span id="page-103-0"></span>**Instalação obrigatória**

#### **Esta mensagem significa que:**

- **•** Ao desembalar a impressora, você deixou um pedaço de material de embalagem dentro.
- **•** Um componente de hardware, como uma bandeja de papel opcional, não foi instalado corretamente.

#### **O que pode ser feito:**

- **•** Remova todo o material de embalagem de dentro da impressora.
- **•** Instale corretamente o componente.

#### **Consulte também:**

Guia de Instalação

#### <span id="page-104-2"></span>**Poucos grampos**

#### **Esta mensagem significa que:**

O grampeador possui poucos grampos.

#### **O que pode ser feito:**

- **•** Pressione **Continuar** para continuar a impressão.
- **•** Instale um novo cartucho de grampos para eliminar a mensagem.

### <span id="page-104-0"></span>**Band pdr cheia**

#### **Esta mensagem significa que:**

A bandeja padrão está cheia.

#### **O que pode ser feito:**

Remova a pilha de papel da bandeja para eliminar a mensagem.

#### <span id="page-104-3"></span>**Suprimentos**

#### **Essa mensagem significa que:**

Pelo menos um dos suprimentos da impressora requer atenção. Por exemplo, talvez haja um cartucho de toner com pouco toner.

#### **O que pode ser feito:**

Pressione **Menu** para abrir o Menu Suprimentos e identifique qual item de suprimento precisa ser substituído. Substitua o suprimento apropriado da impressora.

### <span id="page-104-1"></span>**Bandeja <x> vazia**

#### **Esta mensagem significa que:**

A bandeja especificada está sem papel.

#### **O que pode ser feito:**

Carregue papel na bandeja para apagar a mensagem.

#### **Consulte também:**

#### **[Carregando as bandejas](#page-19-0)**

# <span id="page-105-0"></span>**Bandeja <x> baixa**

#### **Esta mensagem significa que:**

A bandeja especificada está com pouco papel.

#### **O que pode ser feito:**

Adicione papel à bandeja para eliminar a mensagem.

#### **Consulte também:**

**[Carregando as bandejas](#page-19-0)**

# <span id="page-105-1"></span>**Bandeja <x> ausente**

#### **Esta mensagem significa que:**

A bandeja especificada está ausente ou não foi inserida completamente na impressora.

#### **O que pode ser feito:**

Insira completamente a bandeja na impressora.

#### **Consulte também:**

**[Carregando as bandejas](#page-19-0)**

# <span id="page-105-2"></span>**Bandeja <x> não calibrada**

#### **Esta mensagem significa que:**

O sensor de transparência (nas bandejas que têm o recurso de sensor de transparência) não está calibrado.

#### **O que pode ser feito:**

**•** Pressione **Continuar** para apagar a mensagem.

**Nota:** O papel não será alimentado da bandeja enquanto ela não for calibrada.

**•** Calibre a bandeja no Menu Config.

# <span id="page-106-1"></span>**<tipo> na <origem>. Continuar?**

### **Esta mensagem significa que:**

A impressora detectou uma alteração de tipo em uma bandeja sensível ao tipo. Os tipos são:

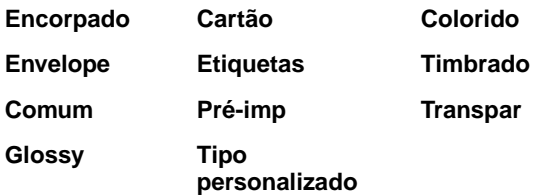

### **O que pode ser feito:**

- **•** Pressione **Continuar** para apagar a mensagem.
- **•** Remova a bandeja a altere o papel para o tipo desejado.

### <span id="page-106-2"></span>**USB <x>**

#### **Esta mensagem significa que:**

A impressora está processando dados pela porta USB especificada.

### <span id="page-106-0"></span>**Esperando**

### **Esta mensagem significa que:**

A impressora recebeu uma página de dados para ser impressa, mas está esperando por um comando Fim do Trabalho, um comando Alimentação de Formulários ou dados adicionais.

#### **O que pode ser feito:**

- **•** Pressione **Continuar** para imprimir o conteúdo do buffer.
- **•** Pressione **Menu** para abrir o Menu Trabalho e cancelar o trabalho atual.

#### **Consulte também:**

#### **[Cancelando um trabalho de impressão](#page-11-0)**

# <span id="page-107-0"></span>**100–199 Mensagem de <manutenção>**

#### **O que estas mensagens significam:**

As mensagens numeradas de 100 a 999 estão relacionadas a problemas da impressora que podem requerer manutenção.

#### **O que pode ser feito:**

Desligue a impressora e verifique a conexão de todos os cabos. Volte a ligar a impressora. Se a mensagem de manutenção for exibida novamente, entre em contato com o atendimento técnico e reporte o número da mensagem e a descrição do problema.

#### **Consulte também:**

#### **[Solicitando assistência técnica](#page-46-0)**

# <span id="page-107-1"></span>**1565 Erro Emul Carregar opção emul**

#### **Esta mensagem significa que:**

A versão do emulador de carregamento no cartão firmware não corresponde à versão do código da impressora.

O erro pode ocorrer caso você atualize o firmware da impressora ou mova um cartão firmware de uma impressora a outra.

#### **O que pode ser feito:**

A impressora apaga a mensagem automaticamente em 30 segundos e, em seguida, exibe o emulador de download na placa do firmware.

Faça o download no site da Lexmark na Web para corrigir a versão do emulador de download.

### <span id="page-107-2"></span>**2<xx> Atolamento de papel**

#### **Esta mensagem significa que:**

A impressora detectou um atolamento de papel.

#### **O que pode ser feito:**

Limpe o caminho do papel.

#### **Consulte também:**

#### **[Limpando o trajeto do papel](#page-55-3)**
#### **30 ITU ausente**

#### **Esta mensagem significa que:**

A unidade de transferência de imagens (ITU) não está instalada ou está instalada incorretamente.

#### **O que pode ser feito:**

Desligue a impressora, instale corretamente a unidade de transferência de imagens e, em seguida, ligue a impressora.

#### **Consulte também:**

**[Substituição da unidade de transferência de imagens e do cilindro de transferência](#page-55-0)**

### **30 <Toner> colorido Cartucho ausente**

#### **Esta mensagem significa que:**

O cartucho de toner especificado está ausente ou instalado incorretamente.

#### **O que pode ser feito:**

Insira completamente o cartucho de toner na impressora. A impressora apaga a mensagem automaticamente.

#### **Consulte também:**

**[Substituindo cartuchos de impressão](#page-55-1)**

### **31 Cartucho <x> defeituoso**

#### **Esta mensagem significa que:**

Um cartucho de impressão danificado está instalado.

#### **O que pode ser feito:**

Remova o cartucho de impressão especificado e instale um novo.

#### **Consulte também:**

**[Substituindo cartuchos de impressão](#page-55-1)**

## **33 Erro de calibração <x>**

#### **Esta mensagem significa que:**

A impressora detectou um erro de calibração para uma determinada cor.

### **O que pode ser feito:**

Pressione **Continuar** para continuar a impressão.

### **34 Papel curto**

#### **Esta mensagem significa que:**

A impressora determinou que o comprimento do papel na origem especificada na segunda linha do display é muito curto para exibição dos dados formatados. Para bandeja de sensor automático de tamanho, esse erro ocorre se as guias de papel não estão na posição correta.

#### **O que pode ser feito:**

- **•** Pressione Continuar para remover a mensagem e continuar a impressão. A impressora não volta a imprimir automaticamente a página que causou a mensagem.
- **•** Verifique se a configuração Tamanho papel no Menu Papel está correta para o tamanho de papel que está sendo usado. Se o tamanho do alimentador MP estiver definido como Universal, verifique se o papel é grande o suficiente para os dados formatados.
- **•** Pressione **Menu** para abrir o Menu Trabalho e cancelar o trabalho atual.

#### **Consulte também:**

**[Especificações de papel e de mídia especial](#page-18-0)**

## **35 Salv rec desl Memória deficiente**

#### **Essa mensagem significa que:**

A impressora não possui memória suficiente para ativar o Recurso de salvamento. Essa mensagem geralmente indica que há muita memória alocada para um ou mais buffers de ligação da impressora.

#### **O que pode ser feito:**

- **•** Pressione **Continuar** para desativar o Recurso de salvamento e continuar a impressão.
- **•** Para ativar o Recurso de salvamento após receber esta mensagem:
	- **–** Verifique se o buffer de ligação está como Automático e saia dos menus para ativar as alterações no buffer de ligação.
	- **–** Quando **Pronta** for exibido, ative a Economia de recursos no Menu Configuração.
- **•** Instale memória adicional.

### **37 Insuficiente agrupamento insuficiente**

#### **Esta mensagem significa que:**

A memória da impressora (ou disco rígido, se instalado) não possui o espaço livre necessário para agrupar o trabalho de impressão.

#### **O que pode ser feito:**

- **•** Pressione **Continuar** para imprimir a parte do trabalho já armazenada e iniciar o agrupamento do restante do trabalho.
- **•** Pressione **Menu** para abrir o Menu Trabalho e cancelar o trabalho atual.

#### **Consulte também:**

**[Cancelando um trabalho de impressão](#page-11-0)**

## **37 Desfragmentação insuficiente**

#### **Esta mensagem significa que:**

A impressora não pode desfragmentar a memória flash porque a memória da impressora utilizada para armazenar recursos flash não excluídos está cheia.

#### **O que pode ser feito:**

- **•** Exclua fontes, macros e outros dados na memória da impressora.
- **•** Instale memória adicional de impressora.

### **37 Memória insuficiente**

#### **Esta mensagem significa que:**

A memória da impressora está cheia e não é possível continuar processando os trabalhos de impressão atuais.

#### **O que pode ser feito:**

- **•** Pressione **Continuar** para remover a mensagem e continuar com o trabalho de impressão atual. A impressora libera mais memória, excluindo o trabalho armazenado há mais tempo, e prossegue com a exclusão dos trabalhos armazenados até que haja memória suficiente para processar o trabalho.
- **•** Pressione **Parar** para apagar a mensagem sem excluir os trabalhos de impressão armazenados. O trabalho atual poderá ser impresso incorretamente.
- **•** Pressione **Menu** para abrir o Menu Trabalho e cancelar o trabalho atual.
- **•** Para evitar este erro no futuro:
	- **–** Exclua fontes, macros e outros dados na memória da impressora.
	- **–** Instale memória adicional de impressora.

**Nota:** As mensagens **37 Memória insuficiente** e **Risco perda de trab. pendentes** se alternam no visor.

#### **Consulte também:**

**[Retendo um trabalho na impressora](#page-14-0)**; **[Trabalhos retidos podem ser perdidos](#page-86-0)**

### **38 Memória cheia**

#### **Esta mensagem significa que:**

A impressora está processando dados, mas a memória utilizada para armazenar as páginas está cheia.

#### **O que pode ser feito:**

- **•** Pressione **Continuar** para remover a mensagem e continuar com a impressão do trabalho. O trabalho poderá ser impresso incorretamente.
- **•** Pressione **Menu** para abrir o Menu Trabalho e cancelar o trabalho atual.
- **•** Para evitar este erro no futuro:
	- **–** Simplifique o trabalho de impressão reduzindo a quantidade de texto de gráficos em uma página e excluindo fontes ou macros carregadas desnecessárias.
	- **–** Instale memória adicional de impressora.

#### **Consulte também:**

#### **[Cancelando um trabalho de impressão](#page-11-0)**

### **39 Página complexa**

#### **Esta mensagem significa que:**

A pagina poderá ser impressa incorretamente porque a informação de impressão na página é muito complexa.

#### **O que pode ser feito:**

- **•** Pressione **Continuar** para remover a mensagem e continuar com a impressão do trabalho. O trabalho poderá ser impresso incorretamente.
- **•** Pressione **Menu** para abrir o Menu Trabalho e cancelar o trabalho atual.
- **•** Para evitar este erro no futuro:
	- **–** Reduza a complexidade da página reduzindo a quantidade de texto ou gráficos em uma página e excluindo fontes ou macros carregadas desnecessárias.
	- **–** Ative a Proteção de página no Menu Configuração.
	- **–** Instale memória adicional de impressora.

#### **Consulte também:**

#### **[Menu Configurar](#page-161-0)**

## **4<x> Placa do firmware não suportada**

#### **Esta mensagem significa que:**

A impressora detectou um versão não suportada do firmware na placa do firmware instalada.

#### **O que pode ser feito:**

- **•** Desligue a impressora e mantenha pressionado o botão **Continuar** enquanto a liga. A impressora lê o código na placa do sistema e transfere o código na placa do firmware.
- **•** Remova a placa do firmware.

#### **Consulte também:**

Guia de Instalação

### **51 Flash danificada**

#### **Esta mensagem significa que:**

A impressora detectou memória flash danificada.

### **O que pode ser feito:**

Pressione **Continuar** para remover a mensagem e continuar a impressão. Você deve instalar outra memória flash antes de carregar qualquer recurso para a memória flash.

### **52 Flash cheia**

#### **Essa mensagem significa que:**

Não há espaço livre suficiente na memória flash para armazenar os dados que você está tentando carregar.

#### **O que pode ser feito:**

- **•** Pressione **Continuar** para remover a mensagem e continuar a impressão. Fontes e macros carregadas não armazenadas previamente na memória flash serão excluídas.
- **•** Exclua fontes, macros e outros dados armazenados na memória flash.
- **•** Instale a memória flash com maior capacidade de armazenamento.

## **53 Flash não formatada**

#### **Esta mensagem significa que:**

A impressora detectou memória flash não formatada.

#### **O que pode ser feito:**

- **•** Pressione **Continuar** para remover a mensagem e continuar a impressão. Você deve formatar a memória flash antes que possa armazenar qualquer recurso nela.
- **•** Se a mensagem de erro permanecer, a memória flash poderá estar danificada e deverá ser substituída.

**54 Serial de opção <serial> x** **54 Erro serial padrão**

#### **Esta mensagem significa que:**

A impressora detectou um erro de interface serial em uma porta serial.

#### **O que pode ser feito:**

- **•** Garanta que o vínculo serial esteja configurado corretamente e que está usando o cabo apropriado.
- **•** Pressione **Continuar** para remover a mensagem e continuar a impressão. O trabalho poderá ser impresso incorretamente.
- **•** Pressione **Menu** para abrir o Menu Trabalho e reinicie a impressora.

## **54 Rede <x> Erro de software**

## **54 Erro de software de rede padrão**

#### **O que estas mensagens significam:**

A impressora não pode estabelecer comunicação com uma porta de rede instalada.

#### **O que pode ser feito:**

- **•** Pressione **Continuar** para remover a mensagem e continuar a impressão. O trabalho poderá ser impresso incorretamente.
- **•** Programe um novo firmware para a interface de rede na direção da porta paralela.
- **•** Pressione **Menu** para abrir o Menu Trabalho e reinicie a impressora.

## **54 Conexão perdida de ENA paralela padrão**

## **54 Conexão <perdida> de ENA Conexão perdida**

#### **Esta mensagem significa que:**

A impressora perdeu a conexão com um servidor de impressão externo (também chamado de adaptador externo de rede ou ENA).

#### **O que pode ser feito:**

- **•** Verifique se o cabo que conecta a ENA e a impressora está firmemente encaixado. Desligue e volte a ligar a impressora para redefini-la.
- **•** Pressione **Continuar** para apagar a mensagem. A impressora apagará qualquer referência à ENA e, a seguir, será redefinida.

## **56 Serial serial <x> desativada**

**56 Serial padrão desativada**

### **Esta mensagem significa que:**

Foram enviados dados à impressora por uma porta serial, mas a porta serial está desativada.

#### **O que pode ser feito:**

- **•** Pressione **Continuar** para apagar a mensagem. A impressora descarta qualquer dado recebido pela porta serial.
- **•** Verifique se o item de menu Buffer Serial no Menu Serial não está configurado como Desativado.

#### **Consulte também:**

**[Buffer serial](#page-176-0)**

## **56 Porta paralela <x> desativada**

## **56 Porta paralela padrão desativada**

#### **Esta mensagem significa que:**

Foram enviados dados à impressora por uma porta paralela, mas a porta paralela está desativada.

#### **O que pode ser feito:**

- **•** Pressione **Continuar** para apagar a mensagem. A impressora descarta qualquer dado recebido pela porta paralela.
- **•** Verifique se o item de menu Buffer Paralelo no Menu Paralela não está configurado como Desativado.

#### **Consulte também:**

#### **[Buffer paralelo](#page-186-0)**

**56 Porta USB <x> Desativado**

## **56 USB padrão Porta desativada**

#### **Esta mensagem significa que:**

Foram enviados dados à impressora por uma porta USB, mas a porta USB está desativada.

#### **O que pode ser feito:**

- **•** Pressione **Continuar** para apagar a mensagem. A impressora descarta qualquer dado recebido pela porta USB.
- **•** Verifique se o item de menu Buffer USB no Menu USB não está configurado como Desativado.

#### **Consulte também:**

**[Buffer USB](#page-158-0)**

## **58 Excesso de discos instalados**

#### **Esta mensagem significa que:**

Há muitos discos rígidos instalados na impressora. A impressora suporta apenas um disco rígido por vez.

#### **O que pode ser feito:**

Desligue a impressora e desconecte-a da tomada. Remova os discos rígidos excedentes da impressora. Conecte a impressora na tomada e ligue-a.

#### **Consulte também:**

#### **[Removendo placas de memória e opcionais](#page-62-0)**

**58 Excesso de opções de flash**

#### **Esta mensagem significa que:**

Há muitas opções de memória flash instaladas na impressora.

#### **O que pode ser feito:**

Desligue a impressora e desconecte-a da tomada. Remova a memória flash excedente. Conecte a impressora na tomada e ligue-a.

#### **Consulte também:**

**[Removendo placas de memória e opcionais](#page-62-0)**

### **58 Excesso de bandejas conectadas**

#### **Esta mensagem significa que:**

Há muitas gavetas com suas respectivas bandejas instaladas na impressora.

#### **O que pode ser feito:**

Desligue a impressora e desconecte-a da tomada. Remova as gavetas adicionais. Conecte a impressora na tomada e ligue-a.

#### **Consulte também:**

Guia de Instalação

## **59 Incompatível <dispositivo>**

### **Esta mensagem significa que:**

Você instalou um dispositivo incompatível.

### **O que pode ser feito:**

**•** Remova o dispositivo e pressione **Continuar** para apagar a mensagem.

## **61 Disco danificado**

#### **Esta mensagem significa que:**

A impressora detectou um disco rígido danificado.

#### **O que pode ser feito:**

- **•** Pressione **Continuar** para remover a mensagem e continuar a impressão.
- **•** Instale outro disco rígido antes de realizar qualquer operação que exija um.

#### **Consulte também:**

Guia de Instalação

### **62 Disco cheio**

#### **Esta mensagem significa que:**

Não há memória suficiente no disco rígido para armazenar os dados enviados para a impressora.

#### **O que pode ser feito:**

- **•** Pressione **Continuar** para apagar a mensagem e continuar processando. Qualquer informação que não estivesse previamente armazenada no disco rígido foi excluída.
- **•** Exclua fontes, macros e outros dados armazenados no disco rígido.

## **63 Disco não formatado**

#### **Esta mensagem significa que:**

A impressora detectou um disco rígido não formatado.

#### **O que pode ser feito:**

- **•** Pressione **Continuar** para remover a mensagem e continuar a impressão.
- **•** Formate o disco antes de realizar qualquer operação de disco. Para formatar o disco, selecione Formatar Disco no Menu Utilitários.
- **•** Se a mensagem de erro permanecer, o disco rígido poderá estar danificado e deverá ser substituído. Instale um novo disco rígido e formate-o.

#### **Consulte também:**

#### **[Formatar Disco](#page-152-0)**

### **64 Disco não suportado**

#### **Esta mensagem significa que:**

A impressora detectou um disco rígido incompatível instalado.

#### **O que pode ser feito:**

Desligue a impressora e remova o disco.

#### **Consulte também:**

**[Removendo placas de memória e opcionais](#page-62-0)**

### **64 Formato do disco não suportado**

#### **Esta mensagem significa que:**

A impressora detectou um formato de disco não suportado.

#### **O que pode ser feito:**

- **•** Pressione **Continuar** para apagar a mensagem.
- **•** Formate o disco.

**Nota:** Operações no disco rígido não serão permitidas até que ele seja formatado.

### **80 Manutenção do fusor**

### **Esta mensagem significa que:**

O contador que ativa o uso do fusor atingiu seu limite.

#### **O que pode ser feito:**

- **•** Pressione **Continuar** para continuar a impressão.
- **•** Se a qualidade da impressão estiver inaceitável, substitua o fusor.

#### **Consulte também:**

**[Substituindo o fusor](#page-55-2)**

## **81 Código do mecanismo falha CRC**

#### **Esta mensagem significa que:**

O microcódigo do módulo de código flash do mecanismo falhou em uma verificação do sistema.

#### **O que pode ser feito:**

- **•** Pressione **Continuar** para apagar a mensagem.
- **•** Desconsidere o código. Retransmita os dados do microcódigo utilizando o computador host.

### **81 Manutenção da ITU**

#### **Esta mensagem significa que:**

O contador que ativa o uso da unidade de transferência de imagens atingiu seu limite.

#### **O que pode ser feito:**

- **•** Pressione **Continuar** para continuar a impressão.
- **•** Se a qualidade da impressão estiver inaceitável, substitua a unidade de transferência de imagens.

#### **Consulte também:**

**[Substituição da unidade de transferência de imagens e do cilindro de transferência](#page-55-0)**

## <span id="page-121-1"></span>**82 Lubrificador quase esgotado**

#### **Esta mensagem significa que:**

O lubrificador de membrana está próximo do fim de sua vida útil.

#### **O que pode ser feito:**

- **•** Pressione **Continuar** para remover a mensagem e continuar a impressão.
- **•** Substitua o lubrificador de membrana.

#### **Consulte também:**

#### **[82 Substitua lubrificador](#page-121-0)**

### <span id="page-121-0"></span>**82 Substitua lubrificador**

#### **Esta mensagem significa que:**

O lubrificador de membrana chegou ao final de sua vida útil ou está ausente na impressora.

#### **O que pode ser feito:**

Substitua o lubrificador de membrana.

#### **Consulte também:**

#### **[82 Lubrificador quase esgotado](#page-121-1)**

## <span id="page-121-2"></span>**82 Recipiente coletor do toner cheio**

#### **Esta mensagem significa que:**

O recipiente de resíduos de toner está cheio.

#### **O que pode ser feito:**

Remova o recipiente de resíduos de toner e pressione **Continuar** para apagar a mensagem.

#### **Consulte também:**

**[Substituindo o recipiente de resíduos de toner](#page-55-3)**

### **82 Recipiente coletor do toner ausente**

#### **Esta mensagem significa que:**

O container de resíduos de toner está ausente.

#### **O que pode ser feito:**

Remova o container de resíduos de toner e pressione **Continuar** para apagar a mensagem.

#### **Consulte também:**

**[Substituindo o recipiente de resíduos de toner](#page-55-3)**

**87 Fusor ausente**

#### **Esta mensagem significa que:**

O fusor está ausente ou foi instalado incorretamente.

#### **O que pode ser feito:**

Instale corretamente o fusor para apagar a mensagem e continuar a imprimir.

#### **Consulte também:**

**[Substituindo o fusor](#page-55-2)**

## **88 <Toner> colorido> Pouco**

#### **Esta mensagem significa que:**

A impressora detectou que o suprimento de toner no cartucho especificado está baixo. Se você não tem o cartucho de toner especificado disponível, peça um agora. É possível imprimir aproximadamente 250 páginas antes do cartucho ficar vazio.

#### **O que pode ser feito:**

- **•** Troque o cartucho de toner especificado.
- **•** Pressione **Continuar** para remover a mensagem e continuar a impressão. A mensagem **Suprimentos** é exibida até você trocar o cartucho de toner especificado.

#### **Consulte também:**

#### **[Substituindo cartuchos de impressão](#page-55-1)**

## **88 Recipiente coletor quase cheio**

#### **Esta mensagem significa que:**

O container de resíduos de toner está quase cheio.

#### **O que pode ser feito:**

- **•** Pressione **Continuar** para remover a mensagem e continuar a impressão.
- **•** Substitua o recipiente de resíduos de toner.

#### **Consulte também:**

**[82 Recipiente coletor do toner cheio](#page-121-2)**; **[Substituindo o recipiente de resíduos de toner](#page-55-3)**

### **900–999 Mensagem de <manutenção>**

#### **O que estas mensagens significam:**

As mensagens numeradas de 900 a 999 estão relacionadas a problemas da impressora que podem requerer manutenção da impressora.

#### **O que pode ser feito:**

Desligue a impressora e verifique a conexão de todos os cabos. Volte a ligar a impressora. Se a mensagem de manutenção for exibida novamente, entre em contato com o atendimento técnico e reporte o número da mensagem e a descrição do problema.

#### **Consulte também:**

**[Solicitando assistência técnica](#page-46-0)**

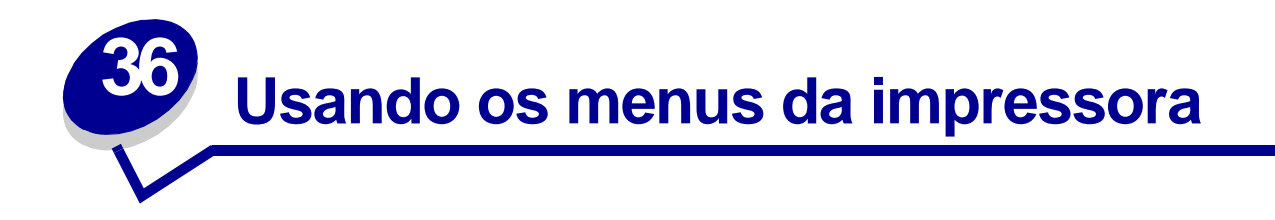

Selecione um menu na lista seguinte para obter mais informações. Ou clique em uma letra no índice na parte inferior da página para localizar um menu específico que inicie com essa letra.

**[Clique aqui](#page-125-0)** para obter uma visão geral de uma página de todos os menus e seus itens de menu.

- 
- **• [Menu Encadernação](#page-141-0) • [Menu PostScript](#page-177-0)**
- 
- 
- 
- **• [Menu Rede](#page-199-0) • [Menu USB](#page-155-0)**
- 
- **• [Menu Paralela](#page-184-0)**
- **• [Menu Cores](#page-148-0) • [Menu de Emul. PCL](#page-179-0)**
	-
- **• [Menu IV](#page-135-0) • [Menu Serial](#page-170-0)**
- **• [Menu Trabalho](#page-131-0) • [Menu Configurar](#page-161-1)**
- **• [Menu LocalTalk](#page-127-0) • [Menu Suprimentos](#page-159-0)**
	-
- **• [Menu Papel](#page-189-0) • [Menu Utilitários](#page-151-0)**

Selecione um menu ou item de menu para obter mais detalhes.

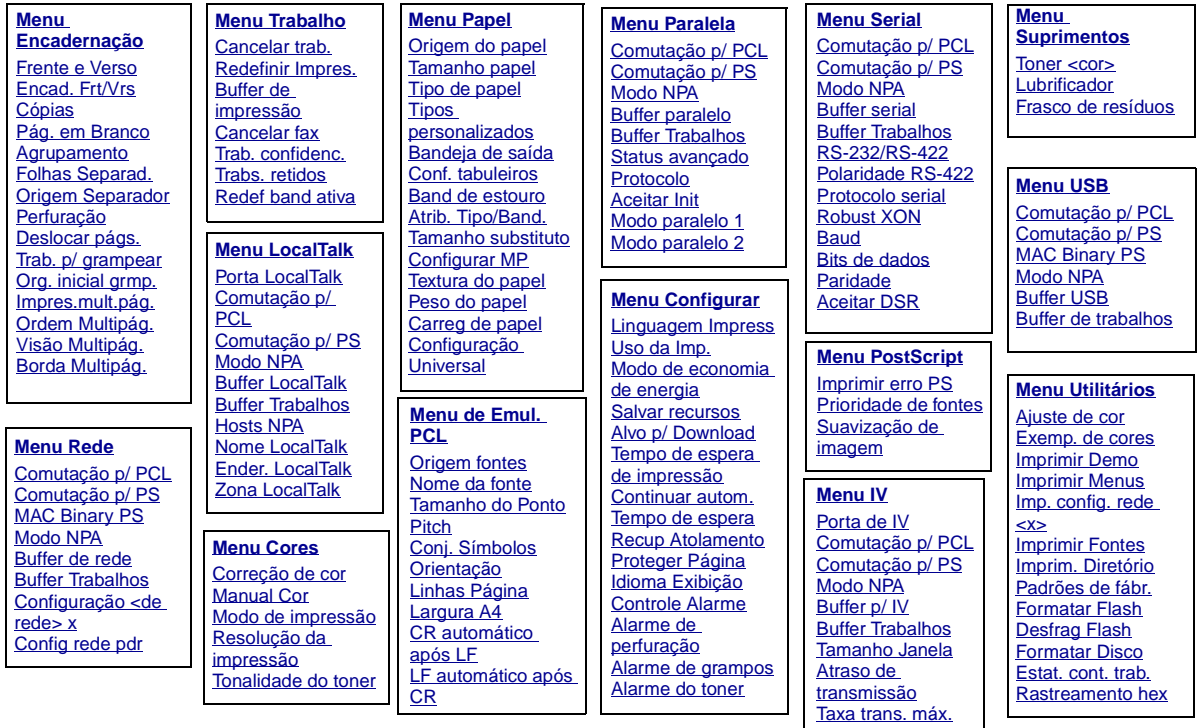

### <span id="page-125-0"></span>**A**

[Aceitar DSR](#page-172-1) [Aceitar Init](#page-185-2) [Agrupamento](#page-142-2) [Ajuste de cor](#page-151-1) [Alarme de grampos](#page-168-1) [Alarme do toner](#page-169-1) [Alvo p/ Download](#page-163-0) [Área Impressão](#page-166-1) [Atraso de transmissão](#page-139-1) [Atrib. Tipo/Band.](#page-190-1)

### **B**

[Band de estouro](#page-192-1) [Bandeja de saída](#page-192-0) **[Baud](#page-171-0)** [Bits de dados](#page-171-1) [Borda Multipág.](#page-143-2) [Buffer de impressão](#page-133-0) [Buffer de rede](#page-200-1) [Buffer LocalTalk](#page-128-0) [Buffer paralelo](#page-186-0) [Buffer p/ IV](#page-136-1) [Buffer serial](#page-176-0) **Buffer Trabalhos** [Menu de IV](#page-137-2) [Menu LocalTalk](#page-127-2) [Menu Paralela](#page-185-3) [Menu Rede](#page-199-2) [Menu Serial](#page-172-2) [Menu USB](#page-155-2) [Buffer USB](#page-158-0)

### **C**

[Cancelar fax](#page-131-1) [Cancelar trab.](#page-132-0) [Carreg de papel](#page-193-0) [Toner <cor>](#page-159-1) **Comutação p/ PCL**

[Menu de IV](#page-138-2) [Menu LocalTalk](#page-130-2) [Menu Paralela](#page-187-2) [Menu Rede](#page-201-3) [Menu Serial](#page-174-2) [Menu USB](#page-157-2)

#### **Comutação p/ PS** [Menu de IV](#page-139-2)

[Menu LocalTalk](#page-130-3) [Menu Paralela](#page-188-2) [Menu Rede](#page-202-2) [Menu Serial](#page-174-3) [Menu USB](#page-157-3)

[Conf. tabuleiros](#page-190-0) [Config rede pdr](#page-202-1) [Configuração Universal](#page-198-0) [Configurar MP](#page-191-1) [Configuração <de rede> x](#page-201-2) [Conj. Símbolos](#page-183-0) [Continuar autom.](#page-162-0) [Controle Alarme](#page-161-2) [Cont. Trabalho](#page-164-1) [Cópias](#page-142-1) [Manual Cor](#page-149-0) [Correção de cor](#page-148-1)

[CR automático após LF](#page-180-1)

### **D**

[Desfrag Flash](#page-152-2) [Deslocar págs.](#page-146-1)

## **E**

[Modo de economia de](#page-166-0)  [energia](#page-166-0) [Encad. Frt/Vrs](#page-143-0) [Ender. LocalTalk](#page-128-2) [Estat. cont. trab.](#page-153-2) [Exemp. de cores](#page-151-2)

## **F**

[Folhas Separad.](#page-146-0) [Formatar Disco](#page-152-0) [Formatar Flash](#page-153-1) [Frasco de resíduos](#page-160-0) [Frente e Verso](#page-142-0)

# **G**

**H**

[Hosts NPA](#page-129-2)

## **I**

[Idioma Exibição](#page-162-1) [Imp. config. rede <x>](#page-154-1) [Impres.mult.pág.](#page-145-0) [Imprimir Demo](#page-153-0) [Imprim. Diretório](#page-154-3) [Imprimir erro PS](#page-178-0) [Imprimir Fontes](#page-154-2) [Imprimir Menus](#page-154-0) **J K L** [Largura A4](#page-179-1)

[LF automático após CR](#page-180-2)

[Limit. cont. trab.](#page-165-1) [Linguagem Impress](#page-167-0) [Linhas Página](#page-181-1)

#### **M**

**Mac Binary PS** [Menu Rede](#page-200-2) [Menu USB](#page-156-2) [Menu Configurar](#page-161-1) [Menu Cores](#page-148-0) [Menu de Emul. PCL](#page-179-0) [Menu Encadernação](#page-141-0) [Menu IV](#page-135-0) [Menu LocalTalk](#page-127-0) [Menu Papel](#page-189-0) [Menu Paralela](#page-184-0) [Menu PostScript](#page-177-0) [Menu Rede](#page-199-0) [Menu Serial](#page-170-0) [Menu Suprimentos](#page-159-0) [Menu Trabalho](#page-131-0) [Menu USB](#page-155-0) [Menu Utilitários](#page-151-0) [Modo de impressão](#page-150-0) **Modo NPA** [Menu de IV](#page-138-3) [Menu LocalTalk](#page-129-4) [Menu Paralela](#page-185-4) [Menu Rede](#page-201-4) [Menu Serial](#page-173-2) [Menu USB](#page-156-3) [Modo paralelo 1](#page-186-1) [Modo paralelo 2](#page-187-1)

**N** [Nome da fonte](#page-180-0) [Nome LocalTalk](#page-128-1)

### **O**

[Ordem Multipág.](#page-144-0) [Org. inicial grmp.](#page-147-2) [Orientação](#page-182-2) [Origem do papel](#page-194-0) [Origem fontes](#page-181-0) [Origem Separador](#page-147-0)

### **P**

[Padrões de fábr.](#page-152-1) [Pág. em Branco](#page-141-1) [Paridade](#page-173-1) [Perfuração](#page-143-1) [Peso do papel](#page-197-1) **[Pitch](#page-182-1)** [Polaridade RS-422](#page-175-1) [Porta de IV](#page-136-0) [Porta LocalTalk](#page-129-0) [Prioridade de fontes](#page-177-1) [Proteger Página](#page-165-0) [Protocolo](#page-188-1) [Protocolo serial](#page-176-1)

## **Q**

**R**

[Rastreamento hex](#page-153-3) [Recup Atolamento](#page-164-0) [Redef band ativa](#page-133-2) [Redefinir Impres.](#page-134-0)

[Renum bandeja](#page-183-1) [Resolução da impressão](#page-150-1) [Robust XON](#page-175-2) [RS-232/RS-422](#page-175-0)

## **S**

[Salvar recursos](#page-168-0) [Status avançado](#page-184-1) [Suavização de imagem](#page-178-1)

## **T**

[Trab. p/ grampear](#page-147-1) [Tamanho do Ponto](#page-182-0) [Tamanho Janela](#page-140-0) [Tamanho papel](#page-194-1) [Tamanho substituto](#page-197-0) [Taxa trans. máx.](#page-137-1) [Tempo de espera](#page-169-0) [Tempo de espera de](#page-167-2)  [impressão](#page-167-2) [Textura do papel](#page-195-0) [Tipo de papel](#page-196-0) [Tipos personalizados](#page-191-0) [Trab. confidenc.](#page-132-1) [Trabs. retidos](#page-133-1)

## **U**

[Uso da Imp.](#page-167-1)

## **V**

[Visão Multipág.](#page-145-1)

### **Z**

[Zona LocalTalk](#page-129-3)

<span id="page-127-0"></span>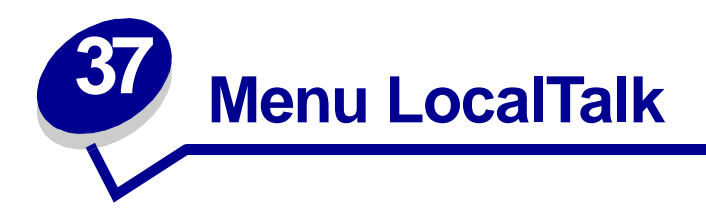

Use o Menu LocalTalk para alterar as configurações da impressora que afetam os trabalhos enviados à ela por uma porta LocalTalk.

Selecione um item de menu para obter mais detalhes:

- **• [Buffer Trabalhos](#page-127-3)**
	- **• [Zona LocalTalk](#page-129-6)**
- **• [Ender. LocalTalk](#page-128-3)**
- **• [Hosts NPA](#page-129-7)**
- **• [Buffer LocalTalk](#page-128-4)**
- **• [Nome LocalTalk](#page-128-5)**
- **• [Porta LocalTalk](#page-129-5)**
- **• [Modo NPA](#page-129-8)**
- **• [Comutação p/ PCL](#page-130-4)**
- **• [Comutação p/ PS](#page-130-5)**

<span id="page-127-2"></span>**Nota:** Os valores marcados por asteriscos (\*) são as configurações padrão de fábrica.

# <span id="page-127-3"></span><span id="page-127-1"></span>**Buffer Trabalhos**

### **Objetivo:**

Armazenar trabalhos temporariamente no disco rígido antes de imprimir.

### **Valores:**

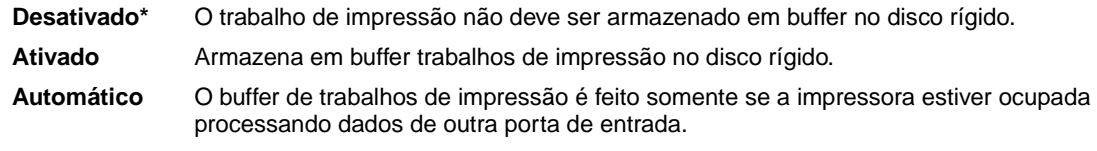

**Nota:** Alterar o item de menu Buffer Trabalhos faz com que a impressora reinicialize automaticamente.

# <span id="page-128-3"></span><span id="page-128-2"></span>**Ender. LocalTalk**

### **Objetivo:**

Identificar o número do Nó LocalTalk atribuído à impressora. Este item de menu não pode ser modificado pelo painel do operador.

# <span id="page-128-4"></span><span id="page-128-0"></span>**Buffer LocalTalk**

### **Objetivo:**

Configurar o tamanho do buffer de entrada LocalTalk.

#### **Valores:**

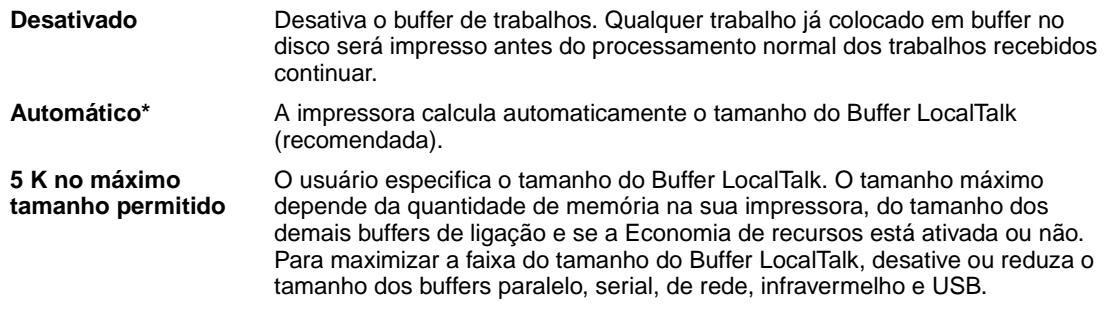

**Nota:** Alterar o item de menu Buffer LocalTalk faz com que a impressora reinicialize automaticamente.

#### **Consulte também:**

**[Salvar recursos](#page-168-0)**

# <span id="page-128-5"></span><span id="page-128-1"></span>**Nome LocalTalk**

#### **Objetivo:**

Identificar o nome do modelo da impressora armazenado na memória da impressora. Este item de menu não pode ser modificado pelo painel do operador.

# <span id="page-129-5"></span><span id="page-129-0"></span>**Porta LocalTalk**

### **Objetivo:**

Ativar a porta LocalTalk.

#### **Valores:**

**Desativado\*** Desativa a porta LocalTalk e todos os demais itens de menu do Menu LocalTalk.

 **Opção LTalk <x>** Ativa a porta LocalTalk especificada.

# <span id="page-129-6"></span><span id="page-129-3"></span>**Zona LocalTalk**

### **Objetivo:**

Identificar a Zona LocalTalk fornecida pela rede LocalTalk. Este item de menu não pode ser modificado pelo painel do operador.

## <span id="page-129-7"></span><span id="page-129-2"></span>**Hosts NPA**

### **Objetivo:**

Especificar o número máximo de hosts NPA que podem ser registrados em alertas de NPA.

#### **Valores:**

<span id="page-129-4"></span>**1...10 (2\*)**

## <span id="page-129-8"></span><span id="page-129-1"></span>**Modo NPA**

#### **Objetivo:**

Especificar se a impressora realiza o processamento especial necessário para comunicação bidirecional, seguindo as convenções definidas no Protocolo Network Printing Alliance (NPA).

#### **Valores:**

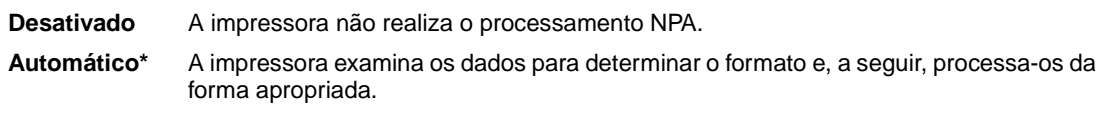

**Nota:** Alterar este item de menu faz com que a impressora reinicie automaticamente.

# <span id="page-130-4"></span><span id="page-130-2"></span><span id="page-130-0"></span>**Comutação p/ PCL**

### **Objetivo:**

Configurar a impressora para que alterne automaticamente para emulação PCL quando um trabalho de impressão recebido pela porta LocalTalk o requerer, independentemente da linguagem de impressora.

#### **Valores:**

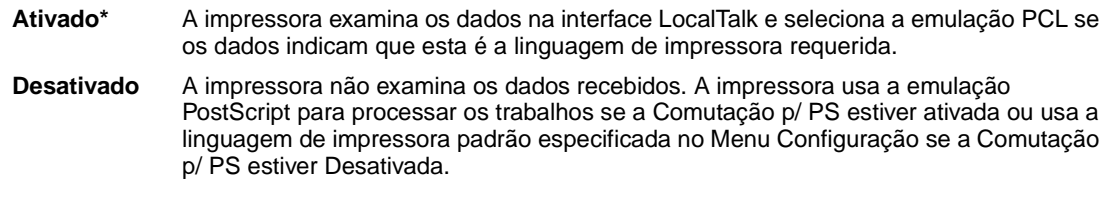

#### **Consulte também:**

<span id="page-130-3"></span>**[Comutação p/ PS](#page-130-5)**; **[Linguagem Impress](#page-167-0)**

# <span id="page-130-5"></span><span id="page-130-1"></span>**Comutação p/ PS**

#### **Objetivo:**

Configurar a impressora para que alterne automaticamente para emulação PostScript quando um trabalho de impressão recebido pela porta LocalTalk o requerer, independentemente da linguagem de impressora.

#### **Valores:**

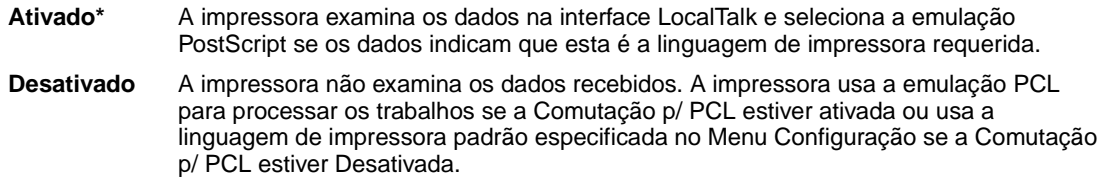

#### **Consulte também:**

**[Comutação p/ PCL](#page-130-4)**; **[Linguagem Impress](#page-167-0)**

<span id="page-131-0"></span>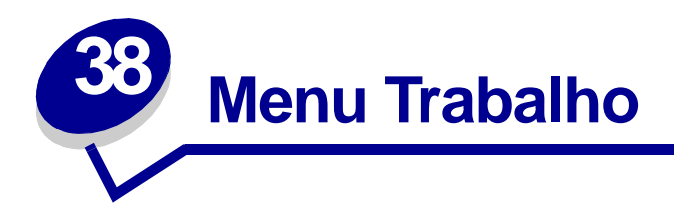

O Menu Trabalho só está disponível quando a impressora está ocupada processando um trabalho, quando uma mensagem da impressora é exibida ou quando a impressora está em modo Rastreamento hex. Pressione **Menu** para abrir o Menu Trabalho.

Selecione um item de menu para obter mais detalhes:

- **• [Cancelar fax](#page-131-2)**
- **• [Buffer de impressão](#page-133-4)**
- **• [Cancelar trab.](#page-132-2)**
- **• [Redef band ativa](#page-133-5)**

**• [Redefinir Impres.](#page-134-1)**

- **• [Trab. confidenc.](#page-132-3)**
- **• [Trabs. retidos](#page-133-3)**
- <span id="page-131-2"></span><span id="page-131-1"></span>**Cancelar fax**

# **Objetivo:**

Cancelar fax enviados antes que sejam transmitidos ou cancelar fax recebidos antes que terminem de ser impressos.

- **R** Cancela um fax recebido. Quando o número do fax para a máquina que está realizando o envio for exibido, pressione **Selecionar** para cancelar o fax recebido.
- **D** Cancela um fax enviado. Quando o número do fax para a máquina que receberá o fax for exibido, pressione **Selecionar** para cancelar o trabalho de fax. Se o número de telefone do fax que você deseja cancelar não for exibido, use o botão **Menu** para percorrer a lista. A impressora pode exibir até cinco números de fax enviados na fila de fax enviados. Quando houver mais de cinco fax na fila, o seguinte trabalho de fax aparecerá no display assim que um dos fax enviados for transmitido ou cancelado.

# <span id="page-132-2"></span><span id="page-132-0"></span>**Cancelar trab.**

### **Objetivo:**

Cancelar um trabalho atualmente em impressão:

**Nota:** Cancelar Trabalho é apenas exibido quando a impressora está processando um trabalho ou possui um trabalho na memória da impressora.

# <span id="page-132-3"></span><span id="page-132-1"></span>**Trab. confidenc.**

### **Objetivo:**

Imprimir trabalhos confidenciais armazenados na memória da impressora. (Quando um trabalho confidencial é impresso, ele é automaticamente excluído da memória da impressora.)

Primeiro, insira o número de identificação pessoal (PIN) associado ao trabalho confidencial:

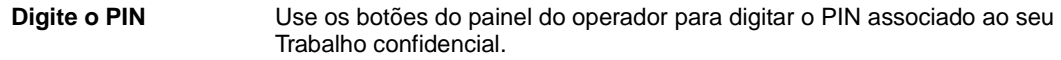

#### Em seguida, selecione um valor:

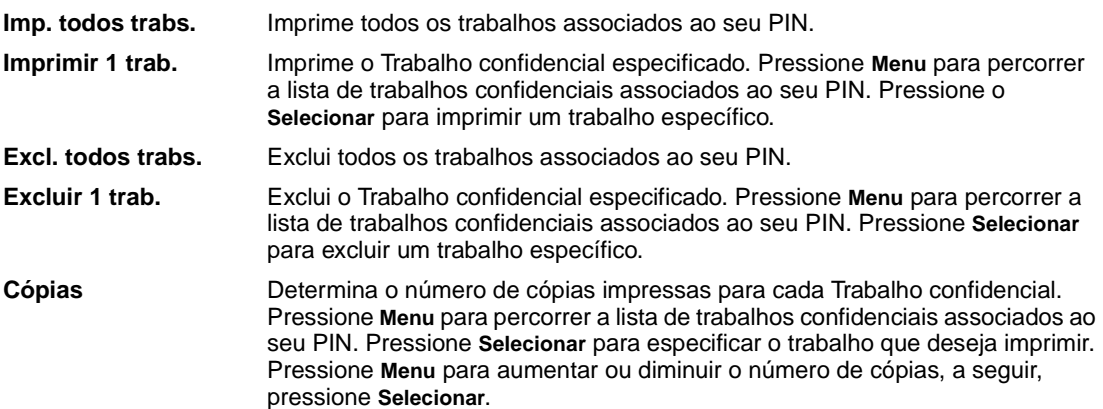

## <span id="page-133-3"></span><span id="page-133-1"></span>**Trabs. retidos**

#### **Objetivo:**

Imprimir trabalhos de impressão Reservar impressão, Repetir impressão ou Verificar impressão armazenados na memória da impressora.

#### **Valores:**

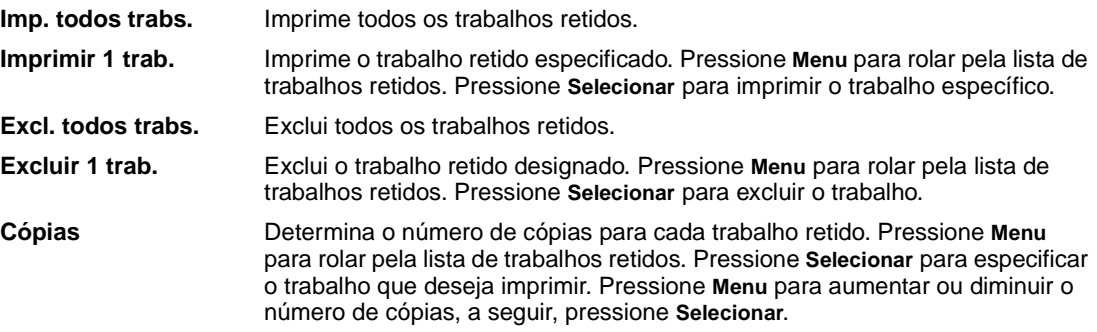

## <span id="page-133-4"></span><span id="page-133-0"></span>**Buffer de impressão**

### **Objetivo:**

Imprimir os dados armazenados no buffer de impressão.

**Nota:** Buffer de impressão é exibido apenas quando se digita o Menu Trabalho enquanto aparece a mensagem **Aguardando**. O estado Aguardando ocorre quando um trabalho incompleto é enviado à impressora ou um trabalho ASCII, como, por exemplo, comando de imprimir tela, está sendo impresso.

# <span id="page-133-5"></span><span id="page-133-2"></span>**Redef band ativa**

### **Objetivo:**

Definir a bandeja ativa como bandeja de início (a primeira a receber a saída impressa) em um conjunto de bandejas vinculadas.

# <span id="page-134-1"></span><span id="page-134-0"></span>**Redefinir Impres.**

## **Objetivo:**

Para redefinir a impressora para o valor padrão do usuário para cada item de menu, exclua todos os recursos que podem ser obtidos por download (fontes, macros e conjuntos de símbolos) armazenados na memória da impressora (RAM) e exclua todos os dados no buffer de vínculo da interface.

> **Nota:** Antes de selecionar Redefinir Impres., saia do software aplicativo que estiver usando.

<span id="page-135-0"></span>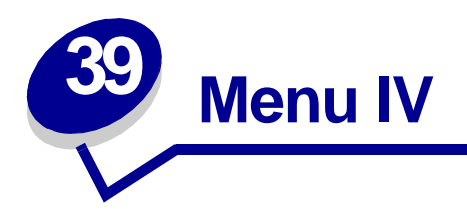

Use o Menu de IV para alterar as configurações da impressora que afetam os trabalhos enviados à impressora por uma porta de IV.

Selecione um item de menu para obter mais detalhes:

**• [Buffer p/ IV](#page-136-2)**

**• [Comutação p/ PCL](#page-138-5)**

- **• [Porta de IV](#page-136-3)**
- **• [Buffer Trabalhos](#page-137-3)**
- **• [Taxa trans. máx.](#page-137-4)**
- **• [Modo NPA](#page-138-4)**
- **• [Comutação p/ PS](#page-139-3)**
- **• [Atraso de transmissão](#page-139-4)**
- **• [Tamanho Janela](#page-140-1)**

**Nota:** Os valores marcados por asteriscos (\*) são as configurações padrão de fábrica.

# <span id="page-136-2"></span><span id="page-136-1"></span>**Buffer p/ IV**

## **Objetivo:**

Configurar o tamanho do buffer de entrada infravermelho.

### **Valores:**

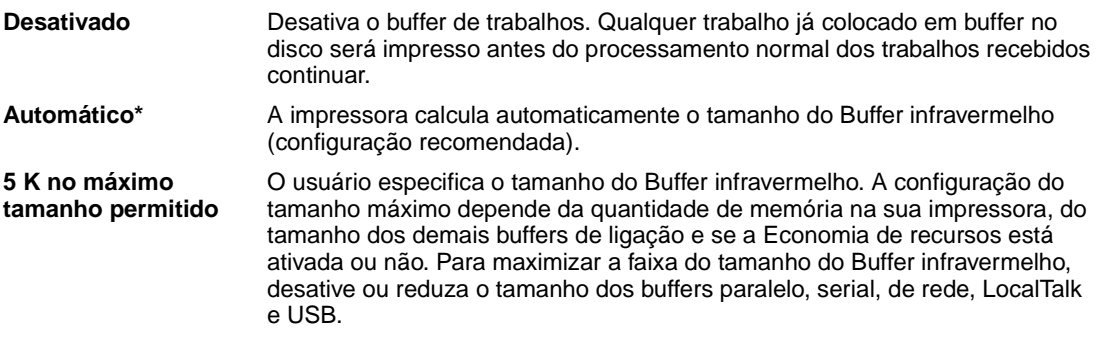

**Nota:** Alterar o item de menu Buffer infravermelho faz com que a impressora reinicialize automaticamente.

#### **Consulte também:**

**[Salvar recursos](#page-168-0)**

# <span id="page-136-3"></span><span id="page-136-0"></span>**Porta de IV**

### **Objetivo:**

Ativar a porta de IV.

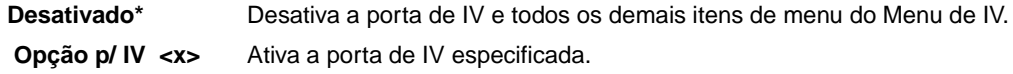

# <span id="page-137-3"></span><span id="page-137-2"></span><span id="page-137-0"></span>**Buffer Trabalhos**

#### **Objetivo:**

Armazenar trabalhos temporariamente no disco rígido antes de imprimir.

#### **Valores:**

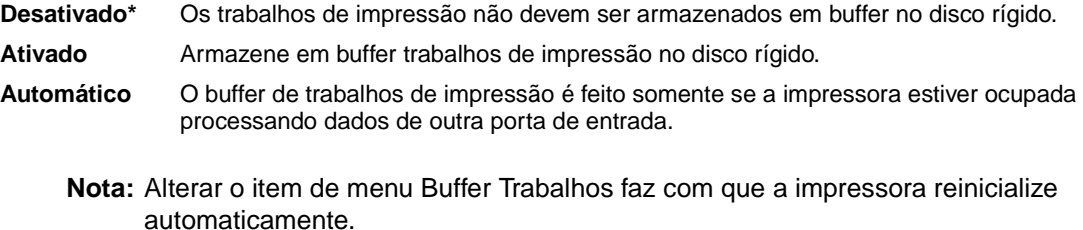

# <span id="page-137-4"></span><span id="page-137-1"></span>**Taxa trans. máx.**

### **Objetivo:**

Especificar a taxa de recebimento de dados pela porta de IV.

#### **Valores:**

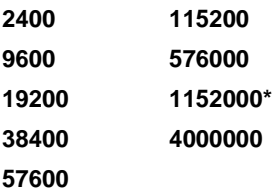

A taxa máxima de transmissão entre a impressora e o adaptador de infravermelho é definida automaticamente durante uma redefinição ao ligar. No entanto, se sua impressora estiver localizada em um ambiente muito claro ou com muita reflexão, você poderá ter problemas de comunicação intermitente. Se esse for o caso, selecione uma taxa mais baixa para sua conexão de infravermelho.

# <span id="page-138-4"></span><span id="page-138-3"></span><span id="page-138-1"></span>**Modo NPA**

### **Objetivo:**

Especificar se a impressora realiza o processamento especial necessário para comunicação bidirecional, seguindo as convenções definidas no Protocolo Network Printing Alliance (NPA).

#### **Valores:**

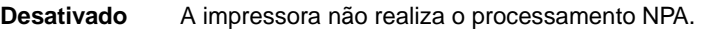

<span id="page-138-2"></span>**Automático\*** A impressora examina os dados para determinar o formato e, a seguir, processa-os da forma apropriada.

Alterar este item de menu faz com que a impressora reinicie automaticamente.

# <span id="page-138-5"></span><span id="page-138-0"></span>**Comutação p/ PCL**

### **Objetivo:**

Configurar a impressora para que alterne automaticamente para emulação PCL quando um trabalho de impressão recebido pela porta de IV o requerer, independentemente da linguagem de impressora.

#### **Valores:**

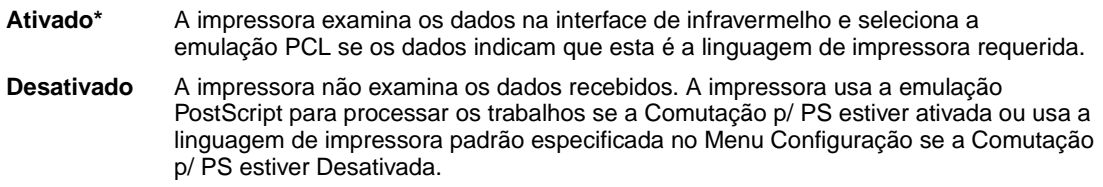

#### **Consulte também:**

**[Comutação p/ PS](#page-139-3)**; **[Linguagem Impress](#page-167-0)**

# <span id="page-139-3"></span><span id="page-139-2"></span><span id="page-139-0"></span>**Comutação p/ PS**

#### **Objetivo:**

Configurar a impressora para que alterne automaticamente para emulação PostScript quando um trabalho de impressão recebido pela porta de IV o requerer, independentemente da linguagem de impressora.

#### **Valores:**

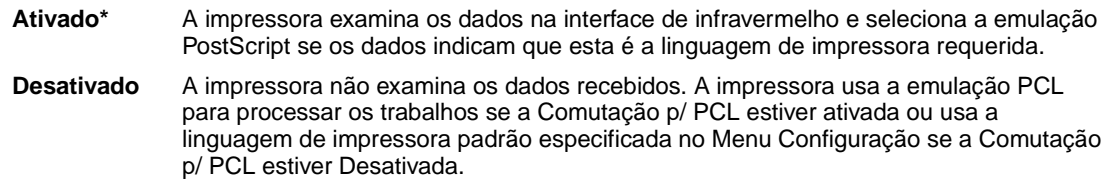

#### **Consulte também:**

**[Comutação p/ PCL](#page-138-5)**; **[Linguagem Impress](#page-167-0)**

## <span id="page-139-4"></span><span id="page-139-1"></span>**Atraso de transmissão**

#### **Objetivo:**

Definir o tempo, em segundos, que a impressora deve aguardar antes de transmitir dados de infravermelhos significativos para o computador host, assim como o tempo que a impressora solicita ao computador host que espere antes de transmitir dados de infravermelhos.

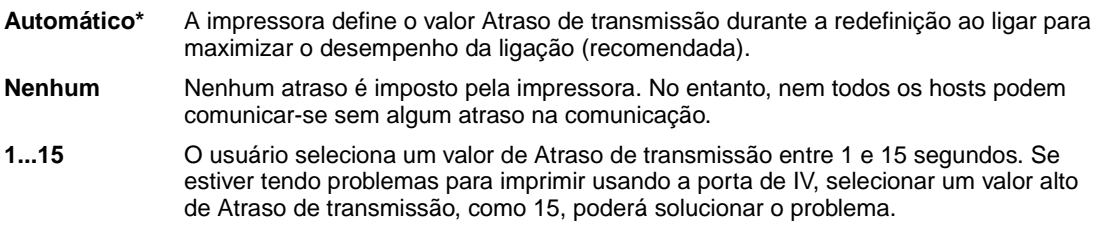

# <span id="page-140-1"></span><span id="page-140-0"></span>**Tamanho Janela**

## **Objetivo:**

Especificar o número máximo de quadros de IV que a impressora pode receber antes de enviar o reconhecimento ao computador host.

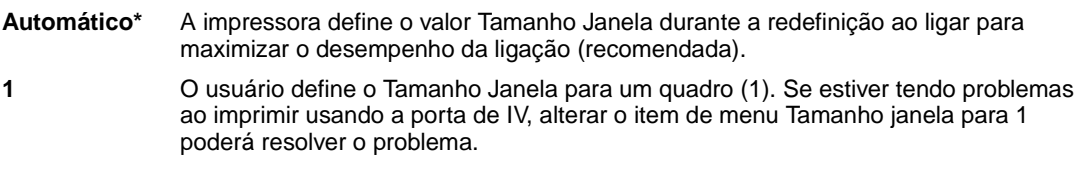

<span id="page-141-0"></span>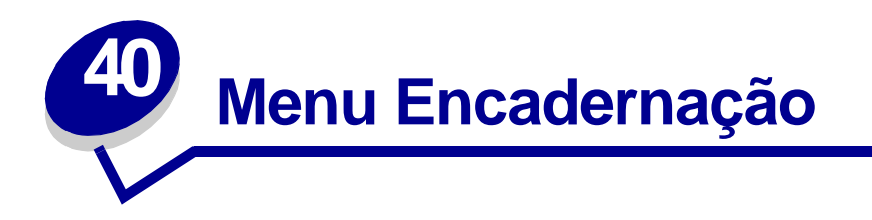

Use o Menu Encadernação para definir o trabalho de impressão final. Selecione um item de menu para obter mais detalhes:

- **• [Pág. em Branco](#page-141-2)**
- **• [Impres.mult.pág.](#page-145-2)**
- **• [Agrupamento](#page-142-3)**
- **• [Cópias](#page-142-4)**
- **• [Frente e Verso](#page-142-5)**
- **• [Encad. Frt/Vrs](#page-143-3)**
- **• [Perfuração](#page-143-4)**
- **• [Borda Multipág.](#page-143-5)**
- **• [Ordem Multipág.](#page-144-1)**
- 
- **• [Visão Multipág.](#page-145-3)**
- **• [Deslocar págs.](#page-146-2)**
- **• [Folhas Separad.](#page-146-3)**
- **• [Origem Separador](#page-147-3)**
- **• [Trab. p/ grampear](#page-147-4)**
- **• [Org. inicial grmp.](#page-147-5)**

**Nota:** Os valores marcados por asteriscos (\*) são as configurações padrão de fábrica.

# <span id="page-141-2"></span><span id="page-141-1"></span>**Pág. em Branco**

### **Objetivo:**

Especificar se devem ser incluídas páginas em branco geradas por aplicativos como parte de sua impressão final.

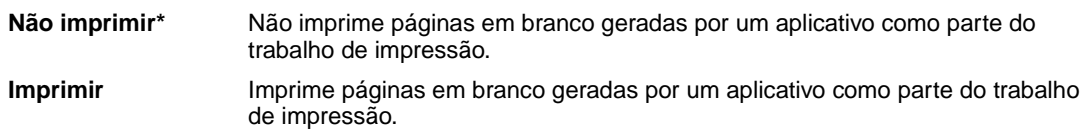

# <span id="page-142-3"></span><span id="page-142-2"></span>**Agrupamento**

#### **Objetivo:**

Manter as páginas de um trabalho de impressão empilhadas em seqüência, particularmente quando estiver imprimindo diversas cópias do trabalho.

#### **Valores:**

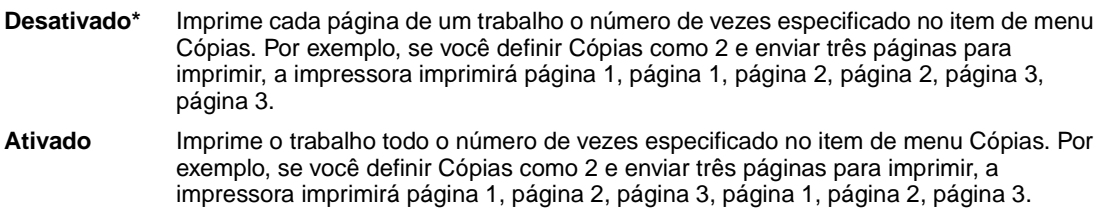

# <span id="page-142-4"></span><span id="page-142-1"></span>**Cópias**

#### **Objetivo:**

Definir o número de cópias que deseja como valor padrão da impressora. (Defina o número de cópias desejado para um trabalho específico no driver da impressora. Os valores selecionados no driver da impressora sempre substituem os valores selecionados no painel do operador.)

#### **Valores:**

**1...999 (1\*)**

#### **Consulte também:**

**[Agrupamento](#page-142-3)**

## <span id="page-142-5"></span><span id="page-142-0"></span>**Frente e Verso**

#### **Objetivo:**

Definir duplexação como padrão para todos os trabalhos de impressão. (Selecione Duplex no driver da impressora para duplexação somente de trabalhos específicos.)

#### **Valores:**

**Desativado\*** Imprime somente em um lado do papel. **Ativado** Imprime nos dois lados do papel.

#### **Consulte também:**

#### **[Encad. Frt/Vrs](#page-143-3)**

## <span id="page-143-3"></span><span id="page-143-0"></span>**Encad. Frt/Vrs**

#### **Objetivo:**

Definir a forma como as páginas frente e verso devem ser encadernadas e como a impressão na parte posterior da folha (páginas com numeração par) é posicionada em relação à impressão na parte da frente (páginas de numeração ímpar).

#### **Valores:**

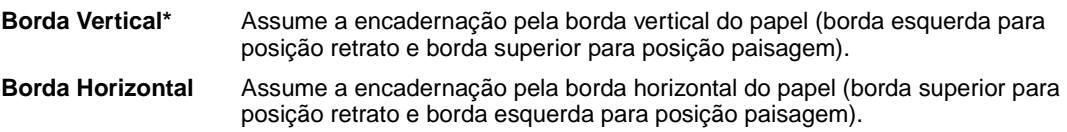

#### **Consulte também:**

**[Frente e Verso](#page-142-5)**

## <span id="page-143-4"></span><span id="page-143-1"></span>**Perfuração**

#### **Objetivo:**

Perfurar a borda de todas as impressões finais. (Selecione Perfuração no driver da impressora para perfurar somente a saída de um trabalho específico.)

#### **Valores:**

**Desativado\*** Não perfura a impressão final. **Ativado** Perfura todas as páginas impressas.

# <span id="page-143-5"></span><span id="page-143-2"></span>**Borda Multipág.**

#### **Objetivo:**

Imprimir uma borda ao redor da imagem de cada página quando estiver usando Impressão de múltiplas páginas.

#### **Valores:**

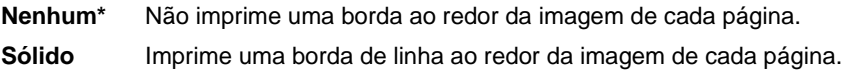

#### **Consulte também:**

#### **[Impres.mult.pág.](#page-145-2)**
# <span id="page-144-0"></span>**Ordem Multipág.**

### **Objetivo:**

Determinar o posicionamento de múltiplas imagens de páginas ao usar Impressão de múltiplas páginas. O posicionamento depende do número de imagens e se as imagens estão na posição retrato ou paisagem.

Por exemplo, se você selecionar a impressão de múltiplas páginas até 4 e a posição retrato, os resultados serão diferentes de acordo com o valor Ordem Multipág. selecionado:

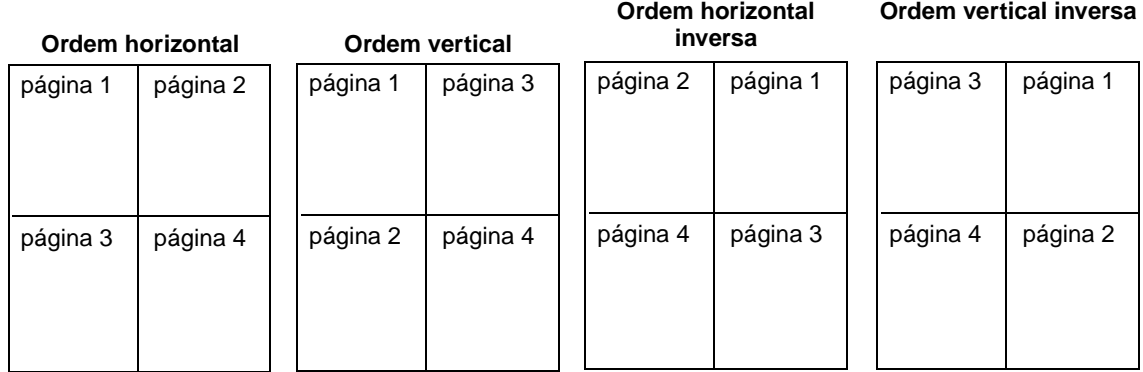

#### **Valores:**

**Horizontal\* Vertical Horizontal Inv. Vertical Inv.**

### **Consulte também:**

**[Impres.mult.pág.](#page-145-0)**

## <span id="page-145-0"></span>**Impres.mult.pág.**

### **Objetivo:**

Imprimir imagens de múltiplas páginas em um lado de uma folha de papel. Também chamada de nem-um ou Recurso de economia de papel.

#### **Valores:**

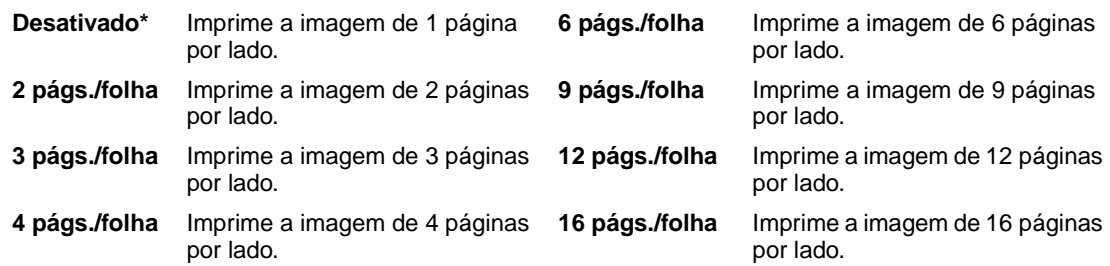

### **Consulte também:**

**[Borda Multipág.](#page-143-0)**; **[Ordem Multipág.](#page-144-0)**; **[Visão Multipág.](#page-145-1)**

# <span id="page-145-1"></span>**Visão Multipág.**

### **Objetivo:**

Determinar a posição de uma folha de múltiplas páginas.

### **Valores:**

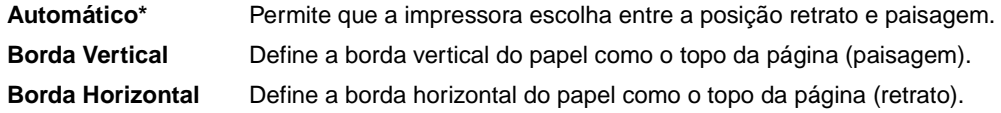

### **Consulte também:**

**[Impres.mult.pág.](#page-145-0)**

# **Deslocar págs.**

### **Objetivo:**

Deslocar a saída de cada trabalho de impressão ou cada cópia de um trabalho de impressão, facilitando a separação dos documentos empilhados na bandeja de saída.

#### **Valores:**

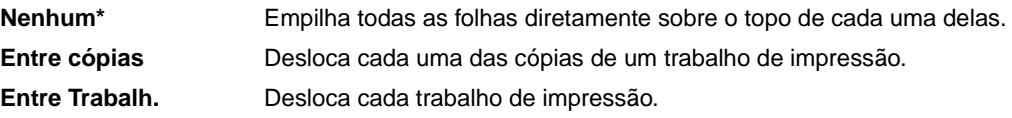

# <span id="page-146-0"></span>**Folhas Separad.**

### **Objetivo:**

Inserir folhas separadoras em branco entre trabalhos, entre múltiplas cópias de um trabalho ou entre cada página de um trabalho.

#### **Valores:**

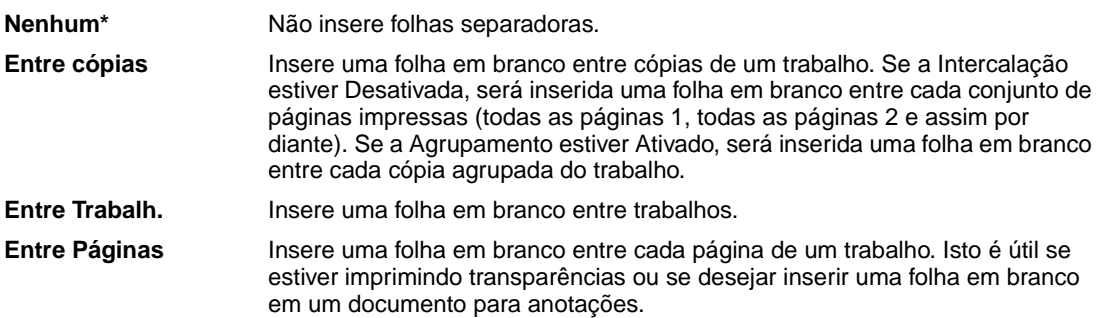

### **Consulte também:**

**[Origem Separador](#page-147-0)**; **[Agrupamento](#page-142-0)**

# <span id="page-147-0"></span>**Origem Separador**

### **Objetivo:**

Especificar a origem do papel que armazena as folhas separadoras.

#### **Valores:**

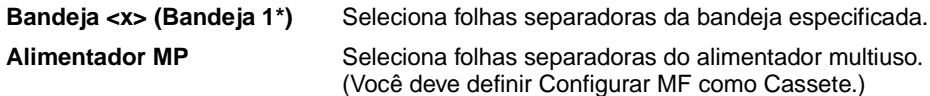

### **Consulte também:**

**[Folhas Separad.](#page-146-0)**; **[Configurar MP](#page-191-0)**

## **Trab. p/ grampear**

#### **Objetivo:**

Definir o grampeamento como padrão para todos os trabalhos de impressão. (Selecione grampeamento no driver da impressora se quiser grampear apenas trabalhos específicos.)

#### **Valores:**

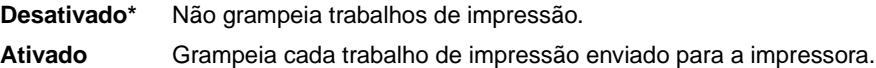

# **Org. inicial grmp.**

#### **Objetivo:**

Especificar a origem de papel a ser usada pela impressora para grampeamento inicial. Quando um cartucho de grampos é substituído ou um atolamento de grampos é eliminado, a impressora talvez precise fazer um grampeamento inicial em uma folha de papel várias vezes.

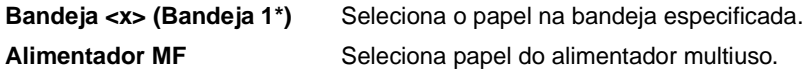

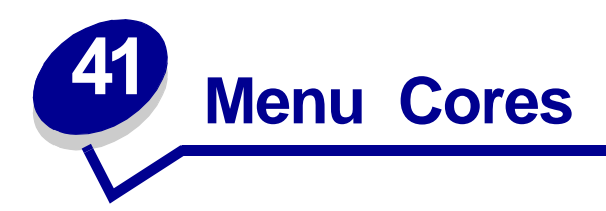

Utilize o Menu Cores para ajustar a qualidade da impressão e personalizar a impressão colorida. Selecione um item de menu para obter mais detalhes:

- 
- **• [Correção de cor](#page-148-0) • [Resolução da impressão](#page-150-1)**
- **• [Manual Cor](#page-149-0)**
- **• [Tonalidade do toner](#page-150-2)**
- **• [Modo de impressão](#page-150-0)**

**Nota:** Os valores marcados por asteriscos (\*) são as configurações padrão de fábrica.

## <span id="page-148-0"></span>**Correção de cor**

#### **Objetivo:**

Ajustar a cor de impressão para que coincidam melhor com as cores de outros dispositivos de saída ou sistemas de cores padrão.

#### **Valores:**

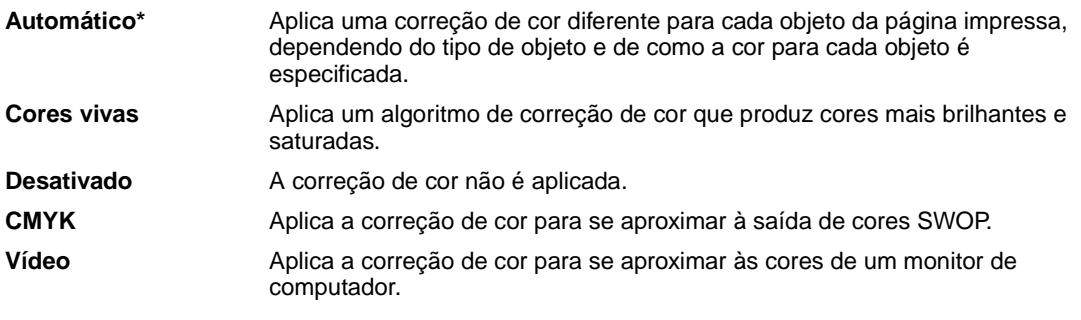

**Nota:** Por causa das diferenças entre cores aditivas e subtrativas, determinadas cores que aparecem no monitor são impossíveis de se copiar na impressora.

# <span id="page-149-0"></span>**Manual Cor**

# **Objetivo:**

Permitir aos usuários personalizar a correção de cor a partir do painel do operador.

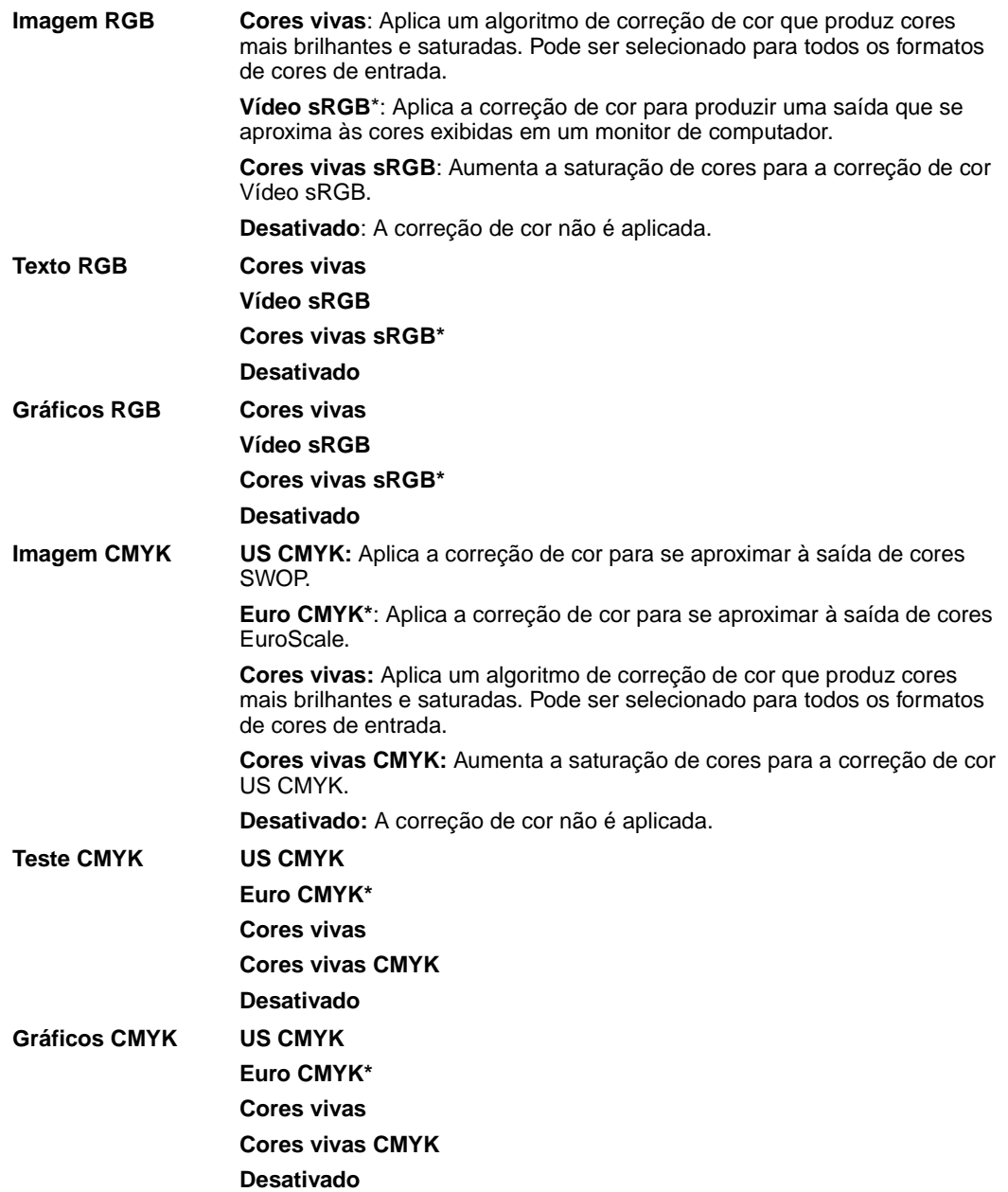

## <span id="page-150-0"></span>**Modo de impressão**

#### **Objetivo:**

Determinar se as imagens serão impressas em uma escala de cinza monocromática ou em cores.

#### **Valores:**

**Colorido\***

**Preto e branco**

**Nota:** As seleções feitas nos drivers Lexmark C750 PostScript ou PCL para Windows irão anular outras seleções.

## <span id="page-150-1"></span>**Resolução da impressão**

#### **Objetivo:**

Definir o número de pontos impressos por polegada (ppp). Quanto mais alto o valor, maior a nitidez de caracteres e gráficos impressos.

#### **Valores:**

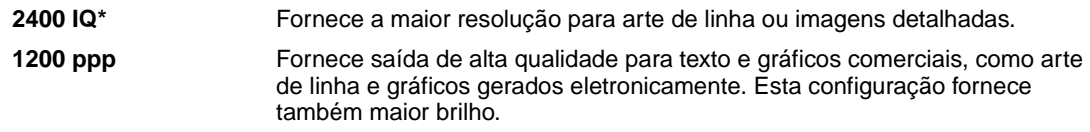

## <span id="page-150-2"></span>**Tonalidade do toner**

#### **Objetivo:**

Clarear ou escurecer imagens de texto ou economizar toner.

#### **Valores:**

**1–5 (4\*)** 1 é mais claro; 5 é mais escuro.

Selecione um valor mais baixo para obter uma largura de linha mais fina, uma definição de gráficos mais aprimorada e imagens da escala de tons de cinza mais claras. Selecione um valor mais alto para obter larguras de linhas mais escuras ou imagens da escala de tons de cinza mais escuras. Selecione 5 para obter um texto muito escuro. Selecione um valor menor que 4 para economizar toner.

Uma barra vertical ( | ) indica o valor padrão de fábrica. Um símbolo em forma de seta ( V ) indica um valor padrão do usuário.

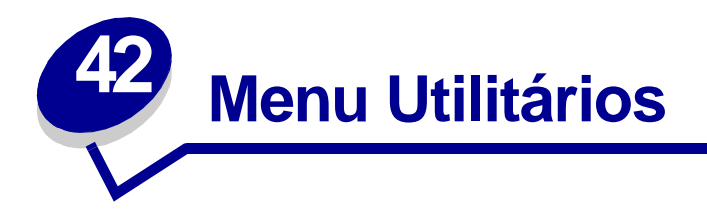

Use o Menu Utilitários para imprimir uma variedade de listas relacionadas aos recursos disponíveis na impressora, às configurações da impressora e aos trabalhos de impressão. Outros itens do menu permitem configurar o hardware da impressora e solucionar problemas de impressão.

Selecione um item do menu para obter mais detalhes:

**• [Ajuste de cor](#page-151-0)**

- **• [Estat. cont. trab.](#page-153-2)**
- **• [Exemp. de cores](#page-151-1)**
- **• [Desfrag Flash](#page-152-0)**
- **• [Padrões de fábr.](#page-152-1)**
- **• [Formatar Disco](#page-152-2)**
- **• [Formatar Flash](#page-153-0)**
- **• [Rastreamento hex](#page-153-1)**
- **• [Imprimir Demo](#page-153-3)**
- **• [Imprim. Diretório](#page-154-0)**
- **• [Imprimir Fontes](#page-154-1)**
- **• [Imprimir Menus](#page-154-2)**
- **• [Imp. config. rede <x>](#page-154-3)**

## <span id="page-151-0"></span>**Ajuste de cor**

### **Objetivo:**

Realinhar manualmente a tabela de cores, ajustando as variações na saida que ocorrem como resultado das condições ambientais.

## <span id="page-151-1"></span>**Exemp. de cores**

### **Objetivo:**

Ajudar na seleção de cores utilizadas por determinadas aplicações.

# <span id="page-152-0"></span>**Desfrag Flash**

#### **Objetivo:**

Recuperar a área de armazenamento perdida quando os recursos são excluídos da memória flash.

#### **Valores:**

- **Sim** A impressora transfere todos os recursos armazenados na memória flash para a memória da impressora e, a seguir, reformata a opção de memória flash. Quando a operação de formatação estiver finalizada, os recursos são carregados de volta na memória flash.
- **Não** A impressora cancela a solicitação de desfragmentação da memória flash.

**AVISO:** Não desligue a impressora durante a desfragmentação da memória flash.

## <span id="page-152-1"></span>**Padrões de fábr.**

#### **Objetivo:**

Retornar as configurações da sua impressora para aos valores padrão de fábrica.

#### **Valores:**

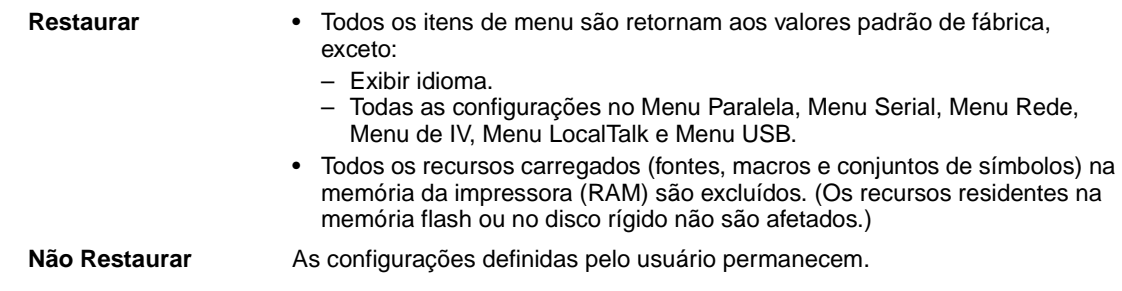

## <span id="page-152-2"></span>**Formatar Disco**

#### **Objetivo:**

Formatar o disco rígido da impressora.

#### **Valores:**

- **Sim** Exclui quaisquer dados armazenados no disco rígido e prepara o dispositivo para receber novos recursos.
- **Não** Cancela a solicitação para formatar o disco rígido e deixa os recursos atuais armazenados no disco.

**AVISO:** Não desligue a impressora durante a formatação do disco rígido.

## <span id="page-153-0"></span>**Formatar Flash**

#### **Objetivo:**

Formatar a memória flash.

#### **Valores:**

- **Sim** Exclui quaisquer dados armazenados na memória flash e prepara a memória flash para receber novos recursos.
- **Não** Cancela a solicitação para formatar a memória flash e deixa os recursos atuais armazenados na memória flash.

**AVISO:** Não desligue a impressora durante a formatação da memória flash.

## <span id="page-153-1"></span>**Rastreamento hex**

#### **Objetivo:**

Ajudar a isolar a origem de um problema de impressão de um trabalho. Com o Rastreamento hex selecionado, todos os dados enviados à impressora são impressos em representação hexadecimal e de caracteres. Os códigos de controle não são executados.

Para sair do Rastreamento hex, desligue a impressora ou reinicie a impressora pelo Menu Trabalho.

## <span id="page-153-4"></span><span id="page-153-2"></span>**Estat. cont. trab.**

#### **Objetivo:**

Imprimir uma listagem de todas as estatísticas de trabalho armazenadas no disco rígido ou apagar todas as estatísticas do disco.

#### **Valores:**

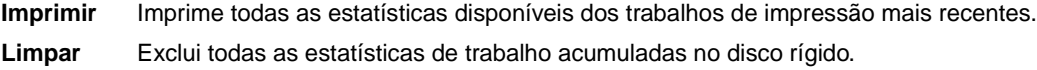

#### **Consulte também:**

**[Cont. Trabalho](#page-164-0)**, **[Limit. cont. trab.](#page-165-0)**

## <span id="page-153-3"></span>**Imprimir Demo**

#### **Objetivo:**

Exibir uma lista de arquivos de demonstração disponíveis na memória da impressora, na memória flash e no disco rígido opcional.

## <span id="page-154-0"></span>**Imprim. Diretório**

### **Objetivo:**

Imprimir uma lista de todos os recursos armazenados na memória flash ou no disco rígido.

**Nota:** Imprim. Diretório está disponível somente quando uma memória flash ou um disco não defeituosos está instalado e formatados e o tamanho do buffer de trabalho não está definido como 100%.

#### **Consulte também:**

Technical Reference

## <span id="page-154-1"></span>**Imprimir Fontes**

#### **Objetivo:**

Imprimir um exemplo de todas as fontes disponíveis para a linguagem de impressão selecionada.

### **Valores:**

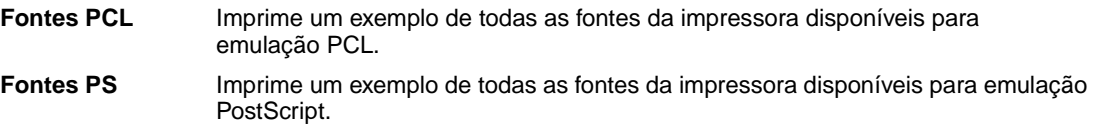

## <span id="page-154-2"></span>**Imprimir Menus**

#### **Objetivo:**

Imprimir uma listagem dos valores padrão atualmente em uso, as opções instaladas, a quantidade de memória instalada na impressora e o status dos suprimentos da impressora.

# <span id="page-154-3"></span>**Imp. config. rede <x>**

### **Objetivo:**

Imprimir as informações relacionadas com o servidor de impressão interno e com as configurações de rede definidas pelo item de menu Imp. Config. Rede <x> no Menu Rede.

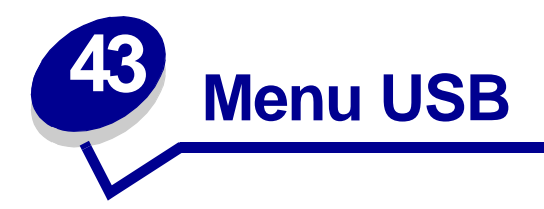

Use o Menu USB para alterar as configurações da impressora afetam uma porta Universal Serial Bus (USB) (Opção USB <x>).

Selecione um item de menu para obter mais detalhes:

- **• [Buffer de trabalhos](#page-155-0)**
- **• [Comutação p/ PCL](#page-157-0)**
- **• [MAC Binary PS](#page-156-0)**
- **• [Comutação p/ PS](#page-157-1)**

**• [Modo NPA](#page-156-1)**

**• [Buffer USB](#page-158-0)**

**Nota:** Os valores marcados por asteriscos (\*) são as configurações padrão de fábrica.

## <span id="page-155-0"></span>**Buffer de trabalhos**

#### **Objetivo:**

Armazenar trabalhos temporariamente no disco rígido antes de imprimir.

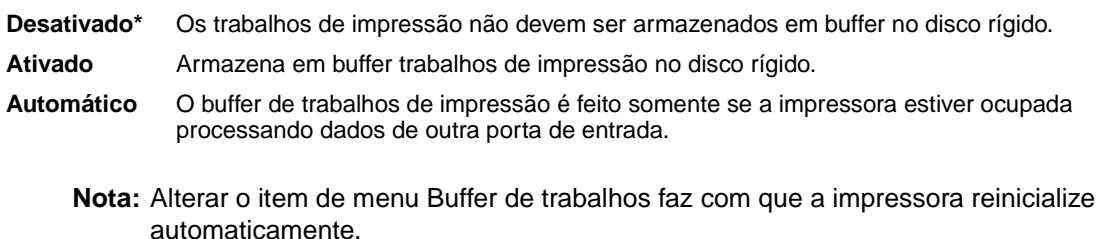

# <span id="page-156-0"></span>**MAC Binary PS**

### **Objetivo:**

Configurar a impressora para processar trabalhos de impressão PostScript binários Macintosh.

#### **Valores:**

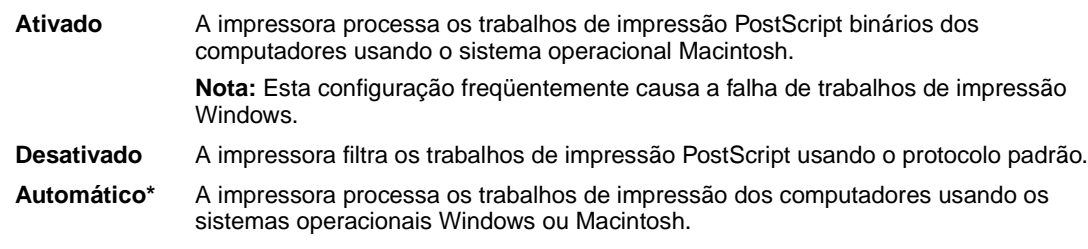

## <span id="page-156-1"></span>**Modo NPA**

#### **Objetivo:**

Especificar se a impressora realiza o processamento especial necessário para comunicação bidirecional, seguindo as convenções definidas no Protocolo Network Printing Alliance (NPA).

#### **Valores:**

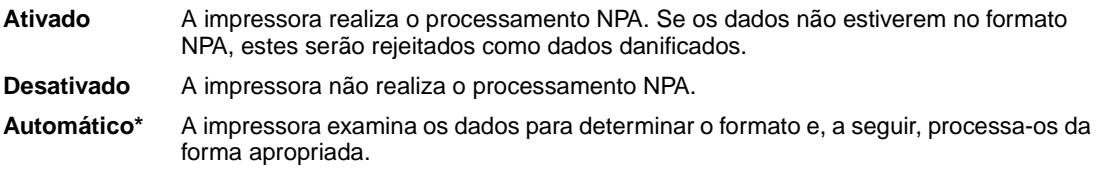

**Nota:** Alterar este item de menu faz com que a impressora reinicie automaticamente.

# <span id="page-157-0"></span>**Comutação p/ PCL**

#### **Objetivo:**

Configurar a impressora para que alterne automaticamente para emulação PCL quando um trabalho de impressão recebido pela porta USB o requerer, independentemente da linguagem de impressora.

#### **Valores:**

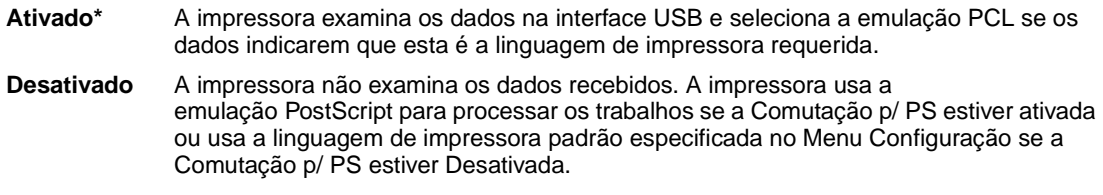

### **Consulte também:**

**[Comutação p/ PS](#page-157-1)**; **[Linguagem Impress](#page-167-0)**

## <span id="page-157-1"></span>**Comutação p/ PS**

#### **Objetivo:**

Configurar a impressora para que alterne automaticamente para emulação PostScript quando um trabalho de impressão recebido pela porta USB o requerer, independentemente da linguagem de impressora.

#### **Valores:**

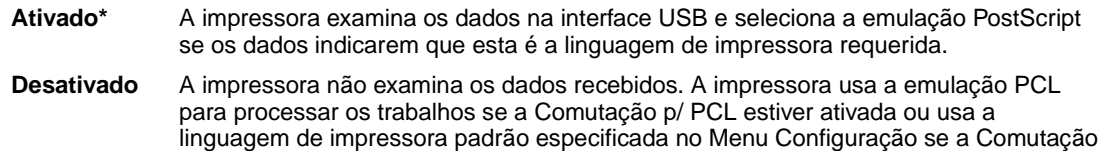

#### **Consulte também:**

**[Comutação p/ PCL](#page-157-0)**; **[Linguagem Impress](#page-167-0)**

p/ PCL estiver Desativada.

# <span id="page-158-0"></span>**Buffer USB**

## **Objetivo:**

Configurar o tamanho do buffer de entrada USB.

### **Valores:**

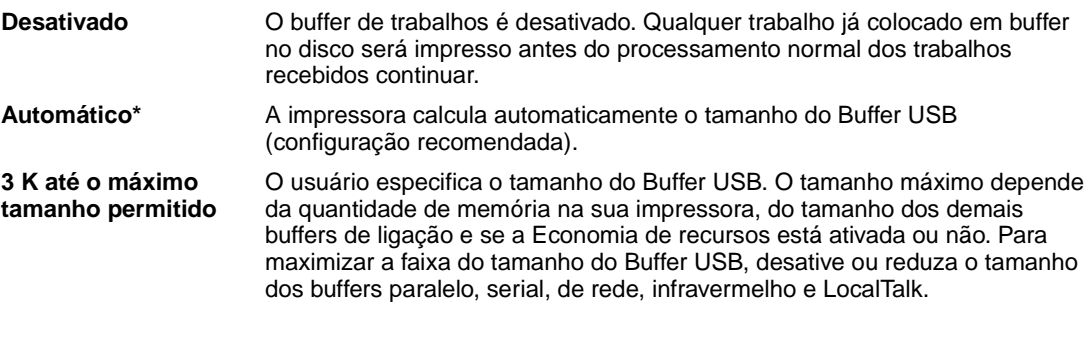

**Nota:** Alterar o item de menu Buffer USB faz com que a impressora reinicialize automaticamente.

### **Consulte também:**

**[Salvar recursos](#page-168-0)**

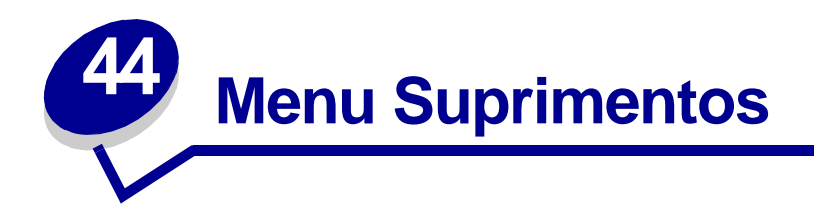

O menu Suprimentos fornece informações sobre os suprimentos da impressora que requerem atenção. Só está disponível quando há pouco suprimento ou quando ele precisa ser substituído.

Selecione um item de menu para obter mais detalhes:

- **• [Toner <cor>](#page-159-0)**
- **• [Lubrificador](#page-159-1)**
- **• [Frasco de resíduos](#page-160-0)**

### <span id="page-159-0"></span>**Toner <cor>**

#### **Objetivo:**

Exibir o status dos cartuchos de impressão coloridos:

#### **Valores:**

**Pouco** Trocar cartucho

### **Consulte também:**

**[Substituindo cartuchos de impressão](#page-55-0)**

# <span id="page-159-1"></span>**Lubrificador**

#### **Objetivo:**

Exibir o status do lubrificador de membrana.

#### **Valores:**

**Quase esgotado**

# <span id="page-160-0"></span>**Frasco de resíduos**

## **Objetivo:**

Exibir o status do container de resíduos de toner.

### **Valores:**

**Quase cheio** O container de resíduos de toner está quase cheio.

**Nota:** Quando o container de resíduos de toner atinge Cheio, a impressora imprime mais 15 páginas do buffer e pára até que o container seja substituído.

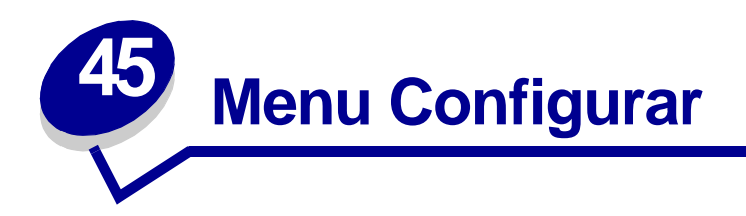

Use o Menu Configur. para configurar diversos recursos da impressora. Selecione um item de menu para obter mais detalhes:

- **• [Controle Alarme](#page-161-0)**
- **• [Continuar autom.](#page-162-0)**
- **• [Idioma Exibição](#page-162-1)**
- **• [Alvo p/ Download](#page-163-0)**
- **• [Alarme de perfuração](#page-163-1)**
- **• [Recup Atolamento](#page-164-1)**
- **• [Cont. Trabalho](#page-164-2)**
- **• [Limit. cont. trab.](#page-165-1)**
- **• [Proteger Página](#page-165-2)**
- **• [Modo de economia de energia](#page-166-0)**
- **• [Área Impressão](#page-166-1)**
- **• [Tempo de espera de impressão](#page-167-1)**
- **• [Linguagem Impress](#page-167-2)**
- **• [Uso da Imp.](#page-167-3)**
- **• [Salvar recursos](#page-168-1)**
- **• [Alarme de grampos](#page-168-2)**
- **• [Alarme do toner](#page-169-0)**
- **• [Tempo de espera](#page-169-1)**

**Nota:** Os valores marcados por asteriscos (\*) são as configurações padrão de fábrica.

## <span id="page-161-0"></span>**Controle Alarme**

### **Objetivo:**

Estabelecer se a impressora emite um alarme quando esta requer intervenção do operador.

### **Valores:**

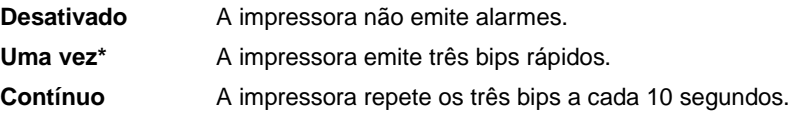

**160**

## <span id="page-162-0"></span>**Continuar autom.**

#### **Objetivo:**

Definir o tempo (em segundos) que a impressora espera pela intervenção de um operador após exibir uma mensagem de erro, antes de voltar a imprimir.

#### **Valores:**

**Desativado\*** A impressora não volta a imprimir até que alguém apague a mensagem de erro.

**5...255** A impressora aguarda durante o tempo especificado e, a seguir, volta a imprimir automaticamente. Este valor de tempo de espera também é aplicável se os menus forem exibidos (e a impressora estiver fora de linha) pelo período de tempo especificado.

## <span id="page-162-1"></span>**Idioma Exibição**

#### **Objetivo:**

Determinar o idioma do texto do display do painel do operador.

#### **Valores:**

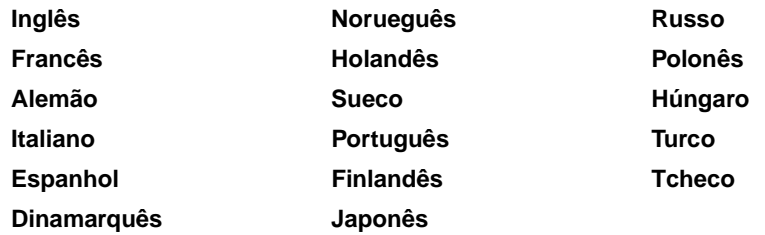

**Nota:** Pode ser que nem todos os valores estejam disponíveis.

# <span id="page-163-0"></span>**Alvo p/ Download**

#### **Objetivo:**

Especificar o local de armazenamento de recursos carregados.

#### **Valores:**

**RAM\*** Todos os recursos carregados são armazenados automaticamente na memória da impressora (RAM). **formatada** Todos os recursos carregados são armazenados automaticamente na memória flash. **danificado** Todos os recursos carregados são armazenados automaticamente no disco rígido.

Se os recursos forem armazenados na memória flash ou no disco rígido, eles estarão armazenados permanentemente, e não temporariamente como na RAM. Os recursos permanecem na memória flash ou no disco rígido mesmo quando a impressora é desligada. Use o MarkVision para carregar recursos na impressora.

## <span id="page-163-1"></span>**Alarme de perfuração**

#### **Objetivo:**

Especificar como a impressora responde quando a caixa de perfuração está cheia.

#### **Valores:**

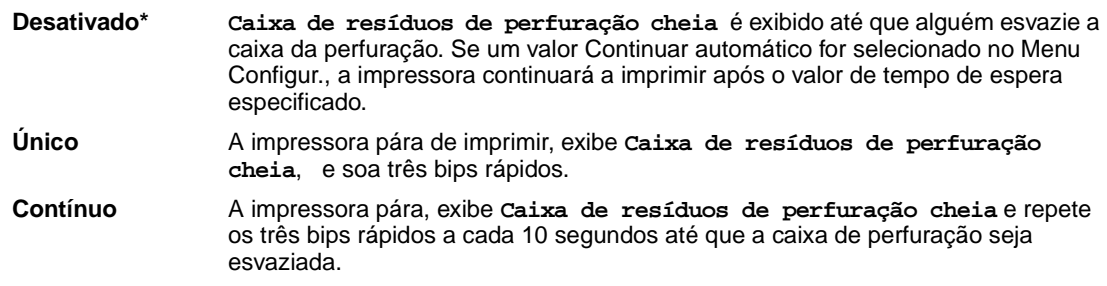

#### **Consulte também:**

**[Continuar autom.](#page-162-0)**

## <span id="page-164-1"></span>**Recup Atolamento**

#### **Objetivo:**

Estabelecer se a impressora imprime novamente as páginas atoladas.

#### **Valores:**

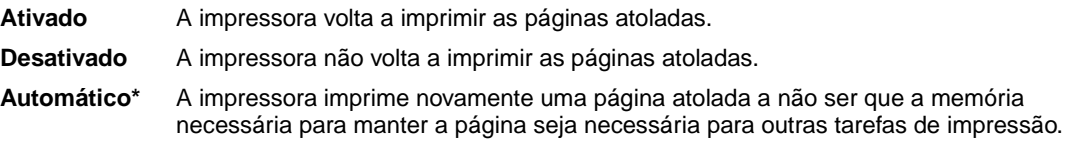

## <span id="page-164-2"></span><span id="page-164-0"></span>**Cont. Trabalho**

#### **Objetivo:**

Armazenar informações estatísticas sobre os trabalhos de impressão mais recentes no disco rígido. As estatísticas incluem se o trabalho foi impresso com ou sem erros, o tempo de impressão, o tamanho do trabalho (em bytes), o tamanho do papel solicitado e tipo de papel, o número total de páginas impressas e o número de cópias solicitadas.

#### **Valores:**

**Desativado\*** A impressora não armazena estatísticas de trabalho no disco. **Ativado** A impressora armazena as estatísticas de trabalho dos trabalhos de impressão mais recentes.

**Nota:** A contabilização de trabalho apenas é exibida quando um disco rígido está instalado, não está defeituoso nem protegido contra Leitura/Gravação ou Gravação e o tamanho do buffer de trabalho não está definido como 100%.

#### **Consulte também:**

**[Limit. cont. trab.](#page-165-1)**; **[Estat. cont. trab.](#page-153-4)**

## <span id="page-165-1"></span><span id="page-165-0"></span>**Limit. cont. trab.**

#### **Objetivo:**

Especificar o número de trabalhos de impressão para que as estatísticas sejam mantidas no disco rígido da impressora.

#### **Valores:**

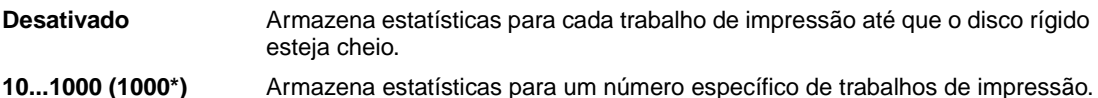

Se você definir o Limit. Cont. Trab. para 10, as estatísticas dos 10 trabalhos mais recentes serão armazenadas no disco. Quando o limite é atingido, as estatísticas para o trabalho de impressão mais antigo são descartadas e substituídas pelo trabalho de impressão atual. Se você alterar o Limit. cont. trab., todas as estatísticas de trabalho armazenadas atualmente no disco rígido serão excluídas.

> **Nota:** O limite de contabilização de trabalhos apenas é exibido quando um disco rígido está instalado, não está defeituoso nem protegido contra Leitura/Gravação ou Gravação, o tamanho do buffer de trabalho não está definido como 100% e Contabilização de trabalhos está definida como Ativa.

#### **Consulte também:**

**[Cont. Trabalho](#page-164-2)**, **[Estat. cont. trab.](#page-153-4)**

## <span id="page-165-2"></span>**Proteger Página**

### **Objetivo:**

Imprimir com êxito uma página que poderia, de outra forma, gerar erros de **Página complexa**.

#### **Valores:**

**Desativado\*** Imprime uma página parcial de dados se a memória for insuficiente para processar toda a página.

**Ativado** Assegura que toda a página seja processada antes de ser impressa.

Se, depois de selecionar Ativado, ainda não for possível imprimir a página, pode ser que seja necessário reduzir o tamanho e o número de fontes na página ou aumentar a memória instalada na impressora.

Para a maioria dos trabalhos de impressão, não é necessário selecionar Ativado. Quando Ativado é selecionado, a impressão pode ficar mais lenta.

# <span id="page-166-0"></span>**Modo de economia de energia**

#### **Objetivo:**

Especificar o tempo (em minutos) que a impressora deve esperar após imprimir um trabalho antes de entrar no estado de consumo reduzido de energia.

#### **Valores:**

**1...240** Especifica o tempo que a impressora leva para entrar no modo economia de energia após um trabalho de impressão. (Sua impressora pode não suportar a faixa total de valores.)

A configuração padrão de fábrica do Modo de economia de energia depende do modelo de sua impressora. Imprima a página de configurações de menu para determinar a configuração atual do Modo de economia de energia. Quando a impressora estiver no modo economia de energia, ela ainda estará pronta para receber trabalhos de impressão.

Selecione 1 para colocar a impressora no modo economia de energia, um minuto após ela ter terminado o trabalho de impressão. Assim se usa muito menos energia, mas requer mais tempo de aquecimento para a impressora. Selecione 1 se sua impressora compartilha um circuito elétrico com a iluminação do ambiente e se você notar oscilação na iluminação.

Selecione um valor mais alto se sua impressora estiver em uso constante. Na maioria das circunstâncias, isto mantém a impressora pronta para imprimir com um tempo mínimo de aquecimento. Selecione um valor entre 1 e 240 minutos se deseja balancear entre consumo de energia e um curto período de aquecimento.

# <span id="page-166-1"></span>**Área Impressão**

### **Objetivo:**

Modificar a área lógica e física imprimível.

**Valores:**

**Normal\* Ajustar à Página Página Inteira**

> **Nota:** A configuração Página inteira afeta somente página impressas usando o interpretador PCL 5. Essa configuração não tem efeito sobre páginas impressas usando interpretadores PCL XL ou PostScript. Se você tentar imprimir qualquer dado em uma área não imprimível definida pela área de impressão normal, a impressora cortará a imagem no limite definido pela área normal imprimível definida.

#### **Consulte também:**

Referências técnicas

# <span id="page-167-1"></span>**Tempo de espera de impressão**

#### **Objetivo:**

Especificar o tempo (em segundos) que a impressora aguarda antes de imprimir a última página de um trabalho de impressão que não termina com um comando para imprimir a página. O contador do tempo de espera de impressão não inicia até que seja exibida a mensagem **Esperando**.

#### **Valores:**

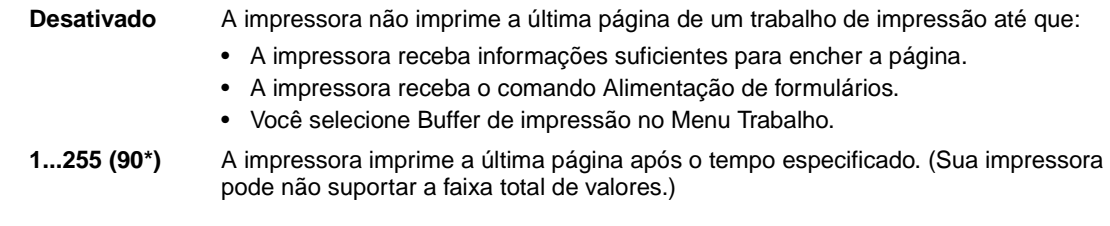

## <span id="page-167-2"></span><span id="page-167-0"></span>**Linguagem Impress**

#### **Objetivo:**

Estabelecer a linguagem padrão da impressora utilizada para comunicar dados do computador para a impressora.

#### **Valores:**

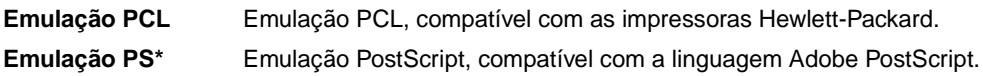

**Nota:** Definir uma linguagem de impressora como padrão não impede que um software aplicativo envie trabalhos de impressão que usem outra linguagem.

## <span id="page-167-3"></span>**Uso da Imp.**

#### **Objetivo:**

Determinar o comportamento da unidade de transferência de imagens durante a impressão.

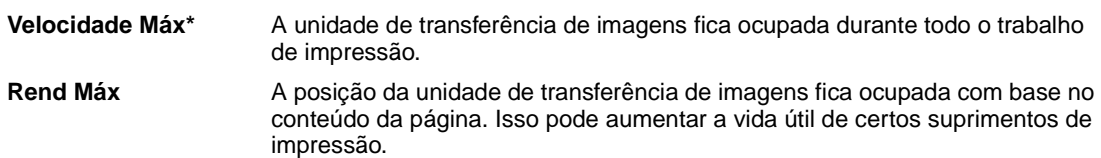

## <span id="page-168-1"></span><span id="page-168-0"></span>**Salvar recursos**

### **Objetivo:**

Determinar o que a impressora fará com os recursos carregados, como fontes e macros armazenadas em RAM, se a impressora receber um trabalho que requer mais memória do que a disponível.

#### **Valores:**

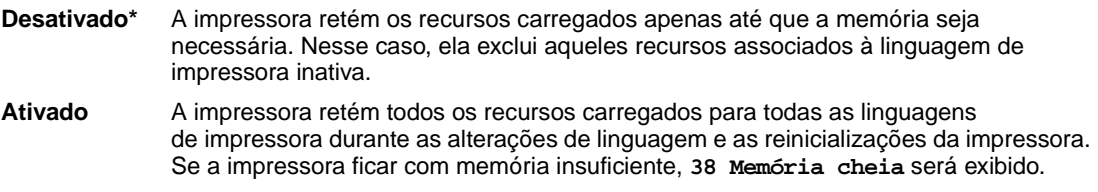

## <span id="page-168-2"></span>**Alarme de grampos**

### **Objetivo:**

Especificar como a impressora responde quando está sem grampos.

### **Valores:**

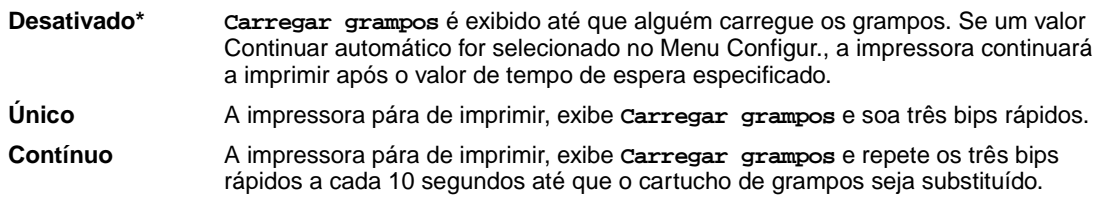

#### **Consulte também:**

**[Continuar autom.](#page-162-0)**

## <span id="page-169-0"></span>**Alarme do toner**

### **Objetivo:**

Especificar como a impressora responde quando está com pouco toner.

#### **Valores:**

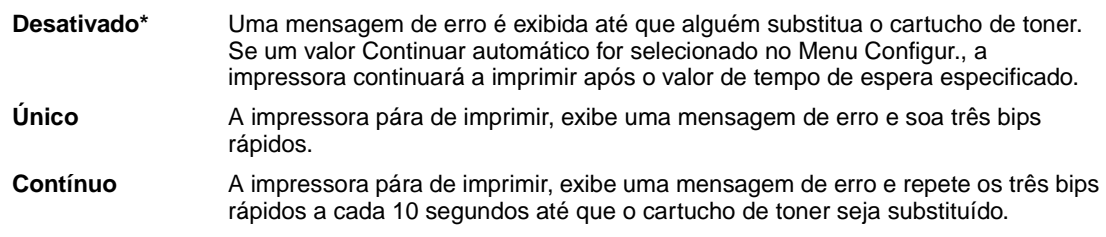

### **Consulte também:**

**[Continuar autom.](#page-162-0)**

## <span id="page-169-1"></span>**Tempo de espera**

#### **Objetivo:**

Especificar o tempo (em segundos) que a impressora espera para receber bytes de dados adicionais do computador. Quando esse tempo de espera expira, o trabalho de impressão é cancelado.

#### **Valores:**

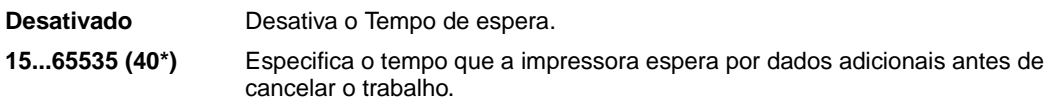

**Nota:** O Tempo de espera só está disponível quando se utiliza a emulação PostScript. Este item de menu não tem efeito em trabalhos de impressão de emulação PCL.

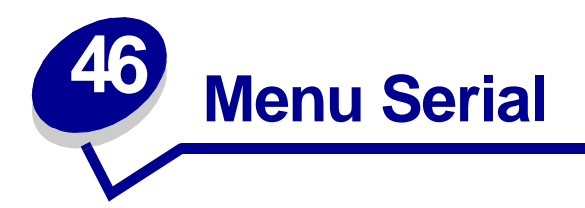

Use o Menu Serial para alterar as configurações da impressora que afetam os trabalhos enviados à impressora por uma porta serial (Serial Padrão ou Opção Serial <x>).

Selecione um item de menu para obter mais detalhes:

**• [Baud](#page-171-0)**

- **• [Comutação p/ PS](#page-174-1)**
- **• [Bits de dados](#page-171-1)**
- **• [Aceitar DSR](#page-172-0)**
- **• [Buffer Trabalhos](#page-172-1)**
- **• [Modo NPA](#page-173-0)**
- **• [Paridade](#page-173-1)**
- **• [Comutação p/ PCL](#page-174-0)**
- **• [Robust XON](#page-175-0)**
- **• [RS-232/RS-422](#page-175-1)**
- **• [Polaridade RS-422](#page-175-2)**
- **• [Buffer serial](#page-176-0)**
- **• [Protocolo serial](#page-176-1)**

**Nota:** Os valores marcados com asteriscos (\*) são as configurações padrão de fábrica.

## <span id="page-171-0"></span>**Baud**

## **Objetivo:**

Especificar a taxa de recebimento de dados pela porta serial.

### **Valores:**

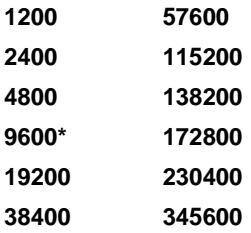

### **Consulte também:**

Technical Reference

# <span id="page-171-1"></span>**Bits de dados**

### **Objetivo:**

Especificar o número de bits de dados enviados em cada quadro de transmissão.

#### **Valores:**

**7 8\***

### **Consulte também:**

Technical Reference

# <span id="page-172-0"></span>**Aceitar DSR**

#### **Objetivo:**

Determinar se a impressora usa o sinal Data Set Ready (DSR). DSR é um dos sinais de saudação utilizado pela maioria dos cabos de interface serial.

#### **Valores:**

**Desativado\*** Todos os dados recebidos pela porta serial são tratados como dados válidos.

**Ativado** Somente os dados recebidos quando o sinal DSR estiver alto serão tratados como válidos.

A interface serial usa o DSR para distinguir dados enviados pelo computador dos dados criados por ruído elétrico no cabo serial. Esse ruído elétrico pode causar a impressão de caracteres perdidos. Selecione Ativado para evitar que os caracteres perdidos sejam impressos.

## <span id="page-172-1"></span>**Buffer Trabalhos**

#### **Objetivo:**

Armazenar trabalhos temporariamente no disco rígido antes de imprimir.

- **Desativado\*** Os trabalhos de impressão não devem ser armazenados em buffer no disco rígido.
- **Ativado** Armazena em buffer trabalhos de impressão no disco rígido.
- **Automático** O buffer de trabalhos de impressão é feito somente se a impressora estiver ocupada processando dados de outra porta de entrada.
	- **Nota:** Alterar o item de menu Buffer Trabalhos faz com que a impressora reinicialize automaticamente.

# <span id="page-173-0"></span>**Modo NPA**

### **Objetivo:**

Especificar se a impressora realiza o processamento especial necessário para comunicação bidirecional, seguindo as convenções definidas no Protocolo Network Printing Alliance (NPA).

#### **Valores:**

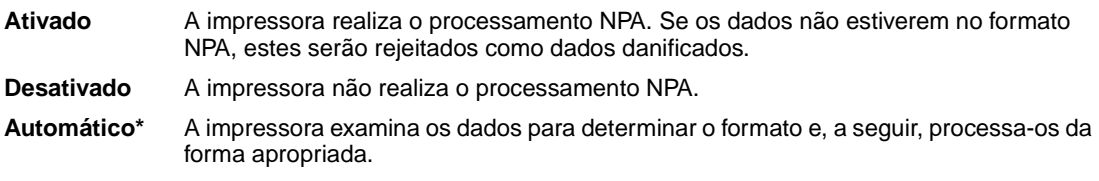

**Nota:** Alterar este item de menu faz com que a impressora reinicie automaticamente.

## <span id="page-173-1"></span>**Paridade**

#### **Objetivo:**

Selecionar a paridade para a entrada serial de dados e saída de quadros de dados.

#### **Valores:**

**Par Ímpar Nenhum\* Ignorar**

### **Consulte também:**

Technical Reference

# <span id="page-174-0"></span>**Comutação p/ PCL**

#### **Objetivo:**

Configurar a impressora para que alterne automaticamente para emulação PCL quando um trabalho de impressão recebido pela porta serial o requerer, independentemente da linguagem de impressora.

#### **Valores:**

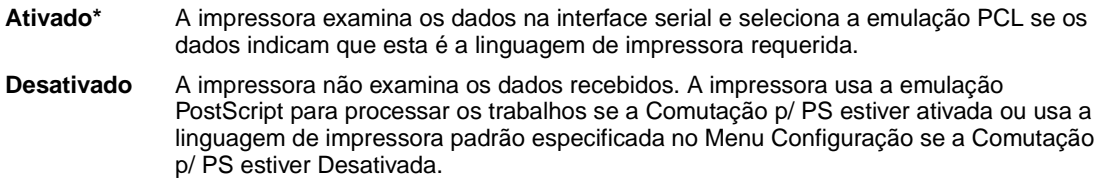

#### **Consulte também:**

**[Comutação p/ PS](#page-174-1)**; **[Linguagem Impress](#page-167-0)**

# <span id="page-174-1"></span>**Comutação p/ PS**

#### **Objetivo:**

Configurar a impressora para que alterne automaticamente para emulação PostScript quando um trabalho de impressão recebido pela porta serial o requerer, independentemente da linguagem de impressora.

#### **Valores:**

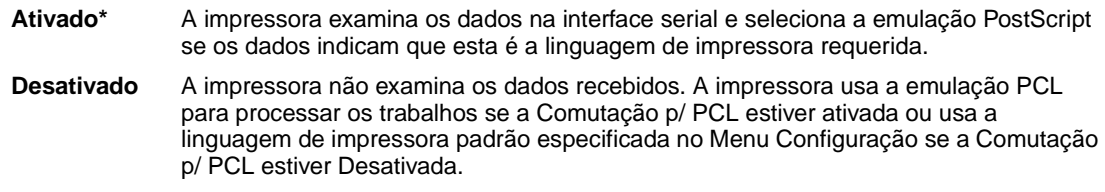

#### **Consulte também:**

**[Comutação p/ PCL](#page-174-0)**; **[Linguagem Impress](#page-167-0)**

## <span id="page-175-0"></span>**Robust XON**

#### **Objetivo:**

Determinar se a impressora comunica disponibilidade para o computador.

#### **Valores:**

**Desativado\*** A impressora espera para recuperar os dados do computador.

**Ativado** A impressora envia um fluxo contínuo de XONs ao computador host para indicar que a porta serial está pronta para receber mais dados.

Este item de menu é aplicável apenas à porta serial se o Protocolo Serial estiver definido como XON/ XOFF.

## <span id="page-175-1"></span>**RS-232/RS-422**

#### **Objetivo:**

Especificar o tipo de comunicação serial.

### **Valores:**

**RS-232\***

**RS-422**

**Nota:** Selecionar RS-422 define o Protocolo Serial para XON/XOFF automaticamente.

## <span id="page-175-2"></span>**Polaridade RS-422**

#### **Objetivo:**

Estabelecer o comportamento dos sinais positivos e negativos ao utilizar a comunicação serial RS-422.

#### **Valores:**

**Normal\*** Usa a definição padrão de um e zero. **Reversa** Reverte a definição de um e zero, permitindo, portanto, uma conexão positiva a um terminal negativo do host sem alterar o cabo físico.

# <span id="page-176-0"></span>**Buffer serial**

### **Objetivo:**

Configurar o tamanho do buffer de entrada serial.

#### **Valores:**

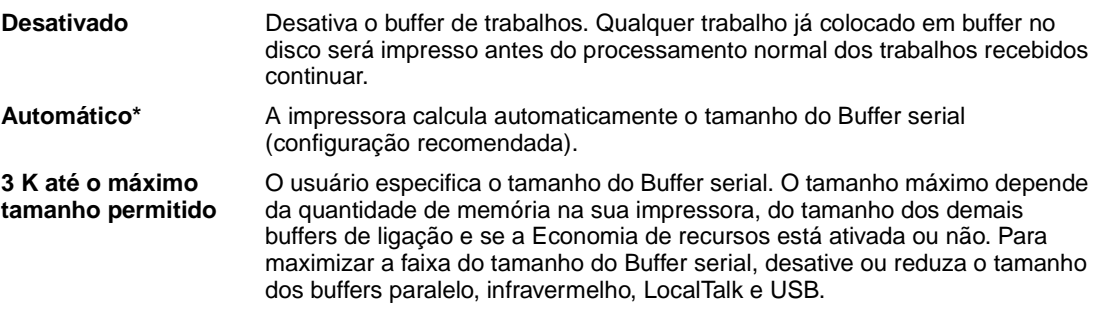

**Nota:** Alterar o item de menu Buffer serial faz com que a impressora reinicialize automaticamente.

#### **Consulte também:**

**[Salvar recursos](#page-168-0)**

# <span id="page-176-1"></span>**Protocolo serial**

### **Objetivo:**

Selecionar os valores de saudação do hardware e do software para a interface serial.

### **Valores:**

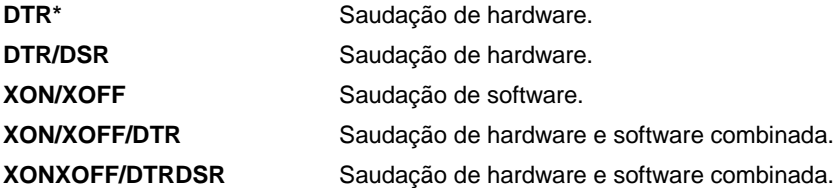

#### **Consulte também:**

Technical Reference

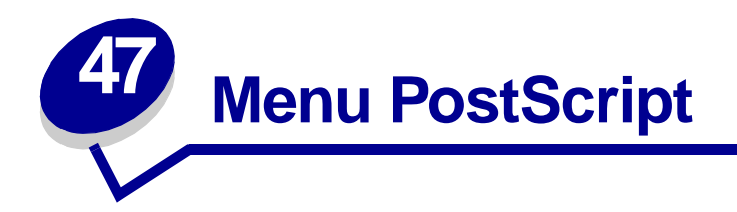

Use o Menu PostScript para alterar as configurações da impressora que somente afetam os trabalhos que usam a linguagem de impressora emulação PostScript.

Selecione um item de menu para obter mais detalhes:

- **• [Prioridade de fontes](#page-177-0)**
- **• [Suavização de imagem](#page-178-0)**
- **• [Imprimir erro PS](#page-178-1)**

**Nota:** Os valores marcados por asteriscos (\*) são as configurações padrão de fábrica.

## <span id="page-177-0"></span>**Prioridade de fontes**

#### **Objetivo:**

Estabelecer a ordem de busca de fontes.

- **Residentes\*** A impressora procura as fontes solicitadas na memória da impressora antes de procurar na memória flash ou no disco rígido.
- **Flash/Disco** A impressora procura as fontes solicitadas no disco rígido ou na memória flash antes de procurar na memória da impressora.
	- **Nota:** A Prioridade de fontes apenas é exibida quando um disco rígido ou flash formatado está instalado, não está defeituoso nem protegido contra Leitura/ Gravação ou Gravação e o tamanho do buffer de trabalho não está definido como 100%.

# <span id="page-178-0"></span>**Suavização de imagem**

## **Objetivo:**

Melhorar o contraste e a nitidez de imagens de bitmap de baixa resolução (por exemplo, imagens carregadas na World Wide Web) e suavizar as transições de cores delas.

#### **Valores:**

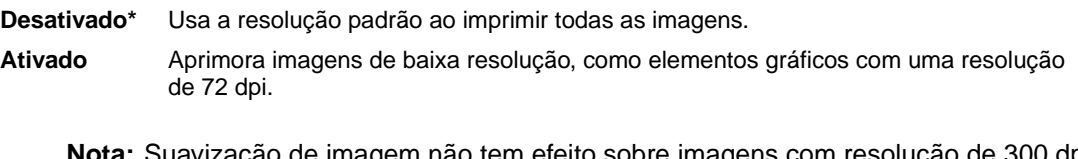

**Nota:** Suavização de imagem não tem efeito sobre imagens com resolução de 300 dpi ou mais.

# <span id="page-178-1"></span>**Imprimir erro PS**

### **Objetivo:**

Imprimir uma página definindo o erro de emulação PostScript quando um erro ocorre.

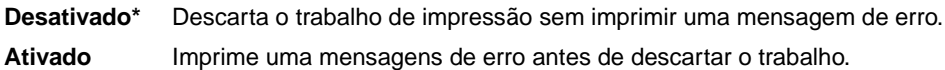

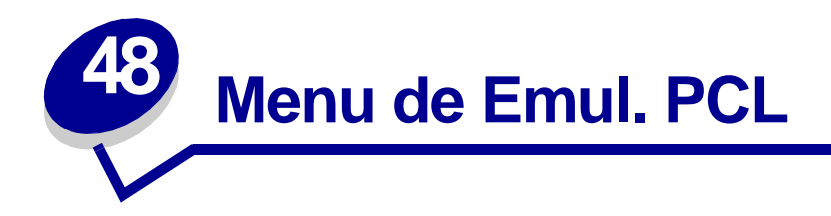

Use o Menu de Emul. PCL para alterar as configurações da impressora que somente afetam os trabalhos que usam a linguagem de impressora emulação PCL.

Selecione um item de menu para obter mais detalhes:

- **• [Largura A4](#page-179-0) • [Orientação](#page-182-0)**
- **• [CR automático após LF](#page-180-0) • [Pitch](#page-182-1)**
- **• [LF automático após CR](#page-180-1) • [Tamanho do Ponto](#page-182-2)**
	-
- **• [Nome da fonte](#page-180-2)**
- **• [Conj. Símbolos](#page-183-0)**
- **• [Origem fontes](#page-181-0)**
- **• [Linhas Página](#page-181-1)**
- **• [Renum bandeja](#page-183-1)**

**Nota:** Os valores marcados por asteriscos (\*) são as configurações padrão de fábrica.

## <span id="page-179-0"></span>**Largura A4**

### **Objetivo:**

Selecionar a largura da página lógica para papel tamanho A4.

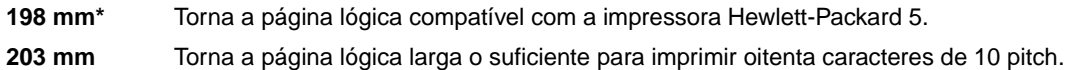
# **CR automático após LF**

### **Objetivo:**

Especificar se a impressora realiza automaticamente um retorno de carro depois de um comando de controle de mudança de linha.

### **Valores:**

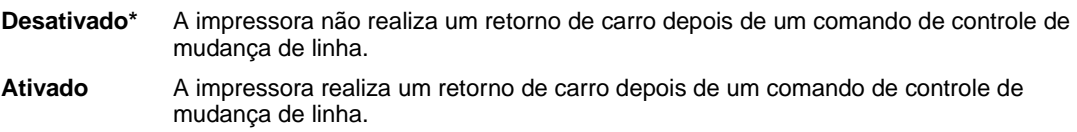

# **LF automático após CR**

## **Objetivo:**

Especificar se a impressora realiza automaticamente uma mudança de linha depois de um comando de controle de retorno de carro.

#### **Valores:**

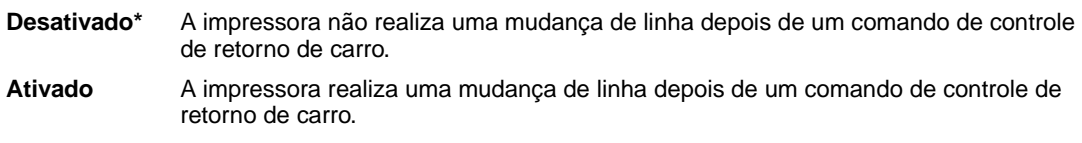

## <span id="page-180-0"></span>**Nome da fonte**

### **Objetivo:**

Escolher uma fonte específica da origem de fontes especificada.

#### **Valores:**

#### **R0 Courier 10\***

São exibidos o nome da fonte e a identificação de todas as origens de fontes selecionadas. As abreviações das origens de fontes são R para residente, F para flash, K para disco e D para download.

### **Consulte também:**

### **[Origem fontes](#page-181-0)**

# <span id="page-181-0"></span>**Origem fontes**

## **Objetivo:**

Determinar o conjunto de fontes exibido no item de menu Nome da Fonte.

#### **Valores:**

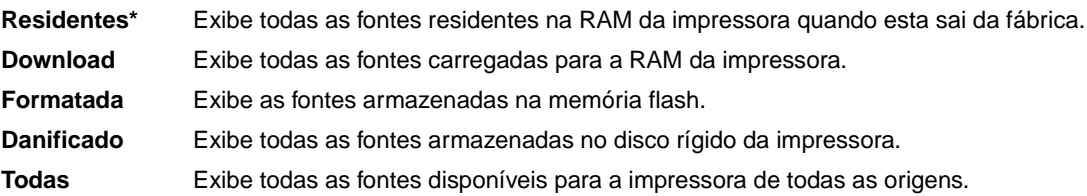

#### **Consulte também:**

**[Nome da fonte](#page-180-0)**

# **Linhas Página**

## **Objetivo:**

Determinar o número de linhas que serão impressas por página.

### **Valores:**

**1...255**

**60\* (denota valores padrão de fábrica específicos do país)**

#### **64\* (denota valores padrão de fábrica específicos do país)**

A impressora define o espaço entre cada linha (espaçamento vertical de linhas) com base nos itens de menu Linhas Página, Tamanho Papel e Orientação. Selecione o Tamanho de papel e a Orientação corretos antes de alterar as Linhas por página.

### **Consulte também:**

**[Orientação](#page-182-0)**; **[Tamanho papel](#page-194-0)**

# <span id="page-182-0"></span>**Orientação**

## **Objetivo:**

Determinar como o texto e os gráficos serão orientados na página.

### **Valores:**

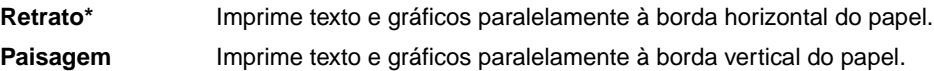

## **Pitch**

### **Objetivo:**

Especificar o pitch da fonte para fontes monoespaçadas escalonáveis.

### **Valores:**

# **0,08...100 (em incrementos de 0,01 cpi)**

**10\***

Pitch é o número de caracteres de espaçamento fixo em uma polegada horizontal de tipos. Você pode selecionar um pitch de 0,08 até 100 caracteres por polegada (cpi) em incrementos de 0,01 cpi. Para fontes monoespaçadas não-escalonáveis, o pitch é exibido, mas não pode ser alterado.

**Nota:** O pitch é exibido somente para fontes fixas ou monoespaçadas.

## **Tamanho do Ponto**

## **Objetivo:**

Alterar o tamanho em pontos para fontes tipográficas escalonáveis.

### **Valores:**

### **1...1008 (em incrementos de 0,25 pontos)**

**12\***

O tamanho em pontos é a altura dos caracteres na fonte. Um ponto mede, aproximadamente, 0,35 mm (1/72 de polegada). Você pode selecionar tamanhos em pontos de 1 a 1008 em incrementos de 0,225 pontos.

**Nota:** O Tamanho em pontos só é exibido para fontes tipográficas.

# **Conj. Símbolos**

## **Objetivo:**

Escolher um conjunto de símbolos para um nome de fonte específico.

#### **Valores:**

## **10U PC-8\* (denota valores padrão de fábrica específicos do país) 12U PC-850\* (denota valores padrão de fábrica específicos do país)**

Um conjunto de símbolos é um conjunto de caracteres alfabéticos e numéricos, pontuação e símbolos especiais utilizados ao imprimir com uma fonte selecionada. Os conjuntos de símbolos suportam diferentes requisitos de idiomas ou de aplicativos específicos, como símbolos matemáticos para texto científico. São exibidos apenas os conjuntos de símbolos suportados pelo nome de fonte selecionado.

### **Consulte também:**

#### **[Nome da fonte](#page-180-0)**

## **Renum bandeja**

#### **Objetivo:**

Configurar sua impressora para trabalhar com drivers de impressora ou aplicativos que utilizam atribuições de origem diferentes para as bandejas de papel.

Primeiro selecione uma origem de papel:

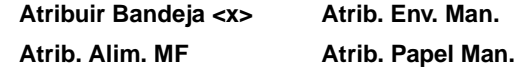

Em seguida, selecione um valor:

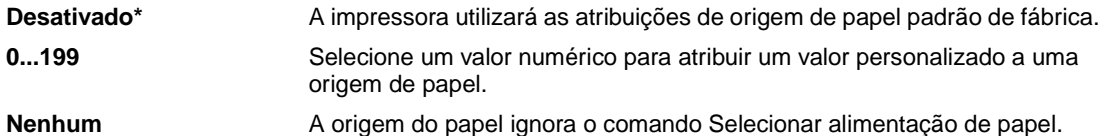

Outras seleções de Renumeração de bandeja:

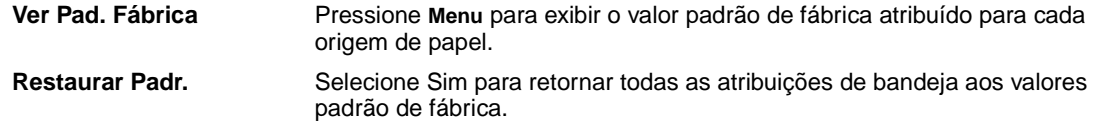

**Nota:** Consulte as Technical Reference para obter mais informações sobre a atribuição dos números de origem.

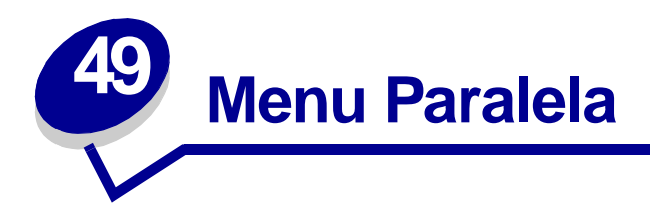

Use o Menu Paralela para alterar as configurações da impressora que afetam os trabalhos enviados à impressora por uma porta paralela (Paralela Padrão ou Opção Paralela <x>).

Selecione um item de menu para obter mais detalhes:

- **• [Status avançado](#page-184-0)**
- **• [Modo paralelo 1](#page-186-1)**

- **• [Aceitar Init](#page-185-0)**
- **• [Buffer Trabalhos](#page-185-1)**
- **• [Modo NPA](#page-185-2)**
- **• [Buffer paralelo](#page-186-0)**
- **• [Modo paralelo 2](#page-187-0)**
- **• [Comutação p/ PCL](#page-187-1)**
- **• [Comutação p/ PS](#page-188-0)**
- **• [Protocolo](#page-188-1)**

**Nota:** Os valores marcados por asteriscos (\*) são as configurações padrão de fábrica.

## <span id="page-184-0"></span>**Status avançado**

## **Objetivo:**

Ativar a comunicação bidirecional pela porta paralela.

## **Valores:**

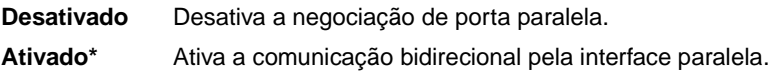

# <span id="page-185-0"></span>**Aceitar Init**

## **Objetivo:**

Determinar se a impressora aceita solicitações de inicialização de hardware do computador. O computador solicita a inicialização ativando o sinal INIT na interface paralela. Diversos computadores pessoais ativam o sinal INIT sempre que são ligados ou desligados.

## **Valores:**

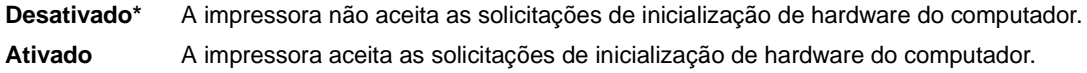

# <span id="page-185-1"></span>**Buffer Trabalhos**

### **Objetivo:**

Armazenar trabalhos temporariamente no disco rígido antes de imprimir.

automaticamente.

### **Valores:**

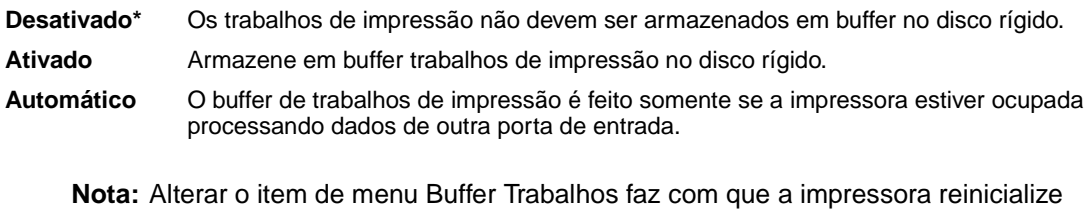

## <span id="page-185-2"></span>**Modo NPA**

### **Objetivo:**

Especificar se a impressora realiza o processamento especial necessário para comunicação bidirecional, seguindo as convenções definidas no Protocolo Network Printing Alliance (NPA).

## **Valores:**

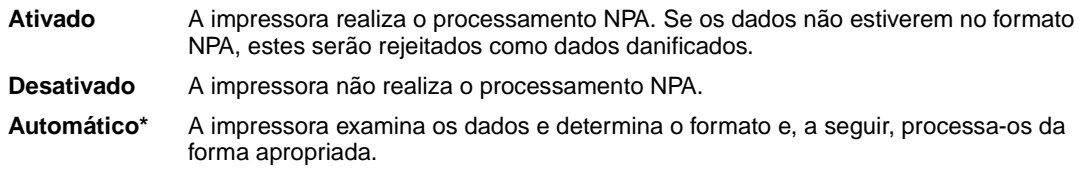

**Nota:** Alterar este item de menu faz com que a impressora reinicie automaticamente.

# <span id="page-186-0"></span>**Buffer paralelo**

## **Objetivo:**

Configurar o tamanho do buffer de entrada paralelo.

#### **Valores:**

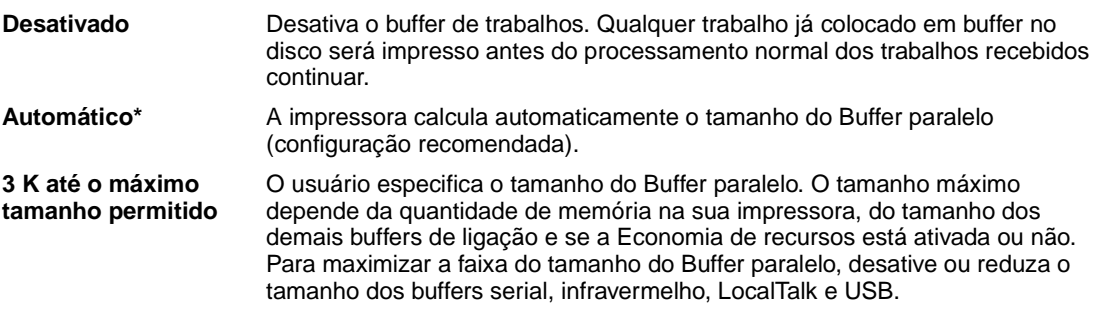

**Nota:** Alterar o item de menu Buffer paralelo faz com que a impressora reinicialize automaticamente.

## **Consulte também:**

**[Salvar recursos](#page-168-0)**

## <span id="page-186-1"></span>**Modo paralelo 1**

## **Objetivo:**

Controlar os resistores pull up nos sinais da porta paralela. Este item de menu é útil para computadores pessoais que possuem saídas do coletor aberto nos sinais da porta paralela.

### **Valores:**

**Ativado** Desativa os resistores.

**Desativado\*** Ativa os resistores.

# <span id="page-187-0"></span>**Modo paralelo 2**

## **Objetivo:**

Determinar se a amostragem da porta de dados paralela é feita na borda de saída ou na borda de fuga do estroboscópio.

### **Valores:**

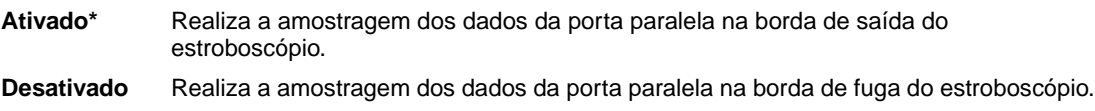

# <span id="page-187-1"></span>**Comutação p/ PCL**

## **Objetivo:**

Configurar a impressora para que alterne automaticamente para emulação PCL quando um trabalho de impressão recebido pela porta paralela o requerer, independentemente da linguagem de impressora.

### **Valores:**

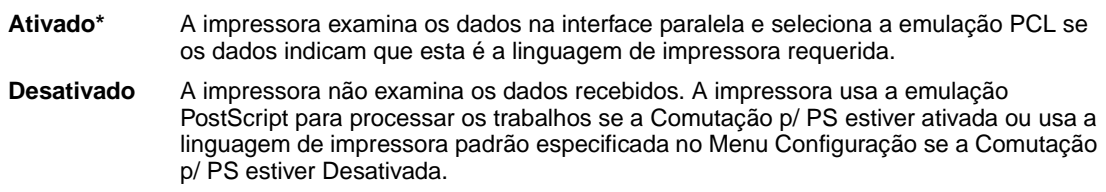

## **Consulte também:**

**[Linguagem Impress](#page-167-0)**; **[Comutação p/ PS](#page-188-0)**

# <span id="page-188-0"></span>**Comutação p/ PS**

## **Objetivo:**

Configurar a impressora para que alterne automaticamente para emulação PostScript quando um trabalho de impressão recebido pela porta paralela o requerer, independentemente da linguagem de impressora.

#### **Valores:**

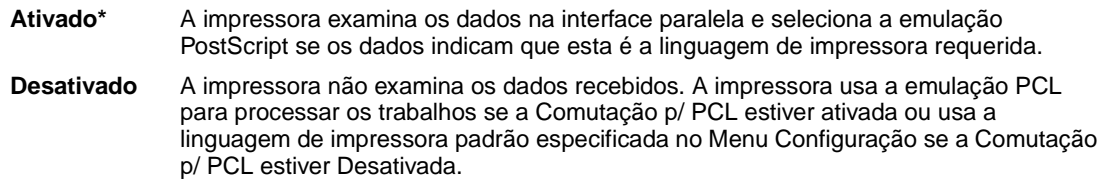

#### **Consulte também:**

**[Comutação p/ PCL](#page-187-1)**; **[Linguagem Impress](#page-167-0)**

# <span id="page-188-1"></span>**Protocolo**

## **Objetivo:**

Especificar o protocolo da interface paralela.

## **Valores:**

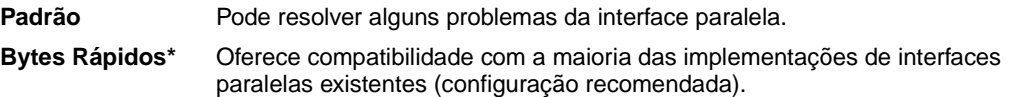

## **Consulte também:**

Technical Reference

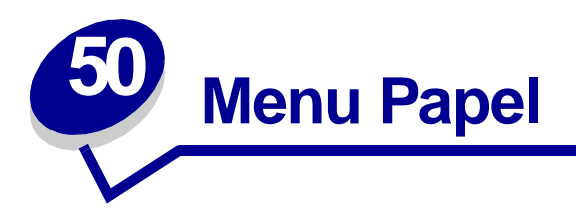

Use o Menu Papel para definir o papel carregado em cada bandeja de papel e as bandejas padrão de origem e saída.

Selecione um item de menu para obter mais detalhes:

- **• [Atrib. Tipo/Band.](#page-190-0)**
- **• [Tamanho papel](#page-194-1)**
- **• [Conf. tabuleiros](#page-190-1)**
- **• [Configurar MP](#page-191-0)**
- **• [Tipos personalizados](#page-191-1)**
- **• [Bandeja de saída](#page-192-0)**
- **• [Band de estouro](#page-192-1)**
- **• [Carreg de papel](#page-193-0)**
- **• [Origem do papel](#page-194-2)**
- **• [Textura do papel](#page-195-0)**
- **• [Tipo de papel](#page-196-0)**
- **• [Peso do papel](#page-197-0)**
- **• [Tamanho substituto](#page-197-1)**
- **• [Configuração Universal](#page-198-0)**

**Nota:** Os valores marcados por asteriscos (\*) são as configurações padrão de fábrica.

# <span id="page-190-0"></span>**Atrib. Tipo/Band.**

## **Objetivo:**

Enviar trabalhos de impressão a uma bandeja de saída específica com base no tipo de papel solicitado.

## **Valores (para bandeja padrão\* e bandeja <x>):**

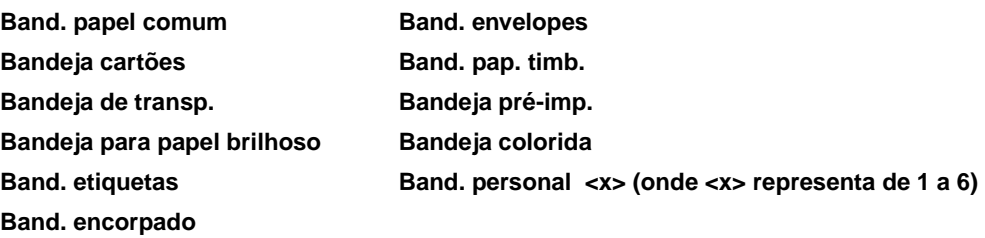

**Nota:** Se estiver disponível um nome definido pelo usuário, este será exibido em vez de Band. personal <x>. O nome está limitado a 14 caracteres. Se duas ou mais bandejas compartilharem o mesmo nome, somente um aparecerá na lista de valores Atrib Tipo/Band.

## <span id="page-190-1"></span>**Conf. tabuleiros**

## **Objetivo:**

Determinar que bandeja(s) de saída a impressora usa para um determinado trabalho.

### **Valores:**

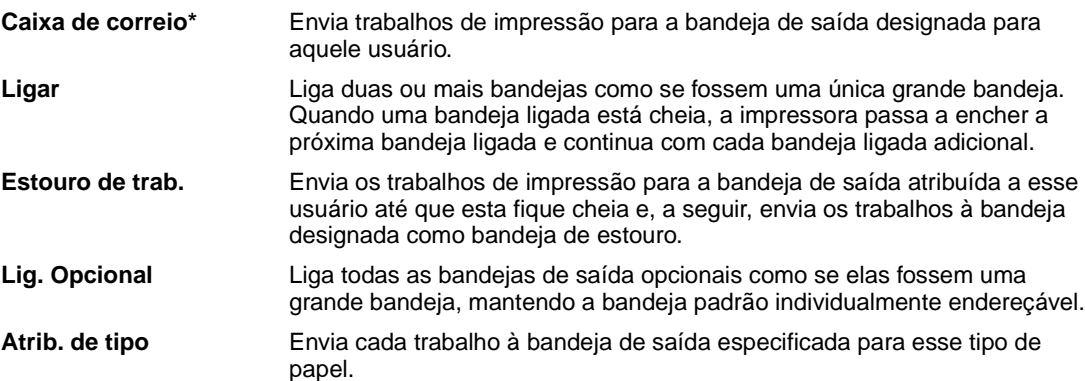

# <span id="page-191-0"></span>**Configurar MP**

## **Objetivo:**

Determinar quando a impressora seleciona o papel carregado no alimentador multiuso.

#### **Valores:**

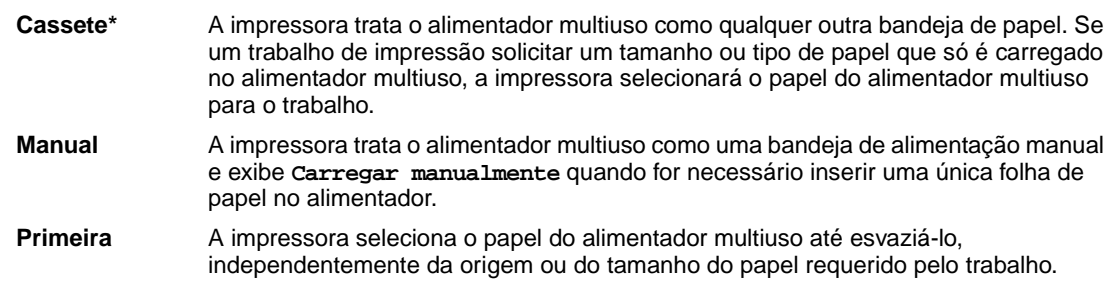

# <span id="page-191-1"></span>**Tipos personalizados**

#### **Objetivo:**

Especificar o tipo de papel associado com cada um dos Tipos Personalizados disponíveis no item de menu Tipo de Papel.

### **Valores para o tipo personalizado <x>, onde <x> representa 1, 2, 3, 4, 6 (somente papel) ou 5 (somente transparências):**

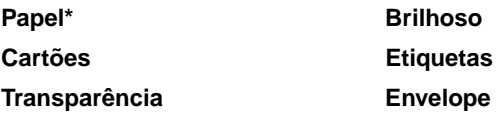

**Nota:** Se estiver disponível um nome definido pelo usuário, este é exibido em vez de Tipo Personalizado <x>. O nome definido pelo usuário está limitado a 14 caracteres. Se dois ou mais tipos personalizados compartilharem o mesmo nome, somente um aparecerá na lista de valores Tipos Personalizados.

## <span id="page-192-0"></span>**Bandeja de saída**

## **Objetivo:**

Especificar a bandeja padrão para o material impresso.

## **Valores:**

**Bandeja padrão\* Bandeja <x>**

> **Nota:** Se um nome definido pelo usuário estiver disponível, ele será exibido em vez de Bandeja <x>. O nome está limitado a 14 caracteres. Se duas ou mais bandejas compartilharem o mesmo nome, somente um aparecerá na lista de valores Bandeja de saída.

## <span id="page-192-1"></span>**Band de estouro**

## **Objetivo:**

Designar uma bandeja de saída como a bandeja de estouro. Se Configurar bandejas estiver definido como Estouro de trab. e uma bandeja de saída específica estiver cheia, a impressora desviará automaticamente o material impresso para a bandeja de estouro.

## **Valores:**

**Bandeja padrão\* Bandeja <x>**

Bandeja de estouro.

**Nota:** Se uma bandeja definida pelo usuário estiver disponível, ela será exibida em vez de Bandeja <x>. O nome está limitado a 14 caracteres. Se duas ou mais bandejas compartilharem o mesmo nome, somente um aparecerá na lista de valores

**191**

# <span id="page-193-0"></span>**Carreg de papel**

## **Objetivo:**

Manipular adequadamente os papéis pré-impressos carregados em uma bandeja, seja um trabalho frente e verso ou de um lado único.

#### **Valores:**

Primeiro selecione um tipo de papel:

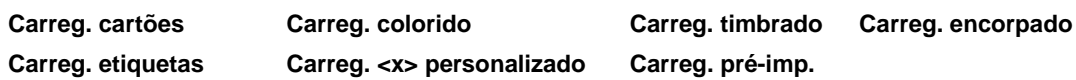

Em seguida, selecione um valor:

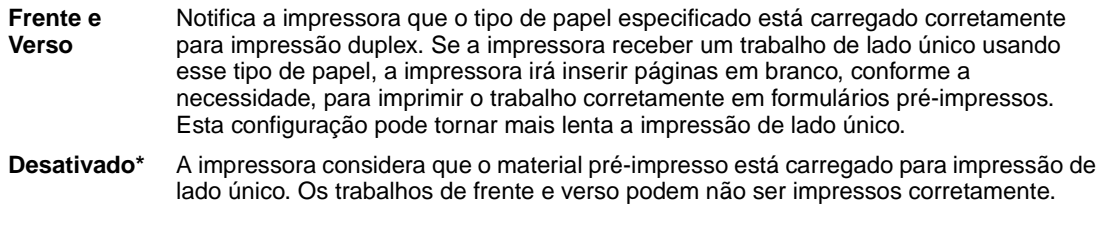

**Nota:** Se estiver disponível um nome definido pelo usuário, este será exibido em vez de Carreg. personalizado <x>. O nome está limitado a 14 caracteres.

# <span id="page-194-1"></span><span id="page-194-0"></span>**Tamanho papel**

## **Objetivo:**

Identificar o tamanho padrão do papel para cada origem de papel. Para bandejas com detecção automática de tamanho, somente é exibido o valor detectado pelo hardware.

## **Valores:**

Primeiro selecione uma origem de papel:

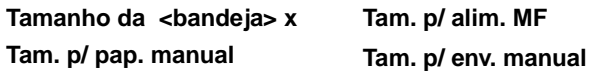

Em seguida, selecione um valor (\*denota valores padrão de fábrica específicos do país):

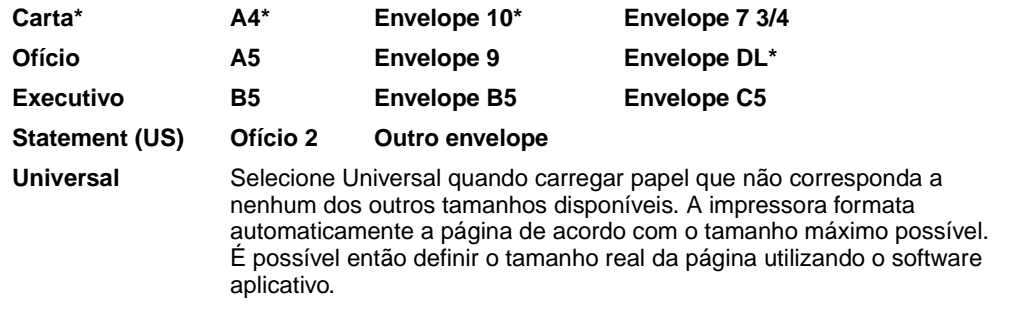

**Nota:** O sensor de tamanho deve estar desativado para que os valores de Statement e Ofício 2 apareçam.

# <span id="page-194-2"></span>**Origem do papel**

## **Objetivo:**

Identificar a origem padrão de papel.

### **Valores:**

**Bandeja <x> (Bandeja 1\*) Alimentador MF Papel Manual Envelope manual**

Se você carregou o mesmo tipo e tamanho de papel em duas origens de papel (e os itens de menu Tamanho Papel e Tipo de Papel estão definidos corretamente), as bandejas são ligadas automaticamente. Quando uma origem de papel está vazia, o papel é alimentado automaticamente da próxima origem vinculada.

# <span id="page-195-0"></span>**Textura do papel**

## **Objetivo:**

Identificar a textura do papel carregado em uma fonte específica e garantir que os caracteres serão impressos claramente.

## **Valores:**

Primeiro selecione um tipo de papel:

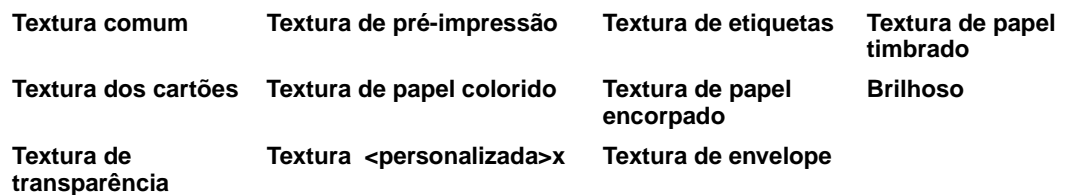

Em seguida, selecione um valor:

**Suave Normal\* Áspero**

> **Nota:** O padrão para Textura encorpada é Bruto ao invés de Normal. Se um nome definido pelo usuário estiver disponível para um Tipo personalizado, então o nome será exibido ao invés da Textura <personalizada>x. O nome está limitado a 14 caracteres.

Use a Textura do papel junto com os itens de menu do Tipo papel e Peso do papel. Talvez você precise alterar esses itens de menu para otimizar a qualidade de impressão do seu papel específico.

## **Consulte também:**

**[Tipo de papel](#page-196-0)**; **[Peso do papel](#page-197-0)**

# <span id="page-196-0"></span>**Tipo de papel**

## **Objetivo:**

Identificar o tipo de papel instalado em cada origem de papel.

## **Valores:**

Primeiro selecione uma origem de papel:

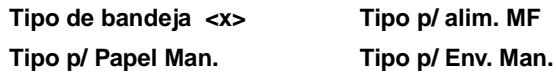

Em seguida, selecione um valor:

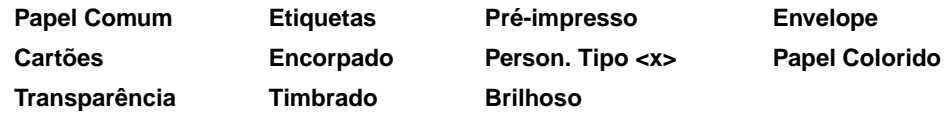

O Tipo de Papel padrão para cada origem de envelopes é Envelope. O Tipo de Papel padrão para cada bandeja de papel é da seguinte maneira:

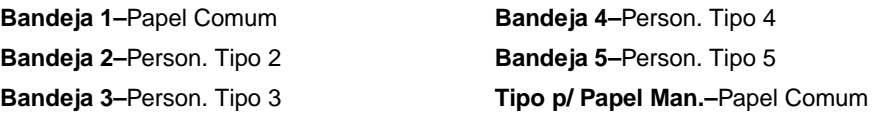

**Nota:** Se estiver disponível um nome definido pelo usuário, este é exibido em vez de Tipo Personalizado <x>. O nome definido pelo usuário está limitado a 14 caracteres. Se dois ou mais tipos personalizados compartilharem o mesmo nome, somente um aparecerá na lista de valores Tipo de Papel.

Use este item de menu para:

- **•** Otimizar a qualidade de impressão para o papel especificado.
- **•** Selecionar as origens de papel utilizando seu software aplicativo, selecionando tipo e tamanho.
- **•** Ligar automaticamente as origens de papel. Qualquer origem contendo o mesmo tipo e tamanho de papel é vinculada automaticamente pela impressora se o Tamanho de Papel e o Tipo de Papel foram definidos com os valores corretos.

## <span id="page-197-0"></span>**Peso do papel**

## **Objetivo:**

Identificar a gramatura relativa do papel carregado em um origem específica e garantir a aderência adequada do toner à página impressa.

## **Valores:**

Primeiro selecione um tipo de papel:

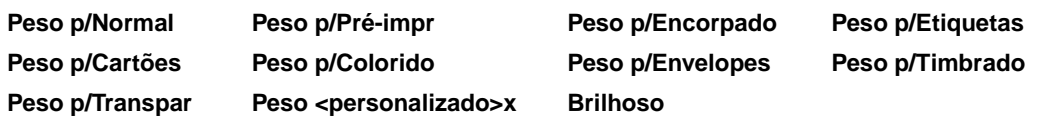

Em seguida, selecione um valor:

**Leve Normal\* Pesado**

> **Nota:** Se estiver disponível um nome definido pelo usuário, este será exibido em vez de Peso personalizado <x>. O nome está limitado a 14 caracteres.

## <span id="page-197-1"></span>**Tamanho substituto**

## **Objetivo:**

Fazer com que a impressora substitua o tamanho de papel especificado se o tamanho solicitado não estiver carregado.

### **Valores:**

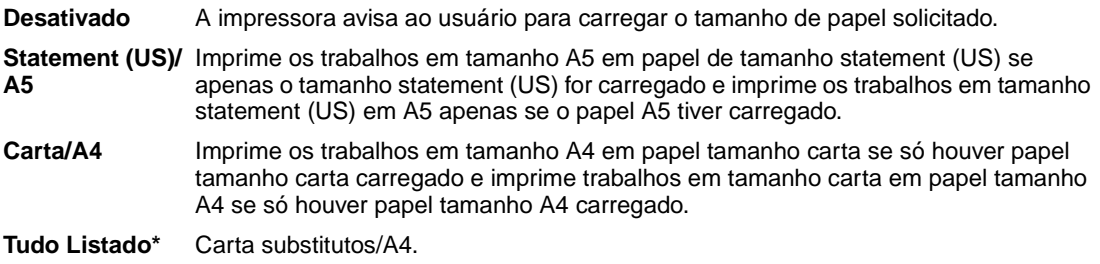

# <span id="page-198-0"></span>**Configuração Universal**

## **Objetivo:**

Determinar o tamanho padrão quando a configuração de Tamanho de papel para uma bandeja ou alimentador for Universal.

## **Valores:**

Primeiro selecione uma unidade de medida (\* indica um valor padrão de fábrica específico para cada país).

**Polegadas**\* **Milímetros**\*

Em seguida, selecione os valores:

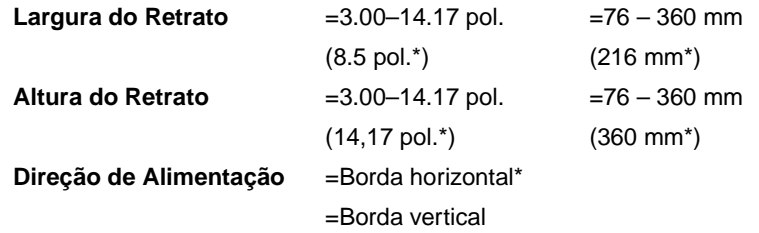

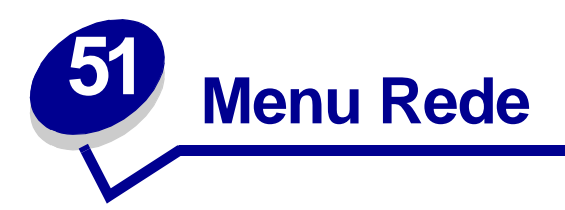

Use o Menu Rede para alterar as configurações da impressora que afetam os trabalhos enviados à impressora por uma porta de rede (Rede Padrão ou Opção Rede <x).

Selecione um item de menu para obter mais detalhes:

- **• [Buffer Trabalhos](#page-199-0) • [Modo NPA](#page-201-1)**
- **• [MAC Binary PS](#page-200-0)**
- **• [Comutação p/ PCL](#page-201-2)**

**• [Buffer de rede](#page-200-1)**

- **• [Comutação p/ PS](#page-202-0)**
- **• [Configuração <de rede> x](#page-201-0) • [Config rede pdr](#page-202-1)**

**Nota:** Os valores marcados por asteriscos (\*) são as configurações padrão de fábrica.

## <span id="page-199-0"></span>**Buffer Trabalhos**

### **Objetivo:**

Armazenar trabalhos temporariamente no disco rígido antes de imprimir.

### **Valores:**

- **Desativado\*** Os trabalhos não devem ser armazenados em buffer no disco rígido. **Ativado** Armazena em buffer trabalhos de impressão no disco rígido. **Automático** O buffer de trabalhos de impressão é feito somente se a impressora estiver ocupada processando dados de outra porta de entrada.
	- **Nota:** Alterar o item de menu Buffer Trabalhos faz com que a impressora reinicialize automaticamente.

# <span id="page-200-0"></span>**MAC Binary PS**

## **Objetivo:**

Configurar a impressora para processar trabalhos de impressão PostScript binários Macintosh.

#### **Valores:**

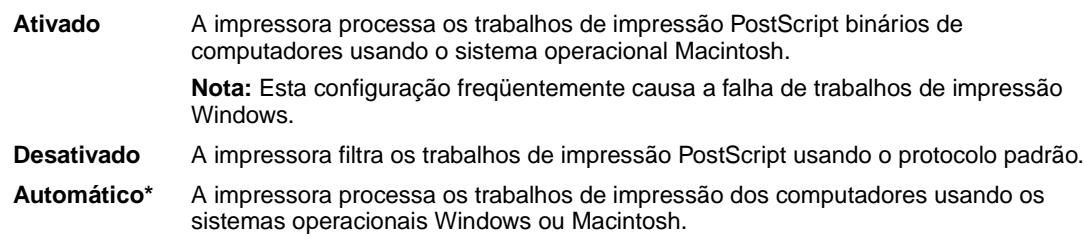

## <span id="page-200-1"></span>**Buffer de rede**

## **Objetivo:**

Configurar o tamanho do buffer de entrada de rede.

#### **Valores:**

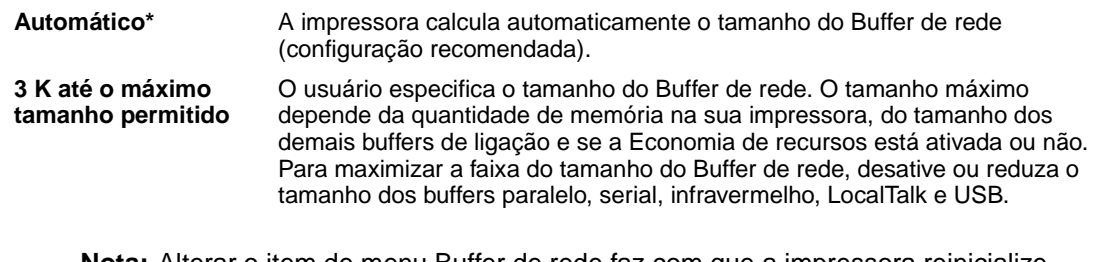

**Nota:** Alterar o item de menu Buffer de rede faz com que a impressora reinicialize automaticamente.

## **Consulte também:**

**[Salvar recursos](#page-168-0)**

# <span id="page-201-0"></span>**Configuração <de rede> x**

## **Objetivo:**

Configurar um servidor de impressão interno.

#### **Valores:**

Os valores para este item de menu são fornecidos pelo servidor de impressão específico. Selecione o item de menu para ver os valores disponíveis.

**Nota:** Consulte a documentação no CD de drivers para obter mais informações.

## <span id="page-201-1"></span>**Modo NPA**

### **Objetivo:**

Especificar se a impressora realiza o processamento especial necessário para comunicação bidirecional, seguindo as convenções definidas no Protocolo Network Printing Alliance (NPA).

## **Valores:**

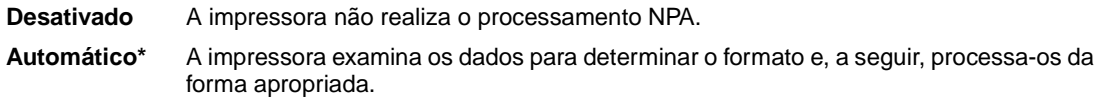

**Nota:** Alterar este item de menu faz com que a impressora reinicie automaticamente.

# <span id="page-201-2"></span>**Comutação p/ PCL**

### **Objetivo:**

Configurar a impressora para que alterne automaticamente para emulação PCL quando um trabalho de impressão recebido pela porta de rede o requerer, independentemente da linguagem de impressora.

#### **Valores:**

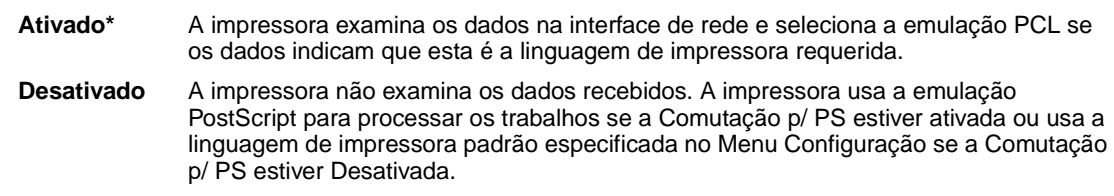

### **Consulte também:**

#### **[Comutação p/ PS](#page-202-0)**; **[Linguagem Impress](#page-167-0)**

# <span id="page-202-0"></span>**Comutação p/ PS**

## **Objetivo:**

Configurar a impressora para que alterne automaticamente para emulação PostScript quando um trabalho de impressão recebido pela porta de rede o requerer, independentemente da linguagem de impressora.

### **Valores:**

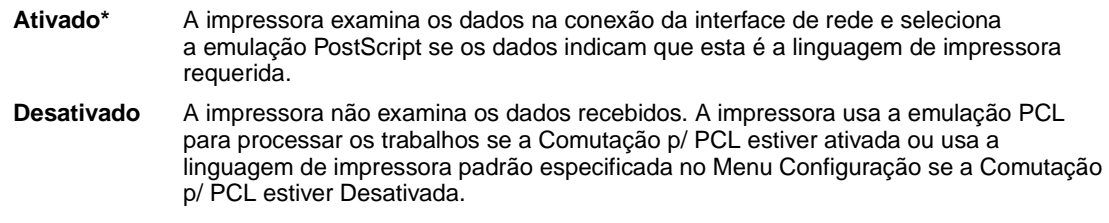

## **Consulte também:**

**[Comutação p/ PCL](#page-201-2)**; **[Linguagem Impress](#page-167-0)**

# <span id="page-202-1"></span>**Config rede pdr**

## **Objetivo:**

Configurar um servidor de impressão interno.

### **Valores:**

Os valores para este item de menu são fornecidos pelo servidor de impressão específico. Selecione o item de menu para ver os valores disponíveis.

**Nota:** Consulte a documentação no CD de drivers para obter mais informações.

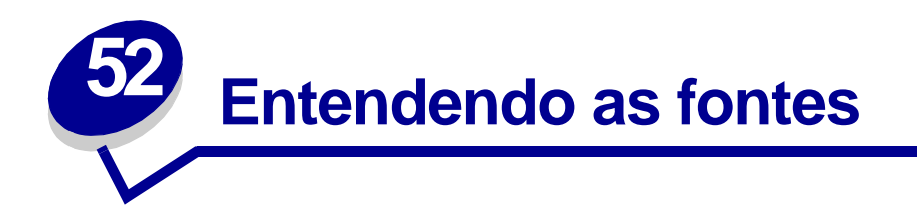

# **Fontes residentes**

A impressora está equipada com fontes residentes armazenadas permanentemente na memória da impressora. Fontes diferentes estão disponíveis em emulações PCL 6 e PostScript 3. Alguns dos tipos mais populares, como Courier e Times New Roman, estão disponíveis para todos os idiomas da impressora.

As fontes na emulação PCL são compatíveis com as fontes na HP4500 e incluem quatro fontes adicionais e muitos conjuntos de símbolos extra para dar suporte a idiomas e aplicativos extra. As fontes na emulação PostScript são compatíveis com Adobe PostScript 3 e incluem 20 fontes adicionais.

As tabelas a seguir listam todas as fontes residentes em sua impressora. Consulte **[Imprimindo](#page-72-0)  [fontes residentes](#page-72-0)** para obter as instruções sobre como imprimir exemplos das fontes. Você pode selecionar as fontes residentes de software aplicativo ou do painel do operador quando se usa a emulação PCL 6.

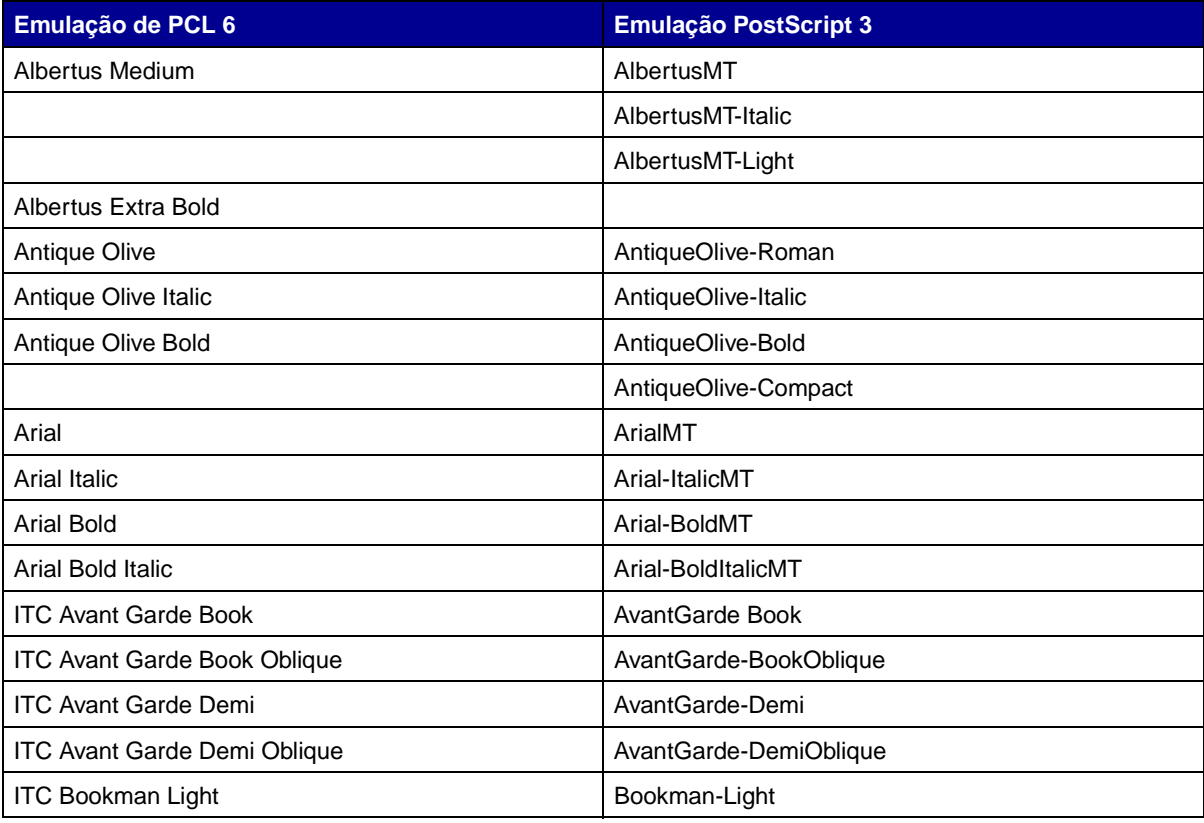

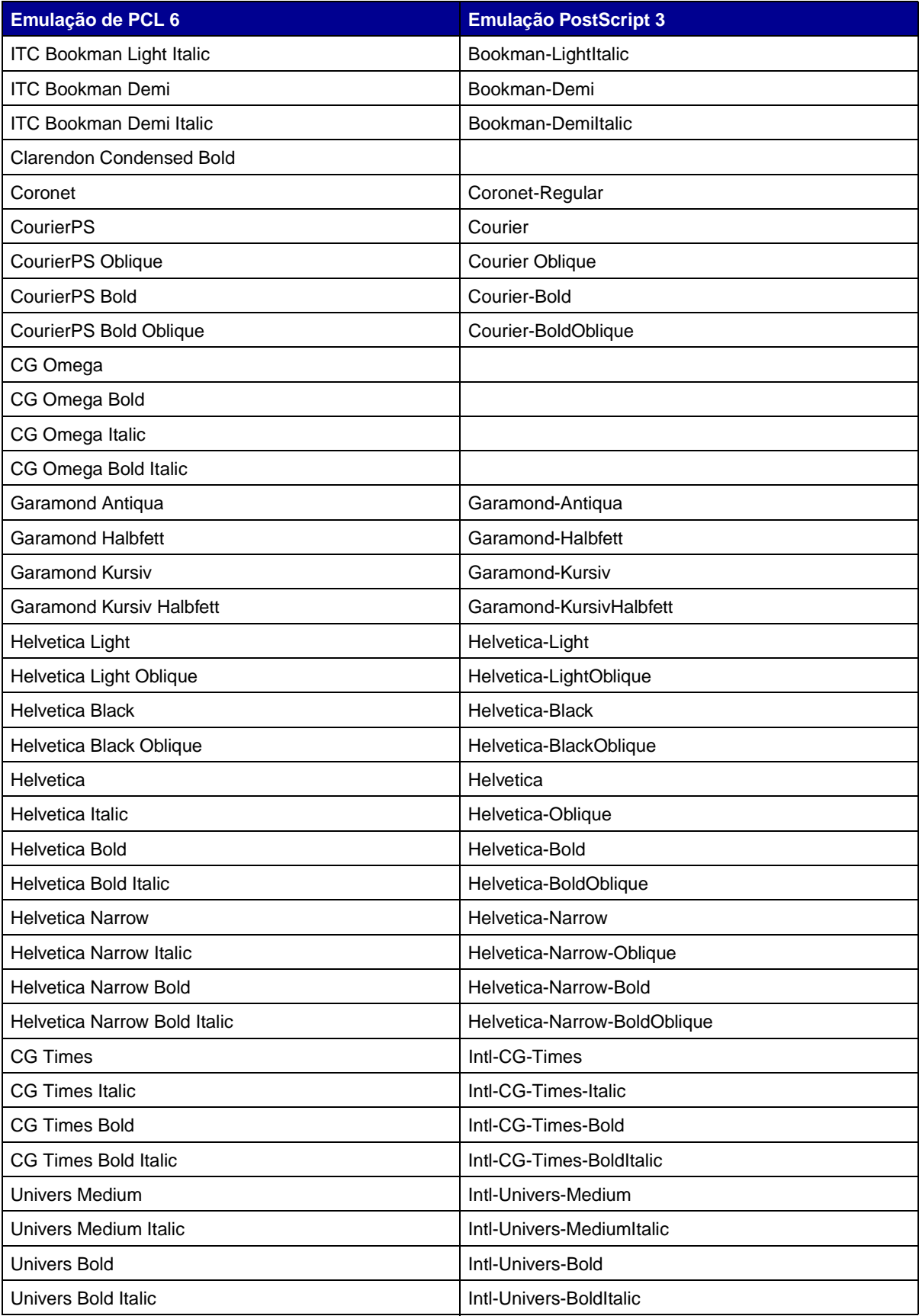

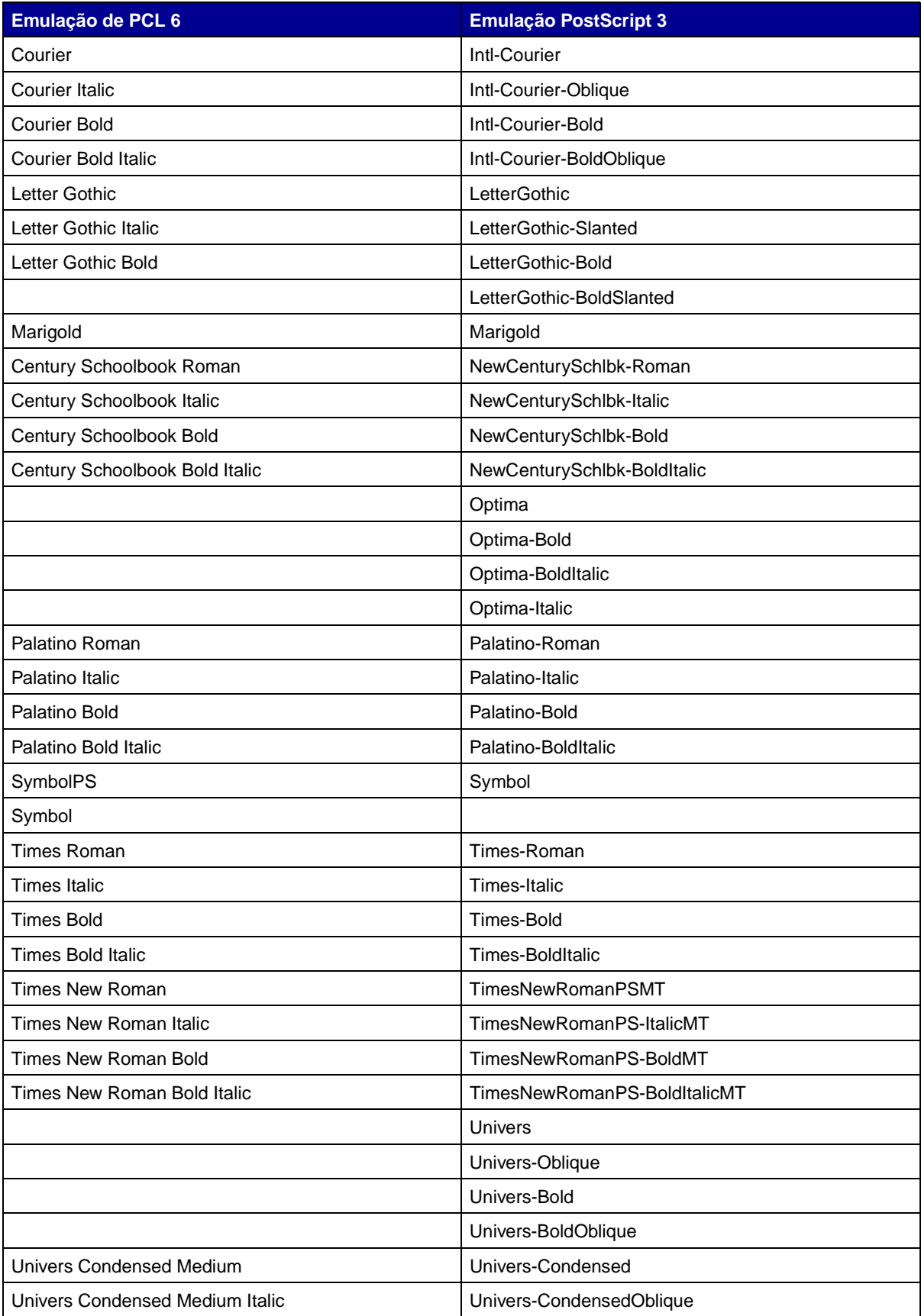

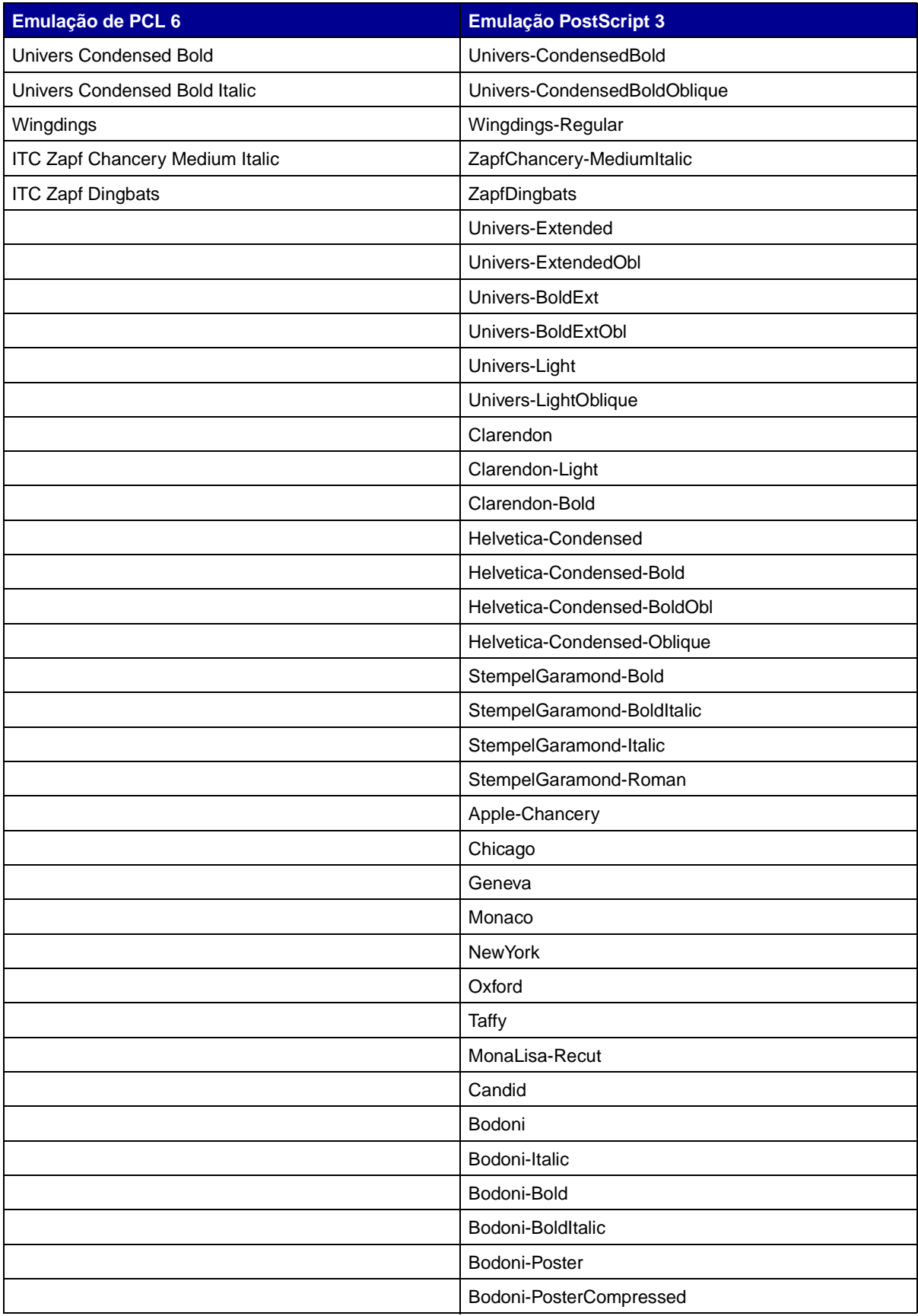

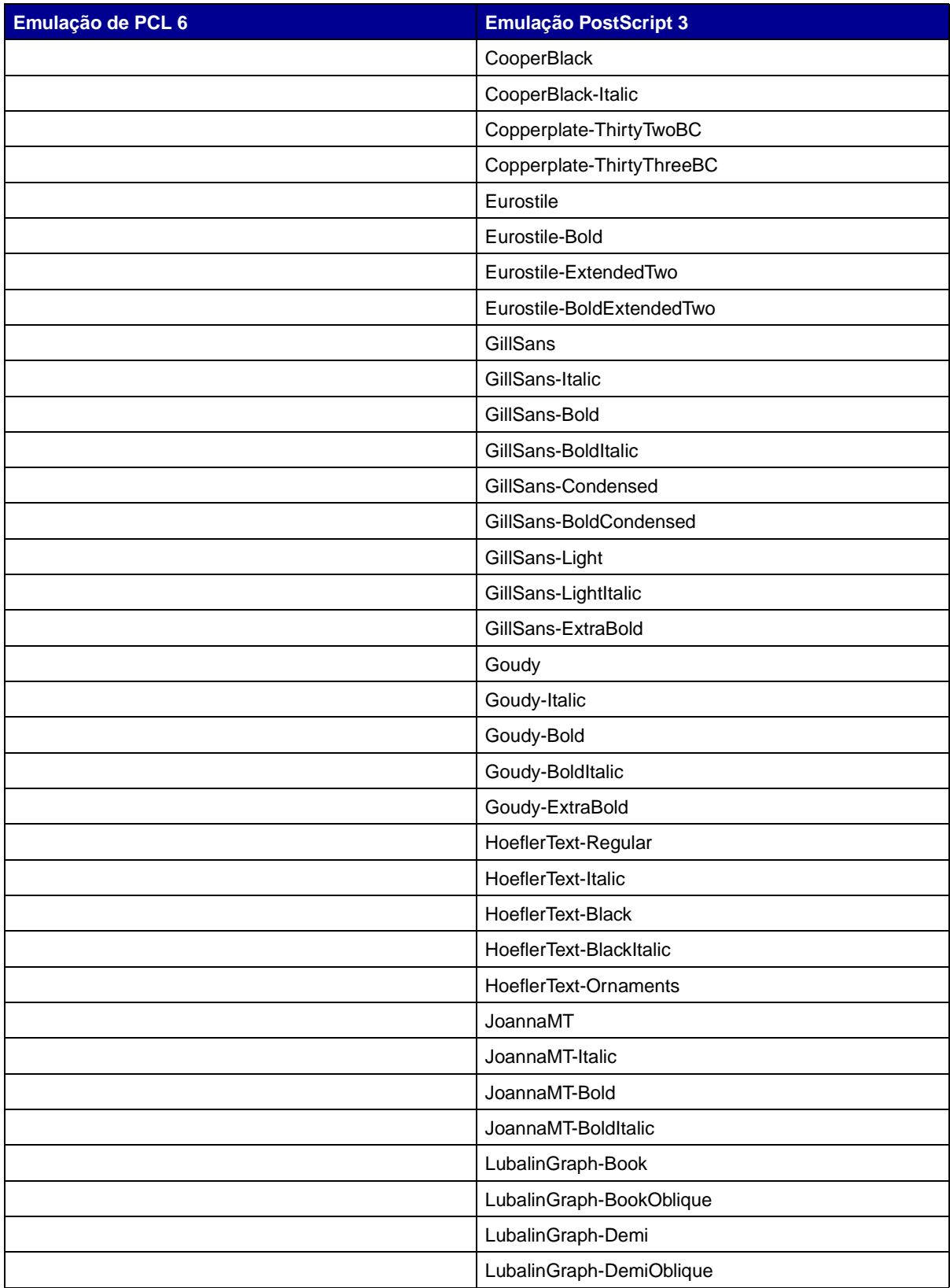

## **Fontes de bitmap residentes**

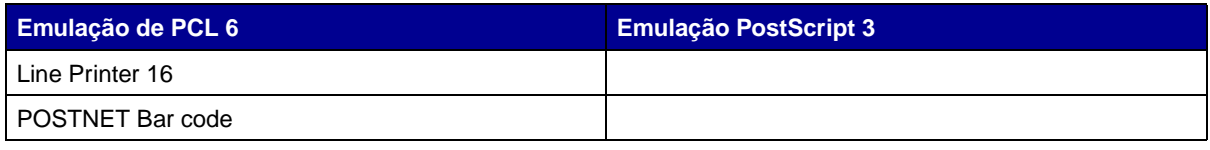

# **Conjuntos de símbolos**

Um conjunto de símbolos é uma coleção codificada de caracteres alfabéticos e numéricos, pontuação e caracteres especiais disponíveis na fonte selecionada. Os conjuntos de símbolos suportam diferentes requisitos de idiomas ou de aplicativos específicos, como símbolos matemáticos para texto científico.

A codificação de conjunto de símbolos define também que caractere será impresso para cada tecla do teclado (ou mais especificamente, para cada ponto de código). Algumas aplicações requerem diferentes caracteres em alguns pontos de código. Para suportar diversas aplicações e idiomas, sua impressora possui 83 conjuntos de símbolos das fontes residentes de emulação PCL.

## **Conjuntos de símbolos para emulação PCL 6**

Nem todas as fontes suportam todos os conjuntos de símbolos listados em **[Fontes carregáveis](#page-208-0)**. Consulte a Technical Reference para determinar os conjuntos de símbolos que são suportados por cada nome de fonte.

# <span id="page-208-0"></span>**Fontes carregáveis**

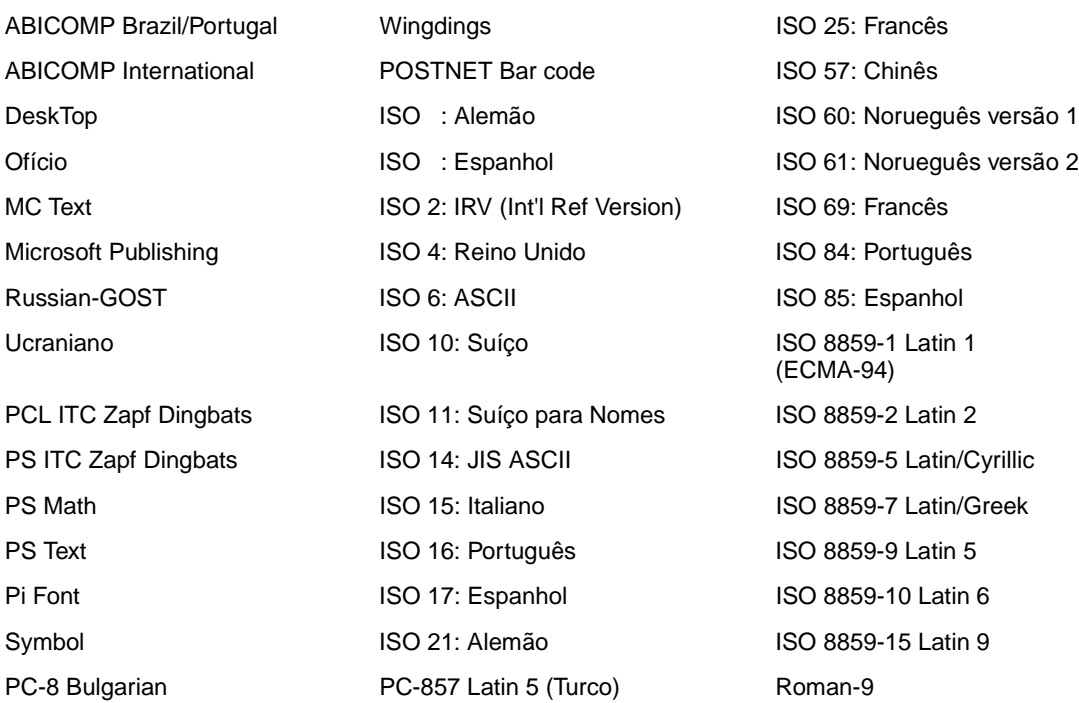

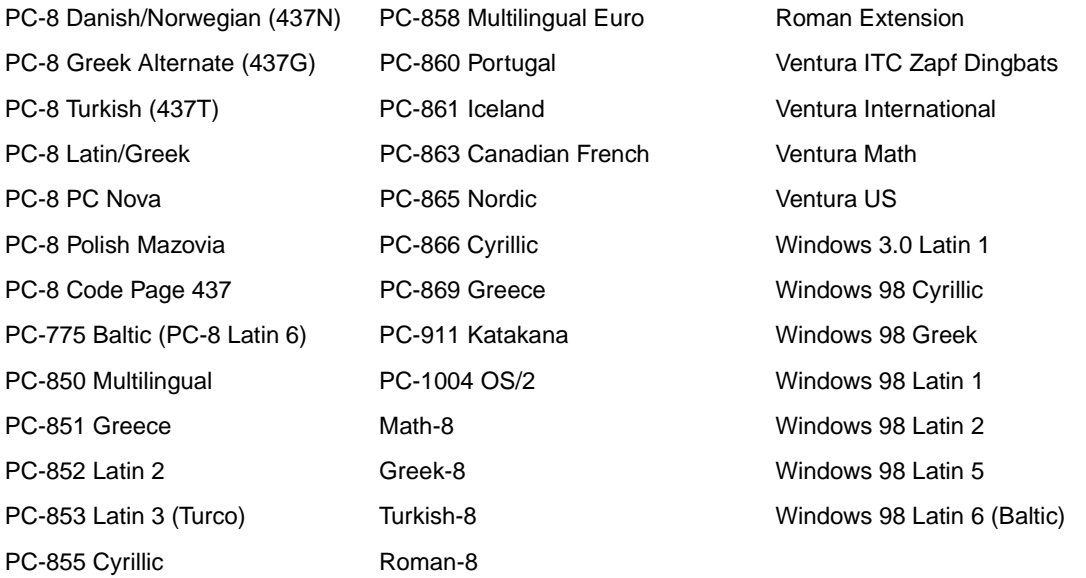

Você pode carregar fontes escalonáveis na emulação PostScript 3 e fontes escalonáveis e de bitmap na emulação PCL 6. As fontes podem ser carregadas na memória da impressora ou para uma opção de memória flash ou opção de disco rígido. As fontes carregadas para a memória flash ou disco rígido permanecem na memória mesmo após a linguagem de impressora ter sido trocada ou a impressora ter sido reinicializada ou desligada.

## **Suporte ao Euro**

O suporte ao caractere que representa a moeda Euro está incluído em todas as fontes aplicáveis às emulações PostScript e PCL. Doze conjuntos de símbolos PCL suportam o caracteres Euro, inclusive todos os sete conjuntos de símbolos do Windows.

## **Fontes hebraicas e árabes**

Várias fontes descarregáveis para hebraico e árabe estão incluídas no CD que acompanha a impressora.

## **FontVision**

Está também incluído no CD o utilitário FontVision™ Management e fontes de tela para corresponder às fontes residentes escalonáveis. Há mais 48 fontes TrueType disponíveis no site da Lexmark na Web quando o usuário registra a impressora.

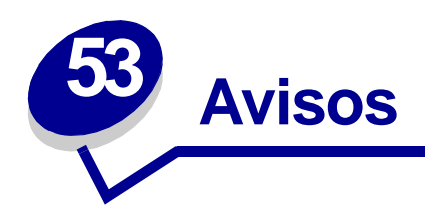

- **• [Nota de edição](#page-210-0)**
- **• [Marcas registradas](#page-211-0)**
- **• [Aviso de licença](#page-213-0)**
- **• [Informações sobre segurança](#page-213-1)**
- **• [Cuidados e avisos](#page-214-0)**
- **• [Níveis de emissão de ruído](#page-214-1)**
- **• [Energy Star](#page-214-2)**
- **• [Aviso sobre laser](#page-215-0)**

# <span id="page-210-0"></span>**Nota de edição**

## **Agosto de 2001**

**O parágrafo a seguir não se aplica a qualquer país em que tais provisões sejam inconsistentes com a lei local:** A LEXMARK INTERNATIONAL, INC. FORNECE ESTA PUBLICAÇÃO "NA PRESENTE FORMA" SEM NENHUMA GARANTIA, EXPRESSA OU IMPLÍCITA, INCLUINDO, MAS NÃO LIMITANDO, AS GARANTIAS IMPLÍCITAS DE COMERCIABILIDADE OU ADEQUAÇÃO A UM PROPÓSITO ESPECÍFICO. Alguns estados não permitem isenção de responsabilidade de garantias explícitas ou implícitas em certas transações; portanto, esta declaração pode não se aplicar a você.

Esta publicação pode incluir imprecisões técnicas ou erros tipográficos. São feitas alterações periódicas nas informações aqui contidas; tais alterações serão incorporadas em edições posteriores. Melhorias ou alterações nos produtos ou programas descritos podem ser efetuadas a qualquer momento.

Comentários sobre esta publicação podem ser endereçados a Lexmark International, Inc., Department F95/032-2, 740 West New Circle Road, Lexington, Kentucky 40550, U.S.A. No Reino Unido e na Irlanda, envie para Lexmark International Ltd., Marketing and Services Department, Westhorpe House, Westhorpe, Marlow Bucks SL7 3RQ. A Lexmark pode usar ou distribuir quaisquer informações fornecidas por você da forma que julgue apropriada, sem com isso incorrer em qualquer obrigação. Você pode adquirir cópias adicionais das publicações relacionadas a esse produto, ligando para 1-800-553-9727. No Reino Unido e na Irlanda, ligue para 0628-481500. Em outros países, entre em contato com o ponto de compra.

As referências encontradas nesta publicação a produtos, programas ou serviços não indicam que o fabricante pretende torná-los disponíveis em todos os países em que opera. Quaisquer referências a um produto, programa ou serviço não sugerem que somente aquele produto, programa ou serviço possa ser usado. Qualquer produto, programa ou serviço com funcionalidade semelhante que não infrinja os direitos de propriedade intelectual existentes pode ser usado em substituição. A avaliação e a verificação do funcionamento em conjunto com outros produtos, programas ou serviços, exceto os que forem expressamente indicados pelo fabricante, são de responsabilidade do usuário.

#### **© Copyright 2001 Lexmark International, Inc. Todos os direitos reservados.**

#### **DIREITOS RESTRITOS DO GOVERNO DOS ESTADOS UNIDOS**

Este software e documentação são fornecidos com DIREITOS RESERVADOS. O uso, a duplicação e a divulgação pelo Governo estão sujeitos a restrições como indicado no subparágrafo (c)(1)(ii) da cláusula Rights in Technical Data and Computer Software em DFARS 252.227-7013 e nas cláusulas FAR aplicáveis: Lexmark International, Inc., Lexington, KY 40550.

# <span id="page-211-0"></span>**Marcas registradas**

FontVision, Lexmark, Lexmark com desenho de losango, MarkNet, MarkVision e Prebate são marcas comerciais da Lexmark International, Inc., registradas nos Estados Unidos e/ou em outros países.

OptraImage é uma marca registrada da Lexmark International, Inc.

Operation Resource é marca de serviço da Lexmark International, Inc.

PCL® é marca registrada da Hewlett-Packard Company. PCL é a designação da Hewlett-Packard Company para um conjunto de comandos (linguagem) e funções de impressora incluídos em seus produtos de impressão. Esta impressora objetiva ser compatível com a linguagem PCL. Isso significa que a impressora reconhece comandos PCL utilizados em vários programas aplicativos e que a impressora emula as funções correspondentes aos comandos.

PostScript® é uma marca registrada da Adobe Systems Incorporated. PostScript 3 é a designação da Adobe Systems de um conjunto de comandos de impressora (linguagem) e funções incluídas nos seus produtos de software. Esta impressora objetiva ser compatível com a linguagem PostScript 3. Isso significa que a impressora reconhece comandos PostScript 3 utilizados em vários programas aplicativos e que a impressora emula as funções correspondentes aos comandos.

Detalhes sobre compatibilidade podem ser encontrados na Technical Reference.

Os termos a seguir são marcas comerciais ou registradas dessas empresas:

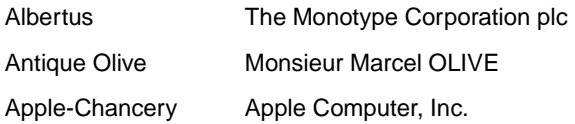

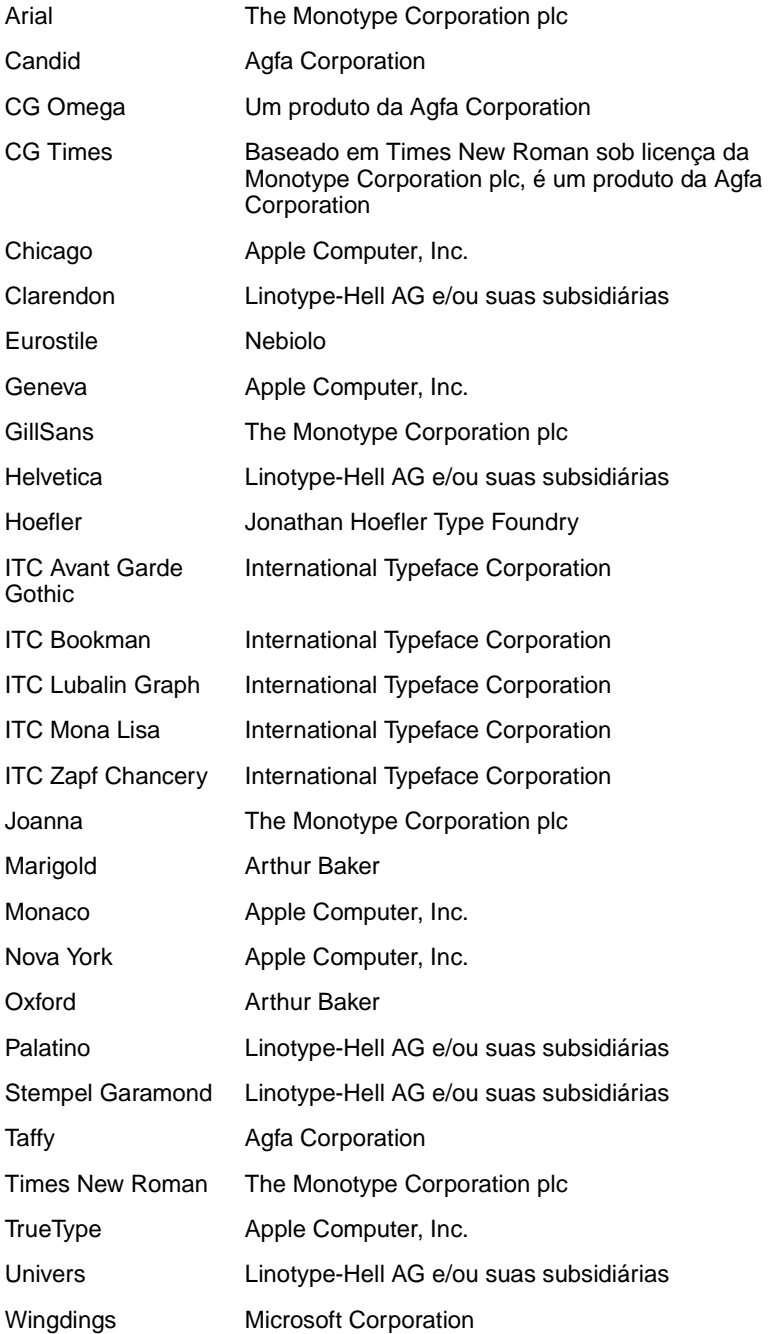

Outras marcas comerciais pertencem a seus respectivos proprietários.

# <span id="page-213-0"></span>**Aviso de licença**

O software residente da impressora contém:

- **•** Software desenvolvido e com direitos autorais da Lexmark
- **•** A Lexmark modificou o software licenciado sob as provisões da versão 2 da Licença pública geral GNU e da versão 2.1 da Licença pública geral menor GNU
- **•** Software licenciado sob as declarações de garantia e licença da BSD

Clique no título do documento que você quer rever:

**BSD License and Warranty statements**

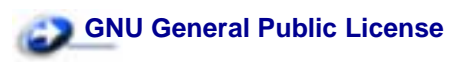

O software licenciado GNU modificado pela Lexmark é um software gratuito, você pode redistribuí-lo e/ou modificá-lo sob os termos das licenças indicadas acima. Estas licenças não dão nenhum direito ao software autorizado pela Lexmark nesta impressora.

Uma vez que o software licenciado GNU, no qual estão baseadas as modificações da Lexmark, é fornecido explicitamente sem garantia, o uso da versão modificada pela Lexmark é igualmente fornecido sem garantia. Consulte as negociações de garantia nas licenças indicadas para obter detalhes adicionais.

Para obter arquivos de código de origem para o software licenciado GNU modificado pela Lexmark, execute o CD de drivers que acompanha a impressora e clique em Contatar a Lexmark.

# <span id="page-213-1"></span>**Informações sobre segurança**

- Se o seu produto NÃO estiver marcado com este símbolo, 回, ele PRECISARÁ estar conectado a uma saída elétrica devidamente aterrada.
- **•** O cabo de alimentação deve estar conectado a uma saída elétrica próxima ao produto e de fácil acesso.
- **•** Entre em contato com um técnico profissional para obter serviços ou reparos diferentes daqueles descritos nas instruções de operação.
- **•** Este produto foi criado, testado e aprovado como um produto que atende os mais estritos padrões globais de segurança com o uso de componentes específicos Lexmark. Os recursos de segurança de algumas peças nem sempre podem ser óbvios. A Lexmark não se responsabiliza pelo uso de outras peças de reposição.
- **•** Seu produto utiliza laser.

#### **CUIDADO: O uso de controles ou ajustes, ou execução de procedimentos diferentes daqueles aqui especificados podem resultar em exposição perigosa à radiação.**

**•** O produto utiliza um processo de impressão que aquece o material de impressão e o aquecimento pode fazer com que o material libere emissões. É preciso compreender a seção das instruções operacionais que aborda as diretrizes para selecionar materiais de impressão que evitem a possibilidade de emissões perigosas.

# <span id="page-214-0"></span>**Cuidados e avisos**

**CUIDADO:** Um cuidado identifica algo que pode causar danos pessoais.

**AVISO:** Um aviso identifica algo que pode danificar o hardware ou software da impressora.

# <span id="page-214-1"></span>**Níveis de emissão de ruído**

As seguintes medições estão em conformidade com a ISO 7779 e informadas de acordo com a ISO 9296.

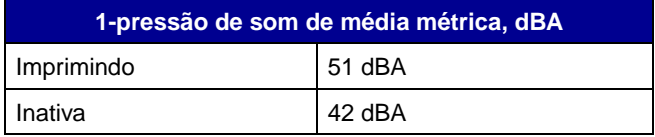

<span id="page-214-2"></span>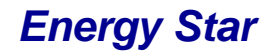

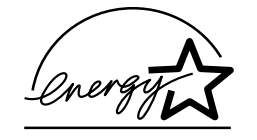

O programa de equipamento EPA ENERGY STAR Office é um esforço em parceria dos fabricantes de computadores para promover a introdução de produtos que façam uso eficiente de energia e para reduzir a poluição do ar causada pela geração de energia.

As empresas participantes deste programa produzem computadores pessoais, impressoras, monitores ou aparelhos de fax que desligam quando não estão sendo utilizados. Este recurso reduz em 50 porcento a energia consumida. A Lexmark tem o orgulho de participar deste programa.

Como um ENERGY STAR Partner, a Lexmark International, Inc. determinou que seus produtos cumpram as diretrizes ENERGY STAR para uso eficiente da energia.

# <span id="page-215-0"></span>**Aviso sobre laser**

Esta impressora foi certificada nos EUA por cumprir os requisitos DHHS 21 CFR Subcapítulo J para produtos a laser Classe I (1) e, nos demais países, é certificada como um produto a laser Classe I em conformidade com os requisitos da IEC 60825.

Os produtos a laser Classe I não são considerados nocivos. A impressora contém internamente um laser Classe IIIb (3b) que é, nominalmente, um laser de arsenieto de gálio de 5 miliwatts operando na região da largura de onda de 770-795 nanômetros. O sistema a laser e a impressora foram projetados de forma que nunca haja qualquer acesso humano à radiação a laser superior a um nível Classe I durante a operação normal, manutenção realizada pelo usuário ou condição de serviço prescrita.
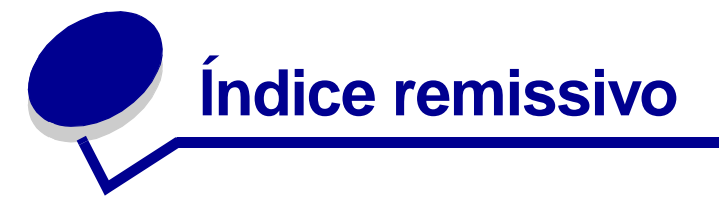

## **A**

[Aceitar DSR \(Menu Serial\) 171](#page-172-0) [Aceitar Init. \(Menu Paralela\) 184](#page-185-0) [Adaptador tri-port 38](#page-39-0) [Adaptador, tri-port 38](#page-39-0) [Agrupamento \(Menu](#page-142-0)  Encadernação) 141 [agrupamento, ativando 141](#page-142-0) ajustando [cor 147,](#page-148-0) [148,](#page-149-0) [149,](#page-150-0) [166](#page-167-0) [Ajuste de cor \(Menu Utilitários\)](#page-151-0)  150 [Al Autom. após CR \(Menu de](#page-180-0)  Emul. PCL) 179 [Alarme de grampos \(Menu](#page-168-0)  Configur.) 167 [Alarme de perfuração \(Menu](#page-163-0)  Configuração) 162 [Alarme do toner \(Menu Configur.\)](#page-169-0)  168 alarmes [definindo 160](#page-161-0) [grampeador 167](#page-168-0) [mensagens de erro 161](#page-162-0) [perfuração 162](#page-163-0) [toner 168](#page-169-0) [alimentador multiuso,](#page-191-0)  configurando 190 altura da pilha, máxima [alimentador multiuso 24](#page-25-0) [bandejas 1, 2 e 3 19,](#page-20-0) [22](#page-23-0) altura máxima da pilha [alimentador multiuso 24](#page-25-0) [bandejas 1, 2 e 3 19,](#page-20-0) [22](#page-23-0) [Alvo p/Download \(Menu](#page-163-1)  Configuração) 162 Área Impressão (Menu Configur.) Menu Configur. [Qualidade de impressão](#page-166-0)  165 [armazenando 27](#page-28-0) [papel 27](#page-28-0) [suprimentos 27](#page-28-1) [assistência técnica, solicitando 45](#page-46-0) atolamentos [Consulte](#page-164-0) atolamento de papel [evitando 27](#page-28-2)

atolamentos de papel [imprimindo novamente páginas](#page-164-0)  atoladas 163 [Atraso de transmissão \(Menu de](#page-139-0)  IV) 138 [Atrib. Tipo/Band. \(Menu Papel\)](#page-190-0)  189 [aviso sobre laser 214](#page-215-0)

### **B**

[Band. de estouro \(Menu Papel\)](#page-192-0)  191 [Bandeja de saída \(Menu Papel\)](#page-192-1)  191 bandejas [atribuindo 189](#page-190-0) [configurando 189](#page-190-1) [estouro 191](#page-192-0) [ligando 26](#page-27-0) [redefinindo ativa 132](#page-133-0) [saída 191](#page-192-1) bandejas de saída [ligando 26](#page-27-0) [Baud \(Menu Serial\) 170](#page-171-0) [Bits de Dados \(Menu Serial\) 170](#page-171-1) [bloqueando menus 67](#page-68-0) [Borda Multipág \(Menu](#page-143-0)  Encadernação) 142 [botão Ir 7](#page-8-0) [botão Parar 8](#page-9-0) [botão Retornar 8](#page-9-1) [botão Selecionar 8](#page-9-2) [Botões do menu 7](#page-8-1) [Buffer de impressão \(Menu](#page-133-1)  Trabalho) 132 [Buffer de rede \(Menu Rede\) 199](#page-200-0) [Buffer LocalTalk \(Menu LocalTalk\)](#page-128-0)  127 [Buffer p/IV \(Menu de IV\) 135](#page-136-0) [Buffer paralelo \(Menu Paralela\)](#page-186-0)  185 [Buffer serial \(Menu Serial\) 175](#page-176-0) [Buffer Trabalhos \(Menu de IV\) 136](#page-137-0) [Buffer Trabalhos \(Menu LocalTalk\)](#page-127-0)  126 [Buffer Trabalhos \(Menu Paralela\)](#page-185-1)  184

[Buffer Trabalhos \(Menu Rede\)](#page-199-0)  198 [Buffer Trabalhos \(Menu Serial\)](#page-172-1)  171 [Buffer Trabalhos \(Menu USB\) 154](#page-155-0) [Buffer USB \(Menu USB\) 157](#page-158-0)

## **C**

[cancelando um trabalho de](#page-11-0)  impressão 10 [Cancelar fax \(Menu Trabalho\) 130](#page-131-0) [Cancelar trab. \(Menu Trabalho\)](#page-132-0)  131 [Carreg. de papel \(Menu Papel\)](#page-193-0)  192 carregando [alimentador multiuso 23](#page-24-0) [Bandeja para 2.000 folhas 20](#page-21-0) [Bandejas para 500 folhas 18](#page-19-0) [cartões 17](#page-18-0) cartucho de impressão [pedindo 51](#page-52-0) [reciclando 53](#page-54-0) [Comutação p/ PCL \(Menu](#page-130-0)  LocalTalk) 129 [Comutação p/ PCL \(Menu](#page-187-0)  Paralela) 186 [Comutação p/ PCL \(Menu Rede\)](#page-201-0)  200 [Comutação p/ PCL \(Menu Serial\)](#page-174-0)  173 [Comutação p/ PCL \(Menu USB\)](#page-157-0)  156 Comutação p/ PCL, configurando [Consulte também](#page-167-1) linguagem da impressora [porta de IV 137](#page-138-0) [porta de rede 200](#page-201-0) [Porta LocalTalk 129](#page-130-0) [porta paralela 186](#page-187-0) [porta serial 173](#page-174-0) [porta USB 156](#page-157-0) [Comutação p/ PS \(Menu de IV\)](#page-139-1)  138 [Comutação p/ PS \(Menu](#page-130-1)  LocalTalk) 129 [Comutação p/ PS \(Menu Paralela\)](#page-188-0) 

[187](#page-188-0) [Comutação p/ PS \(Menu Rede\)](#page-202-0)  201 [Comutação p/ PS \(Menu Serial\)](#page-174-1)  173 [Comutação p/ PS \(Menu USB\)](#page-157-1)  156 Comutação p/ PS, configurando Consulte também [linguagem da](#page-167-2)  [impressora 166](#page-167-2) [porta de IV 138](#page-139-1) [porta de rede 201](#page-202-0) [Porta LocalTalk 129](#page-130-1) [porta paralela 187](#page-188-0) [porta serial 173](#page-174-1) [porta USB 156](#page-157-1) [Comutação p/PCL \(Menu de IV\)](#page-138-0)  137 [Conf. Tabuleiros \(Menu Papel\)](#page-190-1)  189 [Config rede pdr \(Menu Rede\) 201](#page-202-1) [Configuração de rede <x> \(Menu](#page-201-1)  Rede) 200 [Configuração Universal \(Menu](#page-198-0)  Papel) 197 [configurações atuais do menu 70](#page-71-0) [configurações de menu da](#page-70-0)  impressora, alterando 69 configurações padrão do usuário [atual 69](#page-70-1) [Configurar MP \(Menu Papel\) 190](#page-191-0) [Conj. Símbolos \(Menu de Emul.](#page-183-0)  PCL) 182 [conjuntos de símbolos, definição](#page-208-0)  207 [Cont. Trabalho \(Menu Configur.\)](#page-164-1)  163 [Continuar autom. \(Menu](#page-162-0)  Configuração) 161 [Controle Alarme \(Menu](#page-161-0)  Configuração) 160 [Cópias \(Menu Encadernação\) 141](#page-142-1) [cópias, especificando o número](#page-142-1)  141 cor [ajustando 147,](#page-148-0) [148,](#page-149-0) [149,](#page-150-0) [150,](#page-151-0)  [166](#page-167-0) [Cor Manual \(Menu Cores\) 148](#page-149-0) [Correção de cor \(Menu Cores\)](#page-148-0)  147 [CR automático após LF \(Menu de](#page-180-1)  Emul. PCL) 179

#### **D**

[desativando 50](#page-51-0) [detecção automática de](#page-51-0)  tamanho 50 [Economizador de energia 68](#page-69-0)

[menus do painel do operador](#page-68-0)  67 [desbloqueando menus 67](#page-68-1) [Desfrag Flash \(Menu Utilitários\)](#page-152-0)  151 [desligando a impressora 8](#page-9-3) [com o botão do menu 7](#page-8-2) [com o botão Parar 8](#page-9-3) [Deslocar págs. \(Menu](#page-146-0)  Encadernação) 145 [detecção automática de tamanho](#page-26-0)  [25,](#page-26-0) [193](#page-194-0) [desativando 50](#page-51-0) [tamanhos especiais 49](#page-50-0) [especificando o tamanho 49](#page-50-1) disco [Consulte](#page-152-1) disco rígido [disco rígido 64](#page-65-0) [configurando como destino](#page-163-1)  carregamento 162 [formatando 151](#page-152-1) [imprimindo recursos](#page-154-0)  carregados 153

#### **E**

economizador de energia [configurando 165](#page-166-1) [Economizador de energia \(Menu](#page-166-1)  Configuração) 165 emulação PCL [conjunto de símbolos 182](#page-183-0) [fontes residentes 202](#page-203-0) [impressão de exemplo de fonte](#page-154-1)  153 [Largura A4 178](#page-179-0) [linhas por página 180](#page-181-0) [mudança de linha automática](#page-180-0)  179 [nome da fonte 179](#page-180-2) [orientação 181](#page-182-0) [origem de fontes 180](#page-181-1) [pitch 181](#page-182-1) [renumeração de bandeja 182](#page-183-1) [retorno de carro automático](#page-180-1)  179 [suporte de fonte 71](#page-72-0) [tamanho do ponto 181](#page-182-2) Emulação PostScript [fontes residentes 202](#page-203-1) [impressão de exemplo de fonte](#page-154-1)  153 [imprimindo erros PS 177](#page-178-0) [prioridade de fontes 176](#page-177-0) [suavização de imagem 177](#page-178-1) [suporte de fonte 71](#page-72-0) emulação PS [Consulte](#page-177-1) Emulação PostScript [Encad. Frt/Vrs \(Menu](#page-143-1) 

[Encadernação\) 142](#page-143-1) [Ender. LocalTalk \(Menu LocalTalk\)](#page-128-1)  127 [entrando nos menus 7](#page-8-3) [<status> do toner colorido 158](#page-159-0) [<Toner> colorido \(Menu](#page-159-0)  Suprimentos) 158 [erros de página complexa 164](#page-165-0) [Estat. Cont. Trab. \(Menu](#page-153-0)  Utilitários) 152 estatísticas [armazenando 163](#page-164-1) [imprimindo 152](#page-153-0) [etiquetas 17](#page-18-0) [evitando atolamentos de papel 27](#page-28-2) [Exemp. de cores \(Menu Utilitários\)](#page-151-1)  150

### **F**

fax [cancelando 130](#page-131-0) [Folhas Separad. \(Menu](#page-146-1)  Encadernação) 145 fontes [carregáveis 207](#page-208-1) [conjuntos de símbolos](#page-183-0)  suportados 182 [conjuntos de símbolos,](#page-208-0)  emulação PCL 6 207 [escolhendo em emulação PCL](#page-180-2)  179 [imprimindo exemplos 153](#page-154-1) [imprimindo exemplos de fontes](#page-72-0)  71 [prioridade 176](#page-177-0) [residentes 71,](#page-72-0) [202](#page-203-2) [fontes carregáveis 207](#page-208-1) fontes escalonáveis [residentes 202](#page-203-3) [fontes residentes 202](#page-203-2) [Formatar Disco \(Menu Utilitários\)](#page-152-1)  151 [Formatar Flash \(Menu Utilitários\)](#page-153-1)  152 frente e verso [ativando 141](#page-142-2) [encadernação 142](#page-143-1) [Frente e Verso \(Menu](#page-142-2)  Encadernação) 141 Função Imprimir e reter consulte trabalhos retidos [13](#page-14-0)

## **G**

grampeador [alarme 167](#page-168-0) [ativando 146](#page-147-0)

#### **H**

[Hosts NPA \(Menu LocalTalk\) 128](#page-129-0)

#### **I**

[Idioma Exibição \(Menu](#page-162-1)  Configuração) 161 [Imp. config rede<x> \(Menu](#page-154-2)  Utilitários) 153 [Impres.mult.pág. \(Menu](#page-145-0)  Encadernação) 144 impressão de múltiplas páginas [configuração das bordas 142](#page-143-0) [configurações de exibição 144](#page-145-1) [configurações de ordem 143](#page-144-0) [configurando 144](#page-145-0) impressora [desligando 7](#page-8-2) [com o botão do menu 7](#page-8-2) [com o botão Parar 8](#page-9-3) [redefinindo 133](#page-134-0) [Imprim. Diretório \(Menu Utilitários\)](#page-154-0)  153 imprimindo [exemplos de fontes 71](#page-72-0) [página de configurações de](#page-71-1)  menu 70 [Imprimir Demo \(Menu Utilitários\)](#page-153-2)  152 [Imprimir erro PS \(Menu PostScript\)](#page-178-0)  177 imprimir estatísticas [contabilização de trabalhos](#page-164-1)  163 [imprimindo as estatísticas de](#page-153-0)  trabalhos 152 [limite de contabilização de](#page-165-1)  trabalho 164 [Imprimir Fontes \(Menu Utilitários\)](#page-154-1)  153 [Imprimir Menus \(Menu Utilitários\)](#page-154-3)  153 [informações sobre segurança 212](#page-213-0) interfaces [IV 134](#page-135-0) [LocalTalk 126](#page-127-1) [paralelo 183](#page-184-0) [rede 198](#page-199-1) [serial 169](#page-170-0) [USB 154](#page-155-1)

#### **L**

[Largura A4 \(Menu de Emul. PCL\)](#page-179-0)  178 [ligação automática de bandejas](#page-26-1)  25 [ligação de bandejas 25](#page-26-1) [ligando 25](#page-26-1)

[bandejas 25,](#page-26-1) [26](#page-27-0) [Limit. cont. trab. \(Menu](#page-165-1)  Configuração) 164 [Linguagem Impres \(Menu](#page-167-1)  Configuração) 166 [Linhas Página \(Menu de Emul.](#page-181-0)  PCL) 180 [Lubrificador \(Menu Suprimentos\)](#page-159-1)  158

### **M**

[MAC Binary PS \(Menu Rede\) 199](#page-200-1) [MAC Binary PS \(Menu USB\) 155](#page-156-0) [mapa de menus 123](#page-124-0) Mecanismo do fusor [pedindo 51](#page-52-1) memória [Função Imprimir e reter 13](#page-14-1) [memória flash 62](#page-63-0) [configurando como destino](#page-163-1)  carregamento 162 [desfragmentando 151](#page-152-0) [formatando 152](#page-153-1) [imprimindo recursos](#page-154-0)  carregados 153 [removendo 62](#page-63-0) mensagens [<tipo> na <origem>. Ir? 105](#page-106-0) [<x> Alinhamento 76](#page-77-0) [100-199 Mensagem de](#page-107-0)  <manutenção> 106 [1565 Erro emul. Carregar opção](#page-107-1)  emul 106 [2<xx> Atolamento de papel](#page-107-2)  106 [30 <cor> Cartucho de toner](#page-108-0)  ausente 107 [30 ITU ausente 107](#page-108-1) [31 Cartucho <x> defeituoso](#page-108-2)  107 [33 Erro de calibração <x> 108](#page-109-0) [34 Papel curto 108](#page-109-1) [35 Econ. rec. desativ. memória](#page-110-0)  deficiente 109 [37 Área de agrupamento](#page-110-1)  insuficiente 109 37 Memória de [desfragmentação insuficiente](#page-111-0)  110 [37 Memória insuficiente 110](#page-111-1) [38 Memória Cheia 111](#page-112-0) [39 Página complexa 111](#page-112-1) [4<x> Placa do firmware não](#page-113-0)  suportada 112 [51 Flash danificada 112](#page-113-1) [52 Flash cheia 112](#page-113-2) [53 Flash não formatada 113](#page-114-0) [54 Conexão perdida de ENA](#page-115-0) 

[paralela <x> 114](#page-115-0) [54 Conexão perdida de ENA](#page-115-0)  paralela padrão 114 [54 Erro de opção serial <x> 113](#page-114-1) [54 Erro de software de rede <x>](#page-114-2)  113 [54 Erro de software de rede](#page-114-2)  padrão 113 [54 Erro serial padrão 113](#page-114-1) [56 Porta paralela padrão](#page-116-0)  desativada 115 [56 Porta paralela<x>desativada](#page-116-0)  115 [56 Porta serial<x>desativada](#page-115-1)  114 [56 Porta USB <x>desativada](#page-116-1)  115 [56 Porta USB padrão](#page-116-2)  desativada 115 [56 Serial padrão desativada](#page-115-1)  114 [58 Excesso de bandejas](#page-117-0)  conectadas 116 [58 Excesso de discos](#page-117-1)  instalados 116 [58 Excesso de opções de flash](#page-117-2)  116 [59 Dispositivo <incompatível>](#page-118-0)  117 [61 Disco danificado 117](#page-118-1) [62 Disco cheio 117](#page-118-2) [63 Disco não-formatado 118](#page-119-0) [64 Disco não suportado 118](#page-119-1) [64 Formato do disco não](#page-119-2)  suportado 118 [80 Manutenção do fusor 119](#page-120-0) [81 Falha de CRC do código do](#page-120-1)  mecanismo 119 [81 Manutenção da ITU 119](#page-120-2) [82 Lubrificador quase esgotado](#page-121-0)  120 [82 Recipiente coletor do toner](#page-122-0)  ausente 121 [82 Recipiente coletor do toner](#page-121-1)  cheio 120 [82 Substitua o lubrificador 120](#page-121-2) [87 Fusor ausente 121](#page-122-1) [88 <cor> Pouco toner 121](#page-122-2) [88 Recipiente coletor quase](#page-123-0)  cheio 122 [900-999 Mensagem de](#page-123-1)  <manutenção> 122 [Apagando Est. Cont. de Trab.](#page-80-0)  79 [Ativando Alterações de Menu](#page-77-1)  76 [Ativando menus 83](#page-84-0) [Band pdr cheia 103](#page-104-0) [Band. <x> cheia 76](#page-77-2)

[Band. de estouro cheia 92](#page-93-0) [Bandeja <x> Ausente 104](#page-105-0) [Bandeja <x> baixa 104](#page-105-1) [Bandeja <x> não calibrada 104](#page-105-2) [Bandeja <x> vazia 103](#page-104-1) [Caixa de resíduos de](#page-87-0)  perfuração cheia 86 [Calibração da impressora 93](#page-94-0) [Calibrando bandeja <x> 77](#page-78-0) [Calibrar <x> Carregar Papel 77](#page-78-1) [Cancelando fax 78](#page-79-0) [Cancelando trabalho 78](#page-79-1) [Carregar bandeja <x> 90](#page-91-0) [Carregar grampos 89](#page-90-0) [Carregar manualmente 89](#page-90-1) [Código de rede padrão inválido](#page-89-0)  88 [Código de rede<x> inválido 88](#page-89-0) [Código programa inválido 87](#page-88-0) [Copiando 80](#page-81-0) [Desativando menus 82](#page-83-0) [Desfragmentando 81](#page-82-0) Digite o PIN  $=$  83 [Disco corrompido. Reformatar?](#page-83-1)  82 [Economizador de energia 93](#page-94-1) [Efetuando teste automático 93](#page-94-2) [Esperando 105](#page-106-1) [Esvaziando buffer 84](#page-85-0) [Excl. todos trabs. 81](#page-82-1) [Excluindo trabalhos 81](#page-82-2) [Fax <x> 84](#page-85-1) [Fechar tampa 80](#page-81-1) [Fechar tampa bandeja X 80](#page-81-2) [Fechar tampa do encadernador](#page-81-3)  80 [Formatando Disco 84](#page-85-2) [Formatando disco yyy% 84](#page-85-3) [Formatando Flash 85](#page-86-0) [Hex pronto 98](#page-99-0) [Imprimindo Definições de Menu](#page-96-0)  95 [Imprimindo Est. Cont. de Trab.](#page-96-1)  95 [Imprimindo Lista de Diretórios](#page-95-0)  94 [Imprimindo Lista de Fontes 95](#page-96-2) [Imprimindo Pág de Alinham. 94](#page-95-1) [Imprimir trabalhos no disco 94](#page-95-2) [Infravermelho <x> 86](#page-87-1) [Inserir Bandeja <x> 87](#page-88-1) [Inserir cartucho de grampos 86](#page-87-2) [Instalação obrigatória 102](#page-103-0) [Instalar <dispositivo> ou](#page-88-2)  cancelar trabalho 87 [LocalTalk <x> 90](#page-91-1) [Manut de ITU/Fusor 88](#page-89-1) [Menus Desativados 90](#page-91-2)

[Mídia incorreta 86](#page-87-3) [Mudar <x> 78](#page-79-2) [Não pronta 92](#page-93-1) [Nenhum trabalho localizado.](#page-93-2)  Tentar novamente? 92 [Nenhuma DRAM instalada 91](#page-92-0) [Ocupada 77](#page-78-2) [Paralela <x> 92](#page-93-3) [Partida do mecanismo 83](#page-84-2) [Placa de rede ocupada 91](#page-92-1) [Poucos grampos 103](#page-104-2) [Processando e excluindo trabs](#page-98-0)  **97** [Processando trabalhos 98](#page-99-1) [Prog. Cód. Sistema 96](#page-97-0) [Prog. código mecanismo 96](#page-97-1) [Programando disco 96](#page-97-2) [Programando erro P<x> 97](#page-98-1) [Programar flash 96](#page-97-3) [Pronta 98](#page-99-2) [Reconectar <dispositivo> 99](#page-100-0) [Recuperação de disco x/5 yyy%](#page-83-2)  82 [Rede <x> 91](#page-92-2) [Rede<x>, <y> 91](#page-92-3) [Redef bandeja ativa 99](#page-100-1) [Redefinindo a impressora 100](#page-101-0) [Redefinindo valor cont fusor](#page-101-1)  100 Remover papel de<br/>bandeja especificada> 99 [Restaurando Padrões de](#page-102-0)  Fábrica 101 [Restaurando trabalho retido](#page-102-1)  xxx/yyy 101 [Restaurando trabalhos retidos](#page-103-1)  102 [Restaurar trabalhos retidos. Ir/](#page-101-2) Parar? 100 [Serial <x> 102](#page-103-2) [Suprimentos 103](#page-104-3) [Trabalhos retidos podem ser](#page-86-1)  perdidos 85 [Trocar <x> Refil inválido 79](#page-80-1) [USB <x> 105](#page-106-2) [Verificar <dispositivo> Conexão](#page-80-2)  79 mensagens da impressora [Digite o PIN 16](#page-17-0) [Nenhum trabalho localizado.](#page-17-1)  Tentar novamente? 16 [Menu Configur. 160](#page-161-1) [Alarme de grampos 167](#page-168-0) [Alarme de perfuração 162](#page-163-0) [Alarme do toner 168](#page-169-0) [Alvo p/ download 162](#page-163-1) [Contabilização de trabalhos](#page-164-1)  163 [Continuar Autom. 161](#page-162-0)

[Controle Alarme 160](#page-161-0) [Economizador de energia 165](#page-166-1) [Idioma Exibição 161](#page-162-1) [Limit. cont. trab. 164](#page-165-1) [Linguagem Impres. 166](#page-167-1) [Proteção de página 164](#page-165-0) [Recup Atolamento 163](#page-164-0) [Salvar Recursos 167](#page-168-1) [Tempo de espera 168](#page-169-1) [Tempo de espera de impressão](#page-167-3)  166 [Uso da Imp. 166](#page-167-0) [Menu Cores 147](#page-148-1) [Cor Manual 148](#page-149-0) [Correção de cor 147](#page-148-0) [Modo de impressão 149](#page-150-0) [Resolução da impressão 149](#page-150-1) [Tonalidade do toner 149](#page-150-2) [Menu de Emul. de PCL 178](#page-179-1) [AL Autom. após RC 179](#page-180-0) [Conj. Símbolos 182](#page-183-0) [CR automático após LF 179](#page-180-1) [Largura A4 178](#page-179-0) [Linhas Página 180](#page-181-0) [Nome da Fonte 179](#page-180-2) [Orientação 181](#page-182-0) [Origem Fontes 180](#page-181-1) [Pitch 181](#page-182-1) [Renum. Bandeja 182](#page-183-1) [Tamanho do Ponto 181](#page-182-2) [Menu de IV 134](#page-135-0) [Atraso de transmissão 138](#page-139-0) [Buffer p/IV 135](#page-136-0) [Buffer Trabalhos 136](#page-137-0) [Comutação p/ PCL 137](#page-138-0) [Comutação p/ PS 138](#page-139-1) [Modo NPA 137](#page-138-1) [Porta de IV 135](#page-136-1) [Tamanho Janela 139](#page-140-0) [Taxa trans. máx. 136](#page-137-1) [Menu Encadernação 140](#page-141-0) [Agrupamento 141](#page-142-0) [Borda Multipág. 142](#page-143-0) [Cópias 141](#page-142-1) [Deslocar págs. 145](#page-146-0) [Encad. - Frt/Vrs 142](#page-143-1) [Folhas Separad. 145](#page-146-1) [Frente e Verso 141](#page-142-2) [Impressão de múltiplas páginas](#page-145-0)  144 [Ordem Multipág. 143](#page-144-0) [Org. inicial grmp. 146](#page-147-1) [Origem Separador 146](#page-147-2) [Pág. em Branco 140](#page-141-1) [Perfuração 142](#page-143-2) [Trab. p/ grampear 146](#page-147-0) [Visão Multipág. 144](#page-145-1) [Menu LocalTalk 126](#page-127-1) [Buffer LocalTalk 127](#page-128-0)

[Buffer Trabalhos 126](#page-127-0) [Comutação p/ PCL 129](#page-130-0) [Comutação p/ PS 129](#page-130-1) [Ender. LocalTalk 127](#page-128-1) [Hosts NPA 128](#page-129-0) [Modo NPA 128](#page-129-1) [Nome LocalTalk 127](#page-128-2) [Porta LocalTalk 128](#page-129-2) [Zona LocalTalk 128](#page-129-3) [Menu Papel 188](#page-189-0) [Atrib. Tipo/Band. 189](#page-190-0) [Band. de estouro 191](#page-192-0) [Bandeja de saída 191](#page-192-1) [Carreg. de Papel 192](#page-193-0) [Conf. Tabuleiros 189](#page-190-1) [Configuração Universal 197](#page-198-0) [Configurar MP 190](#page-191-0) [Origem do papel 193](#page-194-1) [Peso do papel 196](#page-197-0) [Tamanho Papel 193](#page-194-2) [Tamanho Substituto 196](#page-197-1) [Textura do papel 194](#page-195-0) [Tipo de papel 195](#page-196-0) [Tipos personalizados 190](#page-191-1) [Menu Paralela 183](#page-184-0) [Aceitar Init. 184](#page-185-0) [Buffer paralelo 185](#page-186-0) [Buffer Trabalhos 184](#page-185-1) [Comutação p/ PCL 186](#page-187-0) [Comutação p/ PS 187](#page-188-0) [Modo NPA 184](#page-185-2) [Modo paralelo 1 185](#page-186-1) [Modo paralelo 2 186](#page-187-1) [Protocolo 187](#page-188-1) [Status avançado 183](#page-184-1) [Menu PostScript 176](#page-177-1) [Prioridade de fontes 176](#page-177-0) [Suavização de imagem 177](#page-178-1) [Menu Rede 198](#page-199-1) [Buffer de rede 199](#page-200-0) [Buffer Trabalhos 198](#page-199-0) [Comutação p/ PCL 200](#page-201-0) [Comutação p/ PS 201](#page-202-0) [Config rede pdr 201](#page-202-1) [Configuração de rede<x> 200](#page-201-1) [MAC Binary PS 199](#page-200-1) [Modo NPA 200](#page-201-2) [Menu Serial 169](#page-170-0) [Aceitar DSR 171](#page-172-0) [Baud 170](#page-171-0) [Bits de Dados 170](#page-171-1) [Buffer Serial 175](#page-176-0) [Buffer Trabalhos 171](#page-172-1) [Comutação p/ PCL 173](#page-174-0) [Comutação p/ PS 173](#page-174-1) [Modo NPA 172](#page-173-0) [Paridade 172](#page-173-1) [Polaridade RS-422 174](#page-175-0) [Protocolo Serial 175](#page-176-1)

[Robust XON 174](#page-175-1) [RS-232/RS-422 174](#page-175-2) [Menu Suprimentos 158](#page-159-2) [<Toner> colorido 158](#page-159-0) [Lubrificador 158](#page-159-1) [Recipiente coletor de toner 159](#page-160-0) [Menu Trabalho 130](#page-131-1) [Buffer de impressão 132](#page-133-1) [Cancelar fax 130](#page-131-0) [Cancelar trab. 131](#page-132-0) [Redef band ativa 132](#page-133-0) [Redefinir Impres. 133](#page-134-0) [Trabalho confidencial 131](#page-132-1) [Trabalhos retidos 132](#page-133-2) [Menu USB 154](#page-155-1) [Buffer Trabalhos 154](#page-155-0) [Buffer USB 157](#page-158-0) [Comutação p/ PCL 156](#page-157-0) [Comutação p/ PS 156](#page-157-1) [MAC Binary PS 155](#page-156-0) [Modo NPA 155](#page-156-1) [Menu Utilitários 150](#page-151-2) [Ajuste de cor 150](#page-151-0) [Desfragmentar Flash 151](#page-152-0) [Estat. Cont. Trab. 152](#page-153-0) [Exemp. de cores 150](#page-151-1) [Formatar Disco 151](#page-152-1) [Formatar Flash 152](#page-153-1) [Imp. config. < rede>x 153](#page-154-2) [Imprim. Diretório 153](#page-154-0) [Imprimir Demo 152](#page-153-2) [Imprimir Fontes 153](#page-154-1) [Imprimir Menus 153](#page-154-3) [Padrões de fábrica 151](#page-152-2) [Rastreamento hex 152](#page-153-3) menus [ativando 67](#page-68-1) [desativando 67](#page-68-0) [entrando 7](#page-8-3) [idioma 161](#page-162-1) imprimindo a página de [configurações de menu 70](#page-71-0) [lista principal de 123](#page-124-1) [selecionando 8](#page-9-4) [itens de menu 8](#page-9-4) [valores numéricos 7](#page-8-4) menus da impressora [ativando 67](#page-68-1) [bloqueando o painel do](#page-68-0)  operador 67 [desativando 67](#page-68-0) [Modo de impressão \(Menu Cores\)](#page-150-0)  149 [Modo NPA \(Menu de IV\) 137](#page-138-1) [Modo NPA \(Menu LocalTalk\) 128](#page-129-1) [Modo NPA \(Menu Paralela\) 184](#page-185-2) [Modo NPA \(Menu Rede\) 200](#page-201-2) [Modo NPA \(Menu Serial\) 172](#page-173-0) [Modo NPA \(Menu USB\) 155](#page-156-1)

modo NPA, configurando [porta de IV 137](#page-138-1) [porta de rede 200](#page-201-2) [Porta LocalTalk 128](#page-129-1) Consulte tambémhosts NPA [128](#page-129-0) [porta paralela 184](#page-185-2) [porta serial 172](#page-173-0) [porta USB 155](#page-156-1) [Modo Paralelo 1 \(Menu Paralela\)](#page-186-1)  185 [Modo Paralelo 2 \(Menu Paralela\)](#page-187-1)  186

#### **N**

[Nome da fonte \(Menu de Emul.](#page-180-2)  PCL) 179 [Nome LocalTalk \(Menu LocalTalk\)](#page-128-2)  127 [número de identificação pessoal](#page-9-5)  (PIN), digitando 8 [números, painel do operador 8](#page-9-6)

## **O**

[opção de memória de impressão,](#page-63-1)  removendo 62 [opção de memória, removendo 62](#page-63-1) opções [verificando a instalação com a](#page-71-0)  página de configurações de menu 70 opções de impressão [buffer de impressão 132](#page-133-1) [deslocar págs. 145](#page-146-0) [folhas separadoras 145](#page-146-1) Consulte também [origem do](#page-147-2)  [separador 146](#page-147-2) [Ordem Multipág. \(Menu](#page-144-0)  Encadernação) 143 [Org. inicial grmp. \(Menu](#page-147-1)  Encadernação) 146 [Orientação \(Menu de Emul. PCL\)](#page-182-0)  181 [Origem do papel \(Menu Papel\)](#page-194-1)  193 [Origem Fontes \(Menu de Emul.](#page-181-1)  PCL) 180 [Origem Separador \(Menu](#page-147-2)  Encadernação) 146

#### **P**

[Padrões de fábr. \(Menu Utilitários\)](#page-152-2)  151 [padrões de fábrica, restaurando](#page-152-2)  151 [Pág. em Branco \(Menu](#page-141-1)  [Encadernação\) 140](#page-141-1)

[página de configurações de menu,](#page-71-2)  imprimindo 70 [painel do operador 7](#page-8-5) [botões 7](#page-8-6) [números 8](#page-9-6) papel [armazenando 27](#page-28-0) papel, especificando [formulários pré-impressos 192](#page-193-0) [gramatura 196](#page-197-0) [origem 193](#page-194-1) [se o tamanho solicitado não](#page-197-1)  estiver carregado 196 [tamanho 193](#page-194-2) [textura 194](#page-195-0) [tipo 195](#page-196-0) [tipo personalizado 190](#page-191-1) [Paridade \(Menu Serial\) 172](#page-173-1) [pedindo 51](#page-52-2) [cartucho de impressão 51](#page-52-0) [mecanismo do fusor 51](#page-52-1) [rolo de transferência 51](#page-52-3) [unidade de transferência de](#page-52-4)  imagens 51 [pedindo suprimentos 51](#page-52-5) [Perfuração \(Menu Encadernação\)](#page-143-2)  142 [perfuração, ativando 142](#page-143-2) [Peso do papel \(Menu Papel\) 196](#page-197-0) [PIN 8](#page-9-5) Consulte o [número de](#page-9-5)  [identificação pessoal 8](#page-9-5) [Pitch \(Menu de Emul. de PCL\) 181](#page-182-1) [placa de sistema da impressora](#page-62-0)  61 [acessando 61](#page-62-0) [fechando 65](#page-66-0) [Polaridade RS-422 \(Menu Serial\)](#page-175-0)  174 porta de IV ajustando [velocidades de transmissão](#page-137-1)  136 [ativando 135](#page-136-1) configurando [atraso de transmissão 138](#page-139-0) [Comutação p/ PCL 137](#page-138-0) [Comutação p/ PS 138](#page-139-1) [Modo NPA 137](#page-138-1) [tamanho do buffer 135](#page-136-0) [tamanho janela 139](#page-140-0) [Porta de IV \(Menu de IV\) 135](#page-136-1) porta de rede configurando [Comutação p/ PCL 200](#page-201-0) [Comutação p/ PS 201](#page-202-0) [Modo NPA 200](#page-201-2) [tamanho do buffer 199](#page-200-0) Porta LocalTalk

[ativando 128](#page-129-2) configurando [Comutação p/ PCL 129](#page-130-0) [Comutação p/ PS 129](#page-130-1) [hosts NPA 128](#page-129-0) [Modo NPA 128](#page-129-1) [tamanho do buffer 127](#page-128-0) [Porta LocalTalk \(Menu LocalTalk\)](#page-129-2)  128 porta paralela ativando [resistores 185](#page-186-1) configurando [amostragem de dados 186](#page-187-1) [comunicação bidirecional](#page-184-1)  183 [Comutação p/ PCL 186](#page-187-0) [Comutação p/ PS 187](#page-188-0) [inicialização de hardware](#page-185-0)  184 [Modo NPA 184](#page-185-2) [protocolo 187](#page-188-1) [tamanho do buffer 185](#page-186-0) porta serial ajustando [velocidades de transmissão](#page-171-0)  170 ativando [Sinais DSR \(Data Set](#page-172-0)  Ready) 171 configurando [Comutação p/ PCL 173](#page-174-0) [Comutação p/ PS 173](#page-174-1) [Modo NPA 172](#page-173-0) [paridade 172](#page-173-1) [polaridade 174](#page-175-0) [protocolo 175](#page-176-1) [Robust XON 174](#page-175-1) [tamanho do buffer 175](#page-176-0) porta USB configurando [Comutação p/ PCL 156](#page-157-0) [Comutação p/ PS 156](#page-157-1) [Modo NPA 155](#page-156-1) [tamanho do buffer 157](#page-158-0) portas [IV 134](#page-135-0) [LocalTalk 126](#page-127-1) [paralelo 183](#page-184-0) [rede 198](#page-199-1) [serial 169](#page-170-0) [USB 154](#page-155-1) [Prioridade de fontes \(Menu](#page-177-0)  PostScript) 176 problemas [a ligação de bandejas não](#page-45-0)  funciona 44 alimentação de papel [A mensagem Atolamento de](#page-42-0) 

[papel permanece até que o](#page-42-0)  atolamento seja removido. 41 a página atolada não [imprime novamente 41](#page-42-1) [atolamentos freqüentes 41](#page-42-2) [caixa de correio 40](#page-41-0) [atolamentos freqüentes 40](#page-41-1) [caracteres incorretos impressos](#page-44-0)  43 [não é possível imprimir com a](#page-40-0)  porta LocalTalk 39 [o trabalho é impresso 43](#page-44-1) [a partir da bandeja errada 43](#page-44-1) [no papel ou na mídia](#page-44-1)  especial errada 43 [o trabalho não foi impresso 42](#page-43-0) opções [não é possível imprimir](#page-39-1)  usando a porta infravermelha 38 [operando incorretamente 38](#page-39-2) [pára de funcionar 38](#page-39-2) [os trabalhos grandes não são](#page-45-1)  intercalados 44 [painel do operador 42](#page-43-1) [em branco 42](#page-43-1) [exibe diamantes pretos 42](#page-43-1) [qualidade de impressão 32](#page-33-0) [densidade de impressão](#page-34-0)  irregular 33 [imagem fantasma de texto](#page-38-0)  mais claro 37 [imagens cortadas 36](#page-37-0) [impressão inclinada 36](#page-37-1) [impressão muito clara 33](#page-34-1) [impressão muito escura 33](#page-34-2) [irregularidades 34](#page-35-0) [linha branca ou preta 34](#page-35-1) [linhas horizontais riscadas](#page-36-0)  35 [linhas verticais riscadas 35](#page-36-1) [manchas acinzentadas 33](#page-34-3) [margens incorretas 36](#page-37-2) [o toner desliza 36](#page-37-3) [pág. em branco 32](#page-33-1) [páginas pretas 32](#page-33-2) [papel enrola quando](#page-38-1)  impresso 37 [pingos de toner 35](#page-36-2) [quebras de páginas](#page-45-2)  inesperadas 44 [solicitando assistência técnica](#page-46-0)  45 [tempo de impressão parece](#page-44-2)  longo 43 [Proteger Página \(Menu](#page-165-0)  Configuração) 164 [Protocolo \(Menu Paralela\) 187](#page-188-1)

[Protocolo serial \(Menu Serial\) 175](#page-176-1) publicações Guia de Cartões e Etiquetas [17](#page-18-1)

#### **Q**

qualidade de impressão, ajustando [correção de cor 147,](#page-148-0) [148,](#page-149-0) [149,](#page-150-0)  [166](#page-167-0)

### **R**

[Rastreamento hex \(Menu](#page-153-3)  Utilitários) 152 [reciclando suprimentos 53](#page-54-1) [Recipiente coletor de toner \(Menu](#page-160-0)  Suprimentos) 159 [Recup Atolamento \(Menu](#page-164-0)  Configuração) 163 recursos carregados [armazenando 162](#page-163-1) [economia de recursos 167](#page-168-1) [imprimindo 153](#page-154-0) [Redef band ativa \(Menu Trabalho\)](#page-133-0)  132 [redefinir impres. 133](#page-134-0) [Redefinir Impres. \(Menu Trabalho\)](#page-134-0)  133 removendo [opção de memória de](#page-63-1)  impressão 62 [opção de memória flash 62](#page-63-0) [placa de firmware 64](#page-65-1) [placas de opcionais 63](#page-64-0) [Renum bandeja \(Menu de Emul.](#page-183-1)  PCL) 182 [Resolução da impressão \(Menu](#page-150-1)  Cores) 149 [Robust XON \(Menu Serial\) 174](#page-175-1) rolo de transferência [pedindo 51](#page-52-3) [RS-232/RS-422 \(Menu Serial\) 174](#page-175-2)

### **S**

[Salvar Recursos \(Menu](#page-168-1)  Configuração) 167 [selecionando 8](#page-9-4) [itens de menu 8](#page-9-4) [valores numéricos 7](#page-8-4) [sensor de tamanho 49](#page-50-2) [sensor, tamanhos especiais 49](#page-50-0) [especificando o tamanho 49](#page-50-1) [solicitando assistência técnica 45](#page-46-0) solucionando problemas [eliminando mensagens de erro](#page-8-7)  do painel do operador 7 [parando a impressora 8](#page-9-0) [Status avançado \(Menu Paralela\)](#page-184-1)  183

[Suavização de imagem \(Menu](#page-178-1)  PostScript) 177 [suporte de conjunto de símbolos](#page-72-1)  71 [suprimentos 51](#page-52-5) [armazenando 27](#page-28-1) [pedindo 51](#page-52-5) [reciclando 53](#page-54-1) suprimentos, status dos [<toner> colorido 158](#page-159-0) [lubrificador 158](#page-159-1) [recipiente coletor de toner 159](#page-160-0)

## **T**

[Tamanho do Ponto \(Menu de](#page-182-2)  Emul. de PCL) 181 [Tamanho Janela \(Menu de IV\)](#page-140-0)  139 [Tamanho papel \(Menu Papel\) 193](#page-194-2) [Tamanho substituto \(Menu Papel\)](#page-197-1)  196 tamanhos do buffer, ajustando [IV 135](#page-136-0) [LocalTalk 127](#page-128-0) [paralelo 185](#page-186-0) [rede 199](#page-200-0) [serial 175](#page-176-0) [USB 157](#page-158-0) [Taxa trans. máx. \(Menu de IV\) 136](#page-137-1) tempo de espera [espera 168](#page-169-1) [impressão 166](#page-167-3) [Tempo de espera \(Menu Configur.\)](#page-169-1)  168 tempo de espera de impressão [configurando 166](#page-167-3) [Tempo de espera de impressão](#page-167-3)  (Menu Configur.) 166 [tempo de espera, configurando](#page-169-1)  168 testando a impressora [imprimir estatísticas de](#page-154-3)  hardware 153 [imprimir padrões 153](#page-154-3) [Modo de Rastreamento hex](#page-153-3)  152 teste de impressão [Modo de Rastreamento hex](#page-153-3)  152 [página de menus 153](#page-154-3) [Textura do Papel \(Menu Papel\)](#page-195-0)  194 [Tipo de papel \(Menu Papel\) 195](#page-196-0) [Tipos personalizados \(Menu](#page-191-1)  Papel) 190 [Tonalidade do toner \(Menu Cores\)](#page-150-2)  149 [tone 158](#page-159-0)

toner [alarme 168](#page-169-0) [Trab. confidenc. \(Menu Trabalho\)](#page-132-1)  131 [Trab. p/ grampear \(Menu](#page-147-0)  Encadernação) 146 trabalho [cancelando 131](#page-132-0) [confidencial 131](#page-132-1) [estatísticas 163](#page-164-1) [limite de contabilização 164](#page-165-1) [retido 132](#page-133-2) [trabalho de impressão, cancelando](#page-11-0)  10 [Trabalhos retidos 13](#page-14-0) [Trabs. retidos \(Menu Trabalho\)](#page-133-2)  132 [transparências 17](#page-18-2)

## **U**

unidade de transferência de imagens [pedindo 51](#page-52-4) [Uso da Imp. \(Menu Configuração\)](#page-167-0)  166

# **V**

[valores numéricos, selecionando](#page-8-4)  7 [valores, selecionando 69](#page-70-2) [verificando impressão 70](#page-71-3) [página de configurações de](#page-71-0)  menu 70 [Visão Multipág. \(Menu](#page-145-1)  Encadernação) 144

## **Z**

[Zona LocalTalk \(Menu LocalTalk\)](#page-129-3)  [128](#page-129-3)

Lexmark and Lexmark with diamond design are trademarks of Lexmark International, Inc., registered in the United States and/or other countries. © 2001 Lexmark International, Inc. 740 West New Circle Road Lexington, Kentucky 40550